### **POLITECNICO DI TORINO** LAUREA MAGISTRALE IN INGEGNERIA CIVILE

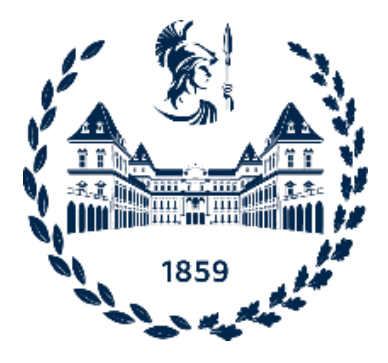

# **VANTAGGI E CRITICITA' DEL BIM PER INTERVENTI SU INFARSTUTTURE ESISTENTI A PICCOLA SCALA: IL CASO STUDIO DI SAN MICHELE E GRATO**

Tesi di Laurea Magistrale

**Relatore**  Prof. Ing. Orazio Baglieri **Correlatore Candidato**

PhD. Davide MaseraAlessandro Lenzi

Anno Accademico 2021/2022

## **INDICE**

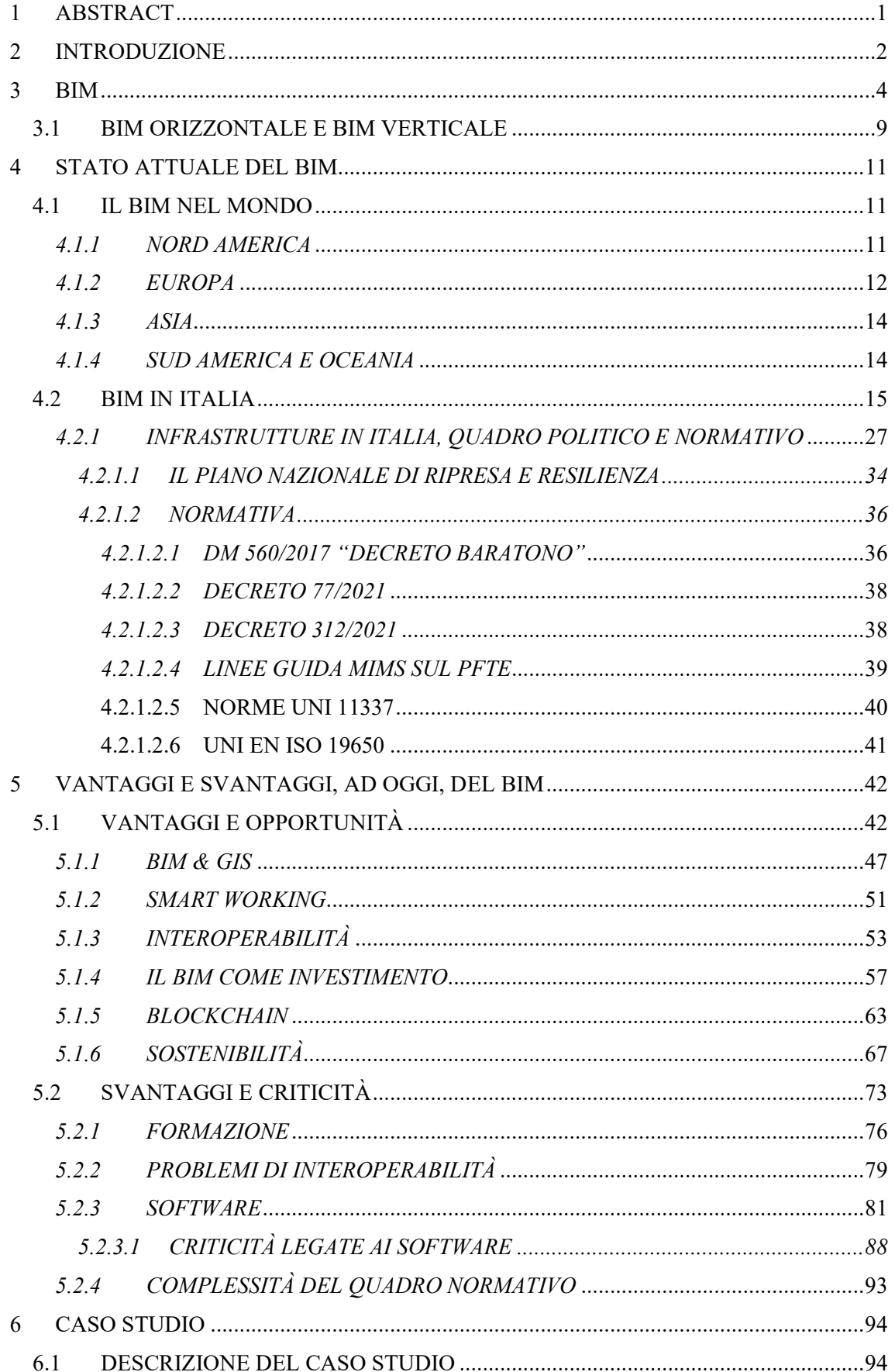

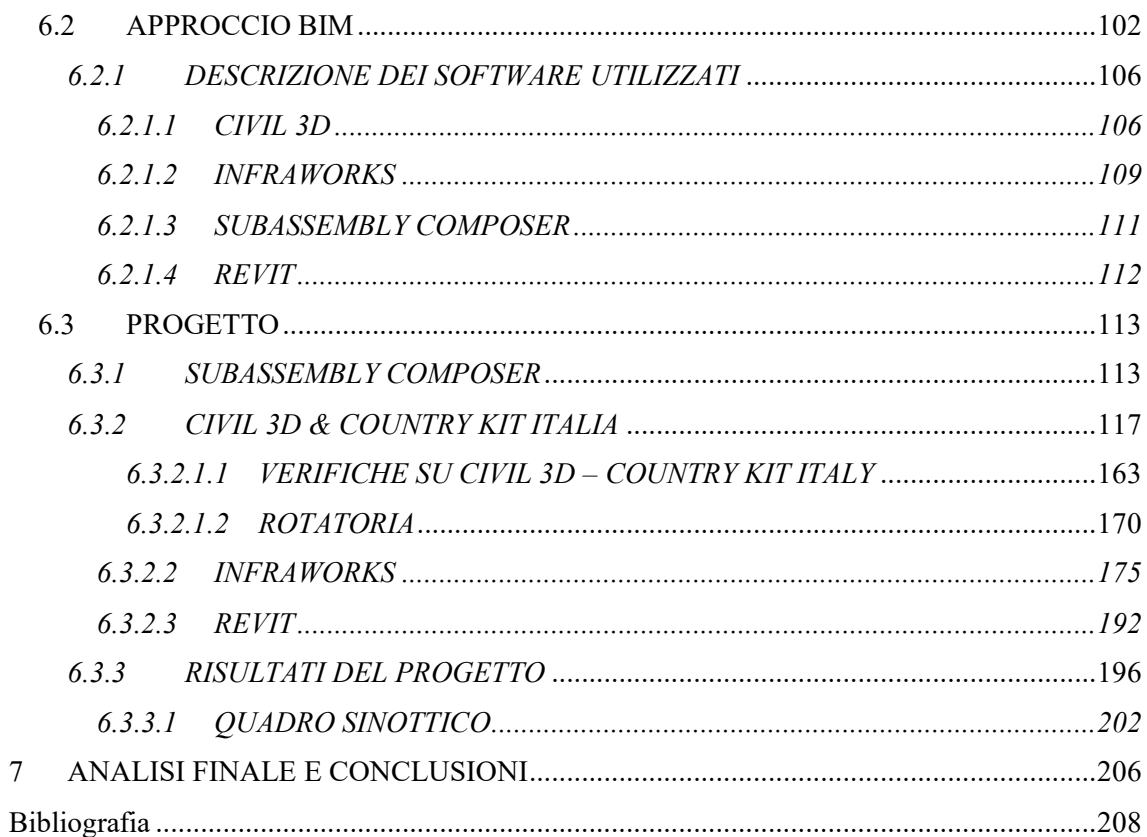

## <span id="page-3-0"></span>**1 ABSTRACT**

Nel corso degli ultimi anni, sia a causa di drammatici eventi, come il crollo del ponte Morandi sul Polcevera, che per la necessità di rilanciare l'economia italiana gravemente colpita dalle conseguenze provocate dalla pandemia da Covid-19, le infrastrutture si sono riappropriate del ruolo strategico che spetta loro, con finanziamenti corposi stanziati anche a livello europeo che hanno portato all'approvazione nel luglio 2021 del Piano Nazionale di Ripresa e Resilienza. Parallelamente a questo sostanziale cambiamento si ha, con l'emanazione del Decreto del Ministero dei Trasporti n. 560 del 2017, un'importante rivoluzione nel settore AEC (Architecture, Engineering, Construction) con la diffusione della metodologia BIM che, anche se con maggiori difficoltà rispetto all'ambito strutturale, sta coinvolgendo anche le infrastrutture. La tesi, sviluppata in azienda, cerca di affrontare le problematiche più comuni che un professionista incontra nel percorso di avvicinamento al BIM. Dopo una panoramica a 360 gradi sull'attuale diffusione del Building Information Modeling, vengono esposti nel dettaglio pregi e vantaggi di un suo utilizzo da parte di una società di servizi di ingegneria e architettura, ma sono state prese in esame anche le criticità e le difficoltà che si presentano, ad oggi, soprattutto nelle fasi inziali della transizione dal tradizionale al BIM. A tematiche ricorrenti come l'interoperabilità o la normativa si affiancano argomenti meno comuni come la Blockchain, il rapporto tra GIS e BIM, la formazione, la sostenibilità e gli investimenti da affrontare, cercando quando possibile di soffermarsi su aspetti che riguardano prettamente il mondo delle infrastrutture e con l'idea di fornire un supporto al professionista interessato a cambiare metodo di lavoro passando dall'approccio tradizionale al Building Information Modeling. Il lavoro di tesi consiste nell'impostazione in ambiente BIM di un progetto precedentemente eseguito con approccio tradizionale basato sul CAD. Il caso oggetto di studio è stato selezionato per alcune sue peculiarità che hanno permesso di osservare l'applicazione del BIM in ambito stradale su un'opera di piccole dimensioni e in un contesto esistente. Usualmente l'impiego della nuova metodologia riguarda infatti progetti di grandi dimensioni e di nuove infrastrutture, in cui i suoi vantaggi sono fin troppo evidenti, mentre su casi simili a quello analizzato i risultati non sono così scontati. La tesi riporta anche alcune delle funzionalità principali dei diversi software per le infrastrutture utilizzati per questo studio, utili per acquisire le iniziali conoscenze di base sui comandi più importanti.

## <span id="page-4-0"></span>**2 INTRODUZIONE**

La presente tesi di laurea è stata sviluppata interamente in azienda, presso la società Masera Engineering Group srl di Torino con l'Ing. Davide Masera che ha svolto il ruolo di referente per lo studio di ingegneria e il Professor Orazio Baglieri come relatore della tesi per il Politecnico di Torino. L'azienda, consapevole del cambiamento che sta subendo la progettazione in Italia, aveva la necessità di approfondire la conoscenza del BIM per le Infrastrutture, valutandone pregi e difetti rispetto alla metodologia tradizionale basata su CAD, ma anche valutare lo sviluppo in termini assoluti di tale metodologia e, infine, comprenderne le potenzialità. Inoltre, è stato richiesto di concentrarsi sull'utilizzo di alcuni software impiegati in ambito infrastrutturale.

La società Masera Engineering Group srl è composta da un gruppo coeso di professionisti molto capaci e, con la loro lungimiranza, hanno percepito l'importanza di iniziare un percorso di utilizzo dell'Infra-BIM in azienda. Con la supervisione e la consulenza del Professor Orazio Baglieri è stato deciso di elaborare una tesi in grado di rispondere a tutte le esigenze dell'azienda e non solo. Nei primi capitoli sono stati affrontati i concetti introduttivi e di contesto della metodologia BIM esposti durante il corso di BIM ed Infra-BIM del Politecnico di Torino della Professoressa Anna Osello e reperiti attraverso un'analisi dettagliata della letteratura esistente sull'argomento, un lavoro di ricerca che assieme all'esperienza in azienda ha cercato di riportare su un unico testo quelle che sono state ritenute tematiche importanti in ambito BIM. Dopo un primo inquadramento generale, i capitoli successivi espongono un lavoro pratico di progettazione su un caso studio selezionato per le sue peculiarità. In controtendenza rispetto alla norma, è stato scelto un piccolo intervento di adeguamento dell'esistente in contesto urbanizzato, precedentemente progettato all'interno dello studio secondo approccio tradizionale. L'idea di fondo era di comprendere se ci potessero essere differenze rispetto a una progettazione di grandi opere ex novo in contesti non urbanizzati e valutare la convenienza della metodologia BIM anche per casi del genere. Per cercare di coniugare le esigenze dell'azienda con quelle di un lavoro accademico, il punto di partenza è stata la progettazione su Civil 3D, di cui sono stati riportati tutti i passaggi, e il suo utilizzo. Da questa base è stato allargato il raggio d'azione cercando di impostare un lavoro anche in BIM attraverso la collaborazione con altri software. L'approccio mantenuto durante tutto il periodo di lavoro è stato quello di studiare ogni aspetto e di valutarlo come lo avrebbe fatto un'azienda del settore, in modo da poter riportare nel testo dei dati utili in grado di risolvere problematiche comuni.

In un ambito, quello del BIM per le Infrastrutture, in cui si osserva una grande frenesia e uno sviluppo senza precedenti, è sembrato corretto costruire una base di partenza che analizzasse un po' tutti gli aspetti coinvolti e che potesse fornire degli strumenti utili da poter riutilizzare nel mondo del lavoro.

Si precisa che:

- Gli eventuali pareri personali esposti derivano principalmente dal materiale esaminato e dall'esperienza svolta nel corso dell'elaborazione di questo testo e per tale ragione modificabili nel tempo e di fronte ad altri dati oggettivi.
- L'aver impiegato alcuni software piuttosto di altri non è un suggerimento al loro utilizzo. La decisione di utilizzare uno o più software è una scelta aziendale che deve essere svolta sulla base delle differenti necessità e peculiarità di ogni società e con figure preparate per affrontare tali tematiche, come i consulenti.
- Le procedure e i comandi esposti potrebbero essere affetti da errori e rappresentano soltanto come è stata trovata una soluzione o presunta tale. Il consiglio è di affidarsi a formatori esperti, tecnici autorizzati e consulenti per risolvere problemi specifici.
- Il progetto differisce sicuramente dal caso reale in quanto si basa su alcune e non tutte le condizioni che sono state poste in un preciso arco temporale che, inoltre, non è stato aggiornato nel tempo. Per perseguire lo scopo della tesi (che non era di esporre un progetto conforme al DM 05/11/2001 e che rispettasse i vincoli di quello reale) sono state introdotte delle semplificazioni e nuove ipotesi e trascurati alcuni aspetti ritenuti non importanti in questo contesto. Per tale ragione, si invita anche a non confrontare i risultati progettuali ottenuti in questo testo con il caso reale perché si paragonerebbero due oggetti, in parte, diversi.
- I primi capitoli riguardano lo stato dell'arte e, in generale, ciò che si ritrova in letteratura sul tema BIM. Per tale ragione è stato svolto soprattutto un lavoro di ricerca e le fonti sono state citate nell'apposito paragrafo della bibliografia.

## <span id="page-6-0"></span>**3 BIM**

Nel campo dell'architettura, ingegneria ed edilizia (AEC), il Building Information Model/Modeling rappresenta sicuramente uno degli sviluppi più promettenti degli ultimi decenni. Con tale tecnologia si ha la possibilità di creare un accurato modello virtuale dell'edificio contenente geometria e informazioni utili per i processi di costruzione, manutenzione e dismissione.

Nel presente capitolo saranno affrontati i concetti introduttivi e di contesto della metodologia BIM esposti durante il corso di BIM del Politecnico di Torino e reperiti attraverso un'analisi della letteratura esistente sull'argomento, con le fonti che sono state riportate in bibliografia.

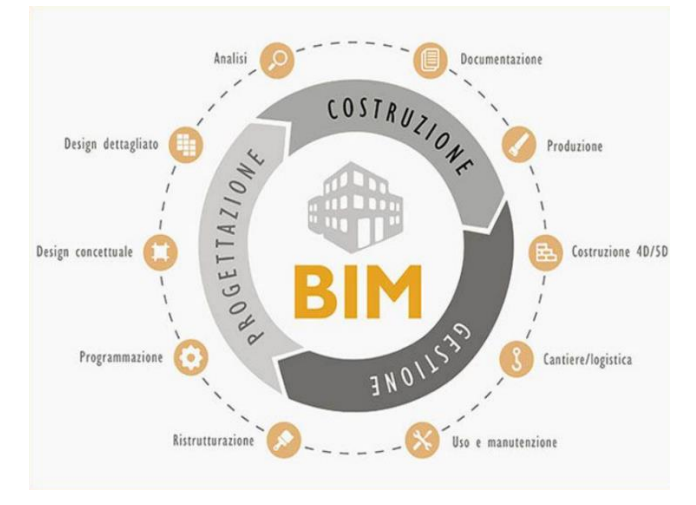

**Figura 1** Building Information Modeling [1]

In molte occasioni viene confuso il BIM con un software, ma in realtà si tratta di un insieme di strumenti che vengono utilizzati per generare un "contenitore" di informazioni. Mediante questo sistema informativo digitale è possibile affiancare al modello 3D della costruzione anche dati fisici, prestazionali e funzionali che possono essere estratti, modificati e aggiornati durante tutto il ciclo di vita dell'opera. La potenzialità del BIM consente di generare un modello informativo dinamico ma anche interdisciplinare e condiviso. Il BIM, quindi, va oltre il modello ed è composto dall'insieme dei processi che vengono applicati per riuscire a creare, gestire, ricavare e comunicare informazioni tra tutti gli stakeholders all'interno di un ambiente collaborativo, con l'obiettivo di creare valore a lungo termine, promuovere l'innovazione, migliorare l'ambiente e la qualità di vita delle persone.

I concetti alla base del BIM sono riassumibili in: Modello, Processo e Condivisione/Collaborazione. Attraverso un predefinito processo, più parti lavorano in modo condiviso, per gestire le informazioni e i dati che vengono inseriti all'interno di appositi contenitori, cioè i modelli.

E. Meloni, su Infobuild.it *[1]*, riporta un'interessate analisi dell'evoluzione storica che si è avuta nel passaggio dal CAD al BIM che di seguito viene in parte richiamata. Ripercorrendo la storia del BIM, si legge che una sua prima definizione è stata introdotta nel 1974 attraverso il BDS o Building Description System che può essere visto come un suo predecessore. Il BDS fu concepito da Chuck Eastman per evidenziare i limiti del disegno tradizionale informatico: il CAD o Computer Aided Design, apparso per la prima volta a livello teorico nel 1959 e che prese vita grazie a Ivan Sutherland con il software Sketchpad in occasione di una tesi di dottorato al MIT. Il BDS fu creato per dimostrare che una descrizione computerizzata dell'edificio fosse in grado di replicare e migliorare tutto ciò che il CAD poteva fare e di andare oltre, riuscendo a eliminare molti degli errori in fase di progettazione, costruzione e funzionamento dell'edificio che normalmente affliggono quella metodologia. L'obiettivo fu quello di creare una sorta di database informatico per gestire la descrizione geometrica, spaziale e di proprietà degli elementi fisici che compongono un edificio e proprio da questo database poter estrarre piante, sezioni, prospetti ed esplosi coerenti tra loro. Dopo la definizione del BDS si è passati a quella del 1992 ad opera di Nederveen e Toleman del Modeling Multiple Views in Buildings per poi arrivare a quella definitiva del BIM da parte di Laiserin.

Nel corso del tempo il BIM non ha subito un processo di cambiamento soltanto nella sua definizione e nei suoi obiettivi, ma è mutato anche nella sostanza. Per comprendere questo, basti pensare al disegno su CAD dei primi anni Novanta e paragonarlo a quello che rappresenta oggi il BIM. Si tratta di un percorso che anche oggi non sembra volersi fermare e che coinvolge sempre più ambiti e con funzionalità in continuo sviluppo. Per meglio cogliere questo cambiamento e definire degli step nella sua evoluzione nel corso del tempo, si può fare riferimento all'immagine seguente, ripresa da Infobuild.it *[1],* in cui vengono esposti i livelli di maturità del BIM. Ogni livello fa riferimento ad uno stato di avanzamento della metodologia che partendo dai primi anni 2000 è passato dall'essere un contenitore di informazioni a un modello multidisciplinare condiviso e in grado di gestire l'intero ciclo di vita dell'opera, fondato sulla collaborazione e sulle regole.

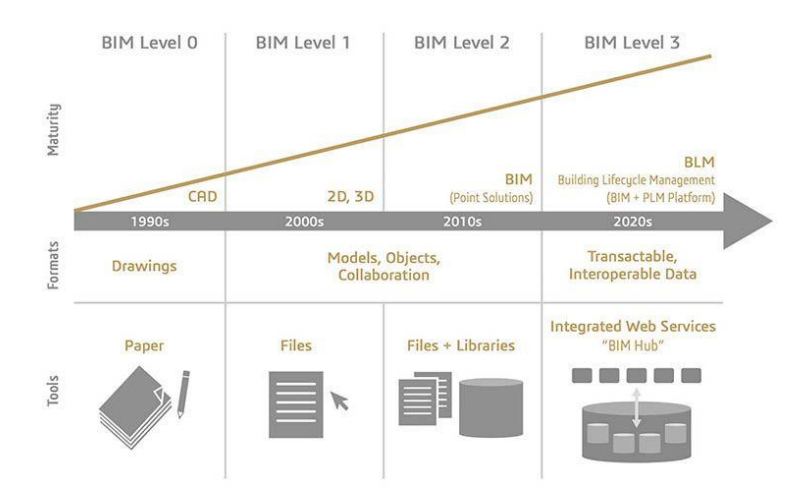

**Figura 2** Livelli di Maturità del BIM *[1]*

- Livello 0: informazioni sul progetto in formato cartaceo e quindi basato più su una metodologia di tipo CAD che BIM.
- Livello 1: promiscuità tra formati digitali 2D, 3D e cartaceo.
- Livello 2: Si tratta del livello di maturità più diffuso e si basa su modelli tridimensionali dell'opera, ma le varie discipline sono sostanzialmente scollegate, gestendo in maniera indipendente le informazioni che, però, vengono poi condivise all'interno di ambienti comuni in modo da poter verificare il corretto funzionamento di ciò che è stato concepito.
- Livello 3: è l'ultimo step del BIM che, in linea di massima, non in molti sono riusciti ad implementare, ma che rappresenta il futuro prossimo. A questo step di evoluzione si riesce a lavorare su un unico modello integrato, accessibile a tutti gli addetti e questo

consente di visionare immediatamente le modifiche e gli aggiornamenti introdotti dagli altri componenti del gruppo di lavoro, consentendo di agire di conseguenza.

Effettuando un confronto tra BIM e CAD si osservano molte differenze sia per quello che riguarda il modello, e quindi le informazioni che contiene, sia per il processo di collaborazione che viene seguito per arrivare alla creazione dello stesso. L'immagine successiva, recuperata dal corso di BIM del Politecnico di Torino della Professoressa Anna Osello, espone in modo inequivocabile la differenza tra il lavoro eseguito mediante CAD sulla sinistra e mediante BIM sulla destra.

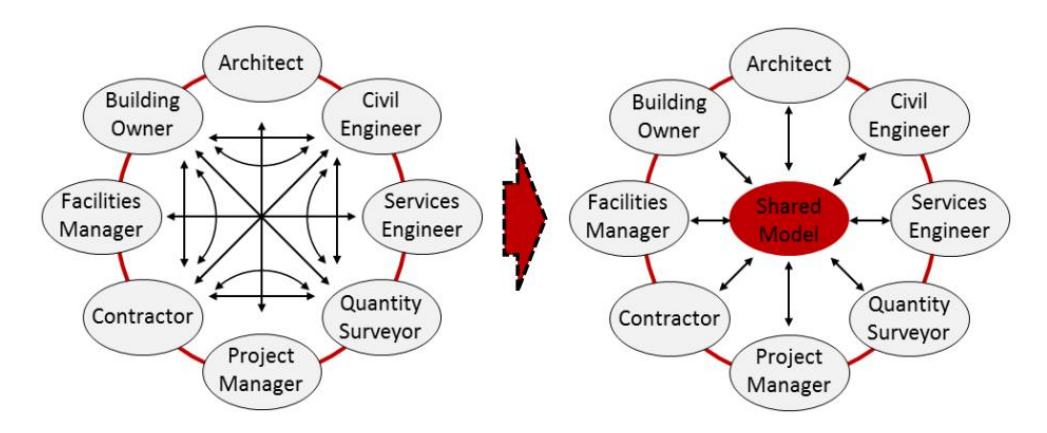

**Figura 3** Confronto tra metodologia CAD tradizionale e BIM, corso di BIM e Infra-BIM del Politecnico di Torino, professoressa Anna Osello.

Tra i tanti vantaggi che si hanno nel passaggio dal CAD al BIM se ne hanno alcuni molto evidenti e che si apprendono anche semplicemente osservando l'immagine in figura 3. Ad esempio, si può notare la semplicità con cui ogni parte coinvolta all'interno del processo può arrivare al modello e prendere visione anche dei progressi di tutti gli altri, beneficiando di un modello sempre aggiornato e ricco di informazioni. Avere un unico modello condiviso permette di riconoscere e prevenire problemi futuri, come le interferenze tra differenti modelli: basti pensare alle sovrapposizioni che spesso si creano già in fase progettuale tra gli impianti e la struttura di un edificio, ma che sono evitabili se le due figure lavorano contemporaneamente su un unico modello condiviso.

Una differenza fondamentale che si ha tra un modello CAD e uno BIM riguarda il numero di dimensioni. Nel primo caso si hanno modelli che lavorano su due dimensioni mentre nel secondo caso si hanno modelli che fanno riferimento a diversi livelli di informazione:

- 3D, modellazione tridimensionale: in questo modo si ha la possibilità di creare un modello digitale dell'opera nelle tre dimensioni, consentendo di effettuare in fase di progettazione molte verifiche che spaziano dalla congruenza del modello con la normativa al controllo delle interferenze che, in ambito edilizio, possono essere rappresentate dalla sovrapposizione del modello strutturale con quello degli impianti. Dopo aver creato i vari modelli tridimensionali, possono essere sovrapposti e si riescono a individuare eventuali conflitti, evitando che si possano manifestare unicamente in fase di realizzazione dell'opera.
- 4D, tempo: nell'ambito della progettazione tradizionale lo strumento più utilizzato per gestire la programmazione nel tempo dei lavori in cantiere è il diagramma di Gantt che nel con gli anni si è evoluto, ma presenta dei limiti che soltanto il BIM è in grado di oltrepassare. Tramite appositi software si possono gestire, già in fase di progettazione,

tutte le fasi di realizzazione di un'opera, pianificando anche la gestione degli spazi di cantiere e gli ordinativi di materiale.

- 5D, quantità e costo: uno degli ostacoli più importanti che si ha con la metodologia tradizionale è che difficilmente si riesce a definire con esattezza la quantità di materiale. Un'errata stima delle quantità di materiali da utilizzare comporta sia una dilatazione dei tempi di realizzazione dell'opera che un incremento dei costi, non previsti inizialmente. Grazie all'impiego di specifici software (di "quantity take off") si è in grado di legare gli elementi del modello con il computo delle quantità e la stima dei costi.
- 6D, valutazione della sostenibilità: un tema che acquisisce sempre più rilevanza all'interno del settore AEC è la sostenibilità. Il suo controllo sarebbe molto complesso in ambito tradizionale, ma con gli strumenti impiegati nel BIM e con la sua metodologia in generale, si ha la possibilità di gestire l'efficienza energetica e lo sviluppo sostenibile di un edificio esistente o di uno nuovo, tenendo in considerazione tutti e tre gli aspetti che ruotano attorno alla sostenibilità: ambientale, economica e sociale.
- 7D, gestione e facility management: la potenzialità del BIM è che riesce ad andare oltre alle fasi di progettazione e realizzazione dell'opera, riuscendo a gestire anche la fase di manutenzione dell'edificio per tutto il ciclo di vita, ma non solo. Con un corretto lavoro sin dai primi sviluppi, si riesce in modo efficace a controllare la dismissione e/o il rinnovamento dell'opera.

Come anticipato, il BIM è sempre in continua espansione e lo dimostra il fatto che le dimensioni su cui interviene possono non essere soltanto le 7 appena esposte ma se ne stanno definendo altre 3: sicurezza sul cantiere (8D), lean construction (9D) e industrializzazione delle costruzioni (10D).

Si può affermare che il CAD utilizzi elementi geometrici come punti, linee e superfici ma non sia in grado di integrare le informazioni alfanumeriche relative alle proprietà di ciò che è stato rappresentato. Nel modello BIM si hanno, all'interno dello stesso modello o ambiente di condivisione dei dati, sia le informazioni geometriche che alfanumeriche. La capacità di raccogliere tutte queste informazioni fa sì che si possa definire un processo orientato agli oggetti. Ciò consente di creare dei modelli virtuali basati su oggetti a cui si attribuiscono, non soltanto le informazioni geometriche, ma anche il materiale, le prestazioni termiche e acustiche, le lavorazioni da eseguire nel tempo per una corretta manutenzione, le modalità di installazione o smaltimento ecc. Sono tutte informazioni che vengono poi utilizzate per implementare quelle analisi introdotte in precedenza con le dimensioni del BIM (tempi e costi, conflitti, manutenzione ecc.).

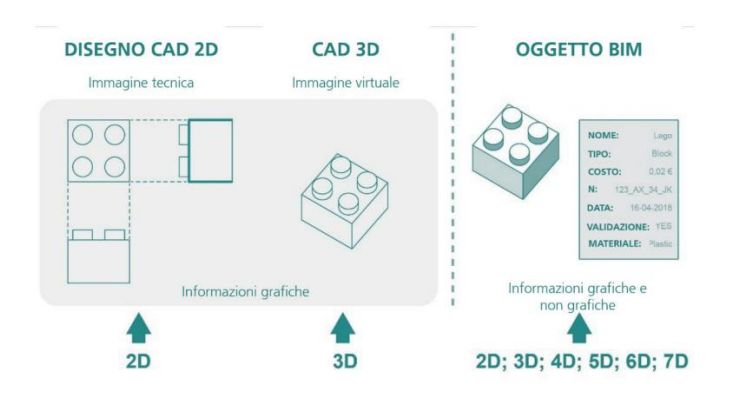

**Figura 4** Confronto tra informazioni contenute in un modello CAD tradizionale e in un oggetto BIM *[2]*

7

L'utilizzo di una progettazione orientata all'oggetto sconvolge considerevolmente tutto il processo e consente di avere elementi parametrici che, a differenza delle linee e dei punti, sono in grado di aggiornarsi automaticamente in seguito a modifiche di altri oggetti. Se in BIM, ad esempio, introducessimo un muro di contenimento con l'altezza vincolata alla superficie del terreno, con la modifica della superficie del rilievo oppure del posizionamento del muro che viene arretrato o allontanato, il muro adeguerebbe la sua altezza in maniera automatica, arrivando sempre al livello del terreno nel nuovo punto.

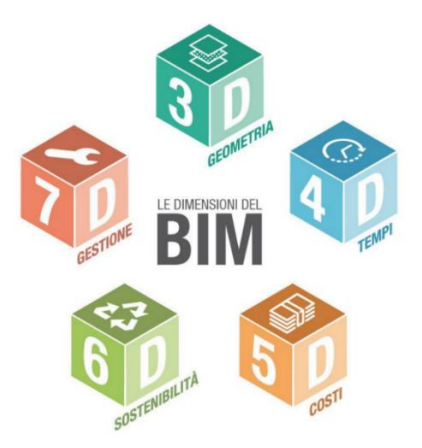

**Figura 5** Le 7 dimensioni del BIM *[3]*

Alcune delle fonti utilizzate per la redazione del paragrafo [fare sempre riferimento alla bibliografia]:

- [1] E. Meloni*, «La rivoluzione digitale dell'edilizia: il BIM o Building Information Modeling»,*  Infobuild, 2021
- [2] *Guida all'introduzione del BIM in azienda, BIM-Infrastrutture, della Camera di Commercio, Industria, Artigianato e Agricoltura di Bolzano* - Punto impresa digitale, Bolzano: Camera di commercio, industria, artigianato e agricoltura di Bolzano
- [3] *«Le 10 dimensioni del BIM: un modo intuitivo per schematizzare l'eterogeneità dei dati informativi in una progettazione "BIM based"»,* BibLus BIM
- [4] A. Viola, *Sviluppo di un modello BIM per la manutenzione delle infrastrutture stradali,* Politecnico di Torino, Corso di Laurea magistrale in Ingegneria Civile, 2018, Rel. Orazio Baglieri, Anna Osello, 2018
- [5] «*Le 7 dimensioni del BIM*», Cadline Software, 2022

### <span id="page-11-0"></span>**3.1 BIM ORIZZONTALE E BIM VERTICALE**

Come riporta anche l'Architetto Giovanni Perego *[8] [9]* all'interno del suo blog GIS, BIM e Infrastrutture, in collaborazione con NKE, il BIM nasce in ambito "building" e quindi si è occupato prevalentemente della progettazione edilizia. Anche tutti gli standard sviluppati nel corso degli anni come: PAS, UNI, ISO, IFC sono stati ideati avendo come base l'architettura, le strutture e gli impianti. In una fase iniziale è stato correttamente pensato di applicare il metodo sviluppato in ambito "building" alle infrastrutture, ma ben presto sono emerse le prime criticità a causa delle differenze sostanziali che sussistono tra i due mondi.

Il BIM ha subito una ramificazione che da una parte ha il BIM verticale e dall'altra il BIM orizzontale. Il verticale riguarda l'ambito delle opere edili e degli impianti e quindi le strutture che hanno uno sviluppo puntuale, mentre l'orizzontale o meglio conosciuto come Infra-BIM riguarda le infrastrutture stradali e ferroviarie che per loro natura hanno un'espansione sul territorio caratterizzata da una dimensione molto più importante rispetto le altre due. Essendo un metodo, può essere applicato ad entrambi gli ambiti, ma necessita di sviluppi coerenti con le diverse esigenze. Si riporta di seguito una tabella riassuntiva delle differenze principali che sussistono tra BIM verticale e orizzontale, ripresa dalla pagina di Sierrasoft.com *[6]:*

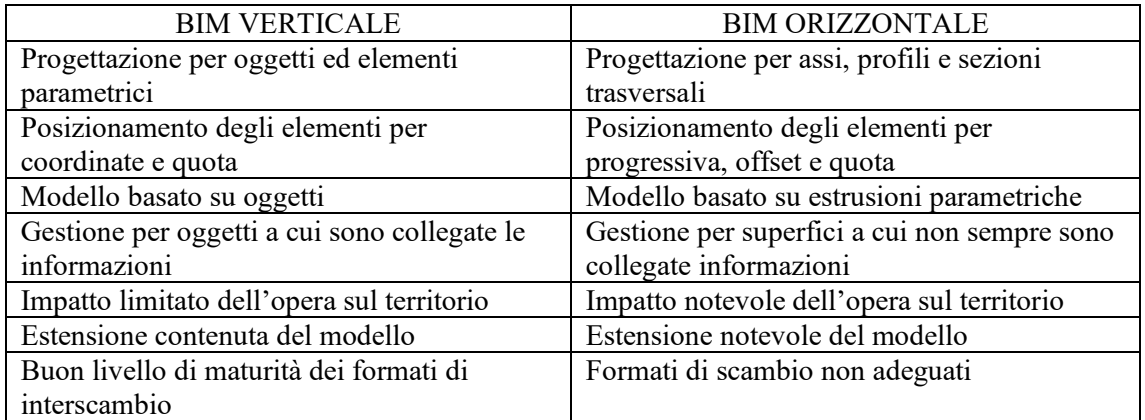

**Tabella 1** BIM verticale e BIM orizzontale, Sierrasoft.com *[6]*

Dalla tabella 1 si evince come ci siano differenze sostanziali anche a partire dagli elementi che compongono i modelli. Questo ha conseguenze anche nelle fasi successive, ad esempio nella condivisione delle informazioni. Uno degli aspetti cardine su cui si basa il BIM è proprio che si possa collaborare e condividere informazioni e spesso in ambito Verticale avviene mediante formato aperti non proprietari come l'IFC che purtroppo non è in grado, ancora per poco, di riconoscere gli oggetti delle infrastrutture come le scarpate o i tracciati. A breve dovrebbe uscire una versione 4.3 che consentirà la condivisione anche di queste informazioni, attualmente presente in versione Beta.

Nell'ultimo decennio si è avuto un considerevole sviluppo della metodologia soprattutto per la gestione dei processi di progettazione di opere edili, mentre in ambito infrastrutturale soltanto recentemente si registrano importanti passi in avanti, anche grazie al decreto Baratono che ha messo le infrastrutture in prima linea a causa degli importi che rendono obbligatorio il BIM.

Il gap che si è venuto a creare tra le due realtà, in buona parte dipende dalla complessità che si ha nel progetto di un'infrastruttura rispetto a un edificio, con più dati del territorio e del terreno da gestire e difficoltà maggiori nel loro scambio. La creazione di un modello digitale dell'infrastruttura stradale necessita di un'analisi dell'area di intervento, di una valutazione delle interferenze e dell'interazione con opere impiantistiche, architettoniche e strutturali presenti

lungo tutto lo sviluppo dell'opera viaria. Già in prima battuta si capisce che in ambito infrastrutturale si ha il bisogno di coordinare più discipline e molto differenti tra loro, cosa che non avviene o avviene solo in parte nel caso del BIM verticale. In una prima fase di sviluppo dell'Infra-BIM, successiva a quella delle opere puntuali, il tentativo fu quello di trasporre gli approcci sviluppati in ambito edilizio alle opere infrastrutturali, ma le peculiarità di quest'ultime ne hanno impedito un corretto utilizzo. Nasce così l'esigenza di sviluppare processi specifici e strumenti in grado di affrontare le nuove problematiche che tale ambito porta con sé. Il dover affrontare queste problematiche, complesse e articolate, cercando nuovi strumenti e definendo nuove procedure, ha comportato un ritardo di anni nella digitalizzazione del settore. La recente crescita del settore delle Infrastrutture per i trasporti ha richiesto progetti sempre più impegnativi, lunghi nel tempo ed alto rischio di errori, comportando un incremento della consapevolezza della necessità di implementare un nuovo processo che fosse in grado di operare nelle fasi di pianificazione, progettazione, realizzazione e gestione dell'infrastruttura in modo più coordinato, integrato ed efficiente. In seguito all'aumento della domanda, ha ampliato il proprio raggio d'azione anche l'offerta di software in grado di rispondere alle prime richieste di modellazione tridimensionale e successivamente ha preso campo lo sviluppo di una procedura di lavoro condiviso con regole precise. Attualmente, il tasso di crescita dell'Infra-BIM, cioè delle applicazioni BIM per il settore AEC in ambito infrastrutturale, è nettamente superiore rispetto a quello del BIM per l'architettura, ma il livello generale di maturità resta ancora più contenuto (*[7], [8]*, *[10]*).

Alcune delle fonti utilizzate per la redazione del paragrafo [fare sempre riferimento alla bibliografia]:

- [6] «*BIM workflow, Efficienza e qualità del lavorare in BIM*», SierraSoft
- [7] «*Webinar - Le nuove frontiere del BIM per le infrastrutture*», Graitec, 2020
- [8] Arch. G. Perego, «*GIS, BIM e Infrastrutture*»
- [9] Arch. G. Perego, «*Webinar - Acquedotti, fognature e reti del gas: la progettazione BIM*», 2022
- [10] Building Information Modeling per l'Architecture, Engineering and Construction», one team

10

## <span id="page-13-0"></span>**4 STATO ATTUALE DEL BIM**

### <span id="page-13-1"></span>**4.1 IL BIM NEL MONDO**

Il quadro internazionale sull'utilizzo del BIM risulta essere molto variegato. Si osservano molte differenze tra Paese e Paese, ma in generale si ha sicuramente un incremento dell'utilizzo di tale tecnologia. Sul lato istituzionale si hanno alcuni Stati che negli ultimi anni stanno adottando politiche molto forti per cercare di ottenere importanti risultati riguardo un utilizzo generalizzato di suddetta metodologia. Inoltre, le tematiche molto attuali sulla sostenibilità e l'impatto ambientale hanno ulteriormente contribuito all'adozione del BIM come strumento per raggiungere numerosi target in tali ambiti. Gli stessi progetti di standardizzazione, come la ISO 19650 in Europa o lo sviluppo di nuovi IFC, sono strumenti di fondamentale importanza per la diffusione del BIM.

Lato utilizzatori, uno strumento molto utile per la comprensione di quanto possa essere sostenuto il BIM è dato dalla valutazione del ROI, return on investment: rapporto tra Risultato Operativo e Capitale Investito Netto. Estremizzando il concetto, fornendo una definizione errata ma utile all'interpretazione del suo significato, possiamo definire il ROI come: quanto conviene investire. Dodge Construction Networks in collaborazione con Autodesk ha svolto uno studio, Accelerating Digital Transformation Through BIM *[106]*, in cui ha proprio valutato il ROI percepito del BIM. Dallo studio emerge che valori elevati si hanno in Europa, soprattutto in Paesi come Regno Unito e Francia, mentre si hanno valori molto bassi in America del Nord, anche a causa della divisione che si ha in questi Paesi tra progettazione e costruzione e con il BIM che viene impiegato soltanto nella prima delle due fasi. All'interno del Capitolo [5](#page-44-0) sarà affrontato più nel dettaglio il tema del ROI e del considerare il BIM come un investimento.

In generale, analizzando i dati di tale studio, si ha che la maggior parte degli utilizzatori non ha raggiunto un livello molto elevato nella conoscenza del BIM e, attualmente, ci troviamo nel pieno della transizione del passaggio dal CAD al BIM.

Si riporta di seguito, grazie alle ricerche svolte dalle fonti citate alla fine del paragrafo e in bibliografica, un quadro complessivo del BIM nelle principali aree del mondo. *[11] [12] [13] [14] [15] [16]* 

### <span id="page-13-2"></span>*4.1.1 NORD AMERICA*

Il Nord America rappresenta proprio il luogo in cui per la prima volta è stato concepito il BIM, come riportato nel primo capitolo, secondo quanto pubblicato anche su Infobuild.it *[1]*. Proprio in Nord America e nello specifico negli Stati Uniti sono partite le prime applicazioni e da questo Paese si è diffuso in tutto il mondo. Nonostante lo slancio iniziale che si è mantenuto anche in una prima fase di implementazione, è stato successivamente registrato un rallentamento nella sua circolazione. Parallelamente, nel resto del mondo si registrava un forte incremento del suo utilizzo che ha portato, in un breve arco temporale, a colmare il gap che si era creato e in parte anche a crearne uno in difetto per il Paese d'origine di tale metodologia. Le motivazioni che hanno causato il rallentamento dello sviluppo e della diffusione della tecnologia potrebbero essere legate alla mancanza di un'organizzazione a livello centrale sul tema in esame. Si tratta di processi complessi che senza le giuste volontà politiche, tradotte poi in procedure e indicazioni chiare e concrete da parte delle amministrazioni, difficilmente riescono a prendere campo in modo autonomo. Il sistema statunitense, articolato in una lunga serie di Enti Locali e suddiviso in Stati Federali, potrebbe aver contribuito a non agevolare la diffusione del BIM. Negli anni è emersa la necessità di avere una normativa uniforme, cosa che invece non si è verificata negli Stati Uniti, dove, al contrario, molte Agenzie Federali hanno elaborato le proprie che spesso differivano anche di molto dalle altre già presenti. La frammentazione del quadro normativo, con procedure non univoche, potrebbe aver generato confusione nel settore che ha reagito limitando l'impiego del BIM.

Recentemente è stata registrata una consistente digitalizzazione del settore AEC che, assieme all'implementazione dei processi di standardizzazione e collaborazione, ha consentito di incrementare notevolmente la produttività. Le applicazioni e le procedure impiegate all'estero sono state riprese dai professionisti statunitensi da esempio, riuscendo ad ottenere importanti risultati e coinvolgendo anche coloro che inizialmente si erano dimostrati più scettici di fronte all'applicazione della nuova metodologia. I vantaggi che comporta la metodologia sono stati fondamentali per riuscire a diffonderla in tutti gli Stati Uniti, ottenendo risultati apprezzabili.

Anche sul fronte canadese ci sono stati dei ritardi, da un punto di vista di standard e di normative, che recentemente sono stati in parte azzerati dall'intraprendenza dei professionisti locali che hanno deciso di approcciarsi a tale metodologia nonostante le difficoltà iniziali portate dal contesto, riuscendo a redigere progetti all'avanguardia.

### <span id="page-14-0"></span>*4.1.2 EUROPA*

In Europa si è registrato un forte incremento nell'utilizzo del BIM anche grazie al fatto che esso rappresenta uno strumento utile per il raggiungimento di fondamentali obiettivi in termini di efficientamento del settore delle costruzioni, per una limitazione degli sprechi in termini di tempi e costi e quindi per riuscire a digitalizzare l'intero processo costruttivo.

Rispetto agli altri Paesi del mondo si può affermare che in Europa il livello medio di diffusione, ma anche qualitativo, sia tra i più elevati. Sicuramente una differenza rispetto ad altre regioni è che anche a livello centrale e soprattutto da parte dell'Unione Europea ci sia un concreto sostegno al settore. Negli ultimi anni le normative sono state aggiornate e, a volte, anche rivoluzionate per cercare di strutturare una diffusione omogenea del BIM in tutto il settore. La Gran Bretagna ha sicuramente ottenuto i progressi più importanti e tra tutti gli Stati del continente europeo è quello con il livello medio di maturità più avanzato. Mediamente il livello più diffuso è il 2 mentre in Gran Bretagna in molti stanno avanzando verso il 3. I traguardi raggiunti dipendono dall'impegno politico e dei professionisti che hanno sempre lavorato cercando di utilizzare le tecnologie più avanzate che il mercato offrisse. I modelli BIM venivano utilizzati a partire dal 2011 in ambito pubblico e per le grandi infrastrutture, mentre dal 2016 i progetti finanziati dal governo devono essere svolti impiegando il BIM di livello 3. Uno sviluppo del BIM che porta la Gran Bretagna ad essere il Paese leader nel mondo, come utilizzo del BIM, che coinvolge non soltanto gli studi professionali ma anche le imprese di tutte le dimensioni. Questo ultimo aspetto è rilevante perché senza l'impegno di tutti gli attori coinvolti, il BIM non sarebbe in grado di produrre tutti i risultati per cui è stato concepito.

In termini di obbligatorietà seguono alla Gran Bretagna i Paesi scandinavi con la Finlandia che già nel 2001 aveva introdotto l'utilizzo del BIM nell'ambito della progettazione e grazie al coordinamento tra Stati sono riusciti a raggiungere considerevoli obiettivi.

In Germania dal 2017, per progetti superiori ai 100 milioni di Euro, è stato introdotto l'utilizzo del BIM, ma a differenza della Gran Bretagna, le imprese ancora non sono molto coinvolte nel processo. Dopo la Germania si può citare la Francia che vede un utilizzo più o meno diffuso del BIM ad un livello medio di maturità pari a 2.

Nell'immagine sottostante, ripresa da un articolo di 01building *[11]*e basato su una ricerca della software house Plan Radar "BIM Adoption in Europe" *[16]*, si può osservare a livello cronologico l'adozione del BIM nei principali Paesi Europei.

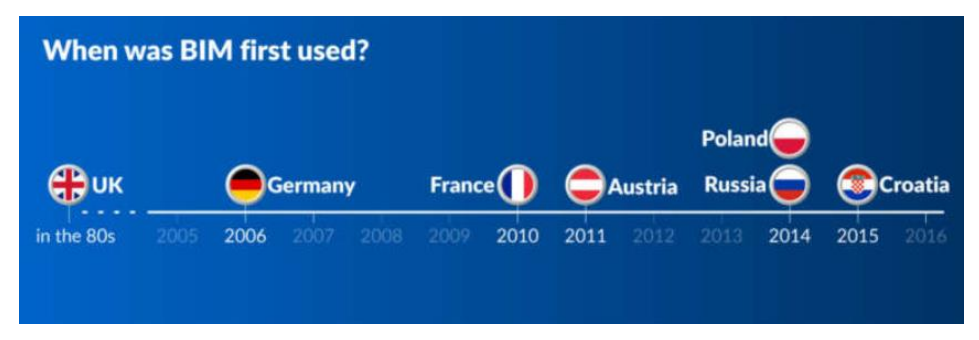

**Figura 6** Cronologia dell'introduzione del BIM nei Paesi europei *[11]* , ripresa da: BIM Adoption in Europe di Plan Radar.

Nell'immagine successiva, ripresa dallo studio "BIM Adoption in Europe" *[16]* e pubblicata da 01Building.it *[11]* sono riportati i livelli raggiunti da alcuni dei principali Paesi europei con l'obbligatorietà del BIM e il suo utilizzo da parte delle imprese.

| <b>State of BIM Adoption in 2021:</b><br><b>7 Top Countries Compared</b> |                                          |                                                                  |                                                           |  |  |  |  |  |
|--------------------------------------------------------------------------|------------------------------------------|------------------------------------------------------------------|-----------------------------------------------------------|--|--|--|--|--|
|                                                                          | The most common<br><b>BIM</b> level(s)   | <b>When did BIM</b><br>HIII<br>become mandatory?                 | Percentage of construction<br>companies that use BIM<br>% |  |  |  |  |  |
| <b>CB UK</b>                                                             | 2, with development<br>towards 3         | 2016 for government projects                                     | 73%                                                       |  |  |  |  |  |
| <b>Germany</b>                                                           | 1, some cases of 2 and 3                 | 2017 for projects worth<br>over €100 million                     | 70%                                                       |  |  |  |  |  |
| <b>O</b> Poland                                                          | 1, growing rates of 2                    | 2030 for capital construction<br>projects with a state budget    | 43%                                                       |  |  |  |  |  |
| <b>ID</b> France                                                         | $\overline{2}$                           | 1" January 2022                                                  | 35% - real estate<br>50 - 60% of construction companies   |  |  |  |  |  |
| <b>Croatia</b><br>◒                                                      | 0, some cases of level 1                 | Not currently mandatory                                          | 25% of designers<br>4% of contractors                     |  |  |  |  |  |
| <b>Austria</b>                                                           | 1. with local standards<br>pushing for 3 | 2018-20 for cost control in<br>public buildings                  | 20%                                                       |  |  |  |  |  |
| <b>Russia</b>                                                            | 1, growing rates of 2 and 3              | 1 <sup>st</sup> March 2022 for all<br>government-funded projects | 12%                                                       |  |  |  |  |  |

**Figura 7** Stato di Adozione del BIM al 2021 *[11]*, ripresa da: BIM Adoption in Europe di Plan Radar [16].

#### <span id="page-16-0"></span>*4.1.3 ASIA*

Il continente asiatico, capitanato dalla Cina, sta assumendo sempre di più un ruolo di leader a livello internazionale in molti campi. Uno dei meriti della Repubblica Popolare Cinese è anche quello di riuscire a stravolgere gli equilibri in tempi molto rapidi. Di pari passo allo sviluppo tecnologico ed economico è cresciuto l'impiego del BIM che ha coinvolto inizialmente gli studi di architettura, ma poi anche delle imprese. Nonostante la diffusione sia cominciata in tempi più recenti e il territorio cinese sia estremamente vasto, causando problemi di standardizzazione delle normative e delle procedure, il BIM viene molto impiegato e con risultati notevoli: la Shanghai Tower di 128 piani, il Phoenix Media Center di Pechino e lo Shanghai Disneyland Resort. Per quanto riguarda la Russia e i Paesi caucasici, si ha una crescita costante del BIM legata all'immobiliare in espansione e con obblighi di utilizzo del BIM a partire dal 2022 per i progetti pubblici.

#### <span id="page-16-1"></span>*4.1.4 SUD AMERICA E OCEANIA*

I risultati ottenuti in queste due aree geografiche sono molto distanti, con il Sud America che ha intrapreso una digitalizzazione del settore soltanto in tempi recenti, mentre l'Oceania si è attestata da tempo ad un buon livello di maturità della metodologia. Nel caso dell'Oceania si ha sicuramente un'influenza della Gran Bretagna e il legame di questi due Paesi ha condizionato i primi a seguire i processi introdotti in precedenza dall'altro.

Situazione più complessa nei Paesi sudamericani dove, però, si registra recentemente uno sforzo importante a livello politico e quindi di amministrazione che stanno introducendo Comitati tecnici e lavorando su nuove normative e obblighi di utilizzo.

Alcune delle fonti utilizzate per la redazione del paragrafo [fare sempre riferimento alla bibliografia]:

- [11] «*Il Bim degli altri: a che punto siamo in Europa*», 01building, 2021
- [12] «*Il BIM nel Mondo: obblighi e standards accelerando l'adozione della digitalizzazione*», NKE, 2021
- [13] «*Il BIM nel Mondo: come il Building Information Modeling sta rivoluzionando il settore AEC*», BibLus BIM , 2020
- [14] «*BIM in Cina: 3 casi studio di edifici realizzati con il BIM*», BibLus BIM, 2019
- [15] «*Livelli di maturità del BIM, il Regno Unito si avvicina al traguardo del Livello 3 per il 2020*», BibLus BIM, 2018
- [16] «*BIM Adoption in Europe*», PlanRadar, 2021

### <span id="page-17-0"></span>**4.2 BIM IN ITALIA**

Nel paragrafo precedente è stato possibile prendere coscienza del livello del BIM a livello globale, in modo da poter discutere della situazione italiana con una maggiore consapevolezza di quale sia il contesto in cui si trova. Di seguito saranno riportati i risultati e le analisi, molto interessanti, del Report BIM 2022 che viene svolto annualmente da OICE e in questo caso relativi all'anno 2021 *[17].* Sempre all'interno di questo capitolo saranno anche riportati e commentati alcuni risultati presenti all'interno del report BIM 2021 realizzato da ASSOBIM. *[19]*

A livello italiano, il BIM si è affermato in tempi piuttosto recenti e l'uscita del Decreto Ministeriale 560/2017, chiamato "Baratono" *[18]*, ha sancito l'inizio ufficiale del percorso di adozione del BIM nel Paese. Il decreto, oltre a definire l'orizzonte temporale per l'introduzione del BIM in Italia nei lavori pubblici, ha anche introdotto rilevanti novità per le stazioni appaltanti, come: la predisposizione di un piano per la formazione del personale e di uno per l'acquisto di software e hardware e la definizione di una procedura di controllo e di gestione dei dati e dei conflitti. Senza l'adempimento di questi tre punti non sarà possibile per le Stazioni Appaltanti richiedere il BIM nei bandi di gara e considerando gli obblighi, a livello temporale, dell'impiego di tale metodologia, implica che tali novità assumano le caratteristiche di "doveri" per le Stazioni Appaltanti che vogliono emanare dei bandi pubblici. Come visto nel capitolo precedente, l'introduzione del BIM a livello normativo in Italia è stata successiva rispetto agli altri Paesi europei, ma nonostante questo il Paese ha fatto registrate già nei primi anni degli ottimi risultati. Il trend di crescita si è confermato anche per tutto il 2020 e, probabilmente, la pandemia da Covid-19 può aver incentivato il suo utilizzo soprattutto per i vantaggi in termini di condivisione del lavoro svolto. Infatti, molte attività hanno avuto l'esigenza di strutturare un lavoro a distanza che ha trovato nel BIM e nei nuovi software un modo di risolvere alcune problematiche che lo smart working avrebbe potuto comportare, permettendo di effettuare un lavoro di gruppo basato sulla condivisione dello stesso. Contrariamente a quanto si possa pensare, la pandemia ha accelerato i processi di digitalizzazione nel campo della progettazione e in parte ha reso il BIM quasi uno strumento necessario.

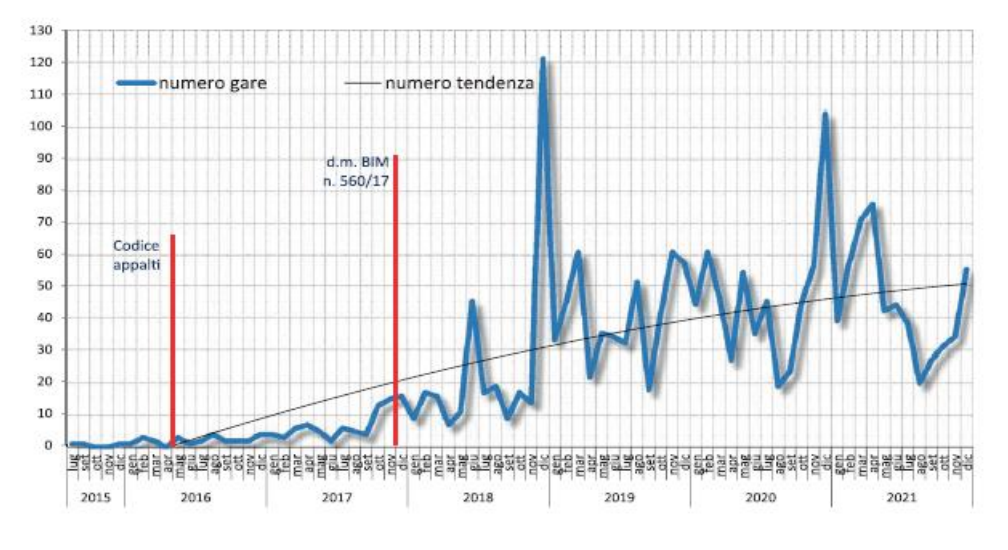

Di seguito si riporta un grafico dei bandi BIM nel corso degli ultimi 6 anni, dal 2015 al 2021.

**Figura 8** Report bandi BIM 2021, OICE *[17]*

Dopo anni di crescita, le aspettative per il 2021 erano di mantenere la medesima tendenza o addirittura un ulteriore incremento, dato dall'approvazione del PNRR e con la pandemia in una fase più contenuta che nell'anno precedente aveva accelerato l'utilizzo del BIM. In realtà i dati raccolti dall'OICE sui bandi in BIM relativi all'anno 2021 hanno mostrato un'inaspettata flessione verso il basso.

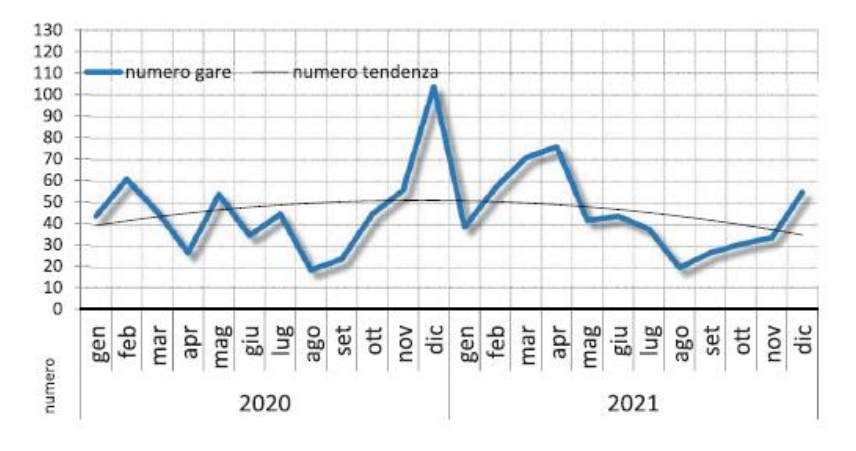

**Figura 9** Report bandi BIM 2021, OICE *[17]*

Nella tabella successiva sono riportati i dati OICE relativi alla totalità dei bandi per SAI (servizi di ingegneria e architettura) e dei bandi BIM dal 2017 al 2021, con i rispettivi importi e confronti tra anni successivi.

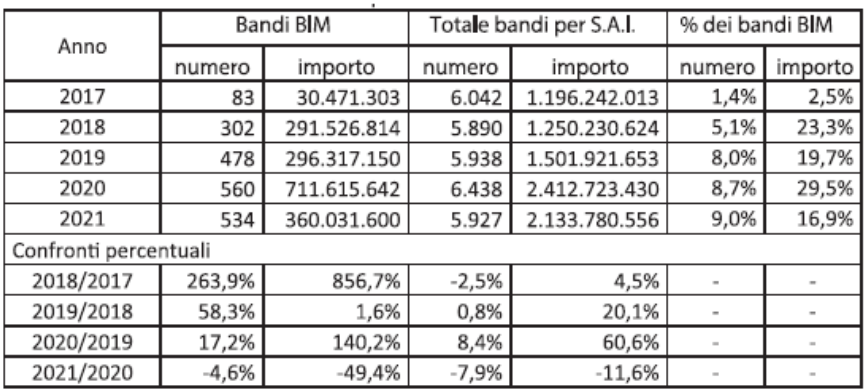

**Figura 10** Report bandi BIM 2021, OICE *[17]*

Si osserva l'aumento dei bandi BIM dal 2017 al 2020 e la riduzione registrata nel 2021, passando da 560 a 534 bandi BIM. Un dato che ha molto sorpreso è il rapporto tra gli importi dei bandi BIM sul totale dei bandi che è passato dal 29.5% al 16.9%, con l'importo dei bandi BIM passato da 711 milioni a 360 milioni di euro che consiste in una riduzione del 49.4%. Diversamente da quanto ci si possa aspettare l'introduzione del PNRR non ha dato lo slancio al BIM che ci si aspettava e questo è successo perché in realtà sono state introdotte delle novità, per le opere da realizzare con il PNRR, che non rendono obbligatorio l'utilizzo del BIM.

Prendendo in considerazione i soli bandi BIM per SAI negli anni dal 2017 al 2021 e utilizzando un grafico a candela si osserva il risultato dell'immagine di figura 11.

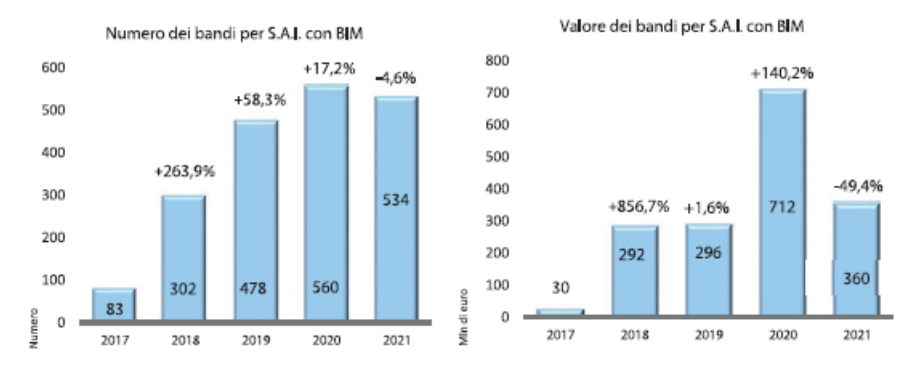

**Figura 11** Report bandi BIM 2021, OICE *[17]*

Il dato significativo che meglio rappresenta lo stato attuale del BIM in Italia è il confronto tra bandi BIM per SAI e la totalità dei bandi per SAI, rispettivamente al 9% e al 91%.

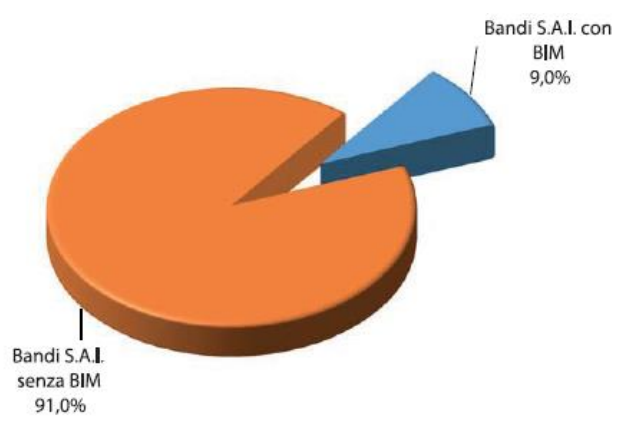

**Figura 12** Report bandi BIM 2021, OICE *[17]*

Valutando il valore delle due tipologie di bandi si ha che i bandi SAI con BIM valgono 360 milioni di euro, mentre i bandi SAI senza BIM valgono 1.77 miliardi di euro.

Considerando non soltanto i servizi di ingegneria e architettura ma anche gli appalti integrati, il project financing e lavori che richiedono servizi di ingegneria come i piani di monitoraggio ambientali e piani del traffico, si ha una distribuzione come in tabella:

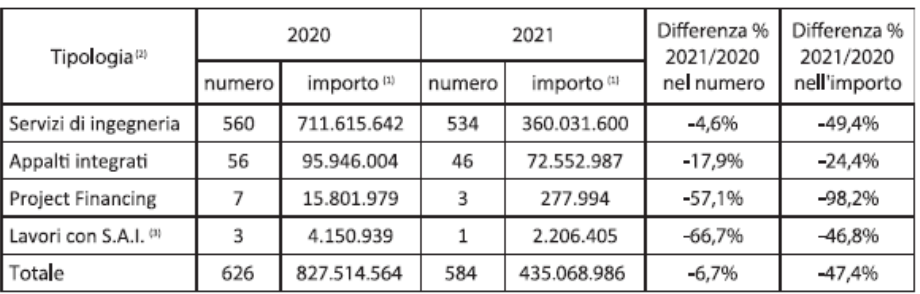

**Figura 13** Report bandi BIM 2021 OICE *[17]*

In questo caso il totale dei bandi sale a 584 per un importo complessivo di 435 milioni di euro, rispetto ai 626 del 2020 e un importo di 827 milioni. Anche considerando la totalità dei bandi si osserva la medesima differenza evidenziata in precedenza: una riduzione nel numero dei bandi del 6.7% e una riduzione del valore del 47.4%. In generale il dato più rilevante continua ad essere la differenza nell'importo dei servizi di ingegneria dal 2020 al 2021, passando da 711 a 360 milioni e quindi segnando un -49.4%.

Considerando unicamente i servizi di ingegneria e architettura, rappresentati da 534 bandi nel 2021, nel report sono stati divisi anche per categorie in funzione dell'attività: progettazione, valutazione sicurezza sismica e verifiche strutturali, verifica della progettazione, direzione lavori e altri servizi tecnici, ottenendo il risultato seguente:

|                                                       | 2020   |        | 2021   |        | Differenza % |  |
|-------------------------------------------------------|--------|--------|--------|--------|--------------|--|
| Attività di affidamento                               | numero | %      | numero | 96     | 2021/2020    |  |
| Attività di progettazione                             | 432    | 77,1%  | 452    | 84,6%  | 4,6%         |  |
| Valutazione sicurezza sismica e verifiche strutturali | 17     | 3.0%   | 3      | 0.6%   | $-82,4%$     |  |
| Verifica della progettazione                          | 38     | 6,8%   | 38     | 7.1%   | 0,0%         |  |
| Direzione lavori                                      |        | 1,3%   | 21     | 3,9%   | 200,0%       |  |
| Altri servizi tecnici                                 | 66     | 11,8%  | 20     | 3.8%   | $-69,7%$     |  |
| Totale                                                | 560    | 100,0% | 534    | 100,0% | $-4,6%$      |  |

**Figura 14** Report bandi BIM 2021, OICE *[17]*

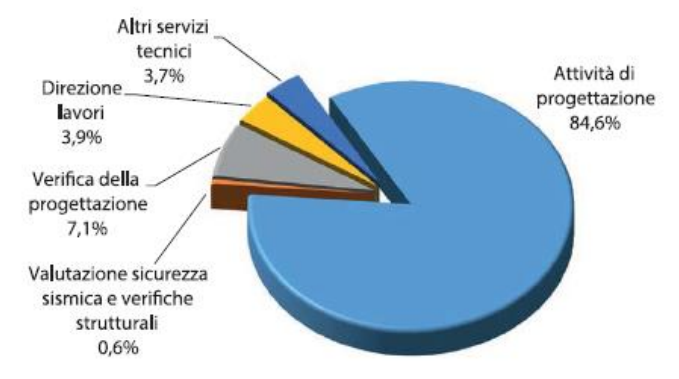

**Figura 15** Report bandi BIM 2021, OICE *[17]*

Oltre alla forte variabilità dei dati in questione, dovuti anche al numero molto contenuto di bandi in alcune categorie, si ha che l'attività di progettazione rappresenta la voce più importante nell'utilizzo del BIM con l'84.6% nel 2021, incrementando del 4.6% rispetto l'anno precedente. Dalla figura 14 e dalla figura 15 emerge che nell'ambito della progettazione il BIM risulta essere molto utilizzato e tale dato è in linea con ciò che è avvenuto nelle fasi inziali in molti altri Paesi del mondo, con gli architetti che per primi si sono cimentati nel suo impiego.

Per quanto concerne gli importi dei bandi BIM, il report considera una divisione in 3 classi: 0- 100000, 100000-221000 e sopra i 221000. Il valore di 221000 euro non è casuale ma dipende dalle soglie UE che per il 2022 è passato a 214000 euro.

| ANNO      | 0-100.000             |       | 100.000-221.000 |       | sopra 221.000 |       | totale numero |        |  |
|-----------|-----------------------|-------|-----------------|-------|---------------|-------|---------------|--------|--|
|           | numero                | %     | numero          | %     | numero        | %     | numero        | %      |  |
| 2017      | 30                    | 36,1% | 23              | 27,7% | 30            | 36,1% | 83            | 100.0% |  |
| 2018      | 49                    | 16,2% | 67              | 22,2% | 186           | 61,6% | 302           | 100,0% |  |
| 2019      | 103                   | 21,5% | 107             | 22,4% | 268           | 56,1% | 478           | 100,0% |  |
| 2020      | 93                    | 16,6% | 101             | 18,0% | 366           | 65,4% | 560           | 100,0% |  |
| 2021      | 105                   | 19,7% | 126             | 23,6% | 303           | 56,7% | 534           | 100,0% |  |
|           | Confronti percentuali |       |                 |       |               |       |               |        |  |
| 2018/2017 | 63.3%                 |       | 191,3%          |       | 520,0%        |       | 263,9%        |        |  |
| 2019/2018 | 110,2%                |       | 59,7%           |       | 44,1%         |       | 58,3%         |        |  |
| 2020/2019 | $-9.7%$               |       | $-5.6%$         |       | 36,6%         |       | 17,2%         |        |  |
| 2021/2020 | 12,9%                 |       | 24,8%           |       | $-17,2%$      |       | $-4.6%$       |        |  |

**Figura 16** Report bandi BIM 2021, OICE *[17]*

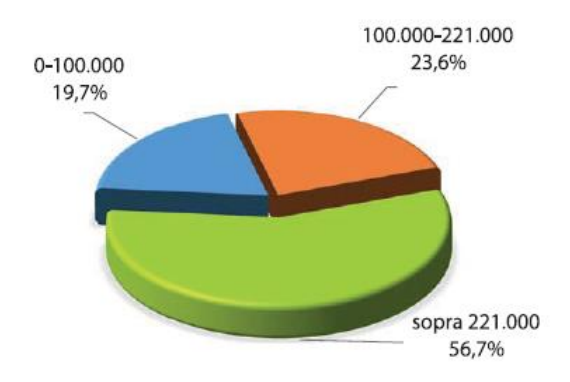

**Figura 17** Report bandi BIM 2021, OICE *[17]*

In tabella è possibile osservare il numero di bandi dal 2017 al 2021 suddivisi nelle tre classi, mentre nel grafico a torta sono stati riportarti i dati relativi al solo 2021. Analizzando gli importi totali di ogni classe otteniamo i risultati della tabella seguente.

| ANNO                  | $0 - 100.000$<br>euro |        | 100.000 - 221.000<br>euro |                          | sopra 221.000<br>euro |                          | totale importo |        |
|-----------------------|-----------------------|--------|---------------------------|--------------------------|-----------------------|--------------------------|----------------|--------|
|                       | importo               | %      | importo                   | %                        | importo               | %                        | importo        | %      |
| 2017                  | 1.736.450             | 5,7%   | 3.368.764                 | 11,1%                    | 25.366.089            | 83,2%                    | 30.471.303     | 100%   |
| 2018                  | 2.746.911             | 0,9%   | 10.712.774                | 3,7%                     | 278.067.129           | 95,4%                    | 291.526.814    | 100%   |
| 2019                  | 5.524.159             | 1.9%   | 16.374.513                | 5.5%                     | 274.418.478           | 92,6%                    | 296.317.150    | 100%   |
| 2020                  | 4.830.298             | 0.7%   | 15.617.012                | 2,2%                     | 691.168.332           | 97,1%                    | 711.615.642    | 100%   |
| 2021                  | 5.466.286             | 1,5%   | 19.836.103                | 5,5%                     | 334.729.211           | 93,0%                    | 360.031.600    | 100%   |
| Confronti percentuali |                       |        |                           |                          |                       |                          |                |        |
| 2018/2017             | 58.2%                 |        | 218,0%                    |                          | 996,2%                |                          | 856,7%         |        |
| 2019/2018             | 101,1%                | ۰      | 52,9%                     | $\overline{\phantom{a}}$ | $-1,3%$               | -                        | 1,6%           |        |
| 2020/2019             | $-12,6%$              | $\sim$ | $-4.6%$                   | $\sim$                   | 151,9%                | $\overline{\phantom{a}}$ | 140,2%         | $\sim$ |
| 2021/2020             | 13.2%                 | -      | 27.0%                     | ۰                        | $-51.6%$              |                          | $-49.4%$       |        |

**Figura 18** Report bandi BIM 2021, OICE *[17]*

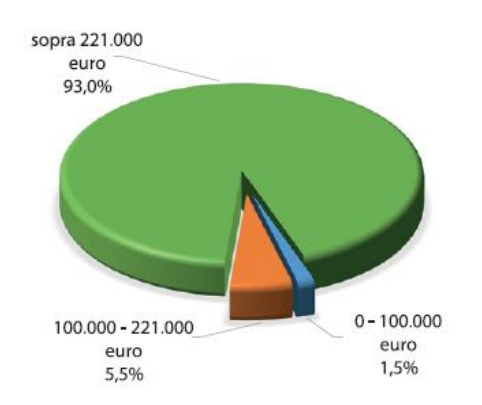

**Figura 19** Report bandi BIM 2021, OICE *[17]*

Come è possibile osservare sia dalla tabella che dal grafico a torta, nel 2021 i bandi sopra i 221000 euro hanno raggiunto un valore di circa 335 milioni che corrisponde al 93% dell'importo dei bandi di circa 360 milioni. Tra 100 e 221 mila euro rappresentano il 5.5% con un valore di circa 20 milioni, mentre al di sotto di 100000 euro si ha nel 2021 un valore complessivo di circa 5.5 milioni che corrisponde all'1.5% del totale. Confrontando i dati dal 2020 al 2021 è interessante notare l'incremento sia nel numero che nel valore complessivo dei bandi nelle due fasce inferiori ai 221000 euro.

Nel 2021, dei 534 bandi BIM per servizi di ingegneria e architettura, 303 bandi arrivano ad un importo totale di 334.7 milioni di euro, cioè il 93% dell'importo totale dei bandi BIM. Il dato interessante riguarda i bandi con importi inferiori ai 221000 euro che nel 2021 sono 231 (43.3% del totale dei bandi BIM), per un importo complessivo che arriva a 25.3 milioni di euro.

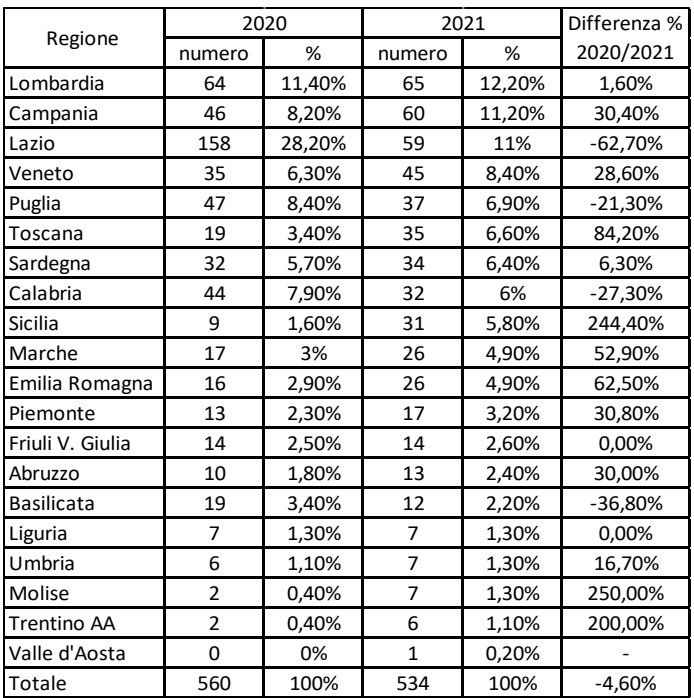

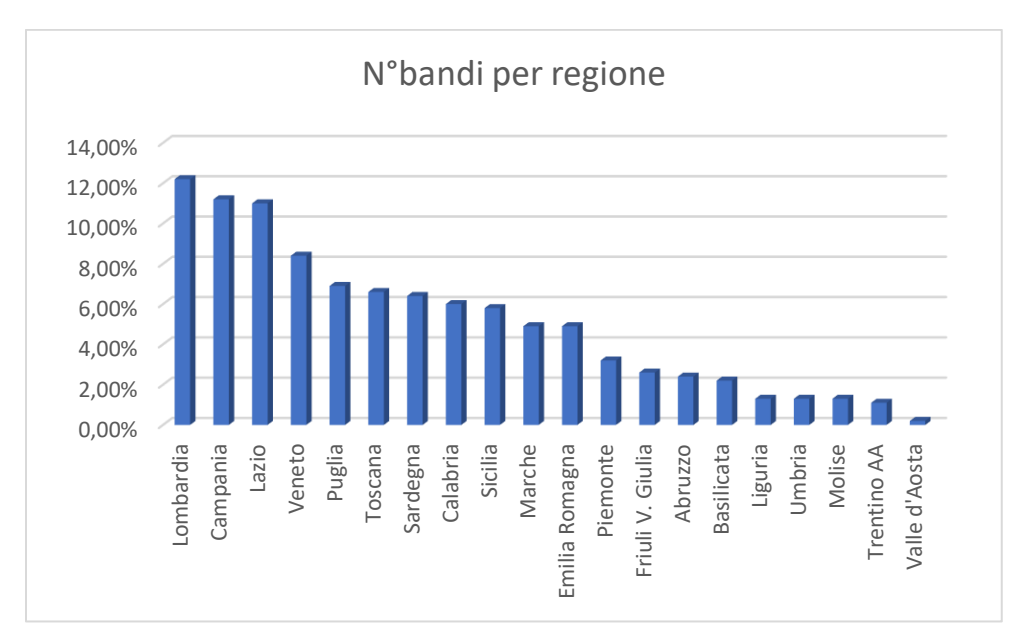

**Figura 20** Dati OICE sul numero di bandi per regione, rielaborati graficamente.

Dalla distribuzione geografica, per regione, dei bandi BIM del 2021 si notano, indicativamente, tre velocità: in testa le regioni Lombardia, Campania e Lazio che da sole arrivano al 35% dei bandi di tutto il 2021, al centro Veneto, Puglia, Toscana, Sardegna, Calabria, Sicilia, Marche ed Emilia Romagna con un numero di bandi, per regione, che oscilla tra l'8% e il 5% circa e infine Piemonte, Friuli Venezia Giulia, Abruzzo, Basilicata, Liguria, Umbria, Molise, Trentino Alto Adige e Valle d'Aosta con un numero di bandi, per regione, inferiori al 5% del totale.

Rispetto all'anno precedente si notano alcuni importanti incrementi, come ad esempio: il Molise con un +250%, la Sicilia con un +244%, il Trentino Alto Adige con un +200% e la Toscana con un +84.2%. In negativo si osserva soprattutto il Lazio con una diminuzione di bandi del 62.7%, passando da 158 a 59 bandi BIM.

I bandi sono emanati da diverse stazioni appaltanti, tra cui: Amministrazioni dello Stato, Comuni, Concessionarie, Ospedali USL ASL, Regioni, Province, Università e Altri enti.

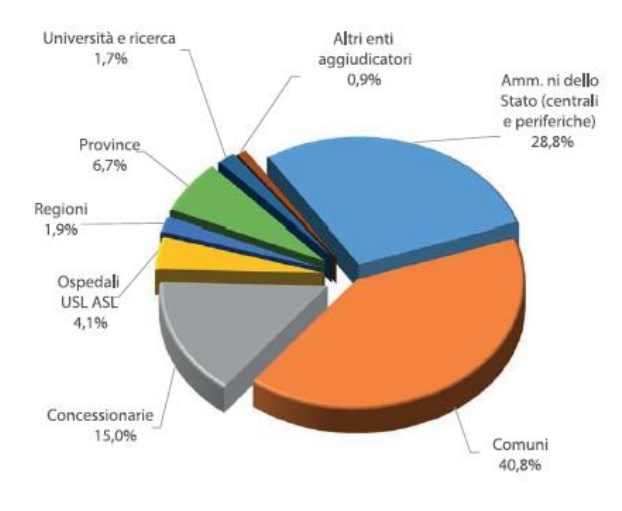

**Figura 21** Report bandi BIM 2021, OICE *[17]*

Nel 2021 si ha che il 40.8% dei bandi BIM sono stati emessi dai Comuni, a cui seguono le amministrazioni centrali con il 28.8% e le Concessionarie con il 15%. Gli altri enti arrivano complessivamente ad un totale pari al 15.3%.

Di seguito si riportano i dati dei bandi BIM del 2021 in merito alla tipologia di intervento. Sicuramente nelle fasi iniziali di diffusione di tale metodologia erano favoriti gli interventi di Nuova Realizzazione, ma grazie allo sviluppo di software, all'aumento delle competenze dei tecnici e al generale passo in avanti di tutta la metodologia, il BIM ha raggiunto un buon livello anche nel campo delle Ristrutturazioni. Nel 2021 si ha che i bandi in BIM emessi sono per un 62.2% di Ristrutturazione e per il 36.7% di Nuova Realizzazione.

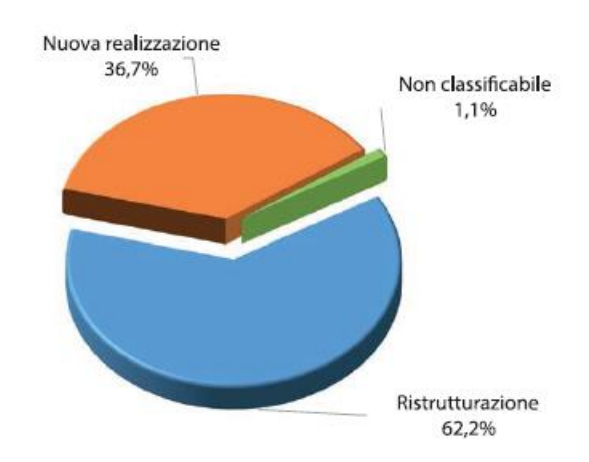

**Figura 22** Report bandi BIM 2021, OICE [17]

Dal confronto tra i dati del 2020 e quelli del 2021 emerge l'incremento nell'ambito di ristrutturazione, recupero e risanamento che passano dal 53% al 62.2% con un aumento pari all'11.8%. Questo risultato rispecchia quello che è l'andamento generale dei bandi per SAI che spesso sono utilizzati per interventi di manutenzione e riqualificazione di manufatti esistenti, sia per cambio di destinazione d'uso che efficientamento energetico.

|                         | 2020   |        | 2021   |        | Differenza % |  |
|-------------------------|--------|--------|--------|--------|--------------|--|
| Tipologia di intervento | numero | %      | numero | %      | 2021/2020    |  |
| Ristrutturazione        | 297    | 53,0%  | 332    | 62,2%  | 11,8%        |  |
| Nuova realizzazione     | 194    | 34.6%  | 196    | 36.7%  | 1.0%         |  |
| Non classificabile      | 69     | 12,3%  | 6      | 1,1%   | $-91,3%$     |  |
| Totale                  | 560    | 100,0% | 534    | 100,0% | $-4.6%$      |  |

**Figura 23** Report bandi BIM 2021, OICE *[17]*

Un'interessante statistica riguarda la divisione dei bandi per tipologia di opera: opere lineari e opere puntuali. Il dato evidenzia come la maggior parte dei bandi BIM sia riservata ad opere puntuali e pari all'81.6% e quindi avendo le opere lineari al 18.4%.

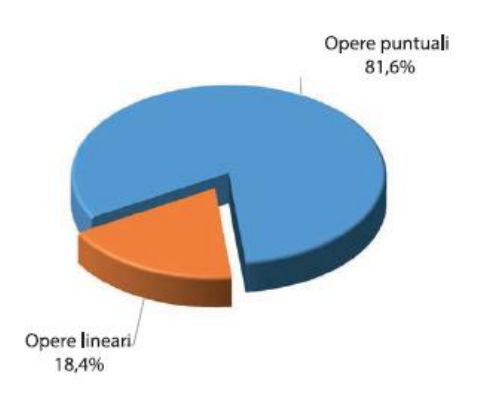

**Figura 24** Report bandi BIM 2021, OICE *[17]*

Nelle opere puntuali rientrano tutti gli interventi di edilizia scolastica e universitaria, sanitaria, per uffici, residenziali, attività culturali, per caserme, di riqualificazione urbana, di difesa del suolo e bonifiche ambientali. Come si può osservare da questo risultato, a oggi, il BIM viene molto utilizzato nel caso di opere puntuali e rispecchia uno sviluppo maggiormente avanzato che si ha in campo strutturale e impiantistico dei software BIM rispetto al campo infrastrutturale, come emerso nel capitolo riservato alle differenze tra BIM orizzontale e BIM verticale. Nel grafico sottostante si può osservare la distribuzione dei bandi per le opere puntuali nel 2021, rispetto alle categorie sopra citate.

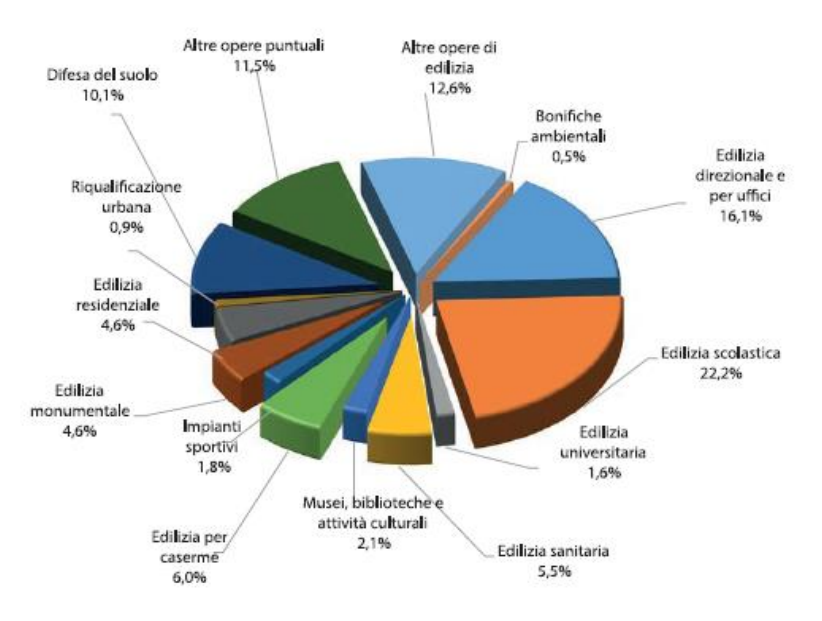

**Figura 25** Report bandi BIM 2021, OICE *[17]*

Sulla base dei dati raccolti, nel 2021 è stato registrato un calo del 4.6% nel numero di bandi BIM per SAI in Italia e del 49.4% in valore rispetto al 2020. Questi numeri sono il frutto di una riduzione da 560 bandi per un importo di 711615642 euro a 534 bandi per un valore di 360031600 euro. Il dato del 2021 potrebbe essere associato ad un principio di trend negativo, ma ci sono molti aspetti che ci portano ad escludere tale eventualità. La diffusione del BIM è in continua ascesa, la richiesta di software BIM e di formazione è in forte crescita e contemporaneamente anche la richiesta nel mercato del lavoro di figure professionali preparate e competenti in BIM. Ci possono essere molte cause alla base ti tale flessione verso il basso e in nessun caso assimilabili ad un'inversione della tendenza di crescita registrata negli anni precedenti. Basti pensare che Anas nel 2020 ha pubblicato 57 gare per un valore di oltre 265 milioni di euro e nel 2021 non ha pubblicato nessuna gara per SAI in BIM. Da questo semplice dato è possibile osservare che al momento si ha un numero di bandi piuttosto contenuto ed è sufficiente la variazione di bandi di un'unica concessionaria per stravolgere i risultati complessivi a livello nazionali.

I dati esposti fino ad ora riguardano soltanto l'aspetto relativo i bandi e, anche se necessari per avere un quadro completo della situazione attuale del BIM in Italia, non sono sufficienti per comprendere a pieno la diffusione della metodologia. Per completare l'analisi si necessita di una statistica relativa gli operatori che lavorano nel settore.

L'associazione ASSOBIM, ogni anno, pubblica un report che consiste in un'indagine sul mercato del Building Information Modeling in Italia *[19]*, coinvolgendo tutti gli operatori del settore e cercando di comprendere a pieno il grado di conoscenza e di utilizzo del BIM, oltre che le sue potenzialità. Il campione analizzato è molto vario e significativo dell'intera popolazione, con: studi di progettazione (circa 59%), Società di Engineering (circa 17%), Pubblica amministrazione (circa 7%), Imprese di costruzioni (circa 6%) e infine anche Università, centri di ricerca, committenza privata, imprese di manutenzione e società di consulenza. Inoltre, con l'obiettivo di rispecchiare il più possibile la popolazione, il 70% dei soggetti intervistati rappresenta realtà con un numero di dipendenti compreso tra 1 e 10, il 14% circa con oltre 100 dipendenti e il restante è diviso in tre gruppi: 10-20, 20-50 e 50-100 dipendenti. Analogamente al numero di dipendenti è stato considerato il fatturato e per quasi il 70% è inferiore al milione, il 12% tra 1 e 10 milioni, il 7% tra 10 e 25 milioni, il 3% tra 25 e 50 milioni e l'8% sopra i 50 milioni. Di seguito saranno riportati alcuni dati, analisi e grafici, ritenuti interessanti rispetto all'argomento del paragrafo, presi proprio dal rapporto sul BIM di ASSOBIM *[19]* e sulla base di essi verranno riportate alcune opinioni.

I risultati mostrano un forte incremento sia sul lato della conoscenza del BIM che del suo effettivo utilizzo: soltanto il 20% non conosce la metodologia BIM, un 25% la conosce ma non la utilizza, mentre il restante 65% la conosce e la utilizza. Si conferma anche nel 2021 il trend di crescita medio di circa il 10% annuo della diffusione del BIM nelle aziende, con quasi il 20% di esse che utilizza il BIM per la totalità dei progetti, con una crescita del 67% rispetto all'anno precedente. Di seguito si riporta il grafico degli ambiti di utilizzo del BIM e, come avviene in tutti i Paesi coinvolti, si ha un importante utilizzo in ambito architettonico, mentre nelle infrastrutture il suo impiego è ancora molto limitato.

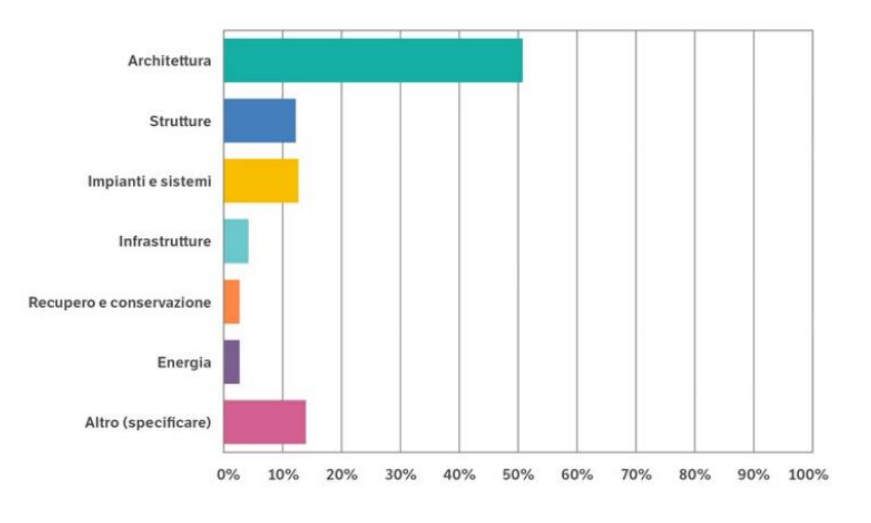

**Figura 26** BIM Report 2021, ASSOBIM *[19]*

Si è evidenziato un utilizzo del BIM in crescita e che si sta diffondendo, con diverse velocità, in tutti gli ambiti e che, parere personale ma non soltanto, crescerà significativamente nei prossimi anni. A testimoniare ciò si hanno i risultati del sondaggio di ASSOBIM alla domanda sulle previsioni di utilizzo del BIM nei prossimi anni: soltanto il 9% circa degli intervistati afferma che non pensa di utilizzarlo. Si riporta di seguito il risultato di tale quesito.

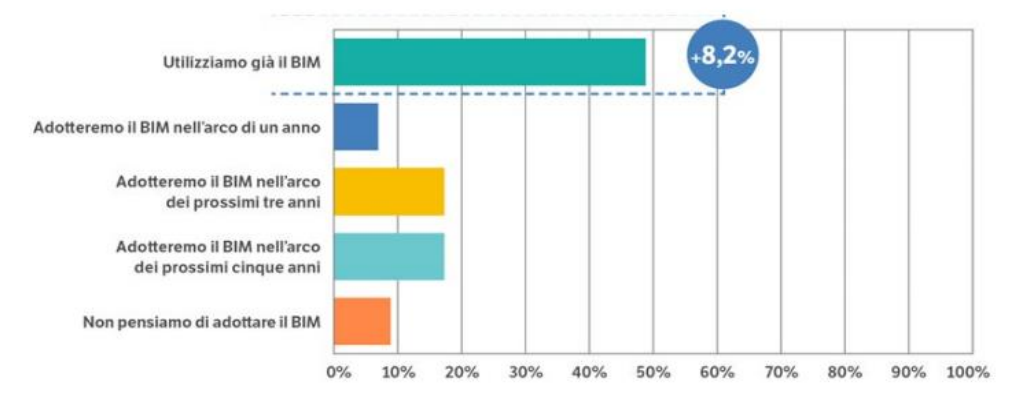

**Figura 27** BIM Report 2021, ASSOBIM *[19]*

La percentuale delle aziende, intervistate da ASSOBIM, che nel 2021 utilizza il BIM è del 49% ed è in crescita dell'8.2% rispetto all'anno precedente. Si tratta di un dato molto interessante che offre una fotografia dettagliata sull'utilizzo attuale e futuro del BIM nel mondo del lavoro, considerando l'ottimo campione su cui è stata costruita la statistica. Dal sondaggio emerge che soltanto una percentuale di intervistati inferiore al 10% non pensa di utilizzare il BIM. Informazioni simili si possono leggere nel rapporto sul BIM di OICE 2021 *[17],* dove sono stati raccolti i risultati dell'indagine sulle imprese che offrono servizi di ingegneria e architettura e una domanda riguarda proprio gli investimenti in BIM delle stesse.

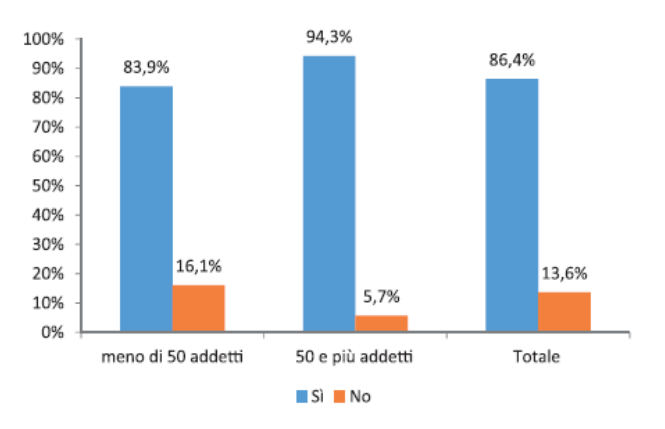

**Figura 28** Report bandi BIM 2021, OICE *[17]*

Valutando i risultati totali, si ha che l'86.4% delle aziende ha effettuato investimenti in BIM e soltanto il 13.6% non li ha effettuati.

Dall'esperienza svolta con il caso studio in azienda è emersa una forte distinzione tra l'utilizzare gli strumenti e le procedure BIM e il saperle utilizzare correttamente. Questo aspetto è preso in considerazione anche dal report di ASSOBIM che ha svolto un'indagine sul grado di conoscenza della metodologia e in questo ambito si hanno dei risultati più contenuti. Probabilmente, dipendono dalla recente diffusione del BIM e questo necessita, per la sua complessità, di un certo arco temporale da dedicare alla formazione, il quale non consente nel breve periodo di avere un elevato livello di competenza.

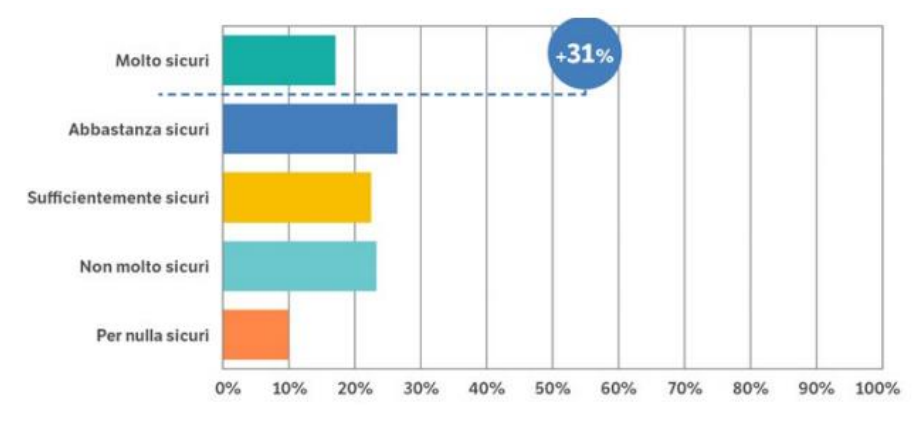

**Figura 29** BIM Report 2021, ASSOBIM *[19]*

Soltanto il 18% degli intervistati che utilizzano il BIM ha dichiarato di essere molto sicuro e quindi con conoscenze e competenze elevate. Il dato ha una certa rilevanza e mette in evidenza la complessità della metodologia e quindi l'esigenza di formazione del personale che al momento ha poca confidenza con il BIM.

Grazie ai report realizzati da OICE e ASSOBIM, molto dettagliati e ben realizzati, è stato possibile raccogliere i dati necessari per comprendere lo stato attuale del BIM in Italia. Analizzando questi risultati, emerge che si ha una diffusione della metodologia in tutto il Paese e in diversi ambiti del settore AEC. Contemporaneamente si hanno una serie di criticità da dover affrontare che comportano un rallentamento nell'assunzione del BIM e una crescita non omogenea e costante nel tempo. In generale siamo ancora nelle prime fasi di diffusione, soprattutto per l'ambito infrastrutturale, e molti dei processi vengono gestiti individualmente da ogni singola azienda, in funzione delle necessità di lavoro che le si prospettano. Le aziende italiane sono caratterizzate da una dimensione medio-piccola e questo può essere uno degli aspetti che condiziona l'utilizzo del BIM, non permettendogli di avere strutture adeguate, fondi e personale da dedicare all'implementazione della nuova metodologia. Ma l'evoluzione continua dei processi, dei software, della formazione e della normativa, assieme alle conseguenze che presto arriveranno in seguito all'emanazione dei primi decreti, renderanno il BIM sempre più fruibile e conveniente. Inoltre, deve essere considerato un eventuale ritardo che si potrebbe avere da quando escono i primi strumenti a quando essi vengono correttamente utilizzati dagli utenti finali; questo per dire che già ad oggi la qualità dei software in ambito infrastrutturale è senza precedenti e probabilmente occorre soltanto attendere un giusto periodo di tempo affinchè si possano osservare i risultati attesi.

Alcune delle fonti utilizzate per la redazione del paragrafo [fare sempre riferimento alla bibliografia]:

[17] OICE, «*Rapporto sulle gare BIM 2021 e sulla digitalizzazione*», Report 2022 – Associazione delle organizzazioni di ingegneria di architettura e di consulenza tecnico-economica. Confindustria

[18] *Decreto Ministeriale numero 560 del 01/12/2017, Ministero delle Infrastrutture e dei Trasporti*

[19] ASSOBIM, «*BIM Report 2021*», 2021

#### <span id="page-29-0"></span>*4.2.1 INFRASTRUTTURE IN ITALIA, QUADRO POLITICO E NORMATIVO*

Il sistema infrastrutturale italiano presenta alcune importanti problematiche che dipendono principalmente da due fattori: da una parte la conformazione del territorio e dall'altra la mancanza di investimenti che ha portato ad un sistema obsoleto e inadeguato a sostenere e favorire lo sviluppo del Paese. In un documento del 2011 della Banca d'Italia *"Le infrastrutture in Italia: dotazione, programmazione, realizzazione" [20]*, si parla delle infrastrutture italiane e sono stati individuati problemi come: scarsa interconnessione tra le infrastrutture di trasporto, sottovalutazione dell'impatto ambientale e scarsa qualità dei servizi di trasporto.

A questi aspetti si aggiunge un ulteriore problema: l'incertezza del diritto. Le opere infrastrutturali, a causa della loro importanza e del loro impatto, necessitano di tempistiche prolungate di realizzazione e per questa ragione sono soggette a un'incertezza maggiore portata dai cambi politici con possibili modifiche dei progetti o interruzioni totali.

Il rapporto della Commissione Europea *"Transport in the EU: Current Trends and Issues"* datato 2019 *[21]*, si occupa di analizzare il sistema di trasporto europeo e svolge un'analisi dettagliata che porta a definire alcuni indicatori per tutti i Paesi dell'Unione. Dal report emerge che l'Italia si trova tra le ultime posizioni a livello europeo in termini di qualità delle infrastrutture di trasporto: la media europea di ore passate nel traffico per cittadino è pari a 30.4 ore, mentre quella italiana è di 38 ore.

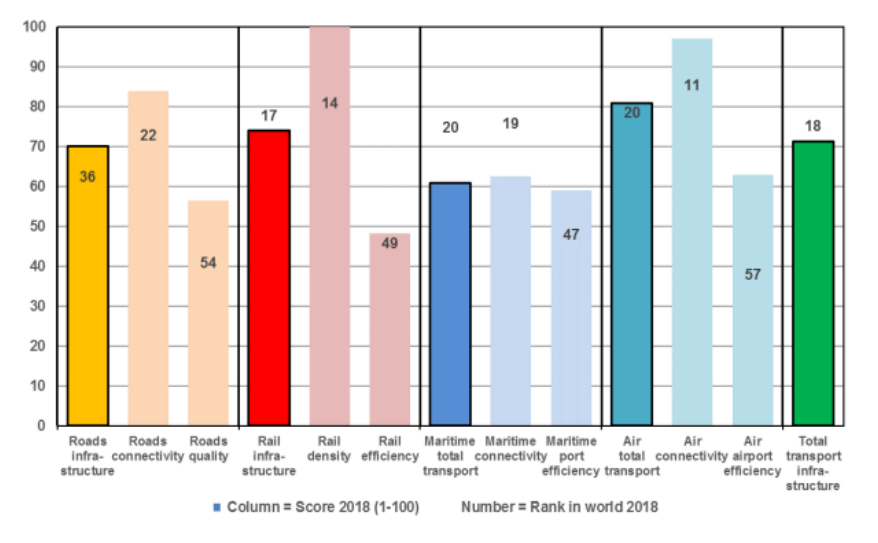

**Figura 30** The Global Competitiveness Report 2018, World Economic Forum *[111]* , ripreso da *[21]*

Il grafico, ripreso dal rapporto della Commissione Europea, riporta i risultati ottenuti dal report *"World Economic Forum, The Global Competitiveness Report 2018" [111]* e sono stati elencati i punteggi ottenuti dal sistema infrastrutturale italiano con il posizionamento relativo a livello mondiale in ogni categoria. Nell'ultima colonna di destra si ha un giudizio complessivo del sistema nazionale delle infrastrutture che si è posizionato al diciottesimo posto a livello internazionale.

Per definire il livello delle infrastrutture, *"Transport in the EU: Current Trends and Issues"* datato 2019 *[21]*, ha preso in considerazione i seguenti fattori:

- Divisione modale: i dati relativi al 2016 riportano un utilizzo delle auto per oltre l'80% dei km totali percorsi dagli italiani. Valore elevato ma in linea con la media europea. Risultati buoni in termini di utilizzo di treni e autobus, ma sotto la media per metro, tram e trasporto merci non su gomma.
- Performance nel settore della logistica: nel ranking mondiale l'Italia si trova al 19° posto, ma nonostante questo soffre la frammentazione del mercato e la mancanza di digitalizzazione.
- Sicurezza stradale: nel 2017 sono stati registrati 56 decessi per milione di abitanti in Italia, contro una media europea di 49, con dati estremamente alti di fatalità per i motociclisti.
- Carburanti alternativi nel trasporto stradale: il comparto dei veicoli a Gas naturale, dopo alcuni anni di forte crescita a partire dal 2011, ha iniziato una fase discendente, mentre il comparto dell'elettrico si sta affermando con maggiore forza del gas naturale e del metano nonostante problematiche relative le stazioni di ricarica.
- Concorrenza nel settore ferroviario: si ha un mercato aperto ma si hanno buoi livelli di concorrenza esclusivamente nel comparto dell'alta velocità.
- Soddisfazione dei consumatori del servizio pubblico: i livelli di soddisfazione risultano essere ancora bassi rispetto le medie europee, sia sul lato stradale che su quello ferroviario.
- Utilizzo di energie rinnovabili nei trasporti: si registrano ottimi livelli di utilizzo delle rinnovabili, con un trend di crescita iniziato nel 2014 e che ha portato l'Italia nel 2016 ad avere valori più alti della media europea.
- Completamento della rete TEN-T: la rete Ten-t ha l'obiettivo di creare una rete transeuropea di trasporto che coinvolga infrastrutture terrestri, marittime e aeree in modo da collegare gli Stati dell'UE in maniera intermodale e interoperabile. Rispetto a tale progetto, l'Italia ha raggiunto dei buoni progressi, soprattutto per quello che riguarda la rete stradale.

Il report *"Transport in the EU: Current Trends and Issues"* datato 2019 *[21]*, evidenzia alcune problematiche che sono rappresentate soprattutto da una mancanza di competitività e investimenti nel settore ferroviario e nei porti, la mancanza di collegamenti tra i porti e l'hinterland, con il sud del Paese particolarmente arretrato che ha soltanto l'8% delle banchine portuali collegate con la rete ferroviaria interna rispetto al 48% che si ha nel nord del Paese.

Analizzando alcune delle problematiche esposte in precedenza si riportano di seguito alcuni grafici e tabelle ottenuti da dati *ISTAT [22]*, ripresi dalla loro piattaforma online, con l'intento di analizzare alcune informazioni che potrebbero indicare la mancanza di un adeguato sviluppo del sistema infrastrutturale negli ultimi decenni.

In prima battuta sono stati presi in considerazione i km di autostrade per gli anni 1996 e confrontati con quelli del 2019, mentre in seconda battuta sono stati raccolti i km di rete ferroviaria delle FS in esercizio: totali negli anni 1996 e 2019, non elettrificati al 2019 e a binario singolo nel 2019.

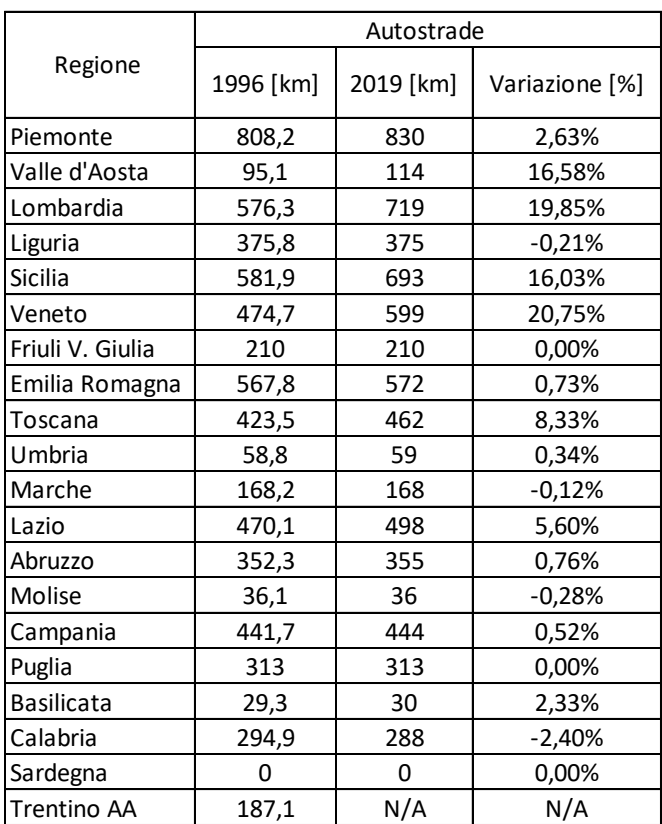

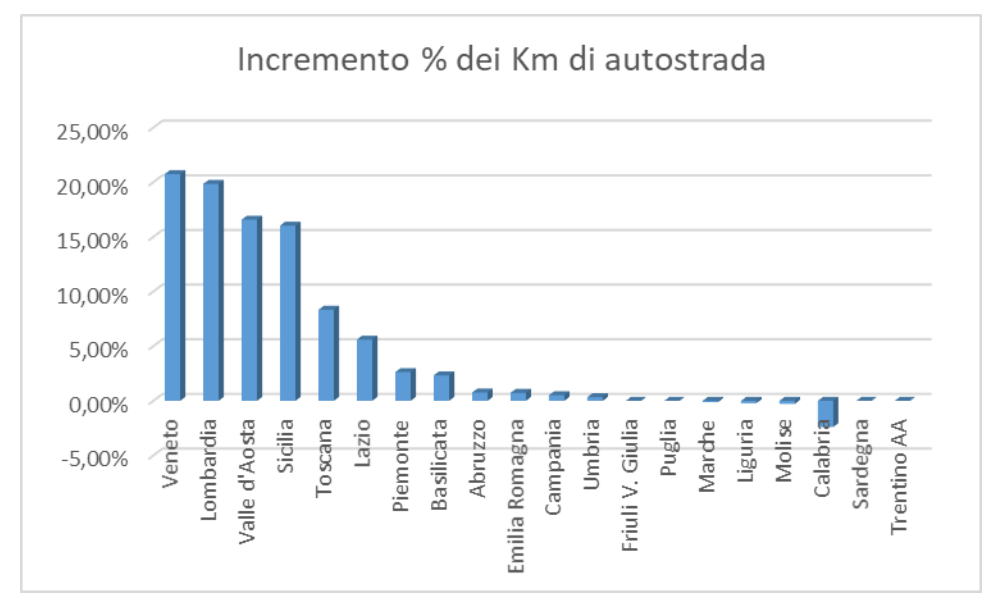

**Figura 31** Incremento di km di autostrada dal 1996 al 2019, dati ISTAT.

Si può osservare che nel periodo 1996-2019 i Km di autostrade hanno subito poche variazioni con un incremento medio nazionale del 7.2% e variazioni significative sopra al 15% soltanto per regioni come Veneto, Lombardia, Valle d'Aosta e Sicilia. Nello stesso periodo 1996-2019 è stato registrato un aumento medio a livello nazionale del parco auto pari al 29.2%.

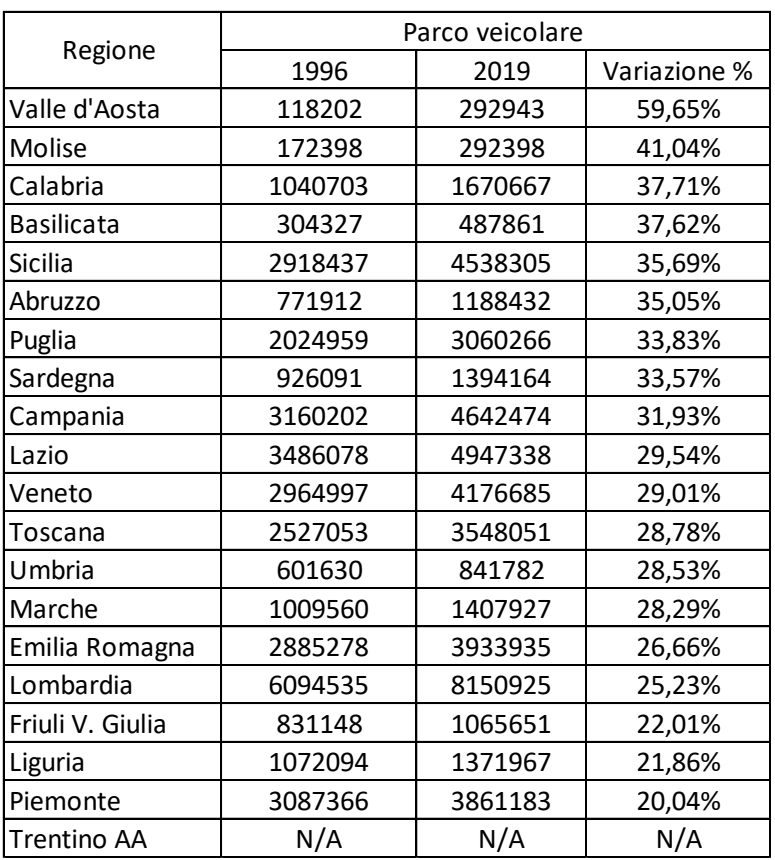

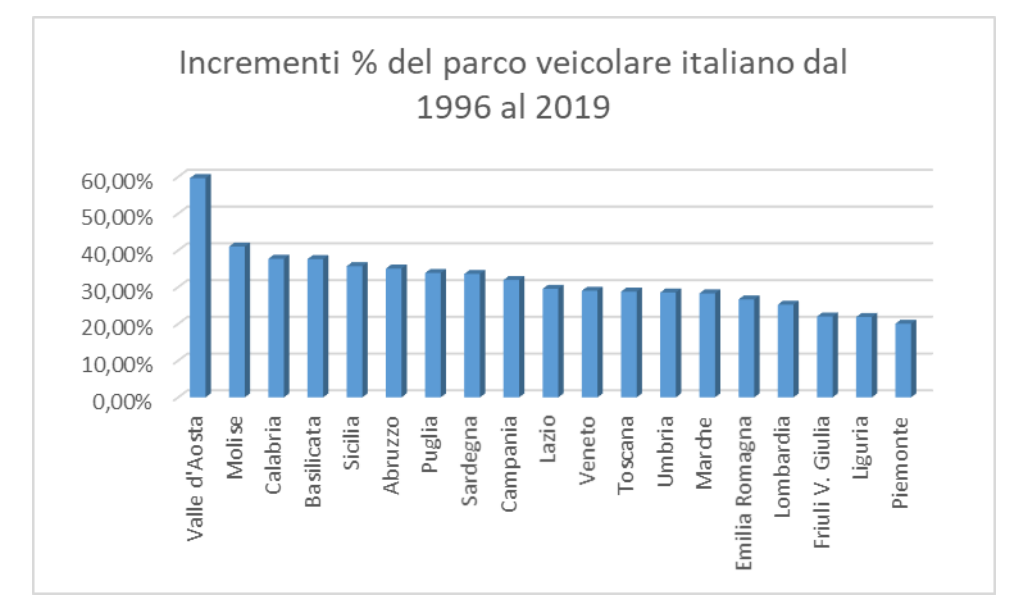

**Figura 32** Incremento del parco veicolare italiano dal 1996 al 2019, dati ISTAT.

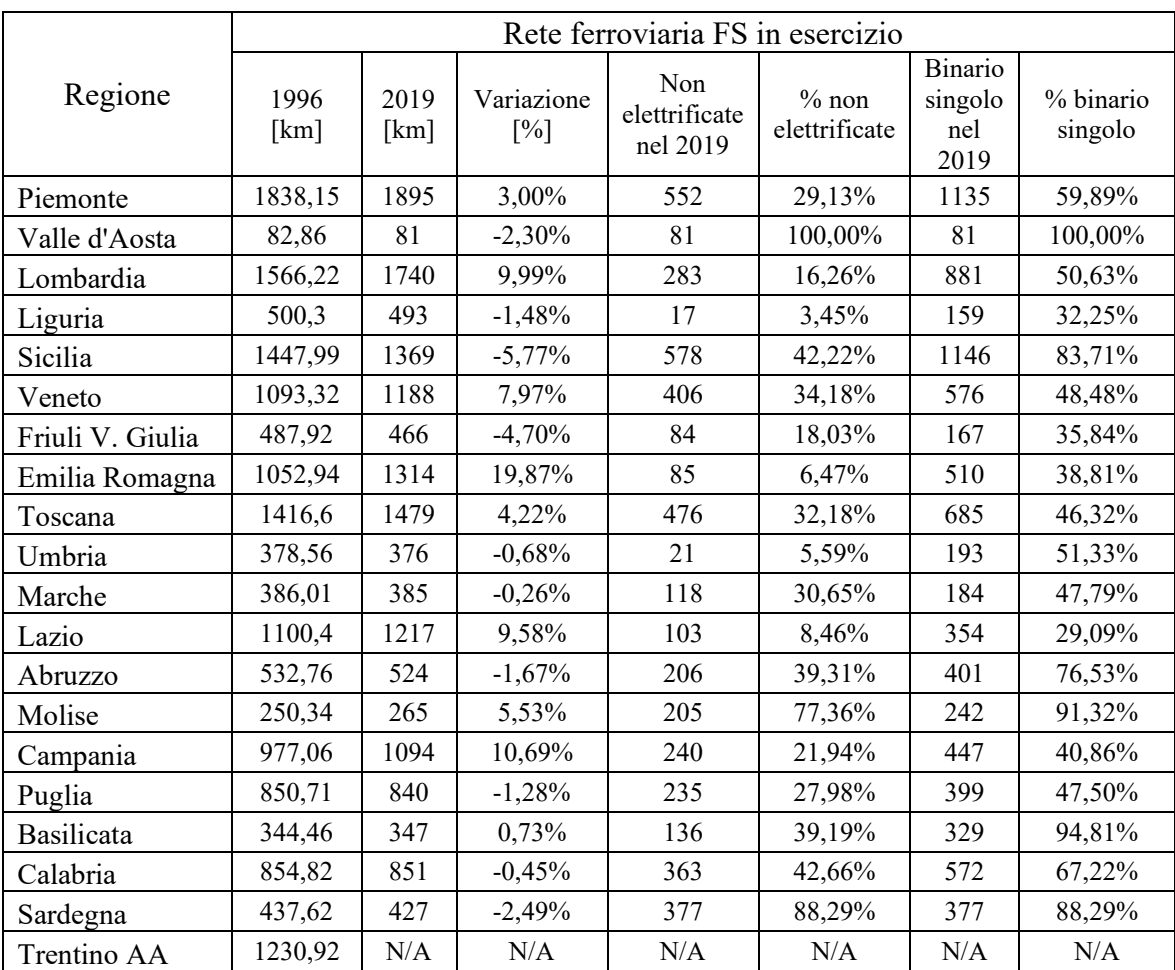

Sul fronte ferroviario si riporta di seguito una tabella riassuntiva dei dati regionali dei Km di ferrovia in esercizio di FS, con le lunghezze dei tratti a singolo binario e non elettrificati.

**Tabella 2** Rete ferroviaria FS in esercizio

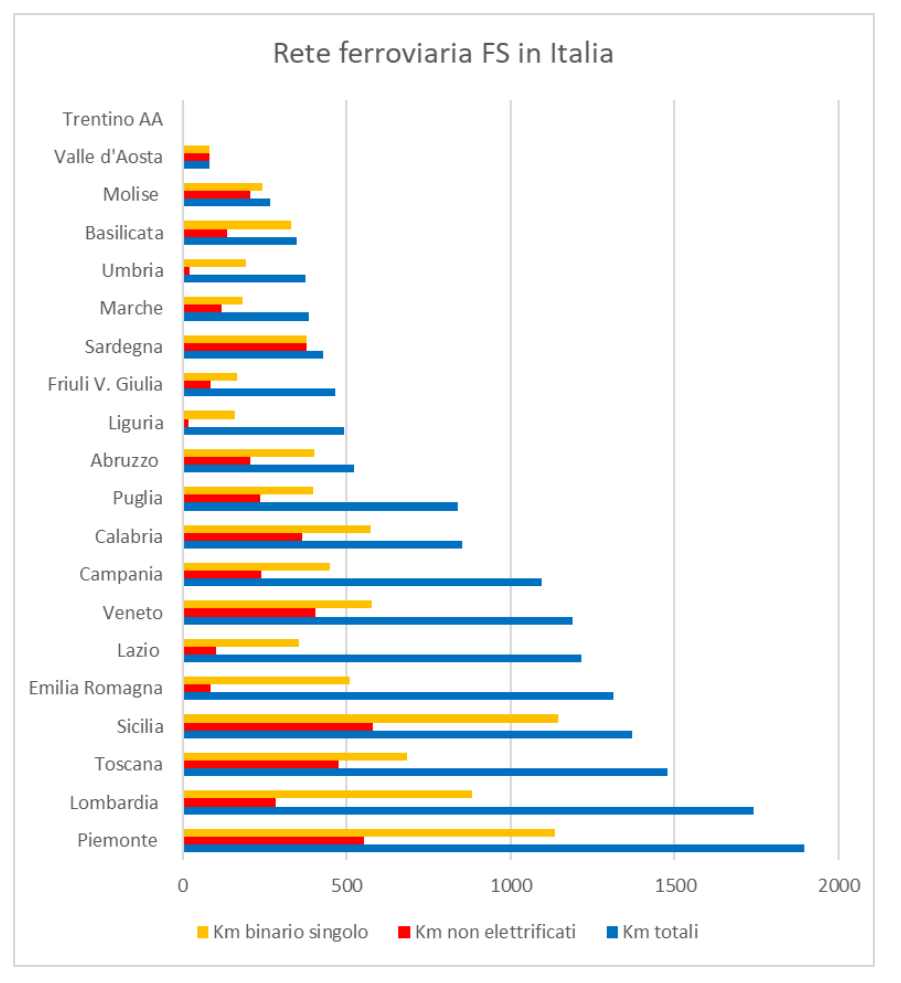

**Figura 33** Rete ferroviaria FS in Italia, dati ISTAT.

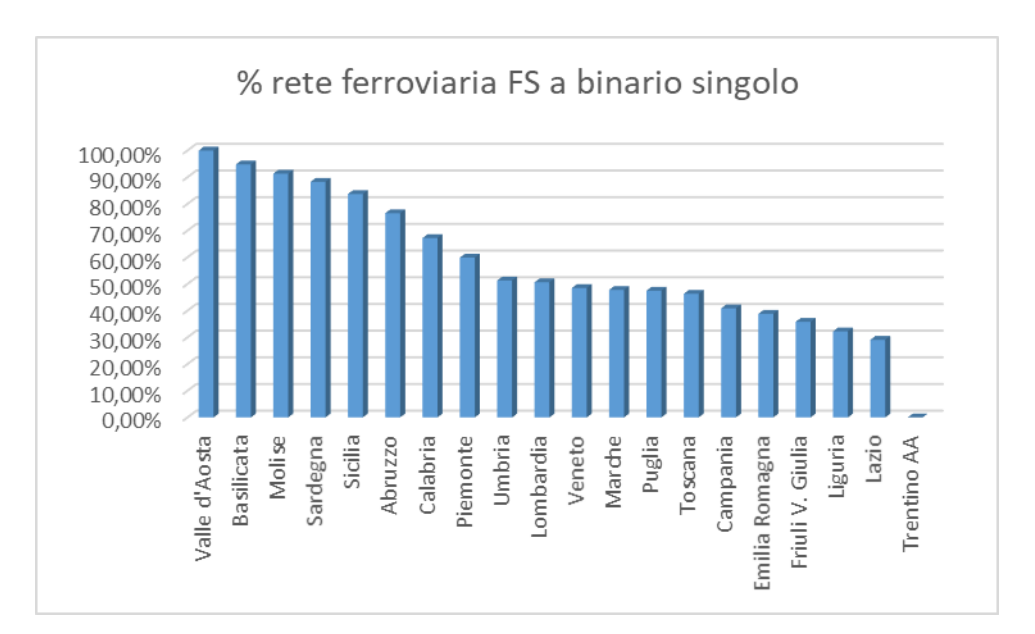

**Figura 34** Percentuale di rete ferroviaria FS a binario singolo, dati ISTAT.

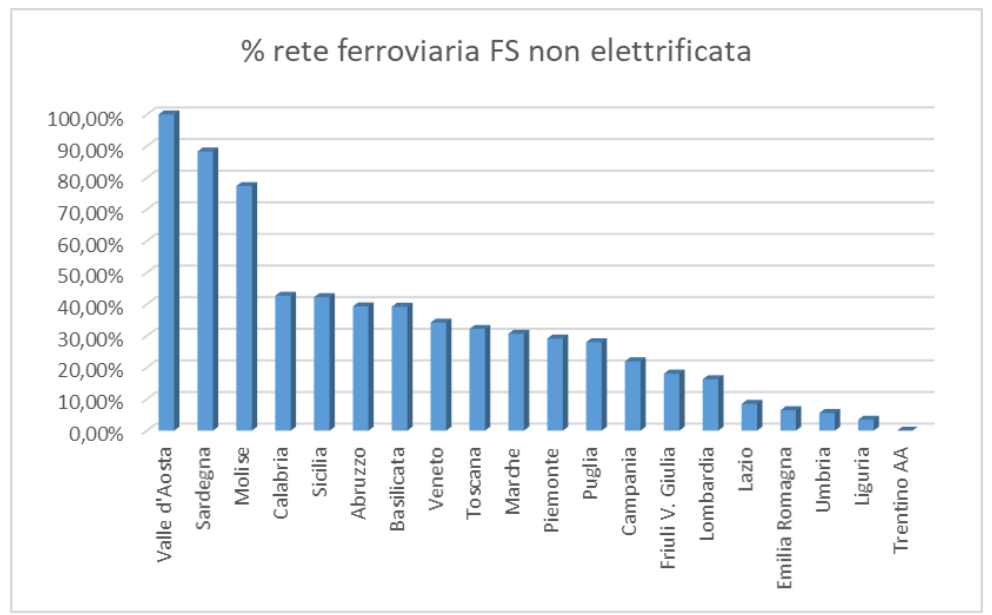

**Figura 35** Percentuale rete ferroviaria FS non elettrificata, dati ISTAT.

Per le infrastrutture ferroviarie si hanno alcune criticità rappresentate dalla forte presenza di binari non elettrificati e tratte a binario singolo. Nello specifico si hanno 8838 km di linea a binario singolo (corrispondente al 54.1% del totale, con il Trentino Alto Adige escluso da questa statistica) e 4566 Km di linea non elettrificata (corrispondente al 27.92% del totale, con il Trentino Alto Adige escluso da questa statistica).

Ulteriore dato preoccupante emerge da un articolo del *Sole 24 ore* pubblicato nel giugno del 2019 *"Appalti bloccati: l'84% fermi prima del via ai cantieri" [23]* e ripreso anche dalla tesi di Arianna Clerici *"Il BIM negli appalti pubblici delle infrastrutture"* del Politecnico di Milano *[40]*, testo in cui viene fornito un quadro normativo completo, aggiornato al 2019.

Il giornale raccoglie tutti i casi di opere per i quali è stato assegnato un appalto ma a seguito di cui si è verificato uno stop improvviso, ma soprattutto emerge che la maggior parte dei fermi avviene per ragioni procedurali amministrative e la quasi totalità si ha prima dell'apertura del cantiere. In totale si hanno 630 opere bloccate, per un valore complessivo stimato in 54.4 miliardi di euro (*dati Ance, Associazione Nazionale Costruttori Edili*).
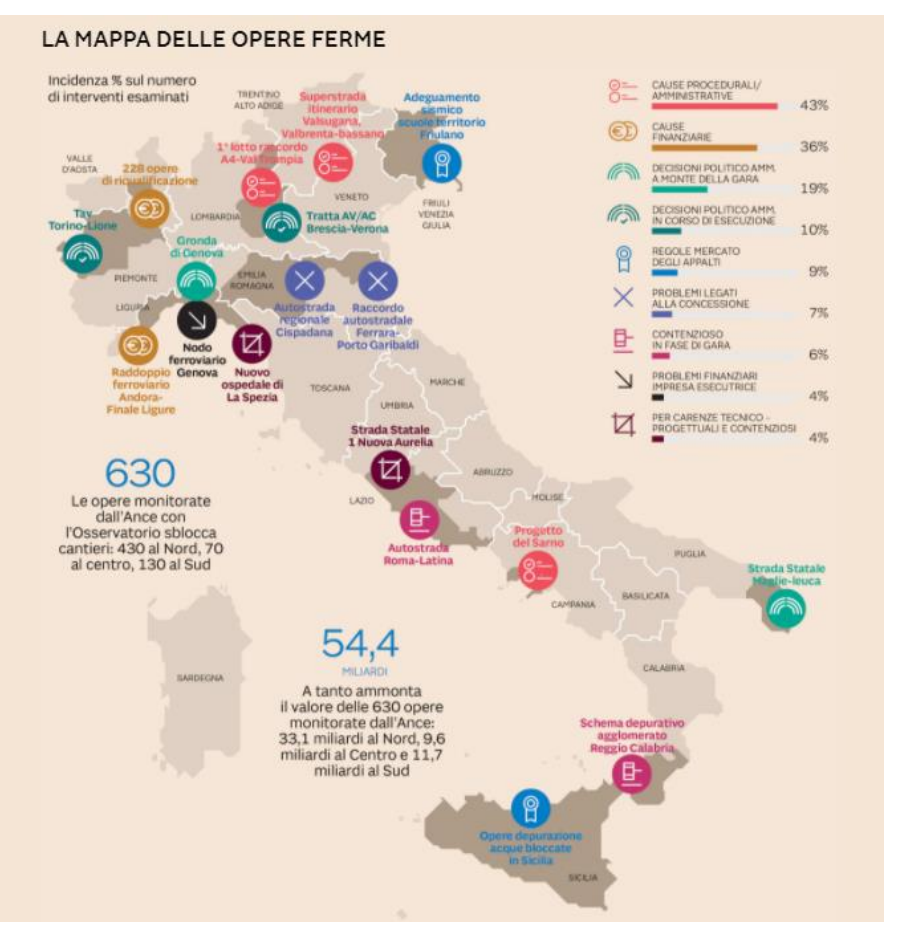

**Figura 36** Mappa delle opere ferme, Sole 24 ore *[23] [40]*

Tra i problemi che hanno causato il blocco delle grandi opere si hanno: cause procedurali/amministrative 43%, cause finanziarie 36%, decisioni politico amministrative a monte della gara 19%, decisioni politico amministrative in corso di esecuzione 10%, regole mercato degli appalti 9%, problemi legati alla concessione 7%, contenzioso in fase di gara 6%, problemi finanziari dell'impresa esecutrice 4%, carenze tecnico-progettuali e contenziosi 4%.

### *4.2.1.1 IL PIANO NAZIONALE DI RIPRESA E RESILIENZA*

In seguito all'emergenza economica innescata dalla crisi pandemica da Covid-19, l'Unione Europea ha risposto con il programma Next Generation EU (NGEU): un pacchetto di investimenti mirati da 750 miliardi di euro per i Paesi dell'Unione. In seguito alle priorità stabilite, l'Italia ha redatto il Piano Italia Domani e ha avuto accesso a 191.5 miliardi di euro dei 750 stanziati, nel periodo 2021-2026. A tale cifra si affiancano anche i 30.6 miliardi di euro del Fondo Complementare che è stato finanziato attraverso uno scostamento pluriennale di bilancio approvato dal Consiglio dei Ministri.

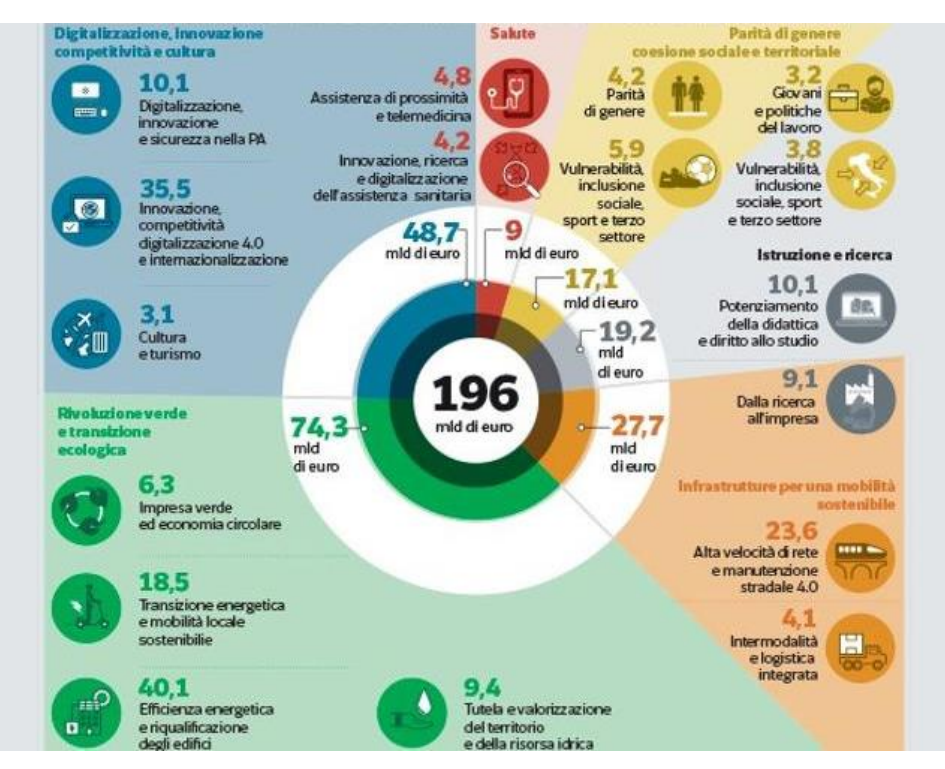

**Figura 37** Piano Nazionale di Ripresa e Resilienza *[24]*

Il Piano Nazionale di Ripresa e Resilienza *[25]* è il documento che ogni Stato membro ha redatto per poter accedere ai fondi del NGEU, con l'obiettivo di rilanciare l'economia e affrontare le debolezze strutturali della stessa. Il PNRR Italia Domani, approvato nell'aprile del 2021, si sviluppa in sei Missioni:

- Digitalizzazione, innovazione, competitività, cultura e turismo.
- Rivoluzione verde e transizione ecologica.
- Infrastrutture per una mobilità sostenibile.
- Istruzione e ricerca.
- Inclusione e coesione.
- Salute.

Il Piano prevede di avere tre precisi obiettivi in funzione di tre diversi orizzonti temporali:

- Sul breve termine, azzerare i danni sociali ed economici causati dalla crisi pandemica.
- Sul medio termine, affrontare problematiche fisiologiche del Paese come i divari territoriali, le disparità di genere, la debole crescita della produttività e il basso investimento in capitale umano e fisico.
- Sul lungo termine, contribuire al processo di transizione ecologica.

La terza missione del Piano si occupa delle Infrastrutture e prevede una serie di investimenti finalizzati alla creazione di una rete di infrastrutture di trasporto digitale, moderna, sostenibile e interconnessa che passi per un incremento dell'elettrificazione dei trasporti e della digitalizzazione, oltre che migliorare la competitività complessiva del Paese. In questo ramo sono stati stanziati circa 31.5 miliardi di euro, di cui 25.4 dal PNRR (equivalente al 13.26% del totale) e 6.06 dal Fondo Complementare. Le risorse sono state destinate a:

- Ammodernamento e potenziamento della rete ferroviaria, con l'obiettivo principale di migliorare l'intero trasporto su ferro di passeggeri e merci.

- Digitalizzazione dei sistemi logistici, passando per l'utilizzo di soluzioni tecnologiche innovative che possano migliorare l'efficienza del sistema e riducendone l'impatto ambientale.
- Sicurezza stradale, con importanti interventi su ponti e viadotti.
- Sviluppo del sistema portuale, cercando di migliorarne la competitività, la capacità e la produttività.

Per la realizzazione degli interventi è stata previsto un intervallo di realizzazione pari a 5 anni. Dal Ministero dello Sviluppo Economico si legge che i fondi del PNRR ammontano ad un totale di 191.5 miliardi di euro, ma non sono le uniche risorse stanziate: ad esse si affiancano ulteriori 30.6 miliardi del Piano Complementare del Governo italiano. Il totale delle risorse da investire nel Paese arriva a un totale di 222.1 miliardi di Euro.

Un'importante spinta era già partita nel corso del 2020 con il piano del Ministero delle Infrastrutture e dei Trasporti "Italia Veloce". Attraverso la legge 120 del 2020 sono state scelte 130 grandi opere a cui è stata assegnata la priorità di investimento. Tra le opere strategiche rientrano le direttrici ferroviarie, gli aeroporti, le strade e le autostrade. Questo pacchetto è stato sviluppato proprio con l'ottica di ottenere il massimo contributo del Recovery fund europeo. Strumento interessante che permette di controllare lo stato di avanzamento delle grandi opere sul territorio nazionale è SILOS: Sistema Informativo Legge Opere Strategiche *[26].* All'interno di tale sistema si hanno tutti i dati e le informazioni riguardo le infrastrutture inserite negli strumenti di programmazione.

Questi importanti investimenti avranno un ruolo molto importante nel sostegno dell'economia del Paese e contribuiranno in maniera decisa all'incremento della sicurezza e del comfort per gli utenti che utilizzeranno le infrastrutture, grazie ad interventi di manutenzione ordinaria, straordinaria e la realizzazione di nuove opere. Il quadro evidenziato nel paragrafo precedente faceva emergere le importanti lacune presenti all'interno del nostro sistema infrastrutturale e le sue criticità. Tali fondi rappresentano un'occasione da non perdere per riuscire a colmare il gap infrastrutturale che si è venuto a creare con gli altri più all'avanguardia. Contemporaneamente, possono essere una sfida contro il tempo e sarà fondamentale la programmazione e la gestione di tutti i processi necessari alla realizzazione dei vari interventi, in modo da riuscire a rispettare le scadenze e quindi l'accesso a tutte le risorse stanziate.

# *4.2.1.2 NORMATIVA*

### *4.2.1.2.1 DM 560/2017 "DECRETO BARATONO"*

Il 2017 è stato più volte definito come l'anno zero del BIM in Italia e ciò si deve all'introduzione nel panorama normativo del DM 560/2017 chiamato anche Decreto Baratono. Il decreto del Ministero dei Trasporti ha definito i tempi e le modalità di introduzione del BIM, da parte delle stazioni appaltanti, delle amministrazioni e degli operatori economici. Inoltre, ne ha definito i termini di obbligatorietà dei metodi e degli strumenti di modellazione in ambito edilizio e infrastrutturale. Con esso, il BIM è diventato obbligatorio dal primo gennaio 2019 per gli appalti di importo pari o superiore ai 100 milioni di euro secondo una serie di scadenze esposte in Figura 37.

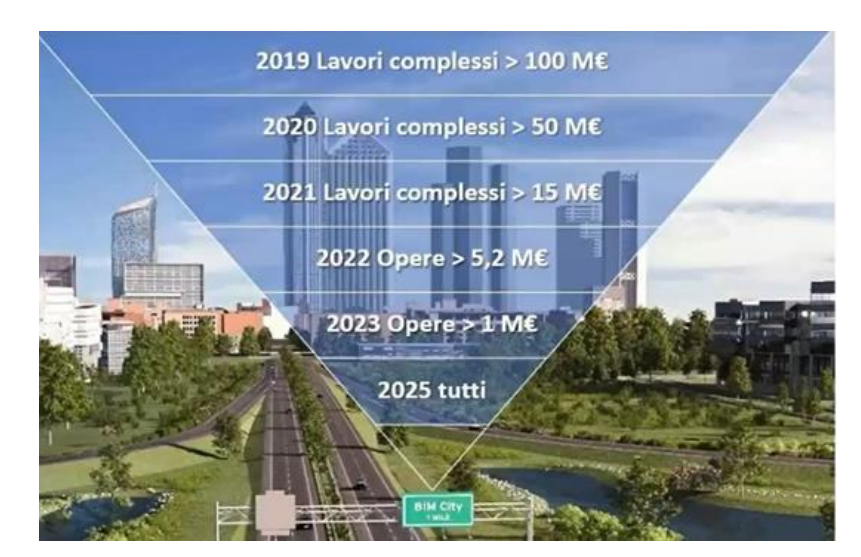

**Figura 38** Decreto Baratono - Webinar Graitec *[27]*, Arch. Giovanni Perego.

Il decreto ha previsto per le stazioni appaltanti:

- Un piano di formazione del personale in base al ruolo ricoperto
- Un piano di acquisizione o di manutenzione degli strumenti hardware e software di gestione digitale dei processi decisionali e informativi
- Un atto organizzativo in modo da esplicitare il processo di controllo e gestione

In sintesi, gli articoli del decreto 560/2017 sono:

- Articolo 1: Finalità. In esso si precisa che l'obbligo per le stazioni appaltanti dell'utilizzo di *"metodi e strumenti elettronici specifici quali quelle di modellazione per l'edilizia e le infrastrutture"* è relativo alle *"fasi di progettazione, costruzione, gestione delle opere e relative verifiche".*
- Articolo 2: Definizioni. Viene introdotto il *"piano di gestione informativa"* sia per la fase di offerta che di contratto.
- Articolo 3: Adempimenti preliminari. In questo articolo è stata esplicitata la necessità per le stazioni appaltanti di un adeguato piano di formazione del personale in moda da far acquisire *"competenze riferibili alla gestione informativa ed alle attività di verifica utilizzando tali metodi".*
- Articolo 4: Interoperabilità. In questo articolo è stato previsto che le stazioni appaltanti utilizzino piattaforme interoperabili "a mezzo di formati aperti non proprietari".
- Articolo 5: Metodi e strumenti. Le stazioni appaltanti hanno la facoltà di utilizzo dei "*metodi e strumenti elettronici specifici".*
- Articolo 6: Tempi di introduzione obbligatoria. Si introducono i tempi di introduzione obbligatoria dei metodi e degli strumenti elettronici per la modellazione in ambito edilizio e delle infrastrutture.
- Articolo 7: Requisiti informativi. All'interno del capitolato dovranno essere esposti *"tutti gli elementi utili all'individuazione dei requisiti di archiviazione dei contenuti informativi".*
- Articolo 8: Commissione di monitoraggio. Il ruolo della commissione di monitoraggio ha un ruolo sia correttivo che propositivo, passando dall'introduzione di misure preventive al superamento delle difficoltà incontrate dalle stazioni appaltanti.
- Articolo 9: Entrata in vigore. Con esso sono stati definiti tutti i termini di entrata in vigore del decreto.

Concludendo, il decreto oltre a definire l'orizzonte temporale per l'introduzione del BIM in Italia nei lavori pubblici, ha anche introdotto rilevanti novità per le stazioni appaltanti, precedentemente esposte, come: la predisposizione di un piano per la formazione del personale e di uno per l'acquisto di software e hardware e la definizione di una procedura di controllo e di gestione dei dati e dei conflitti. Senza l'adempimento di questi tre punti non sarà possibile per le Stazioni Appaltanti richiedere il BIM nei bandi di gara e considerando gli obblighi, a livello temporale, dell'impiego di tale metodologia, implica che tali novità siano, in realtà, dei doveri per le Stazioni Appaltanti che vogliono eseguire dei bandi pubblici.

### *4.2.1.2.2 DECRETO 77/2021*

Nel 2021, anche in conseguenza ai cambiamenti dovuti al PNRR *[25]*, sono stati introdotte innovazioni nel campo normativo e una di queste è prevista all'interno del decreto semplificazioni all'articolo 48, comma 6 del decreto legislativo 77/2021, convertito nella legge 180/21. Come riportato dall'articolo pubblicato da Ingenio "Decreto semplificazioni 2021 e il BIM" *[34],* la norma si articola tra tre aree principali:

- Il punteggio premiale: all'interno del bando di gara o nella lettera d'invito le stazioni appaltanti possono prevedere "*l'assegnazione di un punteggio premiale per l'utilizzo nella progettazione di metodi e strumenti elettronici specifici"*. In questo caso introduce delle modalità di valutazione delle offerte che verranno presentate dai concorrenti. Tale provvedimento non impone alle stazioni appaltanti di introdurre tale criterio, ma gli permette di introdurlo anche per quei lavori che non sono soggetti ad obbligo BIM secondo il DM 560/2017. Come esposto nel *report OICE sul BIM del 2021*, si ha che questo punto introduce una maggiore flessibilità per le Stazioni Appaltanti, permettendo di non avere obblighi di utilizzo del BIM come previsti nel decreto 560/2017. Con questo decreto si interrompe la spinta iniziale data alla diffusione del BIM in Italia e, rispetto al percorso intrapreso con l'Unione Europea sull'impiego del BIM, ci troviamo in netta contrapposizione. Probabilmente le tempistiche ristrette da rispettare per la realizzazione delle opere che rientrano nel PNRR hanno portato il legislatore a effettuare tale scelta.
- Le piattaforme interoperabili: "al fine di non limitare la concorrenza tra fornitori di *tecnologie"* è stato previsto l'utilizzo di piattaforme interoperabili e formati aperti non proprietari, ad esempio il formato IFC.
- Il provvedimento attuativo: è stato previsto l'emissione di un provvedimento attuativo "*entro i 30 giorni dall'entrata in vigore del decreto"*, mediante "*provvedimento del Ministero delle Infrastrutture e della mobilità sostenibile"* per definire "*le regole e specifiche tecniche per l'utilizzo dei metodi e strumenti elettronici".*

### *4.2.1.2.3 DECRETO 312/2021*

Il 2 agosto 2021 è stato pubblicato il Decreto Ministeriale numero 312 [28] contenente le modifiche al Decreto Ministeriale numero 560 del 2017 e le disposizioni, entrate in vigore il 3 agosto, sono applicate ai bandi pubblicati dopo tale data. Il decreto è stato emanato con l'intenzione di esplicitare i contenuti del D.L 77/2021 in merito all'introduzione delle premialità e delle specifiche tecniche e si è occupato di definire delle nuove scadenze riguardo l'obbligatorietà del BIM: dal 2022 per interventi superiori ai 15 milioni di euro, dal 2023 per interventi con importi pari od oltre al valore individuato dall'articolo 35 del codice dei contratti pubblici e dal 2025 per opere con importi superiori al milione di euro. La pandemia da Covid-19 e il PNRR hanno sicuramente condizionato le decisioni del legislatore che si è poi espresso con tale decreto, intervenendo anche sulle scadenze del DM 560/2017, ma non solo. Interviene in modo consistente sulle specifiche tecniche per l'utilizzo dei metodi e degli strumenti elettronici in ambito BIM, favorendone anche un utilizzo di tipo sperimentale. Novità importante e molto discussa riguarda le premialità. Le premialità in quanto tali rappresentano un passo in avanti della norma ma soltanto se correttamente eseguite e gestite. Come già avvenuto in passato, potrebbero rappresentare uno strumento da utilizzare per vincolare e bloccare la partecipazione di alcuni soggetti ai bandi, limitando la concorrenza.

Con questo decreto da una parte si completa il DM 312/2017, ad esempio richiamando esplicitamente le norme UNI e ISO, ma dall'altra parte si riducono un po' i suoi effetti andando ad introdurre un utilizzo facoltativo del BIM per quei progetti che, ad esempio, appartengono al piano del PNRR.

Si potrebbe avere un rallentamento nella diffusione del BIM, anche se i vantaggi, ormai chiari per le stazioni appaltanti, potrebbero andare oltre la mancanza di obblighi a livello normativo.

### *4.2.1.2.4 LINEE GUIDA MIMS SUL PFTE*

Il progetto di fattibilità tecnico-economica delle opere pubbliche è stato introdotto dal governo con l'intento di velocizzare gli interventi del PNRR e del Piano Nazionale per gli investimenti Complementari *[17]*. In seguito all'uscita del DM 312, il Ministero delle Infrastrutture e della Mobilità Sostenibile assieme al Consiglio Superiore dei Lavori Pubblici hanno diffuso le Linee Guida per la stesura del progetto di fattibilità tecnica ed economica di contratti pubblici di lavori del PNRR e del PNC *[29]*. Con esso viene precisato che l'utilizzo della modellazione informativa non è obbligatorio per i progetti che rientrano nel piano degli interventi finanziati con il Next Generation EU e vengono specificati i criteri da seguire per la valutazione economico-finanziaria dei progetti. Tramite il PFTE si ha:

- Un'innovazione tecnologica dell'infrastruttura, mediante una progettazione svolta con strumenti elettronici di modellazione.
- La possibilità per le stazioni appaltanti di aggiudicare la realizzazione dell'opera mediante una procedura integrata.
- Una raccolta di tutte le informazioni necessarie per definire le caratteristiche dell'opera, dall'efficienza energetica dell'opera alle indagini e diagnosi in ambito ingegneristico e di sicurezza.
- Una sottolineatura dell'importanza del monitoraggio post operam e degli indicatori di prestazione come strumento per la sua valutazione.
- L'introduzione nel documento di indirizzo di progettazione, "*in materia di digitalizzazione dei processi e di modellazione informativa"* anche di *"ulteriori riferimenti alla fase esecutiva, anche con riferimento alla pianificazione e alla programmazione prevista dalla norma UNI ISO 21502:2021, in tema di Project Management".*
- La possibilità per la stazione appaltante di "*richiedere la modellazione informativa digitale c.d. 4D e 5D e questo anche per il PSC e per il POS che tiene in conto gli aspetti cronologici e quelli relativi alla contabilizzazione dei lavori, in coerenza con quanto previsto dall'art. 15 del D.M. 49/2018*."

### **4.2.1.2.5 NORME UNI 11337**

Con la UNI 11337 si ha la prima vera norma tecnica italiana in ambito BIM ed è attualmente in continua evoluzione per cercare di rimanere sempre aggiornata rispetto ai progressi che si registrano in ambito lavorativo *[40] [30]*.

Essa è divisa in 10 parti e sono:

- 1. "Modelli, elaborati e oggetti informativi per prodotti e processi". In questa prima parte si affronta il tema della gestione digitale del processo informativo dei prodotti e dei processi, le modalità di trasmissione e rappresentazione, oltre che a definire i concetti base di "dato", "informazione" e "contenuto informativo".
- 2. "Criteri di denominazione e classificazione di modelli, prodotti e processi". Tratta del sistema di classificazione e denominazione delle opere, degli oggetti e delle attività.
- 3. "Modelli di raccolta, organizzazione e archiviazione dell'informazione tecnica per i prodotti da costruzione". Si occupa della suddivisione tra LOI e LOG relativa alle caratteristiche dei prodotti da costruire ed è in stretto legame con la parte 2.
- 4. "Evoluzione e sviluppo informativo di modelli, elaborati e oggetti" Si occupa di definire gli obiettivi da raggiungere nelle fasi di progetto (fattibilità tecnica ed economica, definitiva ed esecutiva), arrivando quindi al LOD. Inoltre, si espone l'evoluzione e lo sviluppo informativo di modelli, elaborati e oggetti.
- 5. "Flussi informativi nei processi digitalizzati" Vengono definiti i ruoli, i requisiti e i flussi necessari alla produzione, gestione e trasmissione delle informazioni e quindi della loro connessione e interazione all'interno dei processi di costruzione digitalizzati.
- 6. "Linee guida per la redazione del capitolato informativo" In questo capitolo vengono fornite indicazioni riguardo le informazioni necessarie che devono essere presenti all'interno di un capitolato.
- 7. "Requisiti di conoscenza, abilità e competenza per le figure coinvolte nella gestione digitale dei processi informativi" All'interno di questa parte si introducono le figure di: BIM Manager, CDE Manager, BIM Coordinator, BIM Specialist.
- 8. "Processi integrati di gestione delle informazioni e delle decisioni" Si occupa di fornire le linee guida per l'applicazione del BIM ai processi di settore.
- 9. "Gestione informativa in fase di esercizio" Vengono definite la due diligence, il rilievo digitale, le regole di costruzione delle piattaforme di collaborazione aziendali e il fascicolo del costruito.
- 10. "Organizzazione delle figure coinvolte nella gestione e nella modellazione informativa" Quest'ultimo capitolo si occupa di quella che può essere definita verifica amministrativa.

All'interno della UNI 11337-4 è stato introdotto il tema del BIM per le infrastrutture e definiti i vari LOD per i tracciati stradali, con i livelli A e B utilizzati nelle fasi preliminari e con gli altri si avanza alle fasi successive fino al livello G per la manutenzione. Oggi, con l'introduzione da parte delle UNI EN ISO 19650 del livello di fabbisogno informativo si ha un superamento del concetto di LOD in ambito infrastrutturale che deve essere riprogrammato, basandosi sulla stessa struttura formata da informazioni geometriche, informazioni alfanumeriche e documentazione, ma che dovrà basarsi sulle esigenze specifiche del modello digitale sia di tipo costruttivo che di manutenzione.

### **4.2.1.2.6 UNI EN ISO 19650**

La UNI EN ISO 19650:2019 "Organizzazione e digitalizzazione delle informazioni relative all'edilizia e alle opere di ingegneria civile, incluso il Building Information Modelling–Gestione informativa mediante il Building Information Modelling" [31] rappresenta la norma in ambito BIM e, di fatto, si basa sulle PAS britanniche, soprattutto dalla PAS 1192-2:2013 e in piccola parte dalla PAS 1192-3:2014. Composta di 5 capitoli, si hanno i primi due approvati e tradotti in italiano dall'UNI che sono "Concepts and Principles" e "Delivery phase of the assets".

Alcune delle fonti utilizzate per la redazione del paragrafo [fare sempre riferimento alla bibliografia]:

- [17] OICE, «*Rapporto sulle gare BIM 2021 e sulla digitalizzazione*», Report 2022
- [18] *Decreto Ministeriale numero 560 del 01/12/2017, Ministero delle Infrastrutture e dei Trasporti*
- [19] ASSOBIM, «*BIM Report 2021*», 2021
- [20] «*Le infrastrutture in Italia: dotazione, programmazione, realizzazione*», Banca d'Italia, 2011
- [21] *Transport in the European Union, Current Trends and Issues,* Commissione Europea, Marzo 2019
- [22] ISTAT, Atlante Statistico Territoriale delle Infrastrutture
- [23] «*Appalti bloccati: l'84% fermi prima del via ai cantieri*», Il Sole 24 Ore, giugno 2019
- [24] «*Recovery plan, ecco che cosa funziona e quello che non va bene*», Il Corriere della Sera , 2020 di Federico Fubini.
- [25] *Piano Nazionale di Ripresa e Resilienza (PNRR),* Ministero dello Sviluppo Economico , 2021
- [26] «*Sistema Informativo Legge Opere Strategiche*»
- [27] «Webinar *La progettazione stradale in BIM*», Graitec
- [28] *Decreto Ministeriale numero 312 del 02/08/2021*, Ministero delle Infrastrutture e dei Trasporti
- [29] *Linee guida per la redazione del progetto di fattibilità tecnica ed economica da porre a base dell'affidamento di contratti pubblici di lavori del PNRR e del PNC,* Ministero delle Infrastrutture e della Mobilità Sostenibili assieme al Consiglio Superiore dei Lavori Pubblici, 2021.
- [30]UNI 11337:2017*, "Gestione Digitale dei Processi Informativi delle Costruzioni (BIM)"*
- [31] UNI EN ISO 19650:2019 *"Organizzazione e digitalizzazione delle informazioni relative all'edilizia e alle opere di ingegneria civile, incluso il Building Information Modelling –Gestione informativa mediante il Building Information Modelling"*
- [32] «*Decreto BIM: le regole e le scadenze per gli appalti pubblici*», BibLus BIM , 2018
- [33] M. Bizzotto, «"*Decreto Baratono" DM n. 560 del 1 dicembre 2017*», 2019
- [34] «*Decreto Semplificazioni 2021 e il BIM*», ingenio, 2021
- [35] «*Webinar - Dibattito a 3 voci sullo stato delle infrastrutture in Italia*», NKE e Autodesk, 2021
- [36] «*Webinar - Il BIM: un contributo decisivo alla sostenibilità delle infrastrutture*», norme UNI e Associazione Infrastrutture Sostenibili, 2021
- [37] Governo Italiano, Presidenza del Consiglio dei Ministri, pagina online
- [38] «*Norma UNI 11337 sul BIM: nuove parti 9 e 10*», ingenio , 2020
- [39] «*Sistema dei LOD italiano: UNI 11337-4 2017*», ingenio, 2018
- [40] A. Clerici, *Il BIM negli appalti pubblici delle infrastrutture,* Politecnico di Milano , 2019

# **5 VANTAGGI E SVANTAGGI, AD OGGI, DEL BIM**

# **5.1 VANTAGGI E OPPORTUNITÀ**

Il processo di digitalizzazione del settore AEC, come esposto in precedenza, è in atto e si muove tra alti e bassi con importanti differenze in base agli ambiti e alle aree geografiche. In linea generale possiamo affermare che tale processo coinvolgerà tutti i componenti del settore anche se con tempistiche e modalità differenti. In questo contesto possiamo quindi riconoscere delle opportunità e dei vantaggi che la nuova metodologia offre e su cui si basa il suo successo. Contemporaneamente è possibile individuare le criticità e gli attuali svantaggi che ne conseguono al suo utilizzo, principalmente legate alla recente nascita della tecnologia e quindi ad un processo che ancora è in piena fase di sviluppo, soprattutto per quanto riguarda le infrastrutture. L'obiettivo del lavoro di tesi è proprio quello di evidenziare i vantaggi e le criticità dell'utilizzo del BIM, soprattutto in ambito infrastrutturale, pensando che il lettore sia un professionista che per la prima volta si interfaccia con questa tematica ed è interessato ad abbandonare una progettazione tradizionale per abbracciare la metodologia BIM.

### **Vantaggi**

In ambito infrastrutturale, il BIM, rappresenta un'evoluzione nella gestione dell'opera:

- In fase di pianificazione e progettazione preliminare (fattibilità): semplicità di redazione della documentazione iniziale, possibilità di studio di più alternative in pochi e rapidi passaggi, gestione di molte informazioni da fonti open, stime approssimative dei materiali e varianti celeri.
- In fase di progettazione definitiva ed esecutiva: le perdite di tempo generate da eventuali imprevisti, verificabili in fase di realizzazione dell'opera, verrebbero fortemente abbattuti e grazie a specifici software è possibile analizzare nel dettaglio i tempi e i costi avendo così a disposizione tutte le informazioni utili per ridurre al minimo gli errori di stima ed evitare problemi nella gestione degli spazi e nelle attrezzature di cantiere. In fase di progettazione un grande vantaggio è dato dal fatto che gli oggetti sono parametrici e relazionati tra di loro e questo comporta un aggiornamento automatico degli oggetti al variare del contesto e un annullamento degli errori legati alle incongruenze tra differenti elaborati. L'utilizzo di un modello multidisciplinare su cui lavorano contemporaneamente più progettisti, di ambiti differenti, consente di prevedere problemi futuri in fase di realizzazione.
- In fase di pubblicazione: sempre più spesso si hanno dibatti pubblici sulla realizzazione di opere pubbliche infrastrutturali e il BIM consente di realizzare dei modelli e condividerli facilmente tramite qualsiasi dispositivo connesso alla rete, in modo che si possa far comprendere al meglio l'entità del lavoro svolto.
- In fase di esecuzione: nelle prime fasi della progettazione (escludendo la possibilità di avere delle varianti al progetto) è possibile che il tempo impiegato possa quasi aumentare, ma questo avviene perché si analizzano e affrontano molti più aspetti di quanto non si faccia con la progettazione tradizionale. In questo modo si ha una gestione ottimale dei tempi di esecuzione dei lavori, dei costi e si riducono al minimo gli imprevisti. Si ottengono grandi vantaggi nel momento in cui un rallentamento implicherebbe gravi perdite economiche. Inoltre, si avrebbe un'organizzazione migliore degli spazi in cantiere, grazie alla creazione di modelli concepiti per il controllo delle fasi di lavoro e anche dei mezzi di lavoro impiegati.

- In fase di manutenzione e dismissione, le capacità del BIM consentono, tramite appositi modelli, di gestire tutto il ciclo di vita della struttura. Esistono già alcune applicazioni sulla manutenzione delle infrastrutture e ciò è possibile grazie alla capacità dei modelli creati di contenere informazioni aggiornabili nel corso del tempo, come può avvenire nel caso della manutenzione con le lavorazioni eseguite o da eseguire.

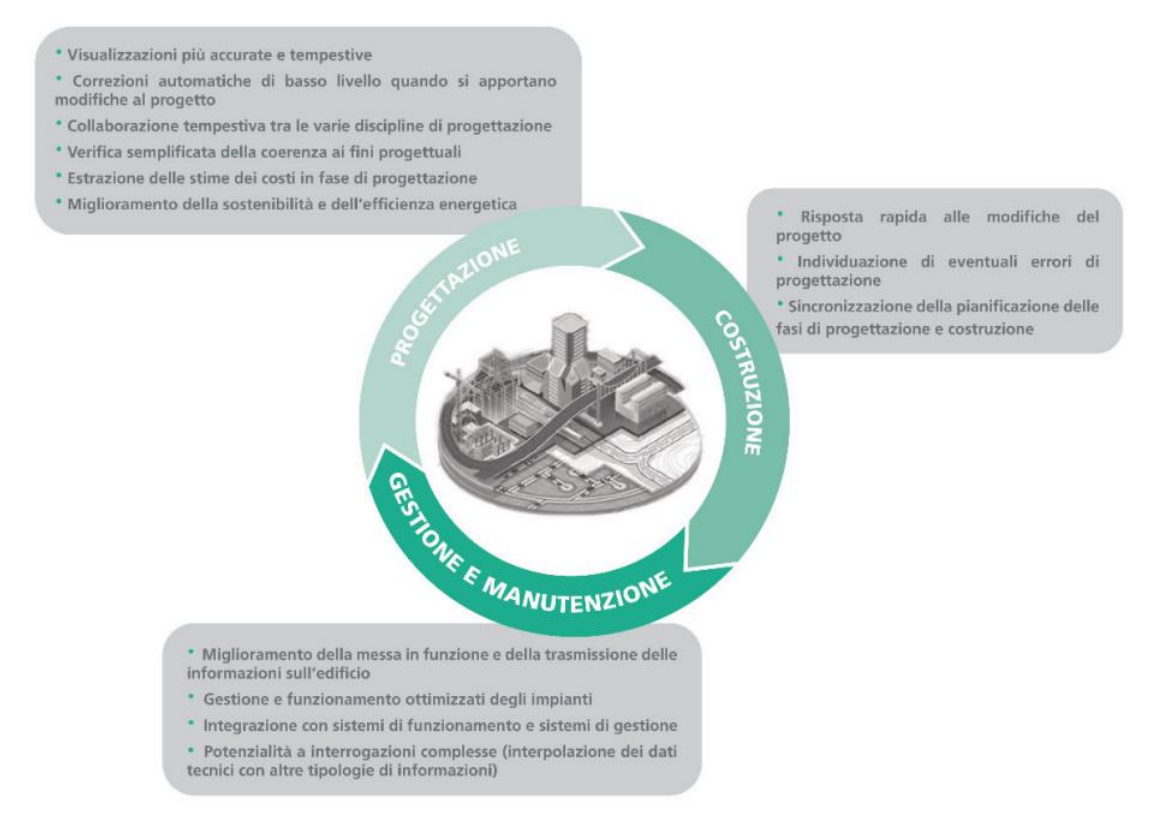

**Figura 39** Vantaggi del BIM *[2]*

L'utilizzo del BIM comporta necessariamente dei vantaggi in quanto nasce appositamente per risolvere delle problematiche che una progettazione tradizionale non era in grado di affrontare, o comunque, solo in parte. La definizione stessa delle 7 dimensioni del BIM porta con sé specifici vantaggi:

- 3D, modellazione tridimensionale: in questo modo si ha la possibilità di creare un modello digitale dell'opera nelle tre dimensioni, consentendo di effettuare in fase di progettazione molte verifiche che spaziano dalla congruenza del modello con la normativa al controllo delle interferenze che, in ambito edilizio, possono essere rappresentate dalla sovrapposizione del modello strutturale con quello degli impianti. Dopo aver creato i vari modelli tridimensionali, possono essere sovrapposti e si riescono a individuare eventuali conflitti, evitando che si possano manifestare unicamente in fase di realizzazione dell'opera.
- 4D, tempo: nell'ambito della progettazione tradizionale lo strumento più utilizzato per gestire la programmazione nel tempo dei lavori in cantiere è il diagramma di Gantt che nel tempo si è evoluto, ma presenta dei limiti che soltanto il BIM è in grado di oltrepassare. Tramite appositi software si può gestire, già in fase di progettazione, tutte le fasi di realizzazione di un'opera, pianificando anche la gestione degli spazi di cantiere e gli ordinativi di materiale.
- 5D, quantità e costo: uno degli ostacoli più importanti che si ha con la metodologia tradizionale è che difficilmente si riesce a definire con esattezza la quantità di materiale. Un'errata stima delle quantità di materiali da utilizzare comporta sia una dilatazione dei tempi di realizzazione dell'opera che un incremento dei costi, non previsti inizialmente. Grazie all'impiego di specifici software (di "quantity take off") si è in grado di legare gli elementi del modello con il computo delle quantità e la stima dei costi. Valutazione accurata non soltanto delle quantità di materiale impiegato ma anche della manodopera e dell'attrezzatura necessaria alla realizzazione delle singole lavorazioni.
- 6D, valutazione della sostenibilità: un tema che acquisisce sempre più rilevanza all'interno del settore AEC è la sostenibilità. Il suo controllo sarebbe molto complesso in ambito tradizionale, ma con gli strumenti impiegati nel BIM e con la sua metodologia in generale, si ha la possibilità di gestire l'efficienza energetica e lo sviluppo sostenibile di un edificio esistente o di uno nuovo, analizzando tutti e tre gli aspetti della sostenibilità: ambientale, economica e sociale.
- 7D, gestione e facility management: la potenzialità del BIM è che riesce ad andare oltre alle fasi di progettazione e realizzazione dell'opera, riuscendo a gestire anche la fase di manutenzione dell'edificio per tutto il ciclo di vita, ma non solo. Con un corretto lavoro sin dai primi sviluppi si riesce in modo efficace a controllare la dismissione e/o il rinnovamento dell'opera.

Oltre alle sette dimensioni definite nelle normative UNI si stanno sviluppando anche altre tre dimensioni per poter affrontare nuove problematiche e ottenere ulteriori vantaggi:

- 8D, sicurezza in cantiere: la cronaca sempre più spesso ci riporta notizie che non vorremmo mai sentire di morti e feriti in ambiente lavorativo. Un problema che il BIM può, in parte, contenere, riuscendo a ridurre il rischio di incidenti avendo un quadro completo degli scenari di cantiere. Comprendere in modo ottimale la successione delle lavorazioni, la loro organizzazione, gli attori coinvolti e tutto ciò che ruota attorno al cantiere è alla base per poter effettuare scelte progettuali che riducano il rischio di incidenti e dettagliando al meglio i piani di sicurezza.
- 9D, lean construction: tramite questo approccio si possono gestire efficientemente le risorse e ridurre al minimo l'incidenza dei rifiuti.
- 10D, industrializzazione delle costruzioni: i processi di digitalizzazione consento di integrare più dati contemporaneamente e ciò garantisce un incremento della qualità costruttiva e una maggiore indipendenza dalle condizioni meteorologiche.

L'utilizzo del BIM è stato concepito con un obiettivo su tutti: migliorare l'efficienza, a cui corrisponde una maggiore produttività per l'azienda che l'adotta e a cui segue una maggiore competitività sul mercato. Con questa tecnologia si realizza l'opera prima che essa sia fisicamente costruita, tramite un modello virtuale e questo consente di ottenere progetti estremamente dettagliati ed eliminare ogni forma di imprevisto in cantiere. In teoria, il risultato che si ottiene è un unico modello collaborativo ricco di informazioni facilmente condivisibili, privo di errori e interferenze, in cui tutti i tecnici hanno contribuito alla sua realizzazione, capace di arricchirsi costantemente di nuovi dati, con modifiche effettuate da un tecnico che sono visualizzate immediatamente da tutti gli altri che stanno lavorando sul modello, con una stima di tempi e costi prossima alla realtà e interrogabile in ogni momento estraendo tavole o elaborati sempre aggiornati. Il vantaggio in questa ottica è evidente e consente di arrivare ad un progetto di qualità superiore ottenuto con uno sforzo minore rispetto alla metodologia tradizionale e con un costo più contenuto grazie al notevole risparmio di tempo che si ottiene sia in fase di progettazione nell'eliminare gli errori presenti che, e soprattutto, nella fase di realizzazione.

Un aspetto positivo da non sottovalutare che si ottiene lavorando in BIM riguarda la comunicazione: in ambito infrastrutturale spesso si lavora su grandi opere che hanno un impatto importante sul territorio e sulle persone e, per questo, necessitano spesso di essere spiegate

44

all'opinione pubblica e da essa comprese. Software come InfraWorks possono essere utilizzati proprio per condividere e visualizzare su ogni dispositivo elettronico connesso in rete il modello creato e inserito all'interno del contesto che dovrà ospitarlo, arricchendolo di dettagli che ne migliorano l'estetica.

La metodologia BIM prevedere una tipologia di progettazione aperta, collaborativa e integrata in cui si arriva a creare un modello virtuale dell'opera in grado di contenere tutte le informazioni della stessa. Riuscire a lavorare su questa base consente di ottimizzare la progettazione con una forte riduzione degli errori e questo si traduce inevitabilmente in un abbattimento dei tempi e di conseguenza dei costi. Rimarcare questo concetto è importante perché una riduzione dei costi accompagnata da una progettazione di maggior qualità, in termini soprattutto di informazioni, consente allo studio tecnico di crearsi delle nuove opportunità di lavoro. Per uno studio di ingegneria, riuscire a lavorare in BIM gli garantirebbe una serie di vantaggi:

- un posizionamento migliore all'interno del mercato, perché sarebbe in grado di avere un prodotto che, per il momento, non in molti sono in grado di offrire;
- un incremento della produttività a parità di tempo, che significa essere in grado di accettare più commesse mantenendo inalterato l'organico e le ore di lavoro;
- riduzione dei costi, che si traduce in maggior liquidità disponibile e destinabile in investimenti utili per acquistare nuovi software, nuovi hardware, nuove assunzioni ecc.;
- capacità di gestire incarichi di maggior complessità.

Esponendo un esempio pratico, possiamo immaginare un imprenditore edile, immobiliarista, che dopo aver acquistato un'area edificabile è in cerca di uno studio tecnico per la progettazione del condominio che ha intenzione di costruire. Da una parte può affidare la progettazione allo studio A che lavora in tradizionale e, per esperienze passate, sa che in fase di realizzazione dovrà affrontare problematiche impreviste non risolvibili senza scendere a compromessi: dalle interferenze tra impianti e struttura alla mancanza di spazio in cantiere per svolgere le lavorazioni, alla mancanza dei materiali perché sbagliati nelle quantità quando stimati, al ritardo nella conclusione dei lavori ecc. Dall'altra parte può scegliere lo studio tecnico B che lavorando in BIM, come visto in precedenza durante l'esposizione dei vantaggi della metodologia, è in grado di prevedere in fase di progettazione ogni possibile problema che può verificarsi durante la costruzione, prevedere con un basso errore i costi e i tempi finali e avere con un unico progetto la possibilità di gestire efficientemente anche la manutenzione dello stabile; il tutto con una spesa paragonabile e con elaborati facilmente comprensibili anche ai possibili acquirenti degli appartamenti e agli addetti ai lavori e disponibili anche tempo reale in ogni momento in ogni luogo. Situazione del tutto analoga si può avere cambiando ambito e committenza: le opere infrastrutturali pubbliche.

Le opportunità non si limitano a queste e, ad oggi, riguardano anche i bandi pubblici. Come introdotto nel capitolo precedente, secondo quanto riportato nel rapporto OICE pubblicato nel 2022, i bandi di gara in cui si richiede una progettazione in BIM tendono, in linea generale, ad aumentare e spesso sono richieste ai candidati esperienze pregresse per potervi accedere. Alla legislazione attuale, in futuro, sarà un obbligo lavorare in BIM, ma ad oggi può essere un'opportunità perché la domanda di bandi BIM aumenta ma l'offerta è ancora limitata. Con l'articolo 7-bis introdotto nel D.M. 560 le stazioni appaltanti possono inserire negli atti di gara dei criteri premiali che vengono poi applicati in sede di valutazione delle offerte. Nel decreto sono esposte una serie di proposte di criteri premiali ma non le limita e permette alle stazioni appaltanti di introdurre le proprie riguardo all'utilizzo di strumenti e metodi digitali in grado di monitorare in tempo reale l'avanzamento del cronoprogramma e dei costi dell'opera.

All'interno del sondaggio di ASSOBIM "*BIM Report 2021" [19]*, sono riportati i risultati del sondaggio che hanno svolto e al punto 4 sono presenti le risposte ai quesiti sulla soddisfazione dell'impiego del BIM in azienda per risolvere specifiche problematiche. Alla domanda se il BIM avesse comportato una *"riduzione del 50% del tempo complessivo di realizzazione, dall'avvio dei lavori al completamento dell'opera, sia per edifici di nuova costruzione che per interventi di riqualificazione"* il 75% degli intervistati ha risposto positivamente, ma ancora più rilevante è stata la risposta alla domanda in cui è stato chiesto se avessero constatato una *"riduzione delle varianti in cantiere per risolvere interferenze e difetti di progettazione"* con un consenso di quasi il 90%. Risultati di spessore che assumono maggiore importanza considerando che il campione è rappresentato proprio da quei soggetti che direttamente sono coinvolti nella digitalizzazione del settore.

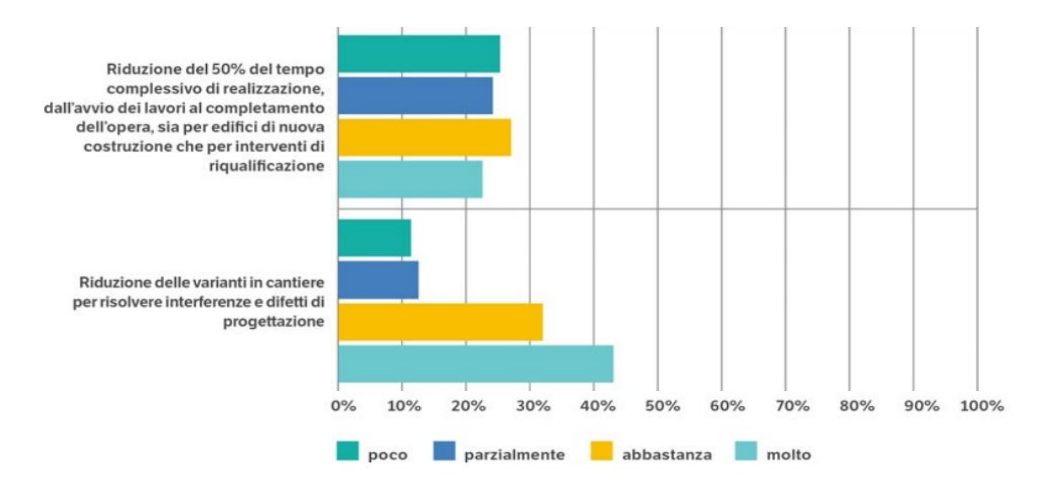

**Figura 40** BIM Report 2021, ASSOBIM *[19]*

Alcune delle fonti utilizzate per la redazione del paragrafo [fare sempre riferimento alla bibliografia]:

- [2] *Guida all'introduzione del BIM in azienda, BIM-Infrastrutture, della Camera di Commercio, Industria, Artigianato e Agricoltura di Bolzano* - Punto impresa digitale, Bolzano: Camera di commercio, industria, artigianato e agricoltura di Bolzano.
- [4] A. Viola, *Sviluppo di un modello BIM per la manutenzione delle infrastrutture stradali,* Politecnico di Torino, Corso di Laurea magistrale in Ingegneria Civile, 2018, Rel. Orazio Baglieri, Anna Osello, 2018
- [5] «*Le 7 dimensioni del BIM*», Cadline Software, 2022
- [17] OICE, «*Rapporto sulle gare BIM 2021 e sulla digitalizzazione*», Report 2022
- [36] «Webinar *Il BIM: un contributo decisivo alla sostenibilità delle infrastrutture*», normeUNI e Associazione Infrastrutture Sostenibili, 2021
- [40] A. Clerici, *Il BIM negli appalti pubblici delle infrastrutture,* Politecnico di Milano, 2019.
- [41] «*BIM 4D, cos'è e a cosa serve*», BibLus BIM, 2021
- [42] «*Cos'è il BIM?*», ACCA Software

### *5.1.1 BIM & GIS*

Una differenza sostanziale tra i modelli digitali per le strutture e quelli per le infrastrutture è che i secondi sono caratterizzati da legami eterogenei con molti altri modelli territoriali di contesto, come ad esempio il DTM o le altre opere infrastrutturali e architettoniche. Questa complessità ha impedito inizialmente all'Infra-Bim di svilupparsi come il BIM per le strutture e soltanto con l'introduzione e la collaborazione tra BIM e GIS è stato possibile creare delle solide basi su cui sviluppare la nuova metodologia di lavoro.

Il GIS è l'acronimo di Geographical Information System (sistema informativo geografico) e rappresenta un utile strumento informatico per la gestione e pianificazione del territorio che riesce a collegare i dati a una mappa, integrandone la posizione e le informazioni descrittive. Sono stati sviluppati numerosi software in grado di effettuare analisi e rappresentazioni dello spazio e degli eventi e si basano su dati geografici che possono essere: acquisiti, registrati, visualizzati, condivisi e presentati. Il successo del GIS risiede nel suo funzionamento, fondato su una tecnologia che unisce il disegno computerizzato e il database relazionale DBMS, analizzando contemporaneamente dati geometrici, topologici e informativi.

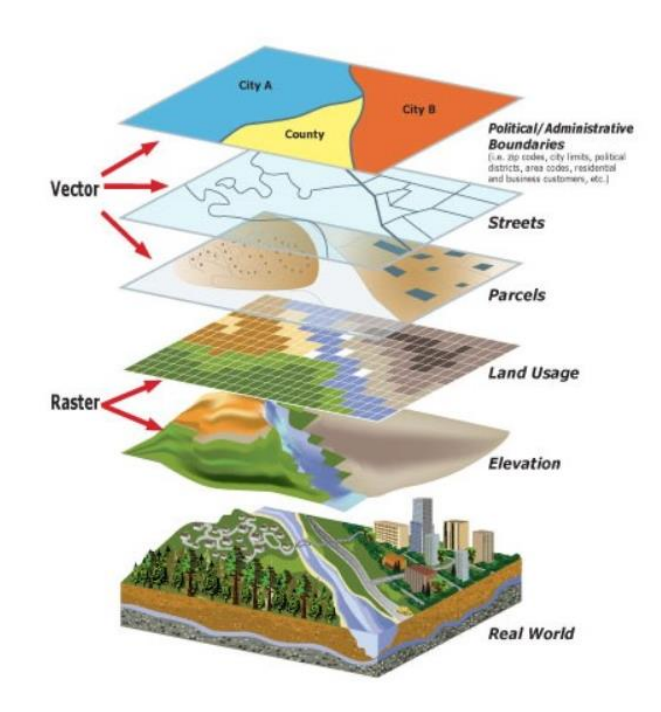

**Figura 41** GIS- Sistema Informativo Geografico *[43]*

Come si può vedere dalla pagina ufficiale online di ESRI *[47]*, il GIS viene utilizzato in una moltitudine di campi: dalla pubblica sicurezza all'immobiliare, dalle telecomunicazioni alla sanità e, con grande beneficio per i tecnici, anche nella progettazione infrastrutturale. Sia la realtà (tramite il GIS) che la progettazione sono state interessate da un importante processo di digitalizzazione ma per molto tempo sono rimaste due entità separate e, oggi, la loro integrazione può portare benefici ad entrambi. La capacità di un GIS di creare un modello del contesto esistente in cui tutti gli elementi presenti nella realtà possano essere rappresentati nella loro posizione è proprio il tassello base che necessitava l'Infra-BIM per una corretta progettazione e per contenere errori sostanziali, d'aiuto soprattutto per le fasi preliminari e il piano di fattibilità. Si ha la possibilità di progettare un'infrastruttura all'interno di un contesto reale, un modello 3D chiamato gemello digitale, integrandolo con un DB topografico e cartografico e il tutto sarà georeferenziato in un sistema di coordinate in grado di tenere in considerazione anche della curvatura terrestre. Il vantaggio di poter lavorare in questa nuova modalità è facilmente comprensibile, ad esempio il progetto di fattibilità può essere svolto senza la necessità di rilievi e sopralluoghi, avvalendosi unicamente dei dati e delle informazioni ricavabili dal GIS. Il vantaggio è bilaterale perché contemporaneamente il modello del contesto può arricchirsi del modello "as built" realizzato in BIM. GIS e BIM associano entrambi alla geometria la "I" di informazioni anche se il primo, occupandosi del livello territoriale arriva ad un LOD 100, mentre il secondo arriva ad un LOD 300/400.

Il lavoro integrato tra informazioni in fase di progettazione con il BIM e le informazioni geografiche del territorio ottenute tramite il GIS permetterebbe di eliminare le ridondanze dei dati, di ridurre al minimo i tempi di lavoro e quindi gli sprechi e i costi.

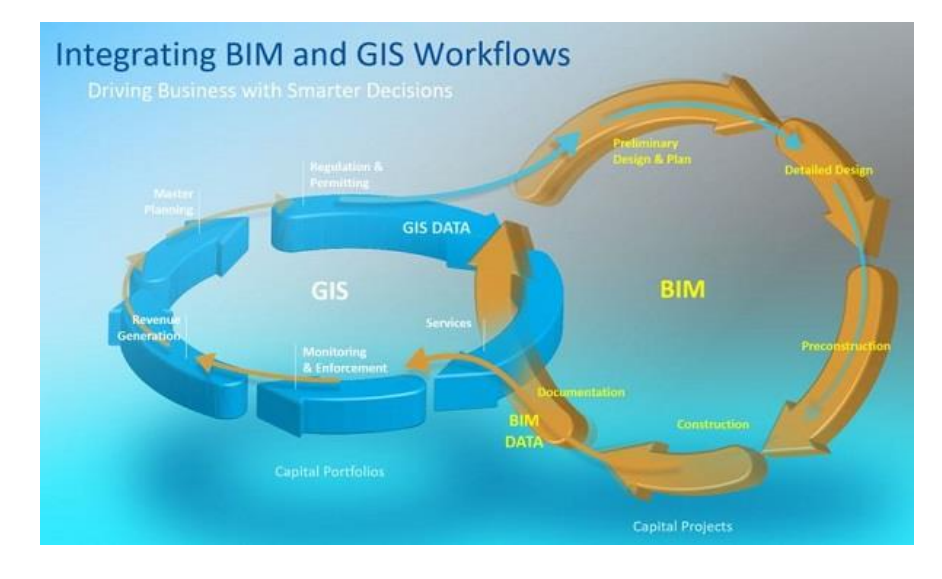

**Figura 42** GIS Infrastrutture *[44]*

Autodesk ed ESRI, due delle software house più importanti nei rispettivi settori, hanno iniziato dal 2017 una partnership permettendo ai professionisti di lavorare in un ambiente in cui BIM e GIS collaborano e consento un rapido scambio di dati in modo molto semplice. I clienti Autedesk, tramite Civil 3D e Infraworks hanno la possibilità di scambiare dati con ESRI ArcGIS online tramite il comando "connetti", mentre i clienti ESRI sono in grado di leggere in ArcGIS Pro i file prodotti in Revit in formato IFC.

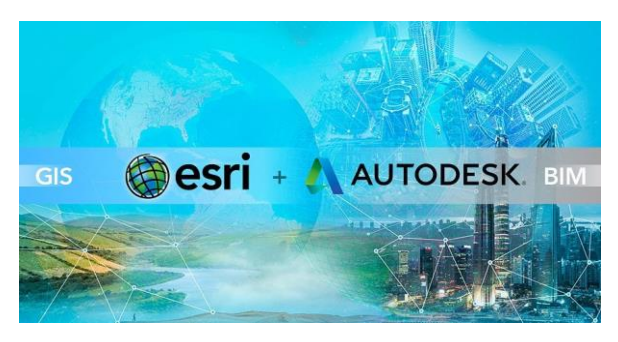

**Figura 43** GIS Infrastrutture *[45]*

Durante il lavoro in azienda è stato dedicato del tempo a questa parte e nel capitolo 6 "Caso studio" saranno mostrati tutti gli interessanti risultati ottenuti. Sarebbe limitante pensare di poter utilizzare all'interno dei software BIM i soli DB topografici o le ortofoto, in realtà sono disponibili in pochi passaggi una moltitudine di informazioni come: dati ISTAT come confini amministrativi e popolazione, dati catastali, infrastrutture stradali e ferroviarie, corsi d'acqua ecc. Oltretutto questi dati possono essere interrogati e analizzati riuscendo ad ottenere le rappresentazioni grafiche che più ci interessano, come ad esempio visualizzare in funzione di una scala di colori la densità di un'area abitata partendo da dati quali la popolazione e superficie amministrativa.

Un importante passo in avanti su software come Civil 3D, che tra le sue funzioni, oltre a lavorare come CAD, può anche lavorare come un GIS, è rappresentato dall'introduzione del servizio di consultazione WMS, Web Map Service. Proprio con questo strumento si possono scaricare sul proprio modello immagini digitali in formato PNG, GIF o JPEG con informazioni di ogni genere: dalle aree alluvionali alle aree con determinate pericolosità sismiche.

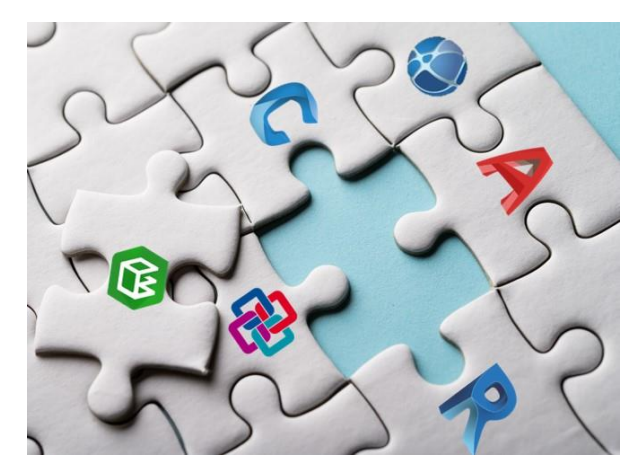

**Figura 44** Arch. Giovanni Perego, "GIS, BIM e Infrastrutture" *[46]*

I dati catastali stessi, rilasciati dall'Agenzia delle Entrate sono disponibili in pochi passaggi e scaricabili gratuitamente tramite servizio WMS e nel capitolo 6 "Caso studio" verrà dettagliatamente descritta la procedura di scarico di tali dati, direttamente dal software per la progettazione.

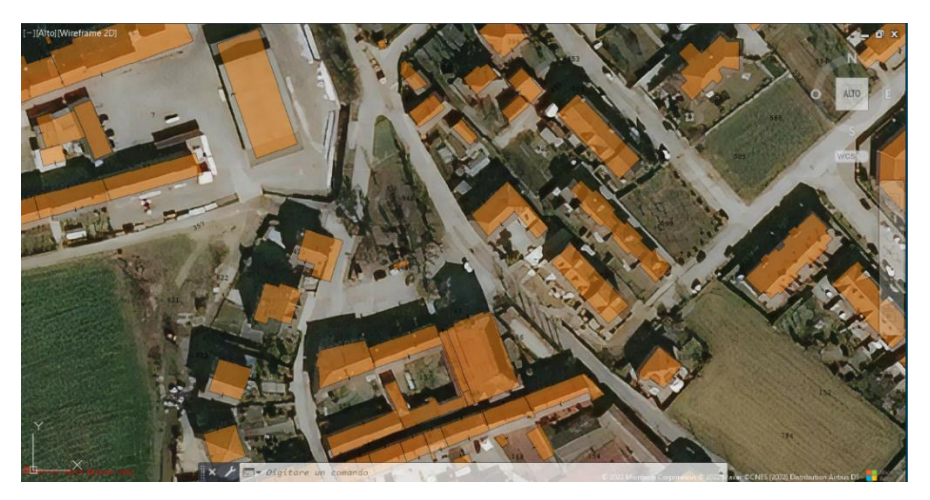

**Figura 45** Civil 3D, sovrapposizione alle ortofoto di Bing di un layer catastale degli immobili in trasparenza.

Sempre all'interno del capitolo 6 "Caso studio", saranno anche evidenziate le potenzialità del WebGIS, cioè di un sistema informativo geografico pubblicato online che consente di gestire, visualizzare e archiviare tutte le informazioni digitali georeferenziate semplicemente tramite una connessione alla rete.

Una recente novità introdotta da ESRI sul fronte di collaborazione tra le due realtà è rappresentata da ArcGIS GeoBIM che permette di collegare il cloud ESRI con Autodesk Construction Cloud, consentendo di leggere il contenuto del Cloud di Autodesk e posizionarlo all'interno di una mappa o scena 3D di ArcGIS.

Alcune delle fonti utilizzate per la redazione del paragrafo [fare sempre riferimento alla bibliografia]:

- [7] «Webinar *Le nuove frontiere del BIM per le infrastrutture*», Graitec, 2020
- [8] Blog dell'arch. G. Perego, «*GIS, BIM e Infrastrutture*»
- [43] «*Geographic Information System (GIS)*», Cartogis
- [44] G. Perego, «*La sostenibilità delle infrastrutture richiede l'integrazione tra BIM e GIS*» GIS, BIM e Infrastrutture
- [45] «*Integrazione BIM e GIS: le nuove prospettive della progettazione*», Prosoft
- [46] «*Integrazione BIM-GIS: a che punto siamo?*», one team
- [47] «Cos'è il GIS?», esri
- [48] «*Cos'è il GIS: Definizione, Come funziona, Utilizzo, Corso Qgis*», Pedago
- [49] «*Che cos'è il WebGis?*», Autorità di bacino distrettuale dell'Appennino Centrale

50

### *5.1.2 SMART WORKING*

Come specificato anche sulla pagina ufficiale del Ministero del Lavoro e delle Politiche Sociali *"Il lavoro agile (o smart working) è una modalità di esecuzione del rapporto di lavoro subordinato caratterizzato dall'assenza di vincoli orari o spaziali e un'organizzazione per fasi, cicli e obiettivi, stabilita mediante accordo tra dipendente e datore di lavoro; una modalità che aiuta il lavoratore a conciliare i tempi di vita e lavoro e, al contempo, favorire la crescita della sua produttività".* Alla base di tale modalità si ha la flessibilità organizzativa che consente al dipendente di migliorare la qualità di vita senza eccessivi vincoli determinati dalla necessità di recarsi in un luogo definito per svolgere il proprio lavoro. Il lavoratore da remoto ha la possibilità di accrescere la sua produttività generando un vantaggio economico per il proprio datore che, ad esempio, avrà dei costi ridotti dovuti al fatto che necessita di ambienti di lavoro di dimensioni ridotte, dovendo ospitare un organico più contenuto.

Il BIM nasce come collaborazione interdisciplinare, consentendo a persone che si trovano in diversi luoghi di lavorare in maniera ottimale su un modello condiviso. In questa modalità di lavoro, il prodotto finale non è penalizzato dal fatto che tutti i tecnici non siano all'interno dello stesso ambiente di lavoro, ma al contrario, il BIM fa sì che persone molto distanti fisicamente tra di loro e che si occupano di materie differenti, possano partecipare allo stesso progetto per raggiungere un risultato di maggiore qualità. In questa dinamica, il concetto di smart working è di semplice applicazione ed è come se già fosse implicitamente utilizzato.

Il vero vantaggio di lavorare in BIM è che si permette ad uno studio tecnico, un'impresa o alla pubblica amministrazione di assumere personale in smart working senza avere un danno di produttività o qualità del prodotto finito legato all'assenza del lavoratore in azienda. Lavorando con una modalità tradizionale di progettazione, in un regime di smart working, si avrebbero problemi di comunicazione, difficoltà nell'individuare le modifiche effettuate da altri, ritardi continui dovuti al fatto che non si lavora su un modello unico costantemente aggiornato ecc.

Lo smart working già diffuso negli anni passati, soprattutto all'estero e nelle grandi aziende, è stato uno strumento molto utile con l'inizio della pandemia da Covid 19. Questa modalità di lavoro a distanza ha permesso a molte aziende di rimanere aperte anche durante le restrizioni più limitanti agli spostamenti. Ovviamente, per il settore AEC, i più avvantaggiati sono stati coloro che già lavoravano o avevano quantomeno sperimentato il BIM, mentre per tutti gli altri la perdita di produttività è stata comunque marcata. Si riporta di seguito la variazione nell'impiego dello smart working nell'arco del 2020 e le previsioni per il 2021 degli studi di ingegneria intervistati da OICE nel corso dell'indagine CER-OICE 2021 *[50]* : *Rilevazione annuale sul settore delle società italiane di ingegneria*, in cui si può osservare che nel 2020 soltanto il 7% delle aziende non ha modificato la propria organizzazione di lavoro rispetto al 2019, mentre il restante 93% ha introdotto tale strumento anche se con percentuale variabile dei lavoratori coinvolti.

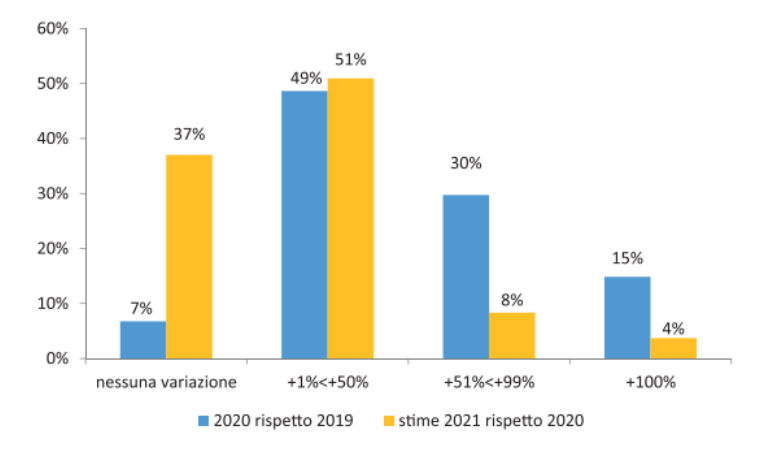

**Figura 46** Variazione tendenziale utilizzo smart working nel 2020 e previsione 2021 (distribuzione delle risposte in base alla variazione), Indagine CER-OICE 2021 *[50]*

Un vantaggio importante per i datori, portato dal lavoro congiunto tra BIM e smart working, consiste nel creare nuove opportunità legate al personale: il bacino di utenti tra cui cercare lavoratori non è limitato ad una distanza fisica dal luogo in cui si trova l'azienda ma può essere ovunque nel mondo e ciò consente di premiare il merito e attribuire quasi nessun peso alla reperibilità a livello territoriale.

Il lavoro flessibile sarà uno strumento sempre più utilizzato e soprattutto nel settore delle costruzioni da parte degli studi di ingegneria e architettura che lavoreranno in BIM, come mostra il risultato dell'indagine CER-OICE 2021, consuntivo 2020 *[50],* in cui alla domanda sull'utilizzo futuro dello smart working in azienda, il 43% degli intervistati ha risposto che modificherà l'organizzazione del lavoro rispetto al periodo pre-pandemico, avvalendosi di tale modalità.

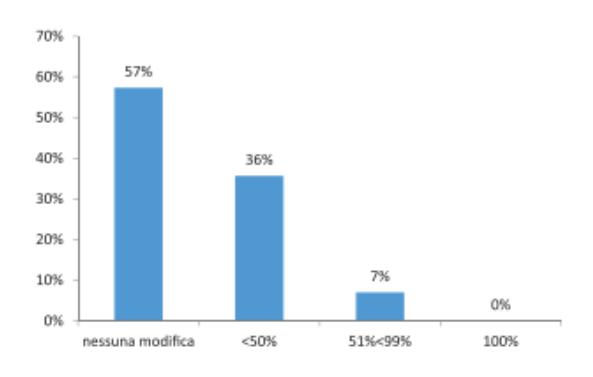

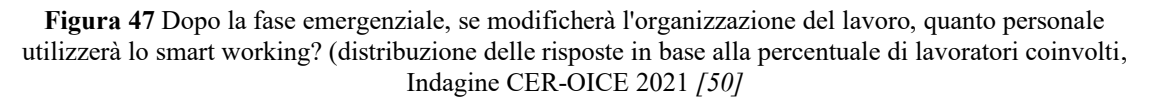

Alcune delle fonti utilizzate per la redazione di questo paragrafo [fare sempre riferimento alla bibliografia]:

- [50] «*Indagine CER-OICE 2021: Rilevazione annuale sul settore delle società italiane di ingegneria*», 2021
- [51] «*Smart working*», Ministero del Lavoro e delle Politiche Sociali
- [52] «*Smart Working e BIM: il futuro della progettazione*», Wiparchitetti

# *5.1.3 INTEROPERABILITÀ*

I principi cardine su cui si fonda il Building Information Modeling sono: il Building Information Model e l'Interoperabilità. L'interoperabilità rappresenta la capacità per un sistema o un prodotto informatico di scambiare informazioni con altri sistemi o prodotti e, nel caso specifico del BIM, il processo di condivisione e scambio dei dati tra software deve essere automatico e senza la necessità di dover impostare nuovamente le informazioni già inserite in precedenza.

Il BIM consente di creare un modello unico, condiviso e multidisciplinare in cui molteplici attori partecipano allo sviluppo del proprio ambito e quindi al progetto finale. Tali attori necessitano di comunicare tra loro e per arrivare a creare un modello unico, federato o integrato, il modello sviluppato da un progettista deve passare nelle mani di un altro e tutto ciò è reso possibile dall'interoperabilità.

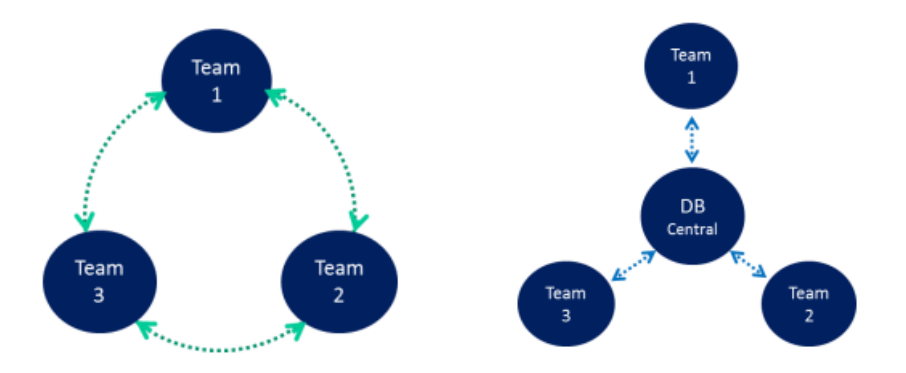

**Figura 48** Modello federato e Modello integrato – corso di BIM del Politecnico di Torino

Attualmente la collaborazione può avvenire secondo tre diverse modalità:

- Link.
- Monitor/Copy.
- Worksets.

Nel caso del Workset si ha che ogni tecnico lavora sul proprio modello ma tutti vengono sincronizzati con un modello unico ospitato da un DataBase centrale. In questa modalità è possibile definire chi potrà intervenire su cosa del modello centrale, impedendo che ad esempio l'ingegnere possa modificare l'architettonico elaborato dall'architetto.

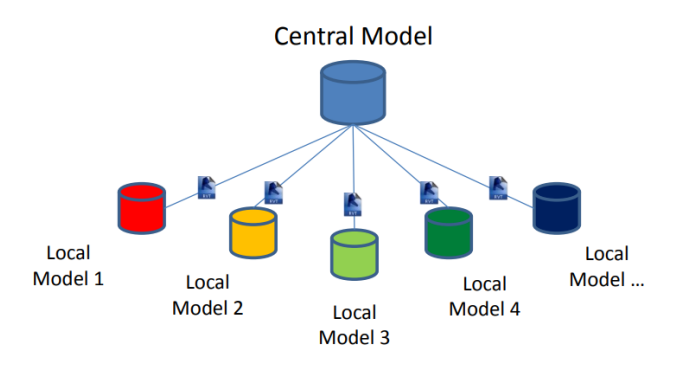

**Figura 49** Worksets – corso di BIM del Politecnico di Torino

Per i Links si sviluppa un'area di condivisione comune: CDE, Common Data Environment, in cui tutti gli utenti possono caricare i propri file e lasciarli a disposizione degli altri tecnici abilitati all'accesso. Il Common Data Environment non è soltanto una "data room" basata sul web ma contiene anche tutte le regole e i processi necessari affinché gli utilizzatori lavorino sempre sulle versioni aggiornate di un modello e sappiano gli scopi per cui è consentito loro utilizzarle.

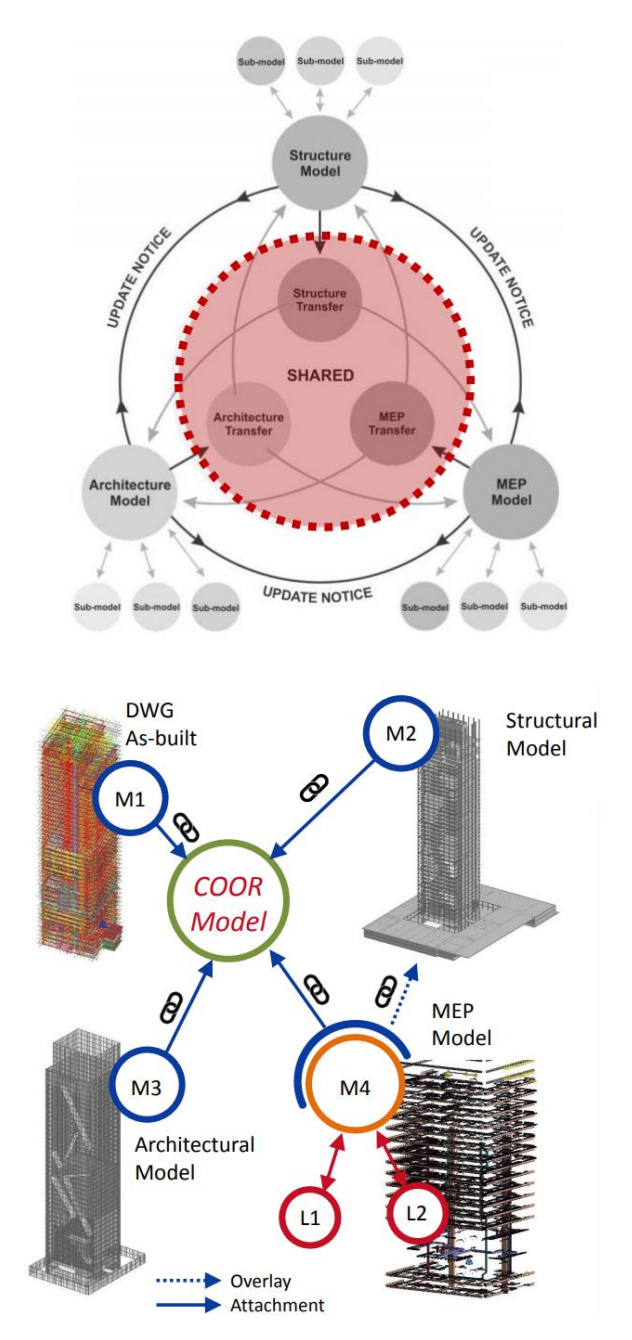

**Figura 50** Links – corso di BIM del Politecnico di Torino

Se colleghiamo dei modelli che al suo interno contengono altri modelli si definiscono: nested (nidificati) e possiamo avere un "Overlay" se permangono i modelli uno dentro l'altro oppure un "Attachment" se nel nuovo modello non si discosta la presenza del precedente.

L'ambiente che meglio si presta a raccogliere questo scambio di informazioni è il cloud: uno spazio virtuale accessibile attraverso una connessione di rete. I dati ospitati nel cloud sono disponibili a tutti gli utenti autorizzati e fruibili in ogni momento, garantendo a tutti i tecnici che lavorano sul progetto di poter reperire tempestivamente i file di lavoro da qualsiasi luogo in cui si trovino, dal cantiere agli uffici dei professionisti.

In questo caso l'interoperabilità porta con sé tutti i vantaggi che sono stati definiti in precedenza nel parlare in generale di BIM, perché la forza di questa metodologia sta proprio nella capacità di scambiarsi efficacemente i dati e le informazioni, evitando perdite di tempo, riducendo i costi ecc. Senza l'interoperabilità non ci sarebbero collaborazione e condivisione delle informazioni, si otterrebbero così molti modelli, anche dettagliati, ma che non comunicano tra di loro.

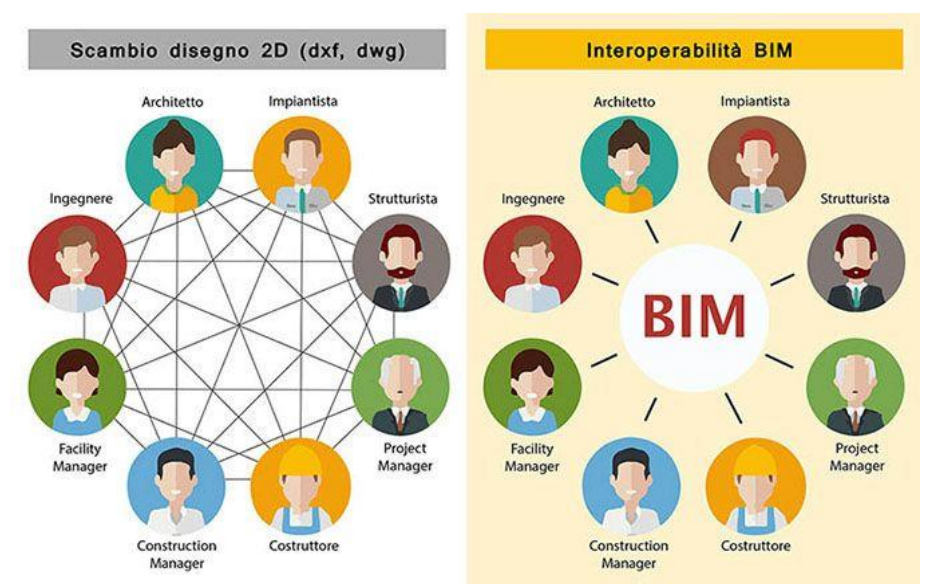

**Figura 51** Interoperabilità nel BIM a confronto con il metodo tradizionale *[1]*

Nel caso del BIM la collaborazione, affinché sia efficace, necessita di un ulteriore tassello: il formato di file aperto per lo scambio dei dati. I dati devono essere scambiati e soprattutto devono poter essere letti da tutti gli attori coinvolti nella creazione del modello e da loro utilizzabili. Lavorando con molteplici software, ognuno utilizzato in ambiti differenti e quindi con scopi diversi, si è reso imprescindibile definire un formato di file che potesse essere aperto da chiunque: il formato aperto non proprietario. Uno dei più utilizzati nel BIM verticale è il formato IFC. IFC sta per Industry Foundation Classes ed è un formato aperto non proprietario creato da IFC BuildingSmart International, regolato dalla ISO 16739 che differisce da quelli proprietari in quanto questi ultimi sono in grado di trasferire informazioni soltanto tra software della stessa casa produttrice. Il formato IFC è nato nel 1994 come prodotto elaborato da un consorzio industriale per risolvere il problema della mancanza di un codice informatico in grado di interagire tra diverse applicazioni. Nel tempo il processo si è evoluto e ad oggi è una vera e propria Alleanza sostenuta da tutte le parti interessate, con l'obiettivo di ottimizzare il passaggio di informazioni tra progetti.

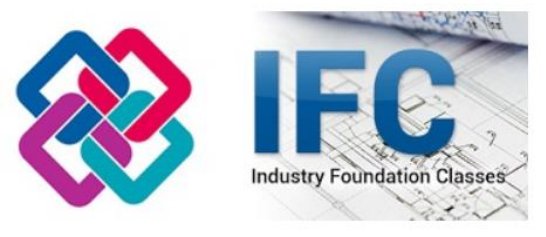

**Figura 52** Industry Foundation Classes [53]

Nel breve periodo dovrebbe uscire la versione 4.3 dell'IFC che sarà in grado di riconoscere anche gli elementi tipici delle infrastrutture, operazione che darà un nuovo slancio al BIM in questo settore.

Di formati aperti ne esistono molteplici (.IFC, .pdf/A, .xml, .csv, .txt, .LandXML, .shp, .GML per citare quelli descritti all'interno delle norme UNI) e un altro formato aperto utilizzato per descrivere, scambiare e condividere informazioni nel settore delle costruzioni è l'XML, Extensible Markup Language che, nella sua versione LandXML, viene utilizzato soprattutto per i dati territoriali e le opere infrastrutturali, in quanto il formato IFC ancora non è in grado di raccogliere e riportare tutte le informazioni che invece il LandXML sostiene.

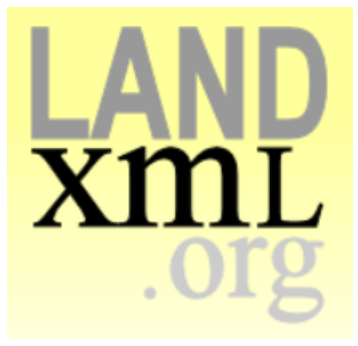

**Figura 53** .xml *[54]*

Alcune delle fonti utilizzate per la redazione del paragrafo [fare sempre riferimento alla bibliografia]:

- [1] E. Meloni*, «La rivoluzione digitale dell'edilizia: il BIM o Building Information Modeling»,*  infobuild, 2021
- [2] *Guida all'introduzione del BIM in azienda, BIM-Infrastrutture, della Camera di Commercio, Industria, Artigianato e Agricoltura di Bolzano* - Punto impresa digitale, Bolzano: Camera di commercio, industria, artigianato e agricoltura di Bolzano
- [36] «Webinar *Il BIM: un contributo decisivo alla sostenibilità delle infrastrutture*», normeUNI e Associazione Infrastrutture Sostenibili, 2021
- [53] «Il Dizionario della Digitalizzazione: I come IFC», Ingenio
- [54] Pagina ufficiale di Landxml
- [55] E. Cosenza, «*BIM ed Infrastrutture, un importante tema particolarmente studiato nella Scuola di Ingegneria napoletana*», Ingenio
- [56] «*Manuale per l'introduzione del BIM da parte della domanda pubblica in Europa*» EUBIM Taskgroup Handbook, 2017

[112] Materiale didattico del corso di BIM e Infra BIM del Politecnico di Torino tenuto dalla Professoressa Anna Osello

### *5.1.4 IL BIM COME INVESTIMENTO*

L'impiego del BIM in azienda, come anticipato in precedenza, comporta una serie di vantaggi: dal risparmio di tempo, alla riduzione delle varianti in fase di realizzazione, alla migliore valutazione della sostenibilità dell'opera, alla riduzione dei problemi in fase di costruzione grazie alla comprensione ottimale di ciò che è stato progettato ecc., ma la cosa fondamentale è che tutto questo si traduce in un aumento della produttività e quindi un risparmio di denaro sul lungo periodo. La convenienza da un punto di vista economico, rende il BIM attraente e sempre più aziende del settore sostengono investimenti inziali per ottenere tali benefici futuri.

Dal Report sul BIM 2021 realizzato da *OICE [17],* emerge che l'86.4% delle imprese ha effettuato investimenti in BIM, suddivisi principalmente tra formazione, software e hardware.

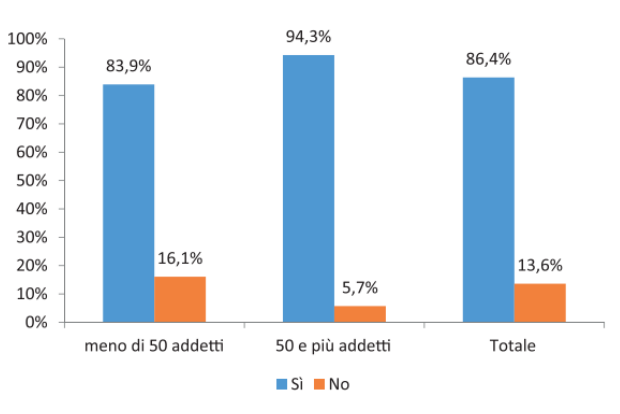

**Figura 54** Imprese che hanno effettuato investimenti in BIM (giudizi in per cento sul totale delle imprese), Report OICE BIM 2022, OICE *[17]*

Tra coloro che hanno effettuato investimenti in BIM, l'83.1% del totale si dichiara soddisfatto/molto soddisfatto dell'efficacia di tali investimenti.

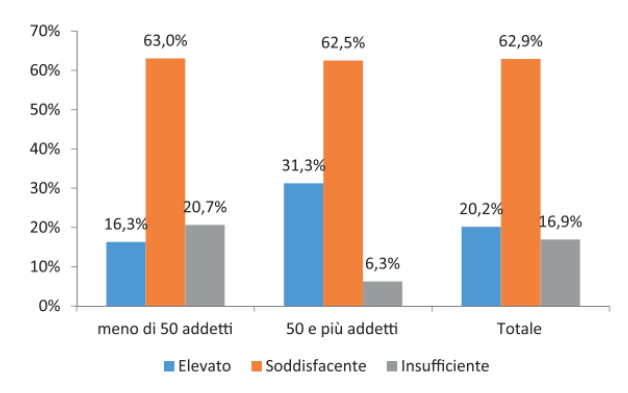

**Figura 55** Grado di utilità/efficacia derivata dagli investimenti in BIM (giudizi in per cento sul totale delle risposte), Report OICE BIM 2022, OICE *[17]*

Il numero di società che intraprende un percorso di avvicinamento al BIM e il loro grado di soddisfazione è indice di successo della metodologia che altrimenti non avrebbe avuto una diffusione così marcata.

L'efficacia dell'investimento è facilmente comprensibile anche semplicemente tenendo in considerazione il vantaggio in termini di tempo che si ottiene passando da un metodo di lavoro tradizionale in 2D al metodo BIM.

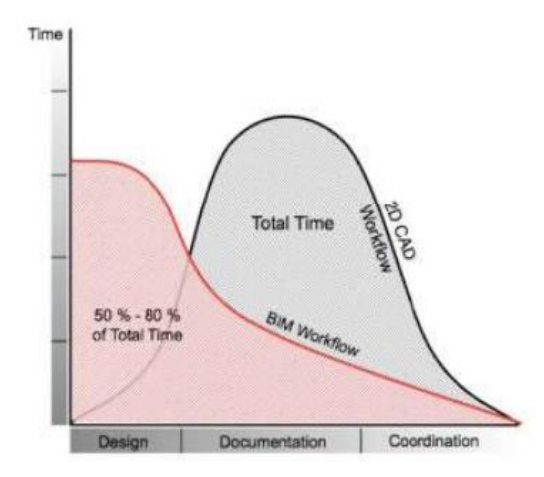

**Figura 56** Tempo impiegato nei flussi di lavoro con metodo tradizionale e BIM *[57]*

Come si può vedere dalla figura 56, presa da un documento pubblicato sulla pagina online dell'ENEA *[57]*, il tempo speso con metodologia BIM varia tra un 50% e un 80% del tempo totale impiegato per uno stesso progetto realizzato con procedura tradizionale basata sul CAD. Inoltre, si può osservare che la maggior parte del tempo speso è traslato alle fasi inziali di progettazione: in prima istanza rappresenta un aspetto negativo che tende a scoraggiarne l'impiego del BIM da parte dei nuovi utilizzatori perché si ha l'impressione che la mole di lavoro sia aumentata, ma dall'altra parte si ha che proprio nelle prime fasi si concentrano la maggior parte dei processi decisionali ed è quando una modifica all'opera ha un costo decisamente più contenuto. L'obiettivo del BIM è proprio quello di concentrare le energie e le risorse nelle prime fasi del progetto, in modo da poter incidere efficacemente e con costi delle varianti estremamente contenuti. La curva di Mac Leamy rappresenta proprio il rapporto tra sforzo ed effetto e di seguito se ne riporta una versione ricca di maggiori dettagli.

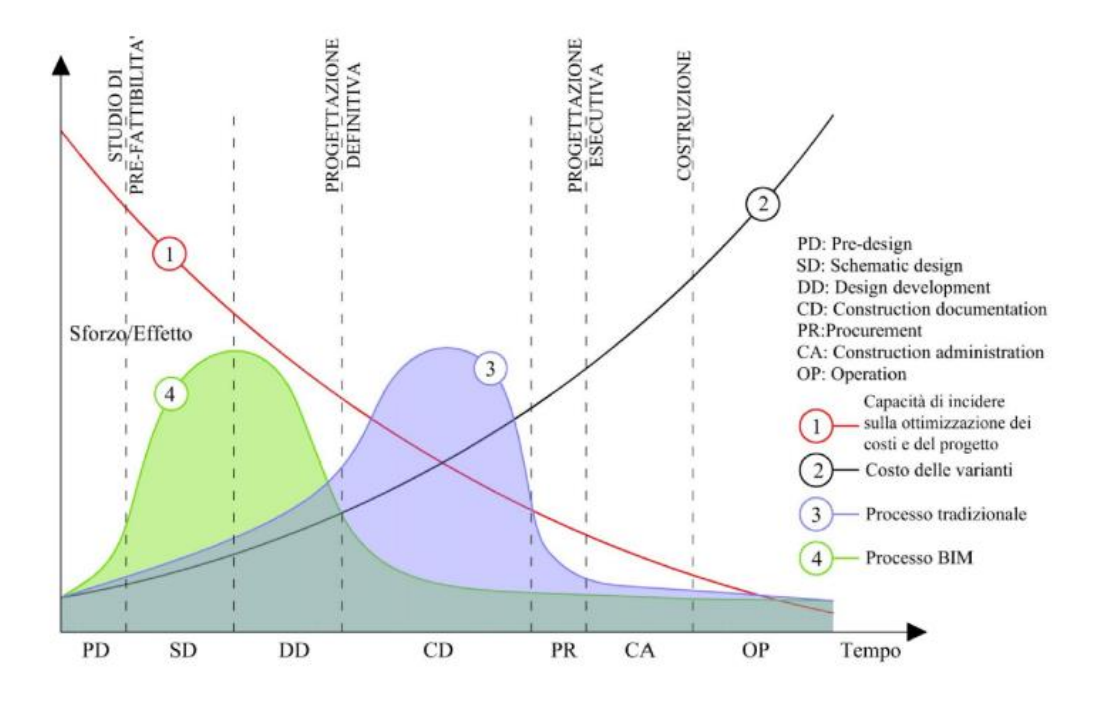

**Figura 57** La logica dell'anticipazione del BIM *[58]*

Da questo secondo grafico, analizzato dal Politecnico di Bari *[58]*, si può osservare una suddivisione più precisa delle tempistiche e sono riportate 4 curve:

- 1, Capacità di incidere sulla ottimizzazione dei costi del progetto, curva decrescente.
- 2. Costo delle varianti, curva crescente.
- 3, Energie spese con il processo tradizionale, con il picco tra fase definitiva ed esecutiva.
- 4, Energie spese con il processo BIM con il picco subito dopo lo studio di fattibilità.

Dall'osservazione di questa curva si percepisce il vantaggio di lavorare in BIM riuscendo ad evitare di apportare modifiche quando i costi delle varianti sono elevati e di agire quando si è in una fase flessibile del progetto potendo apportare anche sostanziali variazioni.

Un modo efficace per comprendere se l'investimento effettuato in BIM ha portato a dei benefici può essere quello di valutare il ROI, cioè il ritorno sull'investimento. In termini teorici si tratta di una semplice formula: [Reddito operativo (guadagno derivato dell'investimento) / Capitale investito], ma il problema è riuscire ad applicarla al contesto in cui ci troviamo che è caratterizzato da una molteplicità di fattori e variabili, spesso non quantificabili. Per tale ragione può essere più conveniente non valutare il ROI su tutto l'investimento effettuato ma effettuare dei confronti tra progetti simili, paragonando le ore di lavoro "sul BIM" e sul CAD oppure tra ore di disegno e ore di progettazione, confrontando tra vecchio e nuovo approccio come cambia la fatturazione dei collaboratori tra ingegneri/architetti e disegnatori. In questo modo si avrebbero a disposizione dei dati certi su cui poter basare un'analisi per definire il ROI. Da uno studio Autodesk *[63],* si osserva che ad oggi il 21% degli utilizzatori utilizza come parametro il ROI per comprendere la bontà dell'investimento.

Dodge Construction Networks in collaborazione con Autodesk ha svolto una ricerca, *"Accelerating Digital Transformation Through BIM" [106],* in cui ha valutato il ROI percepito del BIM. In questo studio, ripreso da NKE*[12]*, è emersa una variazione del ROI non soltanto a livello geografico, ma anche tra categorie di professionisti: valori elevati si hanno tra gli architetti e valori più bassi si hanno tra gli ingegneri. Ma in assoluto, i valori più negativi, sono percepiti dai contractor.

Sarebbe stato interessante analizzare i dati italiani ma lo studio mette a disposizione per l'Europa soltanto quelli francesi.

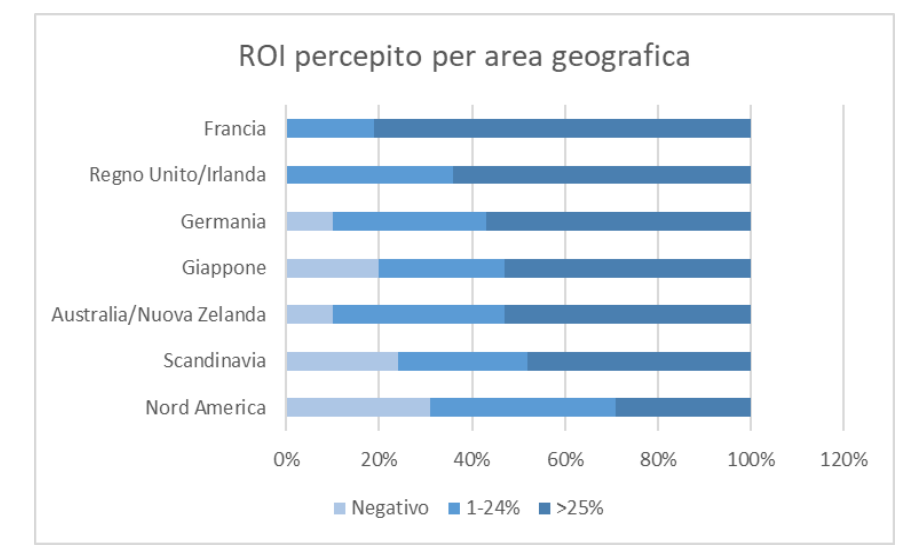

**Figura 58** ROI percepito per area geografica, rielaborato sulla base dei dati del tutorial NKE*[12]*

Il dato Americano, piuttosto negativo, probabilmente dipende dal fatto che l'utilizzo del BIM, in America, è spesso limitato alla sola progettazione e non viene usato per le fasi successive di

*Vantaggi e criticità del BIM per interventi su infrastrutture esistenti a piccola scala: il caso studio di San Michele e Grato*

costruzione e manutenzione. Al contrario, risultati molto positivi sono stati raccolti nel continente europeo.

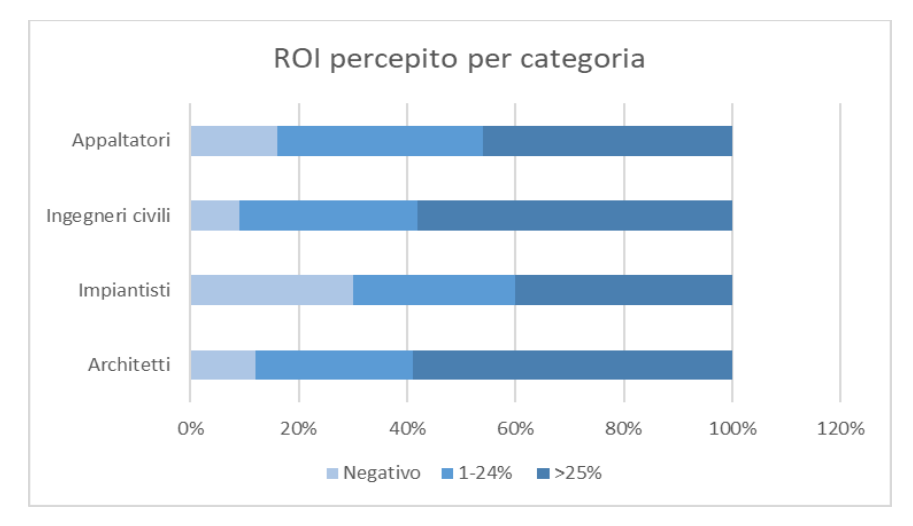

**Figura 59** ROI percepito per categoria, rielaborato sulla base dei dati del tutorial NKE*[12]*

Dalla figura 59, un dato interessante è il ROI percepito dagli ingegneri civili che è equiparabile, se non migliore, del ROI percepito dagli architetti.

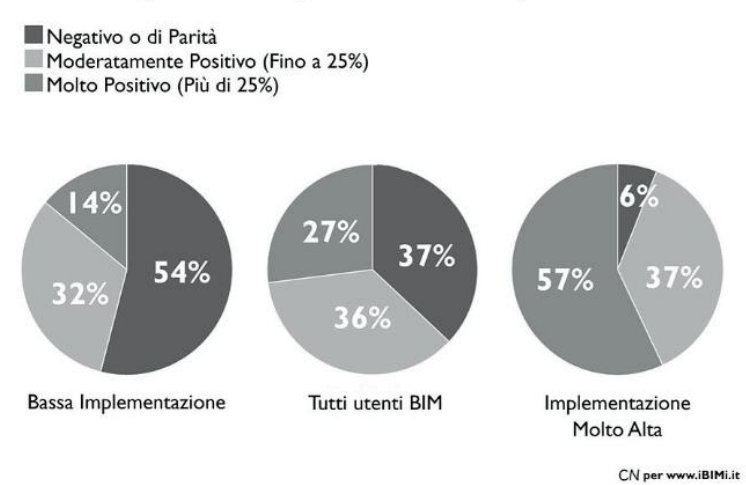

### BIM ROI per Utenti per livello di Implementazione

**Figura 60** BIM ROI per Utenti per livello di Implementazione *[59]*

Dalla figura 60, ripresa da «*Passare al BIM: quanto costa allo Studio?*», Archicad Italia, 2020 *[59]* su uno studio precedente *[60],* è interessante notare come il ROI vari in funzione del livello di implementazione del BIM. Questo aspetto si è palesato anche nel corso dello svolgimento del lavoro di tesi sul caso studio. Inizialmente, il dover approcciarsi con strumenti nuovi che hanno logiche molto differenti e il gestire un quantitativo di dati maggiore, tende a condizionare negativamente il giudizio che si ha sul BIM. Soprattutto quando si affrontano le prime difficoltà e non si riesce a comprendere il perché di alcuni risultati che l'esperienza ci porta a dire che siano sbagliati. Con il passare del tempo, con l'approfondimento delle competenze, con l'incremento della conoscenza dei vari strumenti e della loro logica di funzionamento, si inizia a percepire la

potenzialità di questa metodologia e a comprendere i vantaggi che ne conseguono ad un suo utilizzo.

In ambito BIM, la definizione del ROI non è immediata e un'analisi costi-benefici è affetta da un elevato numero di variabili di difficile valutazione. L'obiettivo dell'analisi è riuscire a determinare le ore risparmiate grazie all'utilizzo del BIM e un interessante valutazione è stata fatta da Mattia Mangia all'interno della sua tesi di laurea del 2019 "*Analisi costi-benefici del Building Information Modeling (BIM) mediante casi studio e simulazione"* dell'Università di Bologna *[60]*, e alcuni risultati sono riportati sul blog di Archicad della società Graphisoft nell'articolo "*Passare al BIM: quanto costa allo Studio?" [59]*: per i casi analizzati sono state stimate ben 96 ore risparmiate, utilizzando la metodologia BIM, a fronte di un totale pari a 280 ore con metodo tradizionale.

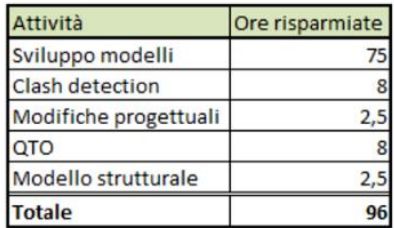

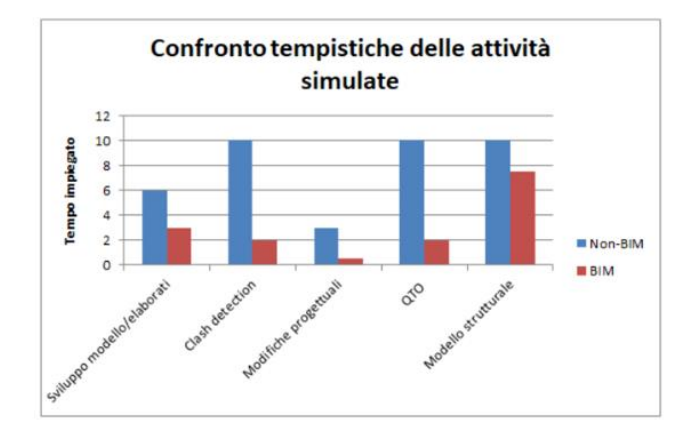

**Figura 61** Confronto dei tempi nelle diverse fasi tra BIM e non-BIM *[59]*

Come si legge sull'articolo in cui si riprende il lavoro di tesi *[59] e [60]*, il risparmio di 96 ore su 280 corrisponde al 34% ed è stato definito considerando una condizione ideale e in generale deve essere assunto con cautela. Alcuni fattori, come il livello di utilizzo del software (che dipende strettamente dalla formazione), influenzano in modo netto la produttività del sistema, così come le difficoltà iniziali che devono essere tenute in considerazione e che incidono anch'esse nel bilancio finale della produttività. Tutto ciò impone di impostare un bilancio sul breve termine e uno sul lungo termine, in modo da distinguere le due fasi, con la prima caratterizzata da forti criticità e la seconda da grandi vantaggi. Nel lungo periodo, il taglio del tempo impiegato per la progettazione potrebbe arrivare fino al 50% e in generale considerando la totalità delle lavorazioni a circa il 30%, oltre a ridurre di conseguenza le spese legate all'attività e ai costi accessori. Da ciò che si comprende nella lettura, Mattia Mangia nella sua tesi di laurea, in base al caso analizzato e con le proprie assunzioni, stima un tempo di pareggio indicativo di circa 3 progetti.

Nel tempo, possiamo dire che l'andamento dei costi è indicativamente quello definito nel grafico sottostante.

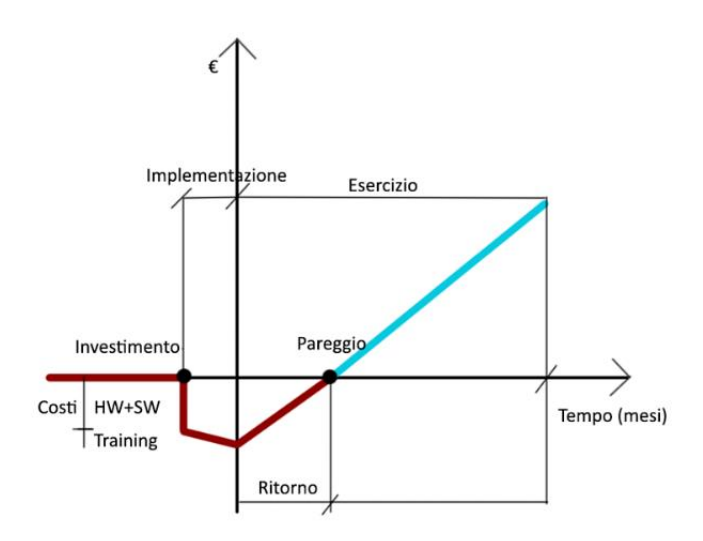

**Figura 62** Andamento dei costi nel tempo *[59]*

<span id="page-64-0"></span>Dal grafico di [Figura 62](#page-64-0) si può osservare una divisione del tempo in 4 fasi: investimento, implementazione, ritorno dell'investimento fino al raggiungimento del pareggio rispetto a quanto investito inizialmente e il periodo oltre al pareggio e quindi di guadagno. Tramite questo grafico si nota l'aumento di ore di lavoro nel corso dell'implementazione del BIM con conseguente crescita della spesa, la diminuzione delle ore di lavoro in seguito al completamento dell'implementazione e, come specificato nell'articolo, la convenienza nel concentrare nella fase iniziale sia la formazione del personale che l'acquisto di software e hardware, incrementando i costi inziali ma ottimizzando l'intero processo nelle fasi successive. Si trovano molti esempi in letteratura in cui si dimostra la convenienza dell'impiego del BIM per la riduzione delle ore di lavoro all'interno di uno studio e basterebbe questo per considerare la metodologia come una vera e propria forma di investimento: l'applicazione di nuove tecnologie per ottenere un risparmio dei tempi di lavoro. In realtà, come esposto in precedenza si hanno molti benefici che spaziano dalla creazione di nuove opportunità ai risparmi per i committenti, dal miglioramento della sicurezza alla gestione di tutto il ciclo di vita dell'edificio. Vantaggi che si traducono nella possibilità di offrire un prodotto unico che ancora in pochi riescono a consegnare sul mercato. Per tutta questa serie di ragioni, si ritiene il passaggio al BIM un vero e proprio investimento che prima si sostiene e prima si è in grado di beneficiare dei suoi effetti. Di fondamentale importanza è sostenere le spese di formazione, dei software e degli hardware all'inizio del processo, in modo da velocizzarne l'implementazione.

Alcune delle fonti utilizzate per la redazione del paragrafo [fare sempre riferimento alla bibliografia]:

- [12] «*Il BIM nel Mondo: obblighi e standards accelerando l'adozione della digitalizzazione*», NKE, 2021
- [57] «*Agenzia nazionale per le nuove tecnologie, l'energia e lo sviluppo economico sostenibile*» ENEA
- [58]«*La logica dell'anticipazione del BIM*», Politecnico di Bari
- [59] «*Passare al BIM: quanto costa allo Studio?*», Archicad Italia , 2020
- [60] M. Mangia, «*Analisi costi-benefici del Building Information Modeling (BIM) mediante casi studio e simulazione*», Università di Bologna , 2019.
- [61] «*Stato dell'arte degli strumenti, degli standard e dei metodi per il Building Information Modeling (BIM) per edifici ad alta efficienza energetica*», ENEA, 2019
- [62] «*ROI: Cos'è, Come si Calcola e Come si Massimizza*», Sprint Lab , 2021.
- [63] «*Achieving Strategic ROI, Measuring the value of BIM*», Autodesk

# *5.1.5 BLOCKCHAIN*

Il BIM, come specificato nei paragrafi precedenti, consente a più parti di partecipare alla creazione di un modello digitale integrato e condiviso. Nel paragrafo 5.1.3 "Interoperabilità" è stato introdotto il tema della condivisione dei file di lavoro, ma viene spontaneo porsi alcune domande: nell'atto pratico come avviene il passaggio dei dati? Ci possiamo avvalere di qualsiasi tecnologia per lo scambio dei file? Quali garanzie vengono offerte contro la loro manomissione? Inoltre, la mole di informazioni, attività e contratti scambiati saranno affidabili e tracciabili anche in futuro? Lo strumento che ad oggi viene utilizzato per la maggiore è rappresentato dalla posta elettronica che però ha dei limiti e non consente lo scambio di denaro e di informazioni importanti. La risposta a queste e ad altre problematiche sul tema della sicurezza e affidabilità dello scambio delle informazioni potrebbe essere: la blockchain.

La blockchain, come si legge sulla pagina ufficiale di IBM *[67]*, è *"un registro di contabilità condiviso e immutabile che facilità il processo di registrazione delle transizioni e la tracciabilità dei beni in una rete commerciale"*. Il funzionamento può essere visualizzato nell'immagine seguente, estrapolata dalla pagina di BlockChain Team "*Il funzionamento della blockchain" [64]*:

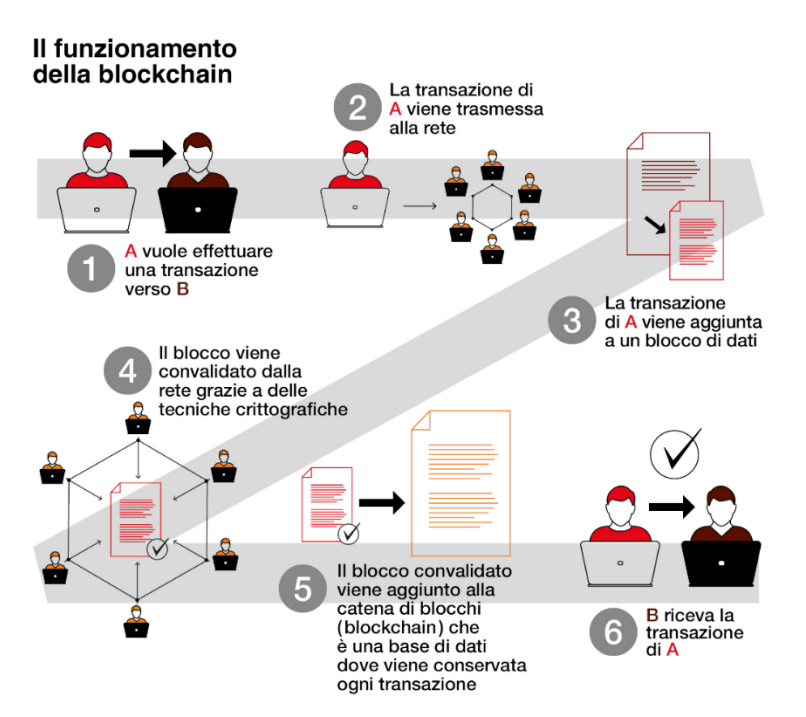

**Figura 63** Il funzionamento della blockchain, Blockchain Team *[64]*

Traducendo dall'inglese, il termine blockchain indica una catena di blocchi e ne definisce la struttura della tecnologia, caratterizzata da delle catene di transazioni l'una collegata alla precedente e alla successiva. Mediante tale schema si ottiene una sicurezza estremamente elevata perché non si riesce a modificare un unico blocco senza coinvolgere anche gli adiacenti, compromettendo tutta la catena. Nello specifico, ogni blocco è rappresentato da una transazione che contiene tutte le informazioni sull'oggetto dell'operazione, che può essere un oggetto materiale come una macchina o una casa oppure intangibile come un brevetto, oltre che a quelle necessarie per la registrazione della transazione stessa. In questo modo si possono effettuare scambi o rintracciare oggetti contenendo i rischi, in quanto la creazione di una catena irreversibile fa sì che non si riescano a manomettere le informazioni della singola attività. La blockchain potrebbe, in parte e teoricamente, sostituirsi alle banche per lo spostamento di denaro e ai notai per la registrazione degli atti. Ogni singolo blocco della catena viene prima convalidato da una rete di validatori del processo e quindi protocollato su registri condivisi che garantiscono un ulteriore livello di sicurezza. Proprio per le caratteristiche di irreversibilità della catena si ha che una transazione eseguita non può essere modificata e ne rimane traccia sempre; in caso di errore si procede direttamente con il creare una nuova operazione. Inoltre, come indicato in precedenza, si ha una rete costituita da più nodi (i membri che validano le transazioni) che generano una nuova realtà, non più centralizzata e con un unico database in cui convergono tutte le informazioni, ma decentralizzata e quindi con più registri che tracciano le operazioni. In questo modo si passa da una rete centralizzata a due alternative: decentralizzata o distribuita:

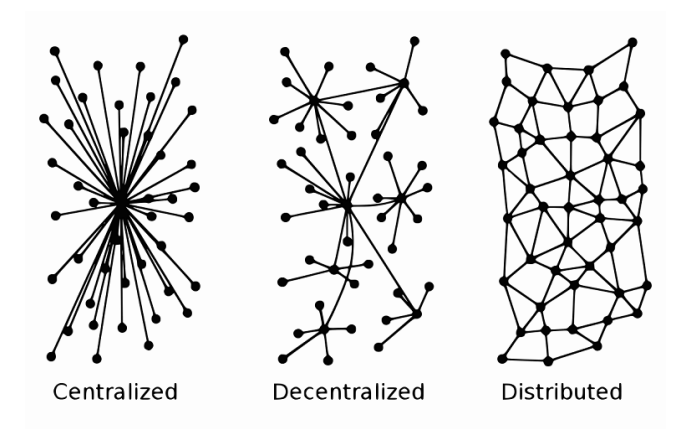

**Figura 64** La decentralizzazione della rete *[65]*

Come indicato anche nell'articolo di BibLus BIM *"Blockchain e BIM: vantaggi e potenzialità" [66],* grazie a questa struttura decentralizzata gli scambi risultano essere: affidabili, trasparenti, immutabili, tracciabili, databili, inviolabili, irrevocabili e verificabili nel corso del tempo.

Esistono molteplici tipologie di reti in funzione delle loro caratteristiche:

- Pubbliche: chiunque può accedervi, ridotta privacy e limitata sicurezza.
- Private: è una rete peer-to-peer decentralizzata con un organo di controllo che la governa.
- Con autorizzazioni: vi possono accedere soltanto alcuni soggetti autorizzati e anche le operazioni che possono eseguire sono soggette ad approvazioni specifiche.
- Consorzio: più organizzazioni preselezionate gestiscono la rete e stabiliscono chi può svolgere determinate transazioni e operazioni.

Grazie alle sue caratteristiche, dal mondo delle criptovalute, si sta diffondendo in molti altri settori e uno di questi è proprio quello delle costruzioni edili e soprattutto in ambito BIM. Di sua natura il BIM ha stravolto la progettazione grazie alla capacità di gestire molte informazioni che vengono scambiate e condivise con tutti gli attori che partecipano al processo, ma senza la garanzia di attendibilità dei dati verrebbero a decadere tutti i vantaggi che la metodologia porta con sè: basandosi sulle informazioni si necessita che queste siano corrette anche in seguito ad un loro scambio. Nel luglio 2020 è stato proprio il Ministero dello Sviluppo Economico a individuare il BIM e il settore delle costruzioni come ambiti in cui l'utilizzo della Blockchain potrebbe avere un impatto positivo e sarebbe in grado di garantire un tracciamento di tutti gli scambi di dati in modo trasparente e affidabile.

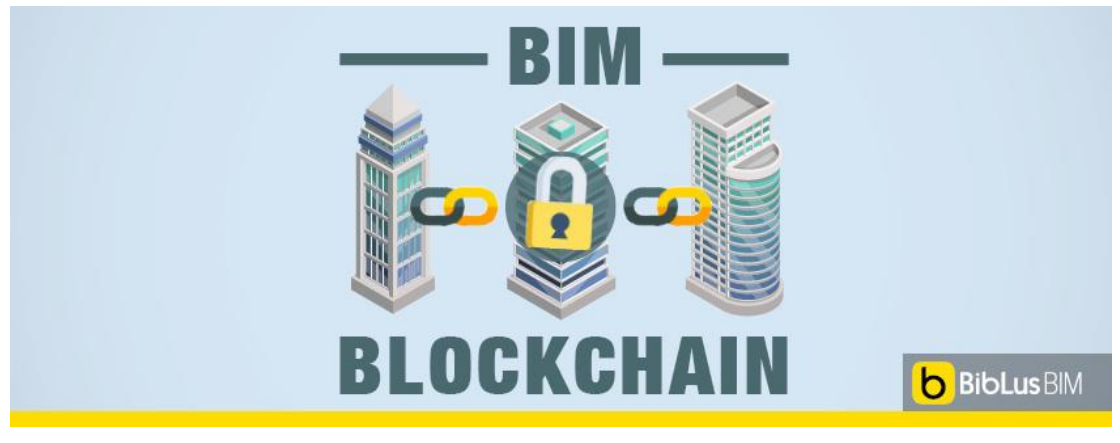

**Figura 65** Blockchain e BIM *[66]*

I vantaggi per il BIM, nel concreto, di un utilizzo della Blockchain possono essere:

- Incremento di fiducia degli utilizzatori nel processo.
- Introduzione degli smart contracts, cioè "funzioni if/then" che sono già utilizzate nel campo delle assicurazioni: *[69]* ad esempio, se il volo ha un certo ritardo allora si rimborsa una parte del biglietto. Un processo che essendo sviluppato sulla blockchain oltre a essere automatico è sicuro, garantito e trasparente.
- Registrazione sicura e tracciabile di tutti i dati scambiati che possono essere utilizzati anche in caso di controversie e contenziosi.
- Certificazione dei processi utilizzati e dei documenti.
- Tutela della proprietà intellettuale.
- Archiviazione sicura di tutte le informazioni e dei file di lavoro.
- Rispetto della privacy e della riservatezza.
- Maggiore velocità di gestione dei dati, soprattutto dopo l'introduzione dell'IoT che ha aumentato esponenzialmente la quantità di informazioni.

Un'applicazione futura in grado di snellire enormemente la procedura di verifica svolta dalla pubblica amministrazione potrebbe essere l'e-permitting: a fronte di un progetto presentato con tecnologia BIM su Blockchain procedere con una valutazione automatica e immediata del progetto stesso.

Un interessante punto di vista è offerto dal professor Marcello Balzani dell'Università di Ferrara che intervistato sull'argomento BIM-Blockchain sul podcast SmartCity di Radio 24 "*BIM+Blockchain e il futuro della filiera edilizia" [72]* afferma che tale processo offre l'opportunità di validare e certificare le informazioni, facendo lavorare la rete come se fosse una sorta di notaio. In questo modo avremmo la garanzia della qualità delle informazioni durante le fasi di progettazione e realizzazione dell'edificio, ma in generale durante tutto il suo ciclo di vita. L'obiettivo sarebbe quello di creare una sorta di cartella porta documenti in cui si andranno ad inserire tutti i dati, le informazioni e i processi che sono stati impiegati ed elaborati in fase di progettazione, realizzazione, manutenzione e gestione dell'edificio, arrivando a conoscere in maniera esatta e certa l'immobile: da come è stato svolto il rilievo con il laser scanner dell'area edificabile, le caratteristiche antisismiche, i materiali impiegati per le tamponature, le manutenzioni straordinarie svolte nel corso degli anni ecc. Informazioni non modificabili e molto utili in fase di compravendita dell'immobile, oppure per arrivare a creare una energy community per la gestione del portafoglio incentivi.

Ad oggi, esistono già strumenti operativi in grado di sfruttare le potenzialità della rete Blockchain per i progetti BIM (modelli IFC, immagini, pdf ecc.) e un esempio è: usBIM.blockchain sviluppato da Acca Software che si appoggia sulla rete di Bitcoin, la criptovaluta più importante in termini di capitalizzazione, e tramite il quale si è in grado di caricare modelli IFC, immagini, pdf ecc.

Inoltre, già molte Stazioni Appaltanti utilizzano strumenti che si basano sulla blockchain per il trasferimento dei dati.

- [12] «*Il BIM nel Mondo: obblighi e standards accelerando l'adozione della digitalizzazione*», NKE, 2021
- [64] «*Il funzionamento della blockchain*», Blockchain Team
- [65] «*Internet non esisterebbe senza decentralizzazione*», il Bitcoin, 2018
- [66] «*Blockchain e BIM: vantaggi e potenzialità*», BibLus BIM, acca.it, 2021
- [67] «*Cos'è la tecnologia blockchain*?», IBM
- [68] «*Blockchain e smart contract: funzionamento e applicazioni*», Altalex, 2019
- [69] «*Smart contract: cosa sono (e come funzionano) le clausole su blockchain*,» il Sole 24 Ore, 2019
- [70] «*BIMChain: l'applicazione blockchain per la gestione dei file BIM*», Blockchain4innovation, 2021
- [71] «*L'importanza di BIM e Blockchain nei processi trasformativi nel settore delle Costruzioni*», ingenio, 2021
- [72] «*BIM+Blockchain e il futuro della filiera edilizia*», Smart city, Radio 24, 2022, intervista al professor Marcello Balzani dell'Università di Ferrara.

Alcune delle fonti utilizzate per la redazione del paragrafo [fare sempre riferimento alla bibliografia]:

# *5.1.6 SOSTENIBILITÀ*

Rispetto ai paragrafi precedenti in cui sono stati affrontati i vantaggi apprezzabili specialmente dai professionisti e dalle imprese, potendo riscontrare nell'immediato gli sconvolgimenti in positivo di adottare una nuova metodologia di lavoro come il BIM, in questo caso viene affrontata una tematica più generale che coinvolge anche molti altri settori: la sostenibilità.

Come riportato all'interno del *"Manuale per l'introduzione del BIM da parte della domanda pubblica in Europa"* dell' EUBIM Taskgroup *[56]*, il settore delle costruzioni ha un ruolo strategico nelle economie nazionali dei Paesi europei: con un valore di 1300 mld di euro (9% del PIL dell'Unione) e un'occupazione di 18 milioni di persone. Nonostante la sua importanza rimane uno dei settori meno digitalizzati, con minori investimenti in tecnologia, ricerca e sviluppo. La crescita di produttività registrata nei 20 anni precedenti al 2017 è soltanto dell'1% e con una bassa attrazione per i giovani che difficilmente scelgono di lavorare in questo ambito.

Parallelamente a questa situazione a crescita quasi nulla si ha una forte spinta sul fronte dello sviluppo sostenibile delle città e si comprende che tale sfida non può essere vinta senza una rivoluzione dell'intero settore delle costruzioni che ha un ruolo fondamentale nel generare l'insostenibilità dei territori e delle città, in quanto quest'ultime sono fortemente influenzate dal valore delle costruzioni.

Il concetto di sostenibilità è molto ampio ed è stato formulato in seguito all'aver preso coscienza del fatto che il pianeta abbia dei limiti reali e una crescita economica non rispettosa di tali limiti sarebbe stata prima o poi incompatibile con l'ambiente che ci ospita. La sostenibilità può essere vista come un'evoluzione che tenga in considerazione la dimensione ambientale, economica e sociale.

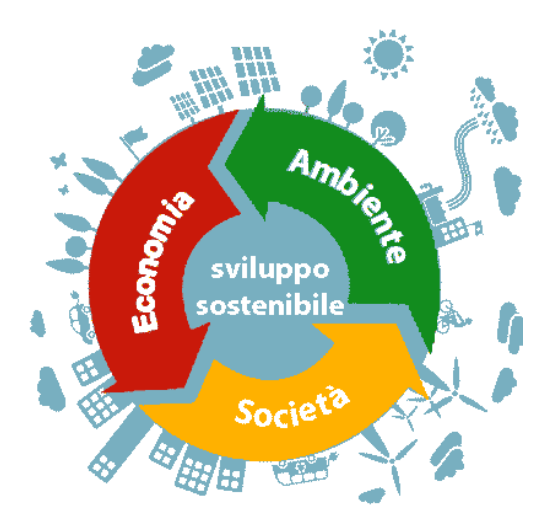

**Figura 66** Sviluppo sostenibile *[73]*

Si tratta quindi di un sistema molto complesso in cui l'obiettivo deve essere quello di progredire ma riuscendo a governare correttamente l'equilibrio tra uomo e società da un lato e ambiente e risorse naturali dall'altro, ma non limitata all'oggi e ad un unico luogo, bensì proiettata al domani e ovunque.

Si tratta di un tema molto delicato in cui le scelte del singolo sono necessarie ma non sufficienti e per questo assume maggior importanza un coordinamento dell'alto, mediante scelte politiche e di governo che possano indirizzarne il percorso di sviluppo.

L'ONU, nel settembre 2015, ha pubblicato un programma d'azione per lo sviluppo sostenibile ratificato da 193 Paesi, in cui si espongono 169 obiettivi raggruppabili in 17 categorie, da raggiungere entro il 2030 *[74].*

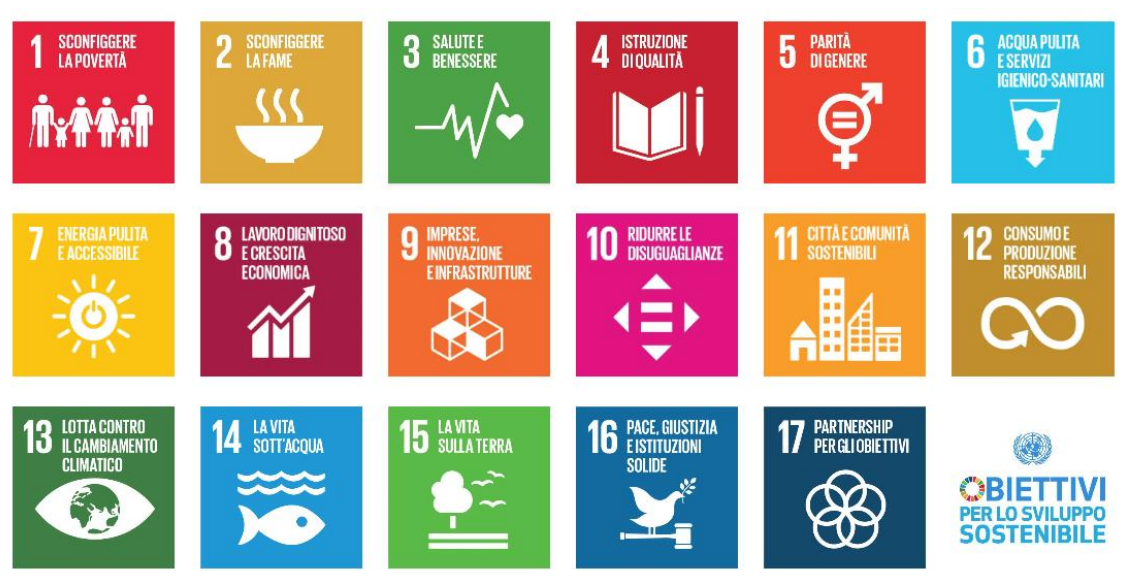

**Figura 67** Obiettivi per lo sviluppo sostenibile *[74]*

Come si può vedere dall'immagine soprastante ci sono 2 punti, il numero 9 "Imprese, innovazione e infrastrutture" e il numero 11 "Città e comunità sostenibili" che riguardano direttamente il settore delle costruzioni.

All'interno della pagina ufficiale dell'ONU *[74]* è possibile visionare quelli che sono i traguardi da raggiungere per ognuno dei 17 punti e per il numero 9 si legge:

- "*Sviluppare infrastrutture di qualità, affidabili, sostenibili e resilienti – comprese quelle regionali e transfrontaliere – per supportare lo sviluppo economico e il benessere degli individui, con particolare attenzione ad un accesso equo e conveniente per tutti."*
- *"Promuovere un'industrializzazione inclusiva e sostenibile e aumentare significativamente, entro il 2030, le quote di occupazione nell'industria e il prodotto interno lordo, in linea con il contesto nazionale, e raddoppiare questa quota nei paesi meno sviluppati."*
- *"Incrementare l'accesso delle piccole imprese industriali e non, in particolare nei paesi in via di sviluppo, ai servizi finanziari, compresi i prestiti a prezzi convenienti, e la loro integrazione nell'indotto e nei mercati."*
- *"Migliorare entro il 2030 le infrastrutture e riconfigurare in modo sostenibile le industrie, aumentando l'efficienza nell'utilizzo delle risorse e adottando tecnologie e processi industriali più puliti e sani per l'ambiente, facendo sì che tutti gli stati si mettano in azione nel rispetto delle loro rispettive capacità."*
- *"Aumentare la ricerca scientifica, migliorare le capacità tecnologiche del settore industriale in tutti gli stati – in particolare in quelli in via di sviluppo – nonché incoraggiare le innovazioni e incrementare considerevolmente, entro il 2030, il numero di impiegati per ogni milione di persone, nel settore della ricerca e dello sviluppo e la spesa per la ricerca – sia pubblica che privata – e per lo sviluppo"*
- *"Facilitare lo formazione di infrastrutture sostenibili e resilienti negli stati in via di sviluppo tramite un supporto finanziario, tecnico e tecnologico rinforzato per i paesi*

*africani, i paesi meno sviluppati, quelli senza sbocchi sul mare e i piccoli Stati insulari in via di sviluppo."*

- *"Supportare lo sviluppo tecnologico interno, la ricerca e l'innovazione nei paesi in via di sviluppo, anche garantendo una politica ambientale favorevole, inter alia, per una diversificazione industriale e un valore aggiunto ai prodotti."*
- *"Supportare lo sviluppo tecnologico interno, la ricerca e l'innovazione nei paesi in via di sviluppo, anche garantendo una politica ambientale favorevole, inter alia, per una diversificazione industriale e un valore aggiunto ai prodotti."*

Per il punto 11 "Città e comunità sostenibili" si legge:

- *"Entro il 2030, garantire a tutti l'accesso ad alloggi adeguati, sicuri e convenienti e ai servizi di base e riqualificare i quartieri poveri."*
- *"Entro il 2030, garantire a tutti l'accesso a un sistema di trasporti sicuro, conveniente, accessibile e sostenibile, migliorando la sicurezza delle strade, in particolar modo potenziando i trasporti pubblici, con particolare attenzione ai bisogni di coloro che sono più vulnerabili, donne, bambini, persone con invalidità e anziani."*
- *"Entro il 2030, potenziare un'urbanizzazione inclusiva e sostenibile e la capacità di pianificare e gestire in tutti i paesi un insediamento umano che sia partecipativo, integrato e sostenibile."*
- *"Potenziare gli sforzi per proteggere e salvaguardare il patrimonio culturale e naturale del mondo."*
- *"Entro il 2030, ridurre in modo significativo il numero di decessi e il numero di persone colpite e diminuire in modo sostanziale le perdite economiche dirette rispetto al prodotto interno lordo globale causate da calamità, comprese quelle legate all'acqua, con particolare riguardo alla protezione dei poveri e delle persone più vulnerabili."*
- *"Entro il 2030, ridurre l'impatto ambientale negativo pro-capite delle città, prestando particolare attenzione alla qualità dell'aria e alla gestione dei rifiuti urbani e di altri rifiuti."*
- *"Entro il 2030, fornire accesso universale a spazi verdi e pubblici sicuri, inclusivi e accessibili, in particolare per donne, bambini, anziani e disabili."*
- *"Supportare i positivi legami economici, sociali e ambientali tra aree urbane, periurbane e rurali rafforzando la pianificazione dello sviluppo nazionale e regionale."*
- *"Entro il 2020, aumentare considerevolmente il numero di città e insediamenti umani che adottano e attuano politiche integrate e piani tesi all'inclusione, all'efficienza delle risorse, alla mitigazione e all'adattamento ai cambiamenti climatici, alla resistenza ai disastri, e che promuovono e attuano una gestione olistica del rischio di disastri su tutti i livelli, in linea con il Quadro di Sendai per la Riduzione del Rischio di Disastri 2015- 2030."*
- *"Supportare i paesi meno sviluppati, anche con assistenza tecnica e finanziaria, nel costruire edifici sostenibili e resilienti utilizzando materiali locali."*

Gli obiettivi dichiarati sono ambiziosi e il settore delle costruzioni (imprese edili, studi di ingegneria e architettura, urbanisti ecc.) avrà un ruolo centrale per le seguenti ragioni:

- Molti dei target da raggiungere comporteranno il coinvolgimento del settore.
- La sostenibilità delle città è legata direttamente al valore delle costruzioni, in quanto la società gli attribuisce un ruolo fondamentale in grado di stravolgere la qualità della vita delle persone.
- Il valore in termini economici e di occupazione.
- Il sottosviluppo delle procedure e delle tecnologie dell'intero settore.
- Il consumo di energia e il tasso di inquinamento: l'edilizia consuma il 36% dell'energia ed emette il 39% dell'anidride carbonica totale.

In questo quadro generale assume una forte centralità la digitalizzazione dell'intero settore e quindi l'utilizzo di una metodologia come il BIM. Come riportato all'interno del *"Manuale per l'introduzione del BIM da parte della domanda pubblica in Europa"* dell' EUBIM Taskgroup *[56]*, sono stati stimati risparmi nell'utilizzo del BIM a livello europeo tra un 10% e un 20% e, considerando il valore minimo del range, su un totale di 1300 mld di euro (valore dell'intero settore) significherebbe contenere i costi per una cifra pari a 130 mld di euro. Nonostante la rilevanza della cifra, sarebbe comunque non paragonabile ai benefici che si avrebbero da un punto di vista sociale e ambientale, con un risparmio delle materie prime considerevole.

Negli ultimi anni l'opinione pubblica ha prestato sempre più attenzione al tema della sostenibilità e nell'ambito edilizio e delle infrastrutture sono state introdotte nuove normative e tecnologie per cercare di ridurre l'impatto ambientale delle opere. Anche ricordando gli incentivi del Governo in ambito edilizio, con i bonus del 110%, sono stati introdotti per interventi che migliorassero il comportamento sismico e, appunto, energetico degli immobili.

Probabilmente è stato commesso un errore nel valutare come "sostenibile" una qualsiasi struttura che avesse delle ottime performance da un punto di vista energetico, senza valutarne l'impatto sul territorio, sulle persone e sull'ambiente, di tutte quelle le fasi che precedono e vanno oltre all'esercizio. La sostenibilità deve essere valutata considerando tutto il suo ciclo di vita, a partire dalle fasi di progettazione, fino ad arrivare al conferimento in discarica dei materiali che derivano dalla demolizione della stessa. Con un metodo tradizionale diventa, quasi, impossibile riuscire ad analizzare nel dettaglio tutte le informazioni che derivano da una valutazione della sostenibilità sull'intero ciclo di un'opera, mentre il BIM, con la sua capacità di gestione delle informazioni, può essere la soluzione giusta al problema. L'avere a disposizione un modello ricco di dati sui materiali impiegati, sulla struttura, sugli impianti, sulle fasi di realizzazione, sui tempi di realizzazione, sui macchinari coinvolti, sulle operazioni di manutenzione e dismissione ecc. consente di conoscere nel dettaglio l'opera da realizzare. Il BIM, consente di realizzare, digitalmente, un'infrastruttura o una struttura prima che questa sia effettivamente costruita e questo risulta essere molto utile anche nella valutazione della sostenibilità.

Uno strumento, che era presente da tempo ma in altri settori, che sempre più spesso viene applicato per la valutazione dell'impatto ambientale di un edificio o di un'infrastruttura è l'analisi LCA "Life Cycle Assesment" che segue un approccio "from cradle to qrave". Secondo questo principio ogni elemento viene valutato nel suo intero ciclo di vita, dall'estrazione delle materie prime, alla lavorazione, al trasporto, alla messa in opera, alla manutenzione, fino alla demolizione e quindi alla dismissione. Nel momento in cui il progettista ha modo di conoscere, a fondo, quale possa essere il reale impatto di un certo materiale o lavorazione, ha la possibilità di effettuare scelte che puntino al miglioramento della sostenibilità di ciò che deve realizzare.

Si tratta di un processo complesso da utilizzare e il BIM, grazie alla sua capacità di gestione delle informazioni, ha tutte le carte in regola per poter coadiuvare le analisi LCA sugli edifici e le infrastrutture, riuscendo a portare nel mondo dell'ingegneria civile uno strumento utile che consenta di valutare correttamente l'impatto ambientale, tema che potrebbe divenire sempre più centrale nel prossimo futuro.

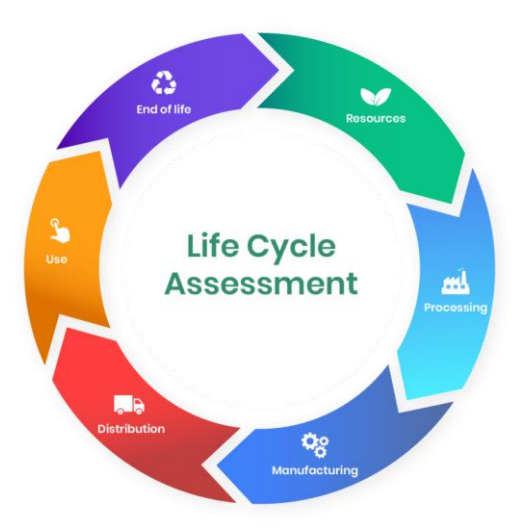

**Figura 68** Life Cycle Assessment *[75]*

La software house Autodesk ha creato un software, InfraWorks, con il quale è possibile, già nelle prime fasi di progettazione preliminare, riuscire ad avere una stima delle quantità dei materiali di un'infrastruttura avvalendosi del solo utilizzo dei dati GIS e dei dati scaricabili gratuitamente dai portali regionali come DB topografici, DTM e shapefile. Strumenti di fondamentale importanza senza il quale sarebbe impossibile avere una prima stima delle quantità dei materiali coinvolti.

La collaborazione stessa tra BIM e GIS, introdotta nel paragrafo [5.1.1](#page-49-0) comporta una gestione ottimale delle informazioni e un risparmio ti tempi e costi che si traduce in maggior sostenibilità. Inoltre, l'utilizzo di un Gemello Digitale Georeferenziato consente di ottenere fondamentali vantaggi in termini di sostenibilità e come affrontato dall'arch. Giovanni Perego all'interno del suo blog, ricco di interessantissimi contenuti *[8]*, è possibile ottenere i seguenti vantaggi:

- "*Valorizzazione delle peculiarità di ogni territorio […].*
- *Acquisizione di informazioni costantemente aggiornate, […] la multidisciplinarietà può essere convogliata in un unico contenitore e analizzata in un ambiente integrato.*
- *Workflow di progettazione condivisi, anche attraverso strumenti mobile per attività on site e strumenti VR.*
- *Ottimizzazione dell'intelligence operativa delle infrastrutture con monitoraggio dei parametri di gestione anche attraverso piattaforme AR e IOT.*
- *Ottimizzazione degli interventi di manutenzione e di resa a prova di clima attraverso strumenti di analisi e simulazione […]."*

Alcune delle fonti utilizzate per la redazione del paragrafo [fare sempre riferimento alla bibliografia]:

- [36] «*Webinar - Il BIM: un contributo decisivo alla sostenibilità delle infrastrutture*», norme UNI e Associazione Infrastrutture Sostenibili, 2021
- [44] G. Perego, «*La sostenibilità delle infrastrutture richiede l'integrazione tra BIM e GIS*» GIS, BIM e Infrastrutture
- [56] «*Manuale per l'introduzione del BIM da parte della domanda pubblica in Europa*» EUBIM Taskgroup Handbook, 2017
- [74] «*Obiettivi dello sviluppo sostenibile*» Centro Regionale di Informazione delle Nazioni Unite
- [75]«*Bim e sostenibilità, il futuro della digitalizzazione delle costruzioni*», 01building, con il contributo di ASSOBIM, 2022
- [76] «*Il BIM a supporto della progettazione sostenibile mediante l'integrazione di analisi LCA*», ingenio, 2014
- [77] «*Sostenibilità: significato, obiettivi e perché è importante*», ESG360
- [78] «*BIM e sostenibilità: un binomio digitale per il futuro dell'edilizia*», Infobuildenergia, 2022
- [79] «*EUBIM Task Group pubblica il Manuale per l'introduzione del BIM da parte della domanda pubblica in Europa*», BIMportale, 2018

# **5.2 SVANTAGGI E CRITICITÀ**

Purtroppo, l'impiego del BIM in azienda comporta una serie di criticità da dover affrontare nel breve periodo e soprattutto per le infrastrutture che, come detto in precedenza, ha avuto un ritardo nello sviluppo di procedure e strumenti adatti ad affrontare le problematiche del settore.

Nonostante i molti segnali positivi in merito alla diffusione e all'impiego, anche di qualità, del BIM, permangono criticità e ostacoli per i soggetti che vorrebbero implementare all'interno della propria azienda questa metodologia di lavoro. Le problematiche più importanti sono legate alla necessità di investimenti iniziali per l'acquisto di hardware, software e corsi di formazione, dalla mancanza di personale con adeguate competenze reperibile sul mercato del lavoro, dalla confusione normativa e negli appalti pubblici e dalle problematiche connesse all'interoperabilità. Queste complicazioni affliggono sia le fasi iniziali, quando il soggetto valuta se avvalersi del BIM ma comprende di dover affrontare investimenti non banali, sia nelle fasi successive durante l'utilizzo, con problemi di interoperabilità e con difficoltà nell'impostare il lavoro in funzione di quelle che sono le richieste non chiare da parte della committenza pubblica.

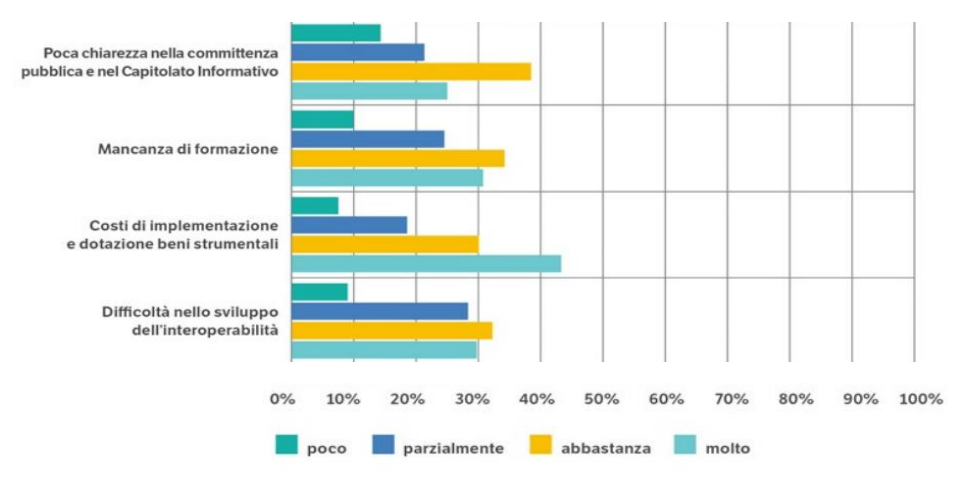

**Figura 69** Indagine ASSOBIM, quesito 24 – Principali criticità e ostacoli all'utilizzo del BIM *[19]*

All'interno dell'indagine ASSOBIM *[19]* sono riportati anche i risultati relativi ad alcune domande svolte ai soggetti intervistati in merito alle difficoltà riscontrate nell'adozione del BIM e, come è possibile visualizzare dalla *Figura 68*, in molti confermano le forti carenze evidenziate in precedenza: prendendo in considerazione soltanto i pareri "abbastanza" e "molto" otteniamo:

- Mancanza di chiarezza nella committenza pubblica e nel capitolato informativo: 64%.
- Mancanza di formazione: 65%.
- Costi di implementazione: 74%.
- Difficoltà nello sviluppo dell'interoperabilità: 62%.

Queste evidenti difficoltà, confermate da chi si avvale di questi strumenti, sono una barriera per la diffusione, specie quella di qualità, del BIM nell'intero settore delle costruzioni, soprattutto in un momento in cui la domanda, da parte dei committenti, di un progetto sviluppato in BIM è ancora contenuta. Lavorare anche sul rendere popolare il BIM sarebbe sicuramente un modo per accelerare il processo di circolazione del Building Information Modeling: se sempre più committenti richiederanno progetti in BIM per usufruire dei vantaggi che tale tecnologia offre (risparmio di materiali, definizione dettagliata di costi e tempi, gestione ottimale della manutenzione dell'opera ecc.), ci sarà un naturale incremento dell'offerta che cercherà di stare al passo con la domanda.

Queste difficoltà si amplificano nel contesto dell'imprenditoria nazionale, caratterizzata da una dimensione aziendale medio-piccola. Per uno studio di piccole dimensioni il peso di dover affrontare ulteriori spese per la formazione dei propri dipendenti e per l'acquisto di nuovi software può essere incompatibile con le risorse economiche disponibili. Inoltre, allontanare dal lavoro un collaboratore/dipendente (che potrebbe anche essere l'unico disponibile) per consentirgli di dedicarsi all'apprendimento delle nuove procedure e dei nuovi strumenti potrebbe non essere in linea con le scadenze da rispettare delle commesse già prese. Oltretutto è opportuno tenere in considerazione le perdite di tempo che necessariamente si avranno per riuscire a organizzare al meglio il passaggio al BIM. In questo momento di grande cambiamento è possibile trovare le risposte a molte delle domande che normalmente si pongono i soggetti interessati, ma il problema rimane il dove trovarle. Purtroppo, la mancanza di standard nazionali, di regole etiche e deontologiche che contemplino l'innovazione digitale, di una centralità della pubblica amministrazione che definisca i limiti e gli obiettivi del percorso da intraprendere, sono tutti elementi che creano confusione e disorientano chi vuole intraprendere un percorso di digitalizzazione del proprio lavoro.

Il professionista che decide di passare al BIM ha bisogno di trovare risposte chiare a domande semplici: quanti persone devo formare? Di quanto tempo avranno bisogno? Che percorso di formazione scelgo per loro? Necessito di nuove figure BIM Specialist, Coordinator, Manager o CDE Manager? Quanti e quali nuovi software devo acquistare in funzione dei miei obiettivi e delle richieste dei miei committenti? Entro quanto tempo riuscirò a rientrare dei miei investimenti? Come riassegno i compiti e le responsabilità all'interno dell'attività? Come devono essere svolti i corsi di aggiornamento per chi lavora in BIM? Ecc. La quantità di informazioni che si riesce a trovare è molta ma spesso la qualità è limitata e attori affidabili, capaci e competenti si trovano in compagnia di soggetti molto meno qualificati. Come emerge dal rapporto di ASSOBIM *[19]*, l'offerta in termini di "informazione" è ampia e gli strumenti più utilizzati sono i siti internet e i consulenti BIM.

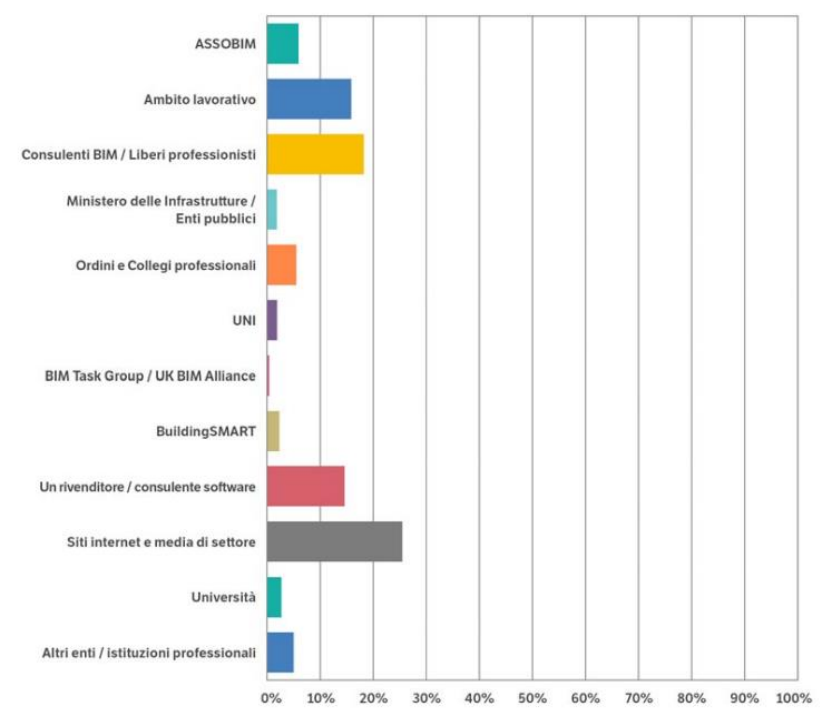

**Figura 70** ASSOBIM Quesito 13-Fonti di informazioni relative al BIM utilizzate con maggiore frequenza *[19]*

Appoggiarsi a realtà solide che operano da anni nel settore (tecnici, aziende o associazioni) potrebbe essere una delle scelte migliori da intraprendere per evitare future perdite economiche e di tempo.

Un'ultima precisazione va fatta per rimarcare la differenza tra BIM Orizzontale e BIM verticale. Come descritto all'inizio di questo elaborato, il BIM per l'edilizia si è sviluppato in una fase antecedente a quello per le infrastrutture e un primo errore è stato quello di applicare i concetti e le procedure viste per il primo direttamente al secondo, senza comprendere che si hanno scopi differenti da perseguire e obiettivi diversi da raggiungere. Attualmente, lo sviluppo si è molto concentrato sulla creazione di librerie infrastrutturali e sul linguaggio parametrico, ma ha lasciato indietro aspetti fondamentali come l'interoperabilità tra dati territoriali e dati progettuali che in ambito BIM orizzontale è di fondamentale rilevanza.

All'interno del capitolo saranno affrontate e approfondite alcune delle criticità più ricorrenti legate all'impiego del BIM: complessità del quadro normativo, interoperabilità, software e formazione.

Alcune delle fonti utilizzate per la redazione del paragrafo [fare sempre riferimento alla bibliografia]:

- [17] OICE, «Rapporto sulle gare BIM 2021 e sulla digitalizzazione», Report 2022
- [19] ASSOBIM, «BIM Report 2021», 2021
- [36] «Webinar Il BIM: un contributo decisivo alla sostenibilità delle infrastrutture», normeUNI e Associazione Infrastrutture Sostenibili, 2021
- [55] E. Cosenza, «BIM ed Infrastrutture, un importante tema particolarmente studiato nella Scuola di Ingegneria napoletana», ingenio
- [80] «Quali sono i vantaggi e svantaggi di BIM?», GuidaEdilizia

### <span id="page-78-0"></span>*5.2.1 FORMAZIONE*

La trasformazione del settore delle costruzioni mediante un processo di digitalizzazione e quindi di passaggio al BIM è molto complesso e le difficoltà riscontrate sono molteplici. Una di queste è rappresentata dalla necessità di investire in formazione del personale, perché la padronanza della nuova metodologia o anche banalmente dei software, senza una figura in grado di gestirli, sarebbe un ostacolo insormontabile che potrebbe portare l'azienda a pensare che il BIM non sia poi così conveniente. Ci troviamo all'interno del cambiamento e, con grandi sconvolgimenti del settore e degli strumenti a disposizione, risulta fondamentale avere nel proprio organico del personale capace di districarsi efficacemente in questo mondo. Senza un'adeguata formazione, il rischio che si corre è di perdere molto tempo e quindi soldi, senza riuscire ad ottenere alcun vantaggio da tale investimento. L'approccio che alcuni studi di progettazione adottano è quello di selezionare un dipendente o un collaboratore e staccarlo qualche ora a settimana dal lavoro dello studio per dedicarsi all'apprendimento del lavoro in BIM e sull'utilizzo di qualche software guardando tutorial e articoli online. Si tratta di una pratica che comporta uno sforzo immane al malcapitato selezionato se paragonata ai benefici che ne ottiene.

Come dimostra il rapporto OICE sulle gare BIM 2021 *[17]*, tra "Software", "Hardware", "Formazione" e "Altro" la maggior parte delle aziende ha deciso di investire in formazione.

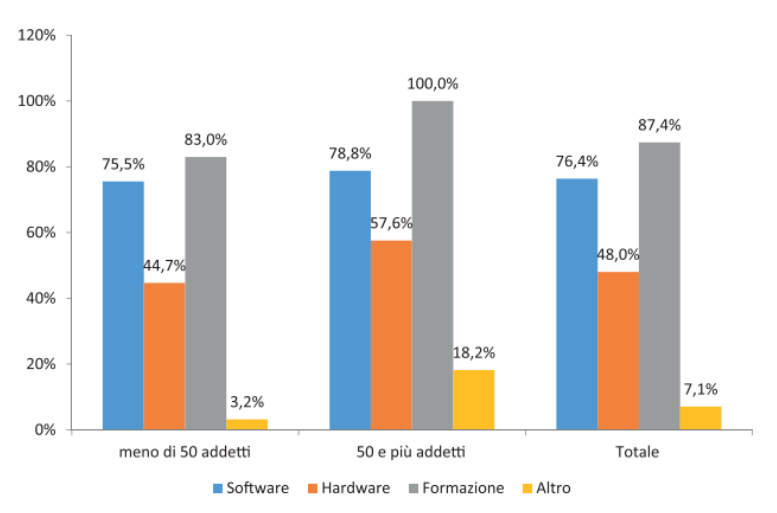

**Figura 71** Area in cui sono stati effettuati gli investimenti in BIM (giudizi in per cento sul totale imprese che hanno effettuato investimenti in BIM), Report OICE BIM 2022 *[17]*

Come si può vedere dal grafico sopra, l'87.4% delle aziende, intervistate, che ha effettuato investimenti in BIM lo ha fatto in formazione, ma soprattutto lo hanno fatto il 100% delle aziende con un organico superiore alle 50 unità.

La mia esperienza, limitata allo sviluppo di questa tesi e quindi all'esperienza svolta in azienda all'interno del percorso universitario, mi porta a confermare che la strada migliore sia proprio quella di investire in formazione. Il problema dell'utilizzo di un nuovo software, soprattutto all'interno dell'ambito delle infrastrutture in cui si hanno grandi sconvolgimenti e aggiornamenti di anno in anno, è che senza un istruttore che ci porti a conoscenza dei limiti dello strumento che stiamo utilizzando e non solo delle sue potenzialità, non saremmo in grado di capire se stiamo perdendo tempo perché quel software non è in grado di affrontare quell'aspetto, oppure siamo noi incapaci di sfruttare correttamente le funzioni dello stesso. Ancora più arduo sarebbe riuscire a gestire tutti i flussi di informazione e le varie procedure per poter lavorare correttamente in BIM.

In Italia si hanno molte società che si occupano di formazione e cercando online si trovano anche quelle autorizzate direttamente dalle software house. Personalmente ho sostenuto le spese di 4 corsi per avere una base di conoscenze su Civil 3D e InfraWorks, di cui uno era una registrazione di un corso di gruppo e per tale ragione il più economico per un totale di 30 ore, mentre gli altri tre erano corsi individuali svolti live, da remoto, con un istruttore autorizzato, per un totale di 15, 6 e 3 ore. Attualmente per i software di infrastrutture non si ha una grande offerta e, forse anche per questo, i costi dei corsi sono considerevoli: la spesa totale è stata di oltre 2500 euro (iva inclusa).

La complessità e l'articolazione del BIM hanno portato alla definizione di alcuni ruoli e competenze all'interno della normativa UNI 11337 che risultano essere basilari per la corretta implementazione del BIM in azienda: BIM Specialist, BIM Coordinator, BIM Manager, CDE Manager.

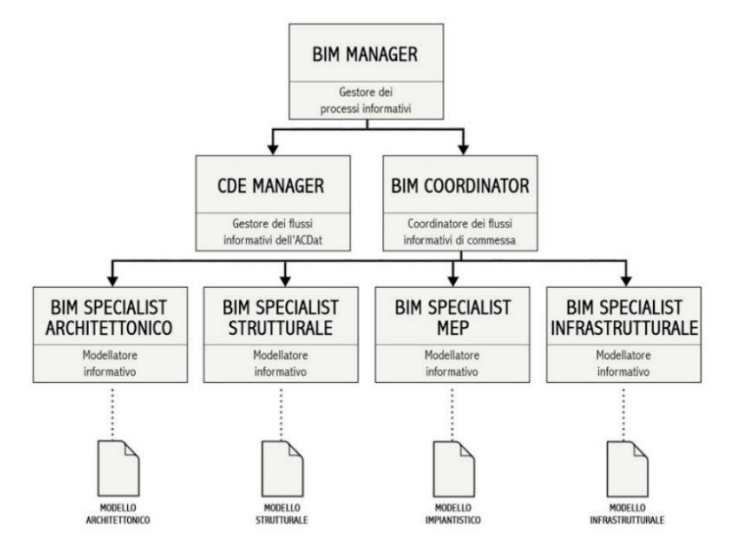

**Figura 72** Definizione ruoli secondo la normativa UNI 11337 *[2]*

<span id="page-79-0"></span>Ogni figura ha il suo ruolo all'interno dell'azienda e in funzione della grandezza di quest'ultima non è detto che ci debbano essere ruoli divisi, ma una stessa persona ne può ricoprire più di uno. Ovviamente per riuscire a creare una struttura piramidale come quella di *[Figura 72](#page-79-0)* occorre tempo e un cospicuo budget da destinare agli investimenti che, in un momento inziale, potrebbero scoraggiare il/i titolare/titolari dell'azienda a intraprendere un percorso di adozione del BIM.

Ad oggi, dal report OICE BIM 2022 *[17]*, si ha che il 64.9% del totale delle aziende intervistate ha introdotto il ruolo di BIM Manager all'interno del proprio organico.

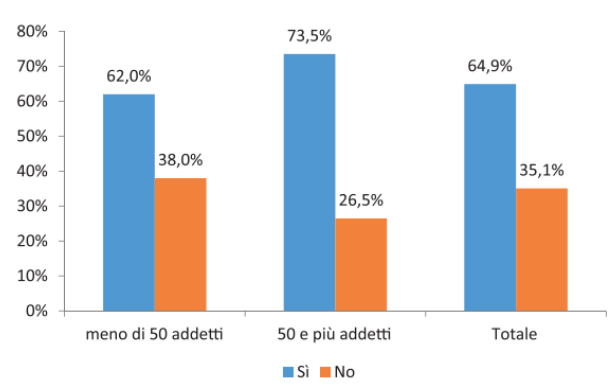

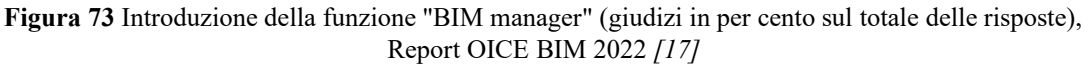

77

Dalla stessa indagine emerge che per il 58.7% delle aziende è importante la presenza di figure professionali certificate per lo svolgimento dell'attività tecnica.

Durante lo sviluppo della tesi, con l'applicazione della metodologia BIM al caso studio e nello specifico nell'utilizzo del software Civil 3D, sono emerse alcune problematiche legate all'inesperienza personale. Gli strumenti che oggi si hanno a disposizione risultano essere molto complessi e potrebbe rappresentare per gli utenti una sorta di sbarramento iniziale che può essere oltrepassato soltanto mediante un congruo percorso di formazione. Il caso studio ha comportato il dover affrontare delle problematiche, a volte, considerate insormontabili, causate principalmente dalla mancanza di conoscenze sul software stesso. I corsi di formazione tendono a preparare inizialmente su contesti ideali ed esercizi ad hoc che però, come in questo caso, sono molto distanti dai casi reali. La soluzione poteva essere quella di intraprendere un ulteriore percorso di formazione per arrivare allo step successivo e fare il salto di livello necessario a gestire una progettazione di un caso reale in contesto urbanizzato. Purtroppo, per mancanza di tempo, per l'impegno economico richiesto e in parte già sostenuto e per le finalità della tesi, non è stato possibile approfondire ulteriormente la conoscenza del software che sicuramente sarebbe stato in grado di affrontare alcune criticità riscontrate. Un aspetto interessante da approfondire, sia lato formativo che applicativo poi, sarebbe stato l'utilizzo di Dynamo. Dynamo è il software gratuito parametrico che lavora in parallelo su Civil 3D (e non soltanto) e sarebbe stato sicuramente d'aiuto nel risolvere alcune questioni rimaste incomplete sul progetto.

Appurata l'importanza e il ruolo strategico che assume la formazione all'interno di un processo di adozione della metodologia BIM, si devono affrontare due problematiche principali:

- Il costo dei corsi di formazione, considerando inoltre che in Italia la maggior parte degli studi professionali ha una dimensione media o piccola e quindi diventa difficile sostenere grandi investimenti iniziali.
- Trovare un percorso formativo di qualità: al momento il mercato della formazione è molto vasto ma è anche molto confusionario e il professionista si trova a dover effettuare delle scelte sulla base delle scarse informazioni che spesso riesce a trovare in autonomia navigando sulla rete. Questo è dovuto al recente sviluppo del settore che ha bisogno di tempo per riuscire ad organizzarsi nel modo corretto. Personalmente, ho ottenuto progressi soprattutto tramite i corsi individuali con istruttore autorizzato dalla software house. Specialmente se devono essere affrontate tematiche caratterizzate da maggiori complessità, come il caso studiato in questa tesi, si necessità di competenze che non si acquisiscono con dei corsi base standardizzati ma occorrono lezioni che entrino più nel dettaglio dei comandi avanzati.

Alcune delle fonti utilizzate per la redazione del paragrafo [fare sempre riferimento alla bibliografia]:

- [2] *Guida all'introduzione del BIM in azienda, BIM-Infrastrutture, della Camera di Commercio, Industria, Artigianato e Agricoltura di Bolzano* - Punto impresa digitale, Bolzano: Camera di commercio, industria, artigianato e agricoltura di Bolzano
- [17] OICE, «*Rapporto sulle gare BIM 2021 e sulla digitalizzazione*», Report 2022
- [56] «*Manuale per l'introduzione del BIM da parte della domanda pubblica in Europa*» EUBIM Taskgroup Handbook, 2017

78

## *5.2.2 PROBLEMI DI INTEROPERABILITÀ*

L'interoperabilità è un elemento imprescindibile del BIM, senza il quale la procedura non avrebbe modo di esistere. La scelta di inserirla sia in un paragrafo dei vantaggi che, adesso, all'interno delle criticità, dipende dal fatto che si tratta di un argomento dalle mille sfaccettature e porta con se aspetti positivi ma anche alcune problematiche da dover affrontare. Purtroppo, il ruolo di rilievo all'interno del processo BIM non è supportato da adeguati strumenti in grado di garantirne un'efficacia a livello pratico. Lo sviluppo degli standard di tipo "aperto" non proprietario, primo tra tutti l'IFC, ha permesso di scambiare informazioni tra diversi ambiti e software, realizzando nel concreto, l'interoperabilità. Queste soluzioni hanno dei limiti che in alcuni casi non consentono di implementare il BIM, come il trasferimento di informazioni parziali o addirittura la perdita totale di informazioni. Ad esempio in ambito infrastrutturale, le capacità dei formati non proprietari sono piuttosto limitate. Dover affrontare queste difficoltà spesso porta a importanti perdite di tempo che possono condurre anche allo stravolgimento del flusso di lavoro e ad una rielaborazione completa della procedura, in modo da evitare del tutto un passaggio di informazioni tra due specifici software, ma riuscendo comunque a raggiungere i risultati di lavoro prefissati. In alcune occasioni, come visto durante il corso di BIM e InfraBIM della professoressa Anna Osello presso il Politecnico di Torino, si hanno difficoltà nel passaggio di dati anche tra software della stessa azienda.

Affinché possa esserci un reale sviluppo del BIM e dell'interoperabilità a 360 gradi è necessario che i formati non proprietari progrediscano sempre più. Difficilmente riusciremo a vedere un formato in grado di trasferire tutte le informazioni da un software di una casa ad un altro, perché vorrebbe dire rendere aperte tutte le librerie degli oggetti ai competitor. Un'interoperabilità in cui su un software si riescano a leggere, modificare e aggiornare tutti gli oggetti provenienti da un altro (far comunicare le librerie), potrebbe essere un traguardo quasi irraggiungibile, ma una buona comunicazione e il riconoscimento degli elementi può essere alla portata, anche in campo infrastrutturale. In questo modo si garantirebbe la possibilità ai progettisti di unire i modelli ed effettuare le operazioni di controllo.

L'ambito del BIM verticale, nonostante sia affetto da questi problemi, gode di una posizione privilegiata rispetto al BIM orizzontale che è particolarmente colpito da tali criticità. Nel verticale, molte barriere sull'interoperabilità sono state abbattute e, in alcuni casi, è stato raggiunto un ottimo livello qualitativo.

Il Report sul BIM 2021 di ASSOBIM *[19]* conferma che il settore, in generale, considera negativamente l'efficacia del passaggio di informazioni con il 62% degli intervistati che ha "abbastanza" o "molte" difficolta.

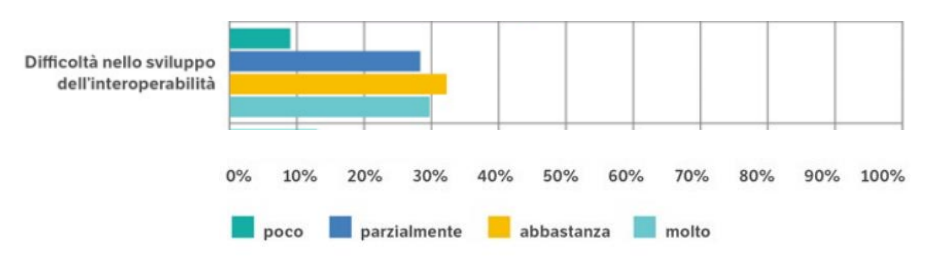

**Figura 74** Indagine ASSOBIM *[19]*

Il formato di scambio dati più utilizzato in ambito Bim verticale rimane l'IFC che nel corso del tempo ha subito molti aggiornamenti, utili a risolvere problematiche acclarate e a consentire di rendere più fluido il passaggio di informazioni.

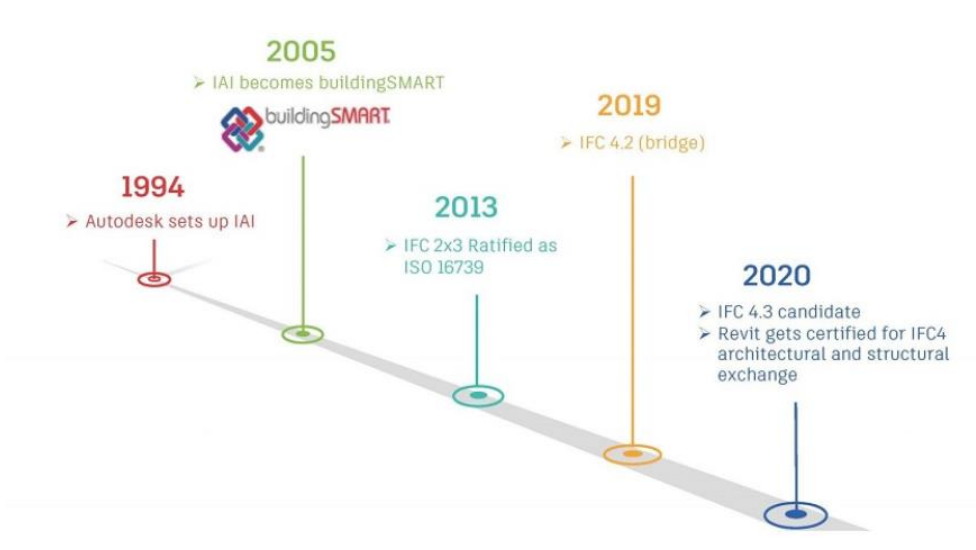

**Figura 75** Formato di scambio dati in ambito BIM *[81]*

Nel campo dell'InfraBIM, i progressi sono stati più contenuti e soltanto negli ultimi anni, grazie allo slancio avuto da questo settore e all'interesse sempre più sostenuto per l'utilizzo del BIM, si osservano i primi concreti passi in avanti. Autodesk nel corso del 2021 ha ottimizzato molto la collaborazione tra i suoi software utili nel campo delle infrastrutture: Infraworks, Civil 3D, Revit e Structural Bridge Design, ma soprattutto tra i primi due. Per i formati aperti, il .LandXML risulta essere ancora il più completo e consente di trasferire informazioni che le attuali versioni .IFC non sono in grado di garantire. Un passaggio di informazioni svolto è stato tra Civil 3D e Revit per il muro di sostegno inserito nel tratto inziale dell'infrastruttura stradale. Al momento, non essendoci ancora un formato IFC in grado di riconoscere gli elementi caratteristici di un'infrastruttura, come le scarpate, il tracciato ecc. è stato esportato in .dwg da Civil 3D come solido e importato poi su Revit, utilizzandolo come base grafica per modellare da zero l'opera. Fortunatamente, dovrebbe uscire a breve la nuova versione del formato IFC, la 4.3, che è disponibile al momento nella versione Beta e dovrebbe introdurre nel proprio linguaggio anche gli elementi delle infrastrutture stradali. Garantirebbe un salto di qualità notevole nell'ambito dell'interoperabilità dell'Infra-BIM.

Questo aggiornamento, oltre ad essere utile ai fini pratici, è anche un segnale importante di attenzione alle problematiche esistenti e di volontà di risolverle per progredire e passare ad un nuovo livello di sviluppo della metodologia.

Alcune delle fonti utilizzate per la redazione del paragrafo [fare sempre riferimento alla bibliografia]:

- [2] *Guida all'introduzione del BIM in azienda, BIM-Infrastrutture, della Camera di Commercio, Industria, Artigianato e Agricoltura di Bolzano* - Punto impresa digitale, Bolzano: Camera di commercio, industria, artigianato e agricoltura di Bolzano
- [4] A. Viola, *Sviluppo di un modello BIM per la manutenzione delle infrastrutture stradali,* Politecnico di Torino, Corso di Laurea magistrale in Ingegneria Civile, 2018, Rel. Orazio Baglieri, Anna Osello, 2018
- [19] ASSOBIM, «*BIM Report 2021*», 2021
- [81] G. Perego, «*Formato IFC per le infrastrutture: quale futuro?*», GIS, BIM e Infrastrutture
- [82] «*Cos'è IFC e cosa è necessario sapere?*», cadline software , 2017

#### *5.2.3 SOFTWARE*

I software BIM, nonostante non siano essi stessi il BIM come in molti credono, rappresentano comunque uno strumento imprescindibile per riuscire ad applicarne il processo. L'offerta di software è molto ampia e questo rappresenta un vantaggio, ma contemporaneamente ci potrebbero essere alcuni svantaggi legati a questo ambito.

Il principale aspetto negativo è legato al loro costo e alla specificità di impiego di alcuni di essi che potrebbe comportare, per alcuni utilizzatori, dover acquistare più software per riuscire a completare il lavoro. In molteplici quadri sinottici si osservano efficaci passaggi da un programma all'altro di informazioni che portano ad ottenere risultati più completi e di qualità, ma questo è in contrasto con la realtà perché potrebbe implicare esborsi di denaro eccessivi per le aziende che nel panorama italiano sono di dimensioni per lo più medie o soprattutto piccole. Per l'esperienza svolta nel corso di questa tesi è stato possibile osservare anche un ulteriore problema dei software utilizzati, legato agli eventuali limiti dello stesso e/o alle possibili difficoltà riscontrate nel loro impiego.

Per la redazione di questo paragrafo molte informazioni sono state riprese dalla *Guida all'introduzione del BIM in azienda, della camera di commercio, industria, artigianato e agricoltura di Bolzano*, PID *[2]*, nella sezione riservata ai Software.

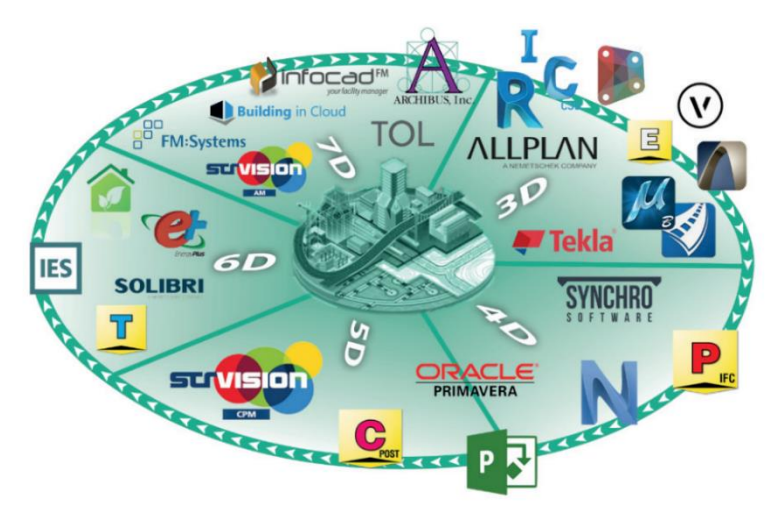

**Figura 76** Alcuni dei software BIM sul mercato *[2]*

Per un'azienda, la scelta dei software rappresenta uno dei momenti cardine della conversione al BIM e probabilmente anche uno dei passaggi più delicati che influenza fortemente tutto il processo di lavoro e non solo. Per tale scelta si consiglia di informarsi attentamente, avvalendosi anche del parere di consulenti esperti, in modo da poter scegliere le migliori soluzioni in funzione delle esigenze e di altri parametri ritenuti importanti. La decisione di acquistare la licenza di uno o più programmi dipende dalle necessità dell'azienda (il settore di utilizzo, le fasi di progettazione seguite ecc.), dal grado di comunicazione che si può instaurare con i software già utilizzati, dalla difficoltà di utilizzo, dai costi di formazione per il personale o dalla reperibilità di personale già formato, dal costo stesso della licenza, dal flusso di lavoro che si intende implementare e dalle opportunità che si vogliono creare.

Per avere un'idea di alcuni dei software presenti sul mercato si riporta una tabella ripresa dal documento: *Guida all'introduzione del BIM in azienda, della camera di commercio, industria, artigianato e agricoltura di Bolzano*, PID *[2]*, molto utile per avere un quadro generale di alcuni, ma non tutti, gli strumenti utilizzabili compresa di descrizione breve e tipologia di licenza:

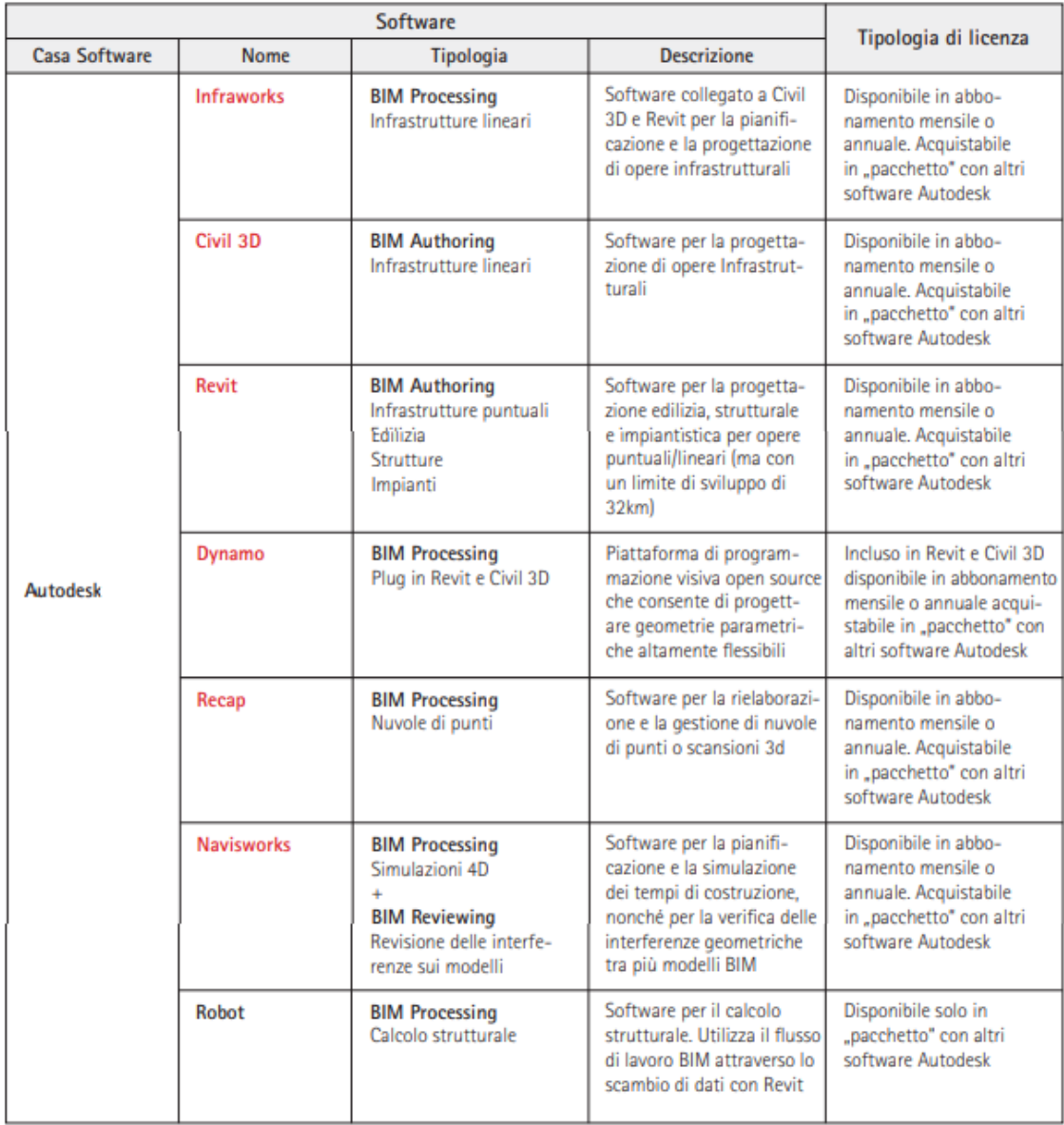

**Figura 77** Software, BIM-Building Information Modeling Infrastrutture, Guida all'introduzione del BIM in azienda, della camera di commercio, industria, artigianato e agricoltura di Bolzano *[2]*

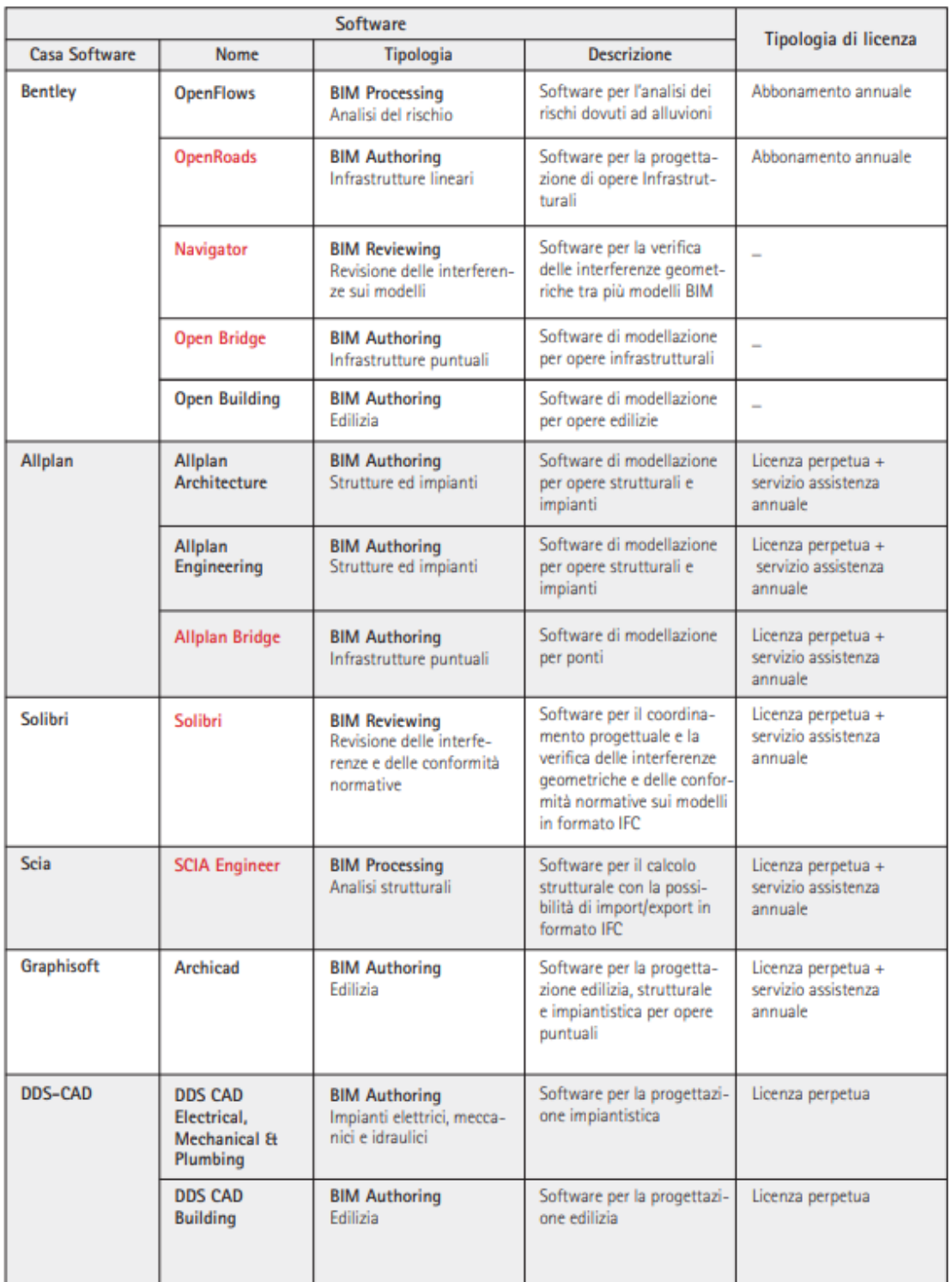

**Figura 78** Software, BIM-Building Information Modeling Infrastrutture, Guida all'introduzione del BIM in azienda, della camera di commercio, industria, artigianato e agricoltura di Bolzano *[2]*

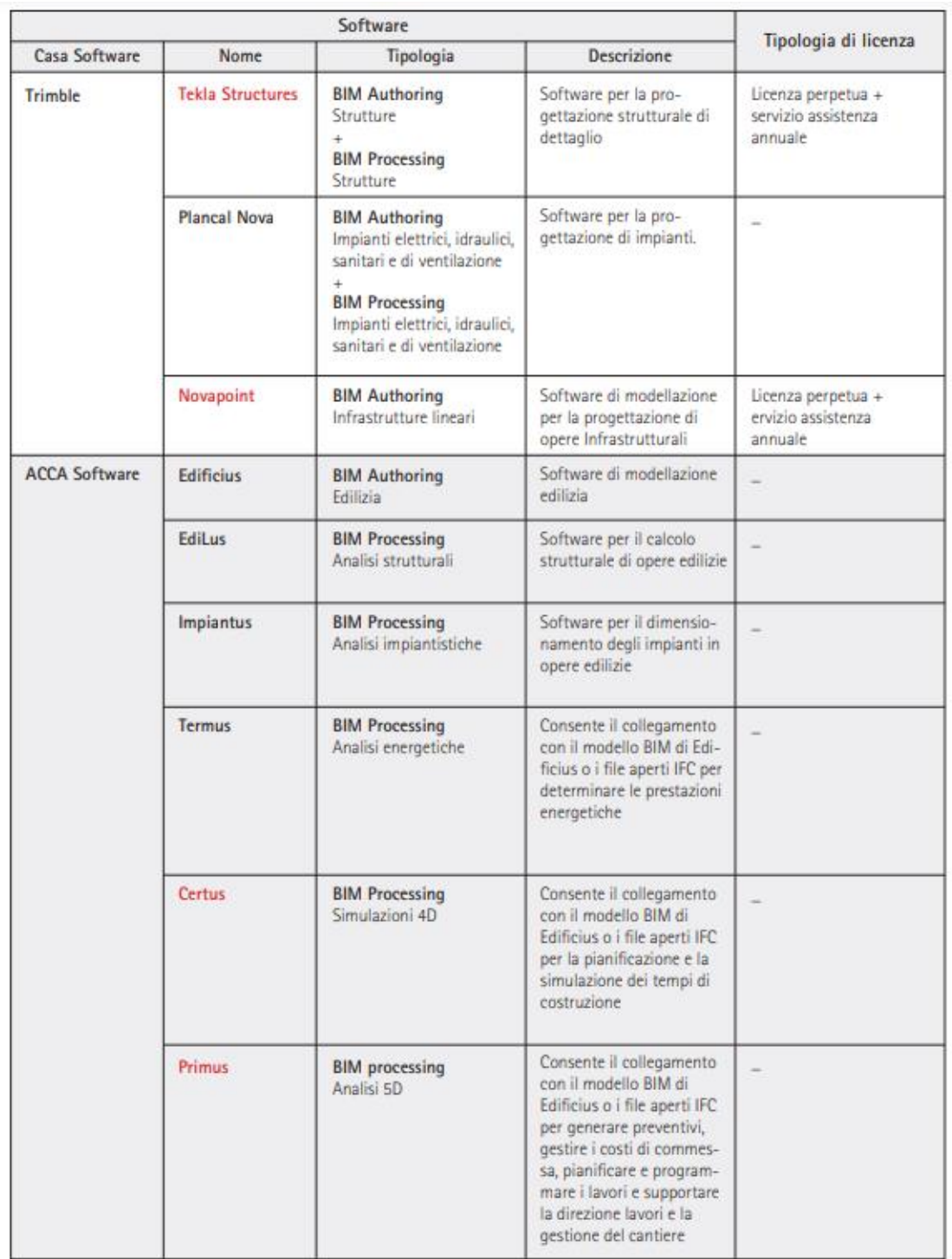

**Figura 79** Software, BIM-Building Information Modeling Infrastrutture, Guida all'introduzione del BIM in azienda, della camera di commercio, industria, artigianato e agricoltura di Bolzano *[2]*

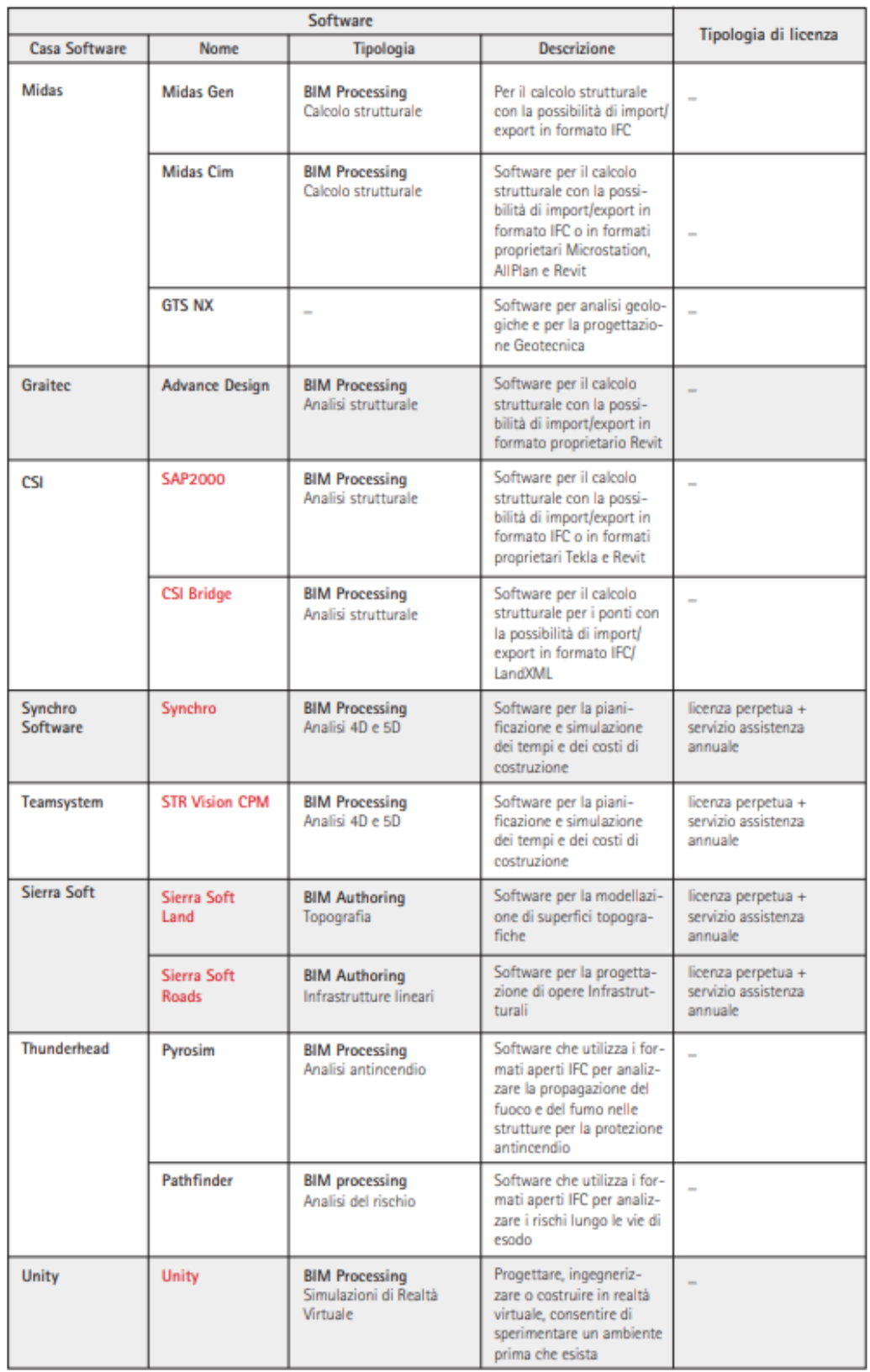

**Figura 80** Software, BIM-Building Information Modeling Infrastrutture, Guida all'introduzione del BIM in azienda, della camera di commercio, industria, artigianato e agricoltura di Bolzano *[2]*

Negli ultimi anni il mondo dei software è cresciuto molto e le varie case hanno compiuto passi da gigante nello sviluppo di nuovi prodotti o di aggiornamento degli esistenti, permettendo di semplificare e migliorare le operazioni eseguibili. Il ruolo dei software è diventato imprescindibile dal lavoro del mondo dell'AEC e i costi sostenuti per l'acquisto delle licenze incide sempre più in sede di bilancio.

Il report BIM 2021 di OICE *[17],* tra le numerose e attente osservazioni svolte, si sofferma anche su questo punto, notando un aumento dei costi legato alla digitalizzazione per le società associate OICE. Come viene precisato, il dato è *"meramente indicativo"* e *"il campione è costituito da associati OICE ed è formato prevalentemente da società con meno di 50 addetti (88% degli intervistati), distribuiti su tutto il territorio nazionale (il 57,7% al nord, il 34,6% al centro e il 7,7% al sud e isole)"* ed è stato definito come *"valore medio, ma in termini assoluti, sostenuto dalle società intervistate nel corso degli ultimi quattro anni."*

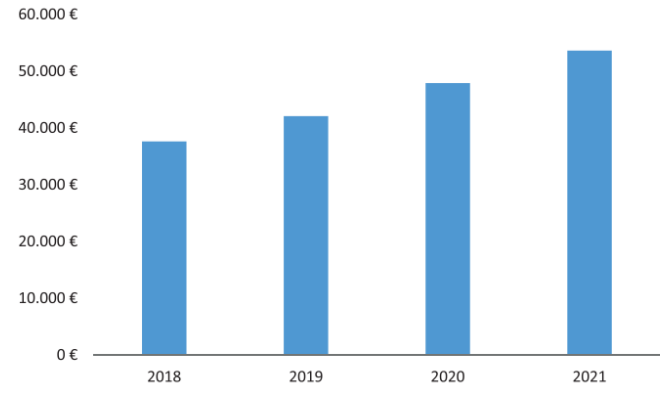

**Figura 81** Costo annuo rinnovo/acquisto licenze o abbonamenti (valore assoluto indicativo), Report BIM 2021 di OICE *[17]*

Come si osserva dal grafico soprastante la crescita del costo medio dei software in termini assoluti, riferito al campione analizzato, è passata in 4 anni da una cifra di circa 37500 euro a circa 53500 euro con un incremento di circa il 42%. All'interno del medesimo rapporto è stato inserito anche un confronto tra costo medio per la digitalizzazione e il valore medio del fatturato e successivamente anche rispetto al costo complessivo del personale di tipo tecnico.

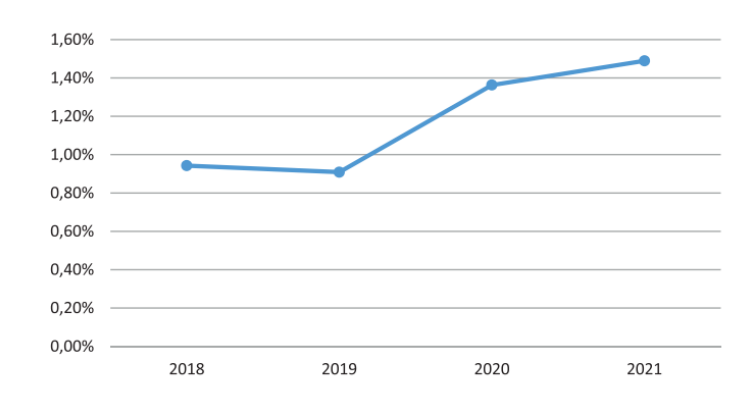

**Figura 82** Incidenza percentuale del costo rapportato al fatturato (servizi di ingegneria e architettura), Report BIM 2021 di OICE *[17]*

In questo caso, si è passati da dallo 0.94% all'1.49% per l'incidenza dell'acquisto di licenze o rinnovo degli abbonamenti sul fatturato totale, con un salto del 50% tra il 2019 e il 2020. Infine, tale costo è stato confrontato con il costo per il personale tecnico e il dato assomiglia molto a quello precedente, ma scalato di qualche punto percentuale.

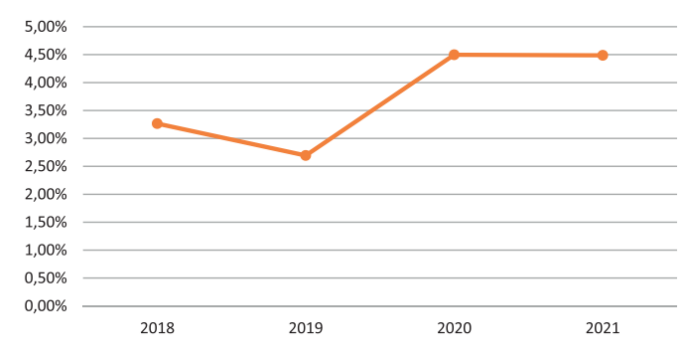

**Figura 83** Incidenza percentuale del costo rapportato al costo per personale tecnico, Report BIM 2021 di OICE *[17]*

Il risultato anche in questo caso evidenzia un netto incremento dell'incidenza dei software sul costo del personale, passando dal 3.26% nel 2018 al 4.5% nel 2021, con una crescita complessiva del 67%.

I risultati sopra riportati, ripresi dal report OICE pubblicato nel 2022, anche se potrebbero essere di carattere indicativo, denotano comunque che la tendenza è stata quella di una crescita dei costi sostenuti per le licenze dei software. Oltretutto, si deve nuovamente rimarcare la problematica dovuta alle piccole dimensioni della maggior parte delle aziende sul territorio nazionale, in cui l'incidenza sul fatturato totale e sul costo del personale tecnico potrebbe avere risultati ben peggiori di quelli appena riportati, compromettendo la velocità di diffusione della metodologia.

Il tema dei software porta con sé: l'hardware e la formazione. La formazione, analizzata nel paragrafo [5.2.1](#page-78-0) è un'ulteriore criticità da dover affrontare, ma per fortuna l'hardware non rappresenta un'avversità troppo grande se paragonata ai costi per software e formazione, specie nel lungo periodo. L'abbattimento dei costi dell'apparecchiatura elettronica registrato nel corso degli ultimi anni e la possibilità di effettuare un investimento inziale che può essere recuperato negli anni successivi e non necessita di spese eccessive di manutenzione nel tempo, risulta essere piuttosto sostenibile. Comunque sia, la spesa per pc più prestanti e in grado di sostenere i nuovi software è un ulteriore esborso di denaro che l'azienda si trova a dover affrontare e quindi non è un elemento da dover trascurare del tutto, soprattutto se consideriamo lo scenario attuale di carenza di materie prime per la costruzione delle componenti elettroniche che potrebbe generare un incremento del costo del prodotto finito.

Alcune delle fonti utilizzate per la redazione del paragrafo [fare sempre riferimento alla bibliografia]:

- [2] *Guida all'introduzione del BIM in azienda, BIM-Infrastrutture, della Camera di Commercio, Industria, Artigianato e Agricoltura di Bolzano* - Punto impresa digitale, Bolzano: Camera di commercio, industria, artigianato e agricoltura di Bolzano
- [17] OICE, «*Rapporto sulle gare BIM 2021 e sulla digitalizzazione*», Report 2022
- [19] ASSOBIM, «*BIM Report 2021*», 2021

## *5.2.3.1 CRITICITÀ LEGATE AI SOFTWARE*

Negli ultimi anni, le software house hanno compiuto grandi progressi in ambito BIM, riuscendo a creare nuovi programmi, arricchire di nuove funzionalità quelli esistenti e ottimizzare i vari comandi. In ambito infrastrutturale permangono alcune criticità e all'interno di questo capitolo verranno riportate quelle riscontrate nel corso dello sviluppo della tesi.

Una prima importante difficoltà non riguarda i software in sé, ma è legata alla sua complessità e al suo utilizzo nell'ambito di questo lavoro di tesi. In questo caso sarebbe errato e fuorviante parlare di limite del software in quanto strumento complesso, perché la complessità che si percepisce a primo impatto e nelle prime fasi di lavoro è semplicemente legata alle grandi potenzialità dello stesso, fruibili mediante un'opportuna formazione che, purtroppo, non è stato possibile avere per motivi di tempo, di costi e di contesto. Nel corso di un anno ho seguito 4 corsi di formazione su Civil 3D e Infraworks, per un totale di 54 ore e una spesa superiore ai 2500 euro (iva inclusa), oltre a vari tutorial online sia sulle piattaforme ufficiali delle software house che di privati su youtube. Nonostante questo e molta dedizione, le mie competenze risultano essere ancora molto limitate ad un livello di conoscenza base. Inoltre, nei corsi iniziali, molti esempi su cui si basano le lezioni riguardano nuovi lavori in contesti ideali e questo perché è il miglior metodo per riuscire ad insegnare per la prima volta i numerosi comandi a disposizione. Potremmo dire che i benefici portati dall'automatismo e dall'evoluzione dei software hanno un prezzo da pagare che è rappresentato da una maggiore difficoltà iniziale nel suo utilizzo, però, semplicemente risolvibile con adeguati corsi di formazione.

Un'ulteriore criticità, anch'essa non legata al limite del software ma ad una difficoltà personale nel suo utilizzo, è stata riscontrata nel creare una seconda sezione relativa ad un'ulteriore alternativa di progetto. Secondo tale alternativa la corsia ciclopedonale si sarebbe trovata ad una quota più bassa rispetto a quella stradale, come visibile nella sezione tipo sottostante.

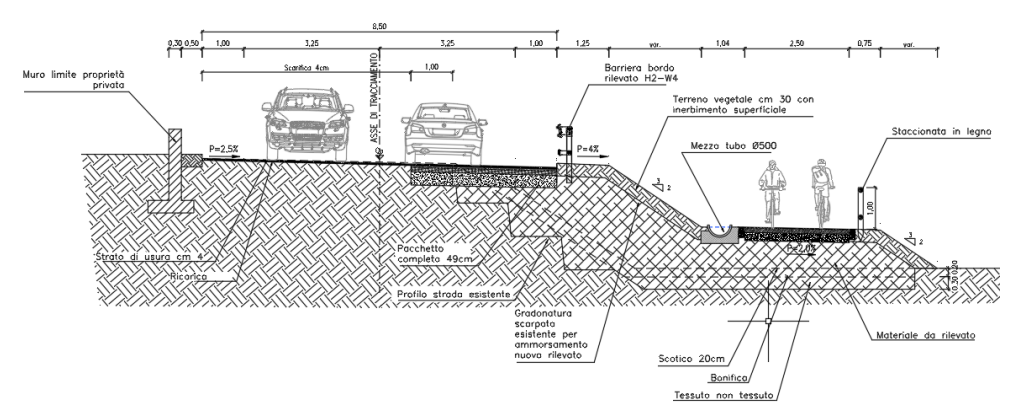

**Figura 84** Sezione tipo di un'alternativa progettuale non eseguita.

In questo esempio la problematica si ha in quanto la pista ciclabile non è sempre distante in modo costante dalla sede stradale, né planimetricamente né altimetricamente, ma lo è rispetto all'inizio del rilevato, dove la scarpata incontra la superficie di riferimento del terreno. La ciclabile definisce un tracciato a sé ma che è legato allo sviluppo di quello stradale. Purtroppo, nonostante i corsi di formazione seguiti, non è stato possibile definire in modo corretto questa alternativa. Non si tratta di un limite del software, in quanto in questo caso la soluzione dovrebbe essere reggiungibile in Civil 3D, ma probabilmente andrebbe sostenuto dal software Dynamo e da una maggiore esperienza che al momento dello sviluppo della tesi non è stata maturata. Si precisa questa problematica riscontrata per far comprendere, con questi esempi, quanto sia fondamentale per un'azienda che vuole avvicinarsi al BIM, investire in modo adeguato in formazione.

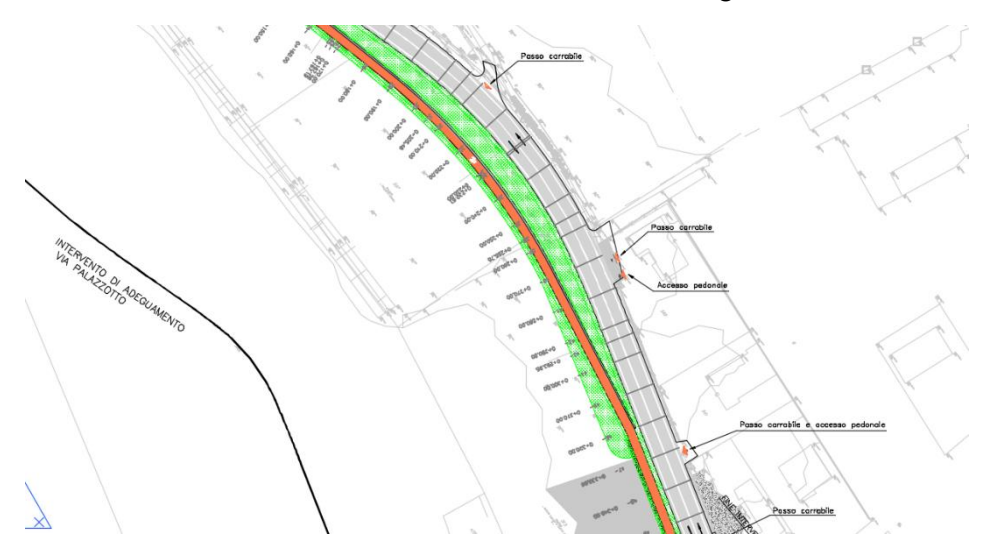

**Figura 85** Estratto di planimetria dell'alternativa non analizzata

Evitando di considerare la complessità iniziale del software come un suo limite, in quanto al contrario può essere vista come sinonimo di grande potenzialità se affiancata da una corretta formazione, si possono definire le seguenti criticità:

- Molteplicità dei software da utilizzare (per le piccole aziende).
- Costi dei software.
- Limite di utilizzo nel contesto del caso studio.

All'azienda dove è stata sviluppata la tesi, interessava intraprendere un percorso di avvicinamento al software Civil 3D, come primo obiettivo da raggiungere nel contesto dell'impiego del BIM per la progettazione. Proprio per questa ragione sono stati affrontati dei corsi di formazione su tale software e per fini accademici è stata introdotta un'applicazione ad un caso di piccole dimensioni in contesto esistente. Durante la conoscenza di questo strumento, per ampliare il lavoro in BIM, sono stati studiati anche altri software: Revit, ReCap, InfraWorks AutoCAD, Dynamo, Subassembly Composer, Navisworks (in questo caso software Autodesk, ma sono presenti anche molte altre alternative sul mercato). Si è reso presto evidente che per un'azienda di medie dimensioni nel campo dell'ingegneria che lavora in BIM e non si occupa esclusivamente di pura progettazione stradale ma anche di tutto quello che ruota attorno l'infrastruttura (rilievo, manutenzione, valutazioni di impatto ambientale, studi di fattibilità tecnica ed economica, direzione lavori ecc.) sia fondamentale l'impiego di più software. Il primo aspetto da tenere in considerazione è che non si può pensare di utilizzare un unico software per svolgere più funzioni perché, a volte, essendo strumenti sempre più specializzati nel loro ambito, se ne dovranno impiegare molti. In questo momento il mercato offre molte soluzioni e le software house lavorano al meglio per migliorare i loro prodotti, ma il tecnico in quanto futuro utilizzatore, deve prendere coscienza del fatto che, solitamente (e aggiungerei ovviamente), le software house non hanno un unico strumento in grado di lavorare su tutti gli aspetti che girano attorno ad un'opera, in questo caso infrastrutturale, e questo richiede un'analisi precisa degli obiettivi da raggiungere, una comprensione e quindi un'organizzazione ottimale del flusso di lavoro e solo successivamente una ricerca del/dei software più adatto/i. In generale non può essere una critica negativa avere a disposizione più prodotti in grado di affrontare ogni problematica, ma lo potrebbe diventare per la piccola società di ingegneria e architettura. Nel contesto italiano in cui le aziende sono per lo

più medie e soprattutto piccole e, usualmente, si occupano di più compiti, dover acquistare molti software e occuparsi della formazione di personale non su un solo prodotto ma su svariati, può essere un aspetto che richiede un'attenta valutazione.

Altra questione che deve essere affrontata quando si parla dei software è legata all'acquisto delle licenze. Anche in questo caso l'elemento che condiziona maggiormente la rilevanza della spesa da sostenere è la dimensione dell'azienda: per aziende grandi il costo dell'acquisto e del rinnovo delle licenze andrà sicuramente ad incidere sul bilancio finale, ma non pesa qaunto ad aziende di piccole dimensioni. Nell'ottica di contenere i costi per gli utilizzatori, le software house offrono pacchetti di prodotti, in funzione del settore di utilizzo, a prezzi ridotti rispetto all'acquisto singolo delle diverse licenze e propongono degli sconti per acquisti prolungati rispetto alle licenze annuali. Inoltre, il software Civil 3D consente di avere con un'unica licenza anche CAD e permette di lavorare come se fosse un GIS, aspetti questi non trascurabili.

Durante lo sviluppo del progetto su Civil 3D è emerso un limite del software rispetto alle necessità che il contesto richiedeva. Il caso studio riguarda un'infrastruttura esistente in una piccola frazione, San Michele e Grato, nel comune di Carmagnola (TO) e l'obiettivo è quello di ampliare la sede stradale, aggiungendo anche una corsia riservata ai pedoni e alle biciclette. Inoltre, l'amministrazione locale ha richiesto di inserire una rotatoria al termine della via, in corrispondenza della Piazza del paese. Attualmente, come si può osservare dall'immagine sottostante, convergono nella piazza tre strade a doppio senso di marcia che racchiudono al loro interno un giardino pubblico.

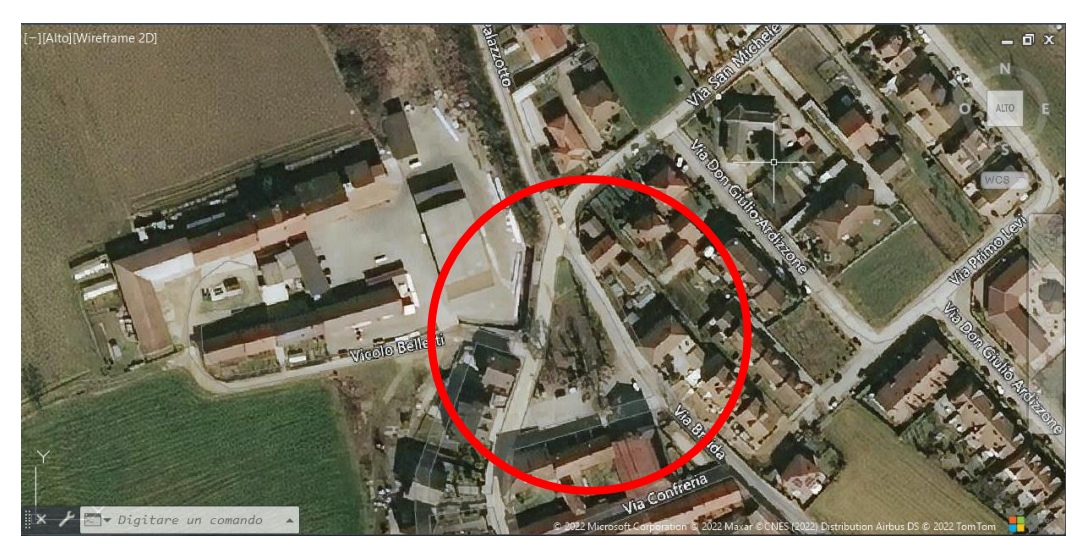

**Figura 86** Particolare del centro di San Michele e Grato (TO). Ortofoto di Bing da Civil 3D.

I progettisti, con l'intenzione di non stravolgere gli spazi, contenere i costi, per rispettare i vincoli presenti e intervenendo sull'esistente, hanno previsto di realizzare una rotatoria non conforme agli standard del DM 19/04/2006, ma con un miglior livello di sicurezza per gli utenti alla guida rispetto lo stato attuale e in generale, conforme alla normativa vigente. In questo modo, le vie nella piazza diventerebbero l'anello della rotatoria, percorribili in un unico senso di marcia, garantendo il transito in sicurezza anche dei mezzi pesanti, evitando di ridurre eccessivamente lo spazio del giardino pubblico, rinunciando ad abbattere un numero eccessivo di alberi di importanti dimensioni presenti nel piccolo parco, migliorando gli accessi carrabili e pedonali alle abitazioni circostanti e alle vicine attività e avendo riguardo di tutti gli altri vincoli presenti che non permettevano di inserire una rotatoria secondo gli standard normativi.

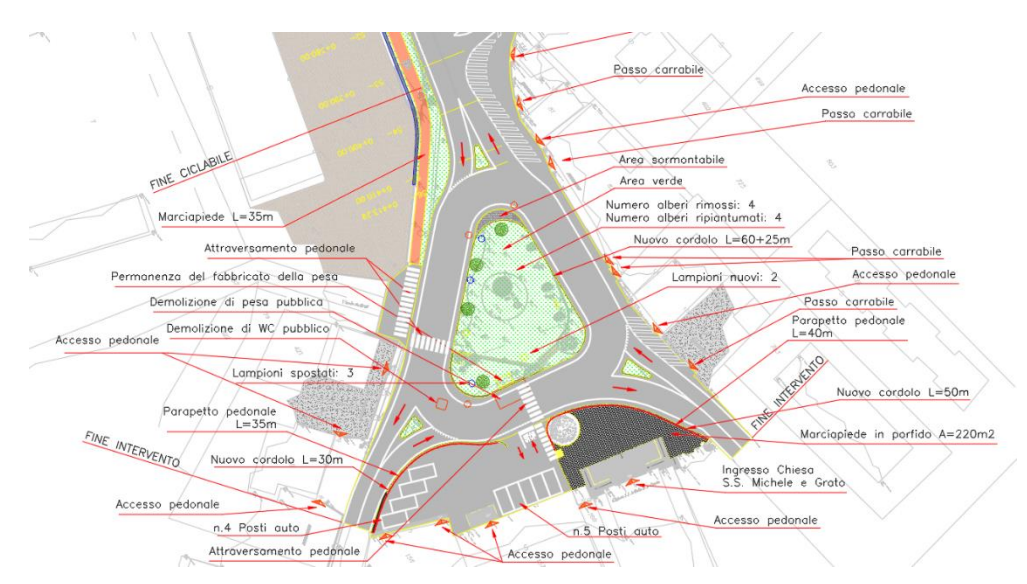

**Figura 87** Estratto del progetto realizzato con metodologia tradizionale. AutoCAD.

Con metodologia tradizionale è stata effettuata una verifica secondo il DM 19/04/2006 sulle singole curve che compongono il "triangolo" della rotatoria e sempre su di esse è stata verificata la capacità di differenti mezzi pesanti di percorrerle secondo una prova di ingombro e altre verifiche specifiche di visibilità e altro. Si tratta di un'operazione possibile in quanto ha l'obiettivo di migliorare il livello di sicurezza attuale, rispettando tutti i vincoli presenti e legati al contesto esistente che non permettevano di muoversi in altro modo.

Il software Civil 3D non consente di modellare una rotatoria che non sia conforme agli standard della normativa che viene selezionata, in questo caso del DM 19/04/2006. Il programma prevede di inserire unicamente elementi che seguono la normativa vigente ma questo limita il margine di azione nel caso di infrastruttura esistente e in tutti quei casi in cui si necessiti di andare in deroga rispetto a quelle che sono le normative specifiche. Proprio per questa ragione, la progettazione su Civil 3D per questo esempio è stata stravolta ed è stata inserita una rotatoria che rispetta la normativa in vigore, ma in un ipotetico caso reale, il tecnico avrebbe dovuto affiancare ad una progettazione in Civil 3D, una progettazione su CAD secondo metodo tradizionale. Questa operazione avrebbe implicato perdite di tempo, ma anche problemi nelle fasi successive del BIM dovendo lavorare su un'infrastruttura incompleta, priva della rotatoria. Una soluzione parziale è quella di modellare comunque su Civil 3D la rotatoria, tramite oggetti differenti, seguendo le forme effettive del progetto standard, ma che sarebbe soltanto una rappresentazione grafica di un oggetto con non può che essere verificato e dimensionato a parte, oltre alle difficoltà nel riuscire a far collimare tutti i tratti a pendenza variabile dell'intersezione e delle strade che in essa convergono.

Nell'immagine seguente si riporta la rotatoria sviluppata su Civil 3D, nel rispetto della normativa vigente. Il procedimento per inserirla nel modello è molto semplice ed intuitivo e verrà descritto nel dettaglio all'interno del paragrafo 6.3.2.1.2 relativo al progetto. Si tratta di uno strumento di fondamentale importanza per il progettista che riesce a definire tutte le caratteristiche di una rotatoria in un numero estremamente ridotto di passaggi.

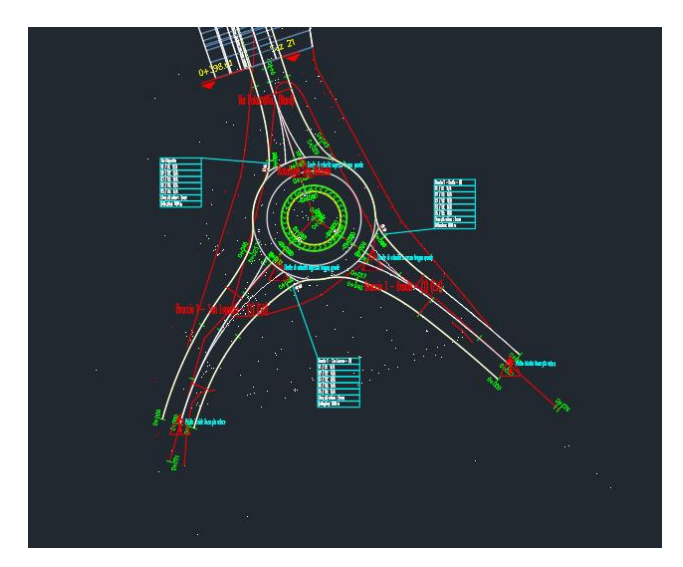

**Figura 88** Estratto del progetto realizzato su Civil 3D

Riassumendo quando esposto in questo paragrafo si può affermare che:

- Il limite legato ai costi e alla molteplicità dei software da utilizzare all'interno di una procedura BIM è relativo e dipende da molti fattori legati all'azienda, primi su tutti la sua dimensione e gli ambiti ricoperti.
- Il software Civil 3D ha dimostrato di avere un limite di applicazione nel caso in esame. La possibilità di realizzare, per specifici motivi da valutare nelle opportune sedi, elementi che rispettino la normativa ma non un riferimento in particolare, come in questo caso la rotatoria con il DM 19/04/2006, rappresenta una criticità che il software si trova a dover affrontare nel corso del suo sviluppo.

#### *5.2.4 COMPLESSITÀ DEL QUADRO NORMATIVO*

L'Italia rispetto ad altre realtà estere più sviluppate soffre la mancanza di digitalizzazione, osservabile anche con il rallentamento nella diffusione del BIM nel settore delle costruzioni e dei servizi di ingegneria e architettura. Il problema risiede anche a livello centrale con la mancanza di una normativa chiara e semplice sull'utilizzo delle nuove tecnologie che, al contrario, risulta essere molto confusionaria. Inoltre, il Paese risente negativamente dell'assenza di una leadership della pubblica amministrazione che possa guidare tutto il mondo AEC verso un utilizzo consapevole del BIM. Per ottenere un cambiamento strutturale di tutto il settore è necessario adottare politiche governative e metodologiche specifiche che possano fornire il sostegno necessario alle aziende coinvolte. L'obiettivo di creare un mercato delle costruzioni aperto, competitivo e digitale deve necessariamente passare da un'azione coordinata del settore pubblico sia a livello nazionale che a livello europeo, cosa che al momento avviene soltanto in parte e in modo discontinuo.

Analizzando i dati sui bandi pubblici, riportati nel rapporto OICE sulle gare BIM del 2021 e introdotte nel Capitolo 4, si può osservare una maggiore flessibilità da parte della domanda pubblica sull'utilizzo del BIM e un problema di forte disomogeneità dei bandi, caratterizzati sempre più spesso da richieste puntuali e/o previsioni generiche e indeterminate. Un dato in controcorrente rispetto a quelle che sono le dichiarazioni ufficiali, anche europee, riguardo la necessità di procedere speditamente alla digitalizzazione del settore. Un altro esempio che appare discordante rispetto alle dichiarate volontà di voler procedere speditamente alla diffusione del BIM è stato introdotto con le premialità attraverso il decreto 77/2021. In prima lettura, tali premialità sembrano dare facoltà alle stazioni appaltanti di definire dei nuovi vincoli per l'accesso alle gare rispetto a quanto introdotto con il DM 560/2017, legate all'esperienza pregressa in BIM o alle figure BIM professionali presenti in azienda. Tale aspetto è confermato, ma parallelamente consente di andare in deroga agli obblighi previsti dal DM 560/2017 per le opere del PNRR e del PNC. La scelta del legislatore è stata quella di non introdurre, in un momento delicato come questo, degli stravolgimenti nella metodologia di lavoro delle aziende da attuare in poco tempo e con l'incremento delle commesse portato dai fondi del PNRR. Per un certo periodo di tempo si può creare una sorta di paradosso in cui non si utilizza il BIM proprio per quelle opere che vengono sostenute economicamente a livello europeo. Sul fronte dell'utilizzo futuro del BIM non dovrebbe rappresentare un problema questo stop improvviso, in quanto la metodologia è fin troppo conveniente affinchè non venga impiegata. Permane l'aspetto di complicazione dal punto di vista normativo che in precedenza introduce degli obblighi che poi vengono ridimensionati, posticipati ecc. Per le aziende il vero problema potrebbe proprio essere quello di doversi muovere all'interno di un panorama caratterizzato dalla forte incertezza, con provvedimenti incompleti che vengono costantemente modificati, aggiornati, rivisti, aboliti ecc. Lo stesso criterio delle premialità introdotto con le ultime modifiche al decreto 560/2017, potrebbero rappresentare un problema nel caso in cui fossero applicate in maniera spregiudicata, limitando la concorrenza e precludendo la partecipazione ai bandi ad aziende che sarebbero pienamente in grado di eseguire il lavoro richiesto.

Alcune delle fonti utilizzate per la redazione del paragrafo [fare sempre riferimento alla bibliografia]:

- [17] OICE, «*Rapporto sulle gare BIM 2021 e sulla digitalizzazione*», Report 2022
- [40] A. Clerici, *Il BIM negli appalti pubblici delle infrastrutture,* Politecnico di Milano , 2019.
- [56] «*Manuale per l'introduzione del BIM da parte della domanda pubblica in Europa*» EUBIM Taskgroup Handbook, 2017

93

# **6 CASO STUDIO**

# **6.1 DESCRIZIONE DEL CASO STUDIO**

L'oggetto dell'intervento è un'infrastruttura esistente situata nella frazione di San Michele e Grato, nel comune di Carmagnola da cui dista circa 2 km, in provincia di Torino, nella regione Piemonte.

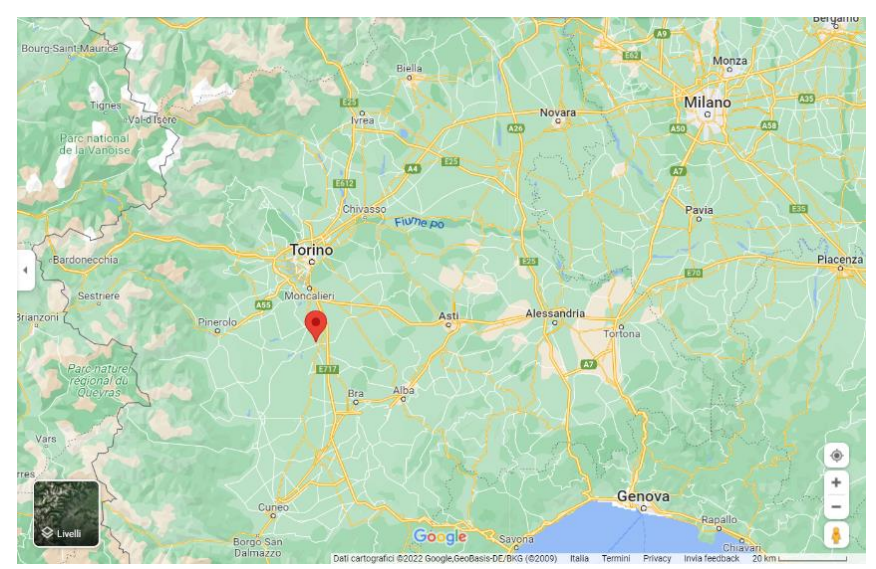

**Figura 89** Geoocalizzazione del Caso Studio, Google Maps *[113]*

San Michele e Grato è un centro residenziale di alcune centinaia di persone con gli immobili che si sviluppano soprattutto su poche vie principali: Via San Michele, Via Carignano e Via San Lorenzo e le loro traverse. L'area occupata dalla frazione è composta in larga parte da immobili di tipo residenziale, ma sono presenti anche alcuni stabilimenti produttivi, tra cui una falegnameria che si trova proprio lungo il tratto di strada in esame, il tutto circondato da un'area principalmente agricola.

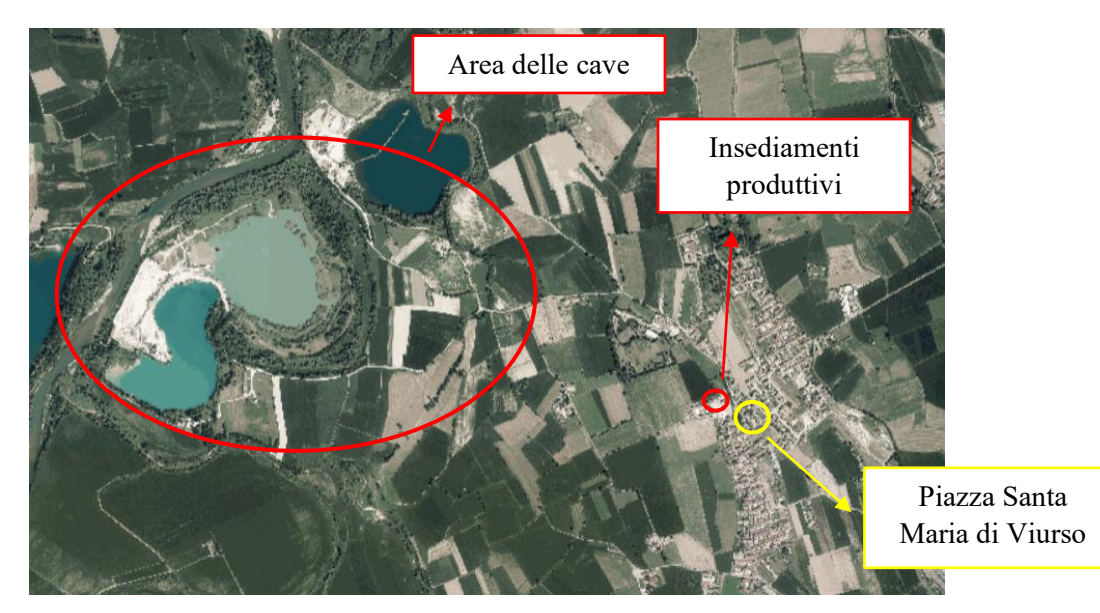

**Figura 90** Foto aerea del caso studio-Regione Piemonte, contesto.

Il tratto di strada oggetto dell'intervento è individuato nell'immagine successiva mediante due indicatori e misura circa 400 metri. Il punto di inizio, successivamente individuato dalla progressiva zero, è rappresentato dalla freccia rossa, dove Via Palazzotto si dirama in due distinte direzioni. Il punto finale dell'intervento è in Piazza Santa Maria di Viurso, caratterizzata da una forma triangolare definita dall'incontro di tre vie: Via Palazzotto, Via Braida e Via San Lorenzo e dalla presenza della Chiesa della frazione di San Michele e Grato. In prossimità dell'indicatore in rosso si ha un maneggio con scuola di equitazione e con strutture ricettive per la ristorazione. In prossimità della piazza, si segnala la presenza di una falegnameria che confina direttamente su Via Palazzotto e con ingresso su Vicolo Belletti.

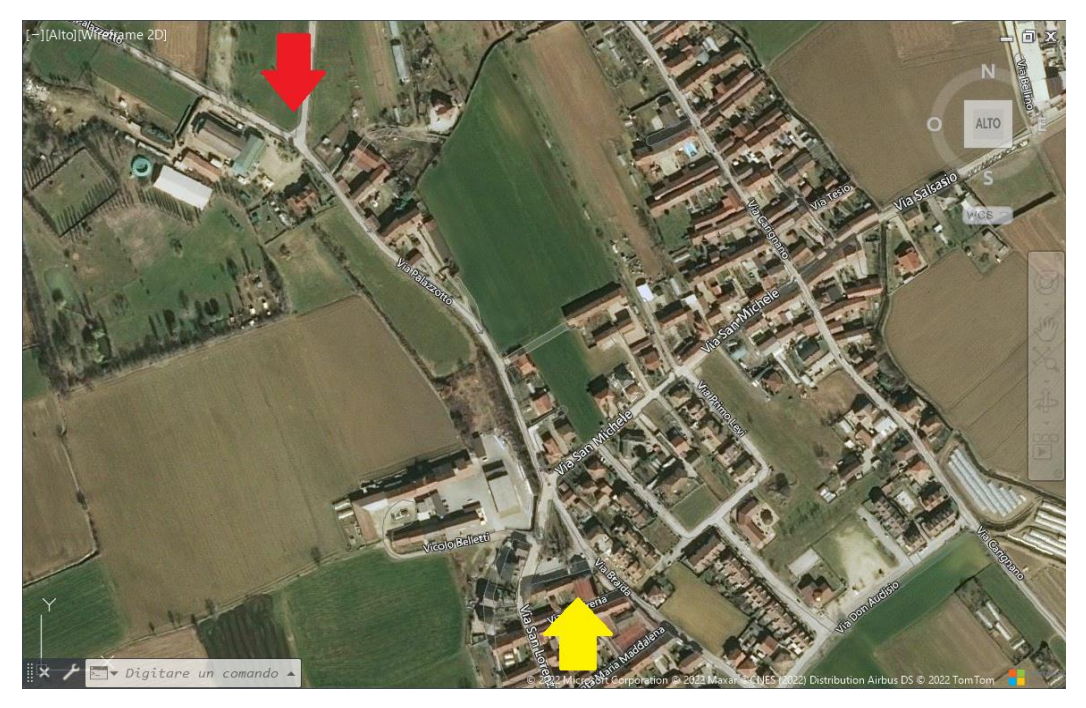

**Figura 91** Ortofoto di Bing-Civil 3D, caso studio.

Inizialmente questo tratto stradale era percorribile in entrambi i sensi di marcia, ma a causa del passaggio di mezzi pesanti, il tratto in rilevato sul fronte ovest ha iniziato a mostrare segni di cedimento e si è reso necessario introdurre un senso unico in direzione nord-sud, mantenendo i veicoli distanti dal lato non sicuro per la loro marcia. L'eliminazione di una corsia di marcia ha consentito l'inserimento di un tratto ciclopedonale su via Palazzotto che si coniuga perfettamente con le necessità dei residenti di poter percorre in sicurezza, a piedi o in bicicletta, il tratto di strada. Le volontà dell'amministrazione sono di mantenere una corsia ciclo-pedonale, in seguito all'eliminazione della parte di rilevato parzialmente ceduta e il conseguente allargamento della carreggiata da 6 a circa 8 metri, in modo da permettere il transito in sicurezza anche per i mezzi pesanti che partono o raggiungono le vicine attività produttive.

Si riportano di seguito due fotografie scattate direttamente in situ, lungo via Palazzotto e nella piazza di San Michele e Grato.

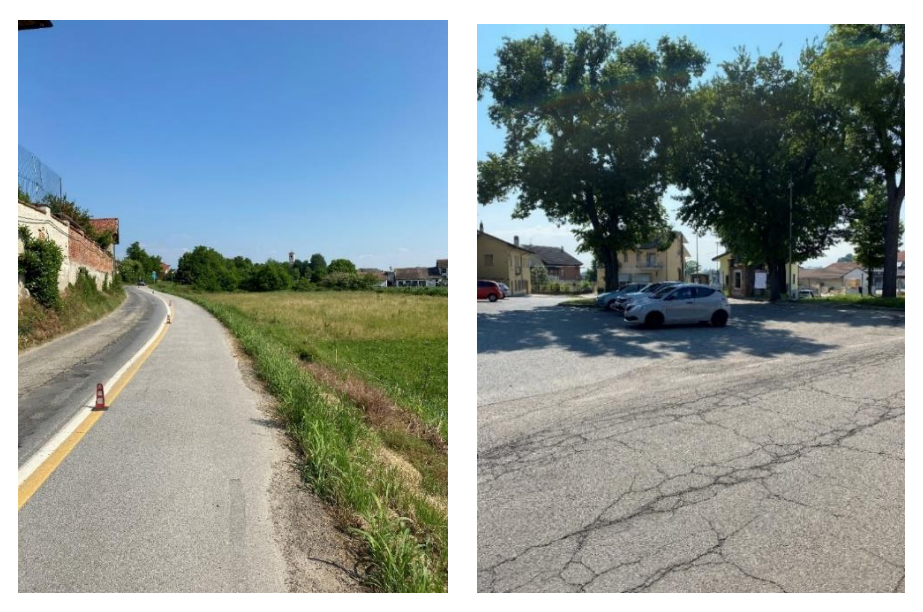

**Figura 92** Foto del sopralluogo - caso studio

L'infrastruttura è di tipo locale ed è stato scelto di ampliarla seguendo le caratteristiche geometriche della categoria F2 (locale extraurbana), da DM 05/11/2001 *[83]*, in modo da garantire una larghezza della corsia pari a 3.25 m e banchina di 1 m. Il contesto avrebbe consentito anche l'adozione delle dimensioni di una categoria F urbana, con una larghezza della corsia di 2.75 m e banchina di 0.5 m, ma la scelta è stata guidata dalla presenza di veicoli pesanti e quindi dalla necessità, anche per motivi di sicurezza e comfort, di un'infrastruttura con corsie di dimensioni maggiori. Per le strade di categoria F2 si precisa che l'intervallo di velocità di progetto è compreso tra 40 km/h e 100 km/h e tale verrà utilizzato per la progettazione del tratto in esame, anche se successivamente sarà imposto un limite di 30 km/h per la presenza di abitazioni e dei numerosi accessi privati.

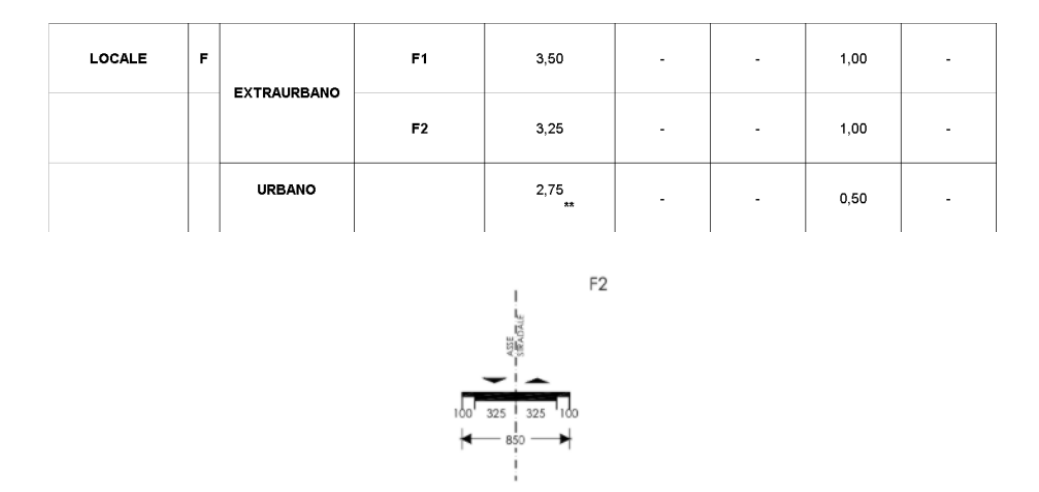

**Figura 93** Strade di categoria F2, DM 05/11/2001 *[83]*

Sulla base di questa scelta e della presenza di una corsia ciclabile è stata sviluppata una sezione tipo che è possibile visualizzare nell'immagine successiva.

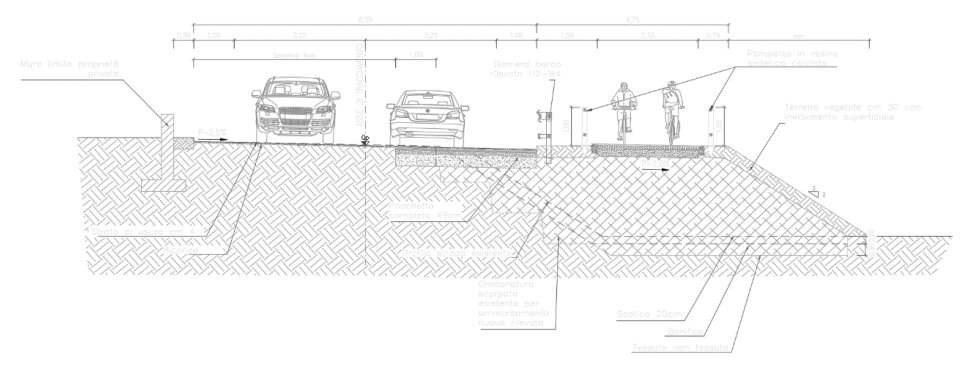

**Figura 94** Caso studio, sezione tipo - progetto su Autocad

Tra le richieste dell'amministrazione comunale c'è stata anche quella di modificare la viabilità della Piazza Santa Maria di Viurso, introducendo una rotatoria per consentire ai mezzi pesanti di circolare senza problemi e di eseguire facilmente un'inversione di marcia, ma anche per eliminare la promiscuità degli spazi aumentando la sicurezza per gli utenti che usufruiscono dei servizi presenti in questi luoghi.

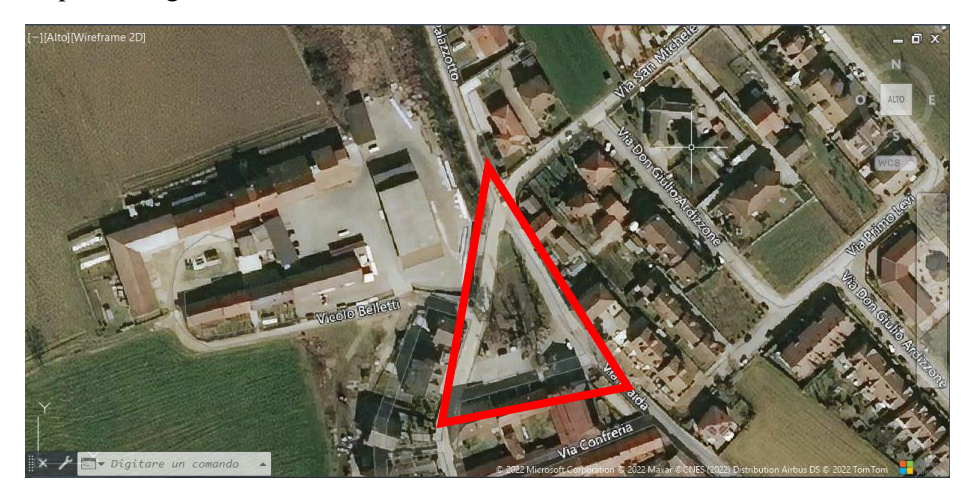

**Figura 95** Caso studio, ortofoto di Bing-Civil 3D

Attualmente tutte e tre le strade che formano il triangolo in rosso evidenziato in figura 95 sono a doppio senso di marcia, mentre con la rotatoria si introduce un classico senso antiorario. All'interno delle tre strade è presente un giardino pubblico, mentre alla base della piazza si trova la Chiesa della frazione.

In Masera Engineering Group srl, dove ho svolto la tesi, ho inizialmente partecipato alla fase di progettazione della nuova infrastruttura, lavorando con i professionisti presenti, sfruttando gli strumenti a disposizione, quali: Strato della società Namirial e Autocad della società Autodesk. La fase di progettazione è stata quindi eseguita secondo una metodologia tradizionale, passando più volte i risultati ottenuti da un software all'altro, in modo da aggiornare costantemente il prodotto finale con le ultime modifiche effettuate. Il risultato finale ottenuto, durante il periodo di esecuzione della tesi, è esposto di seguito.

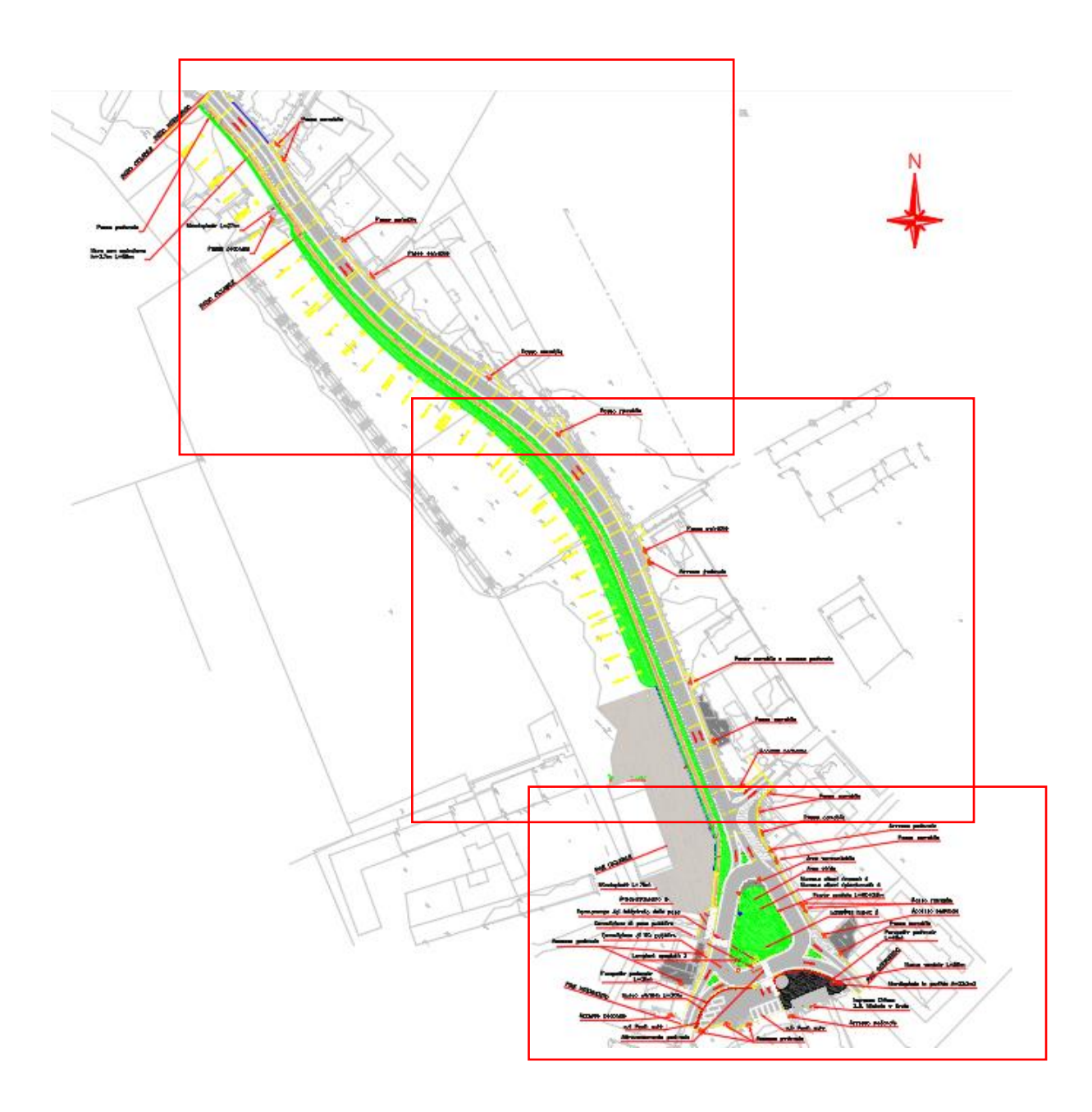

**Figura 96** Inquadramento planimetrico

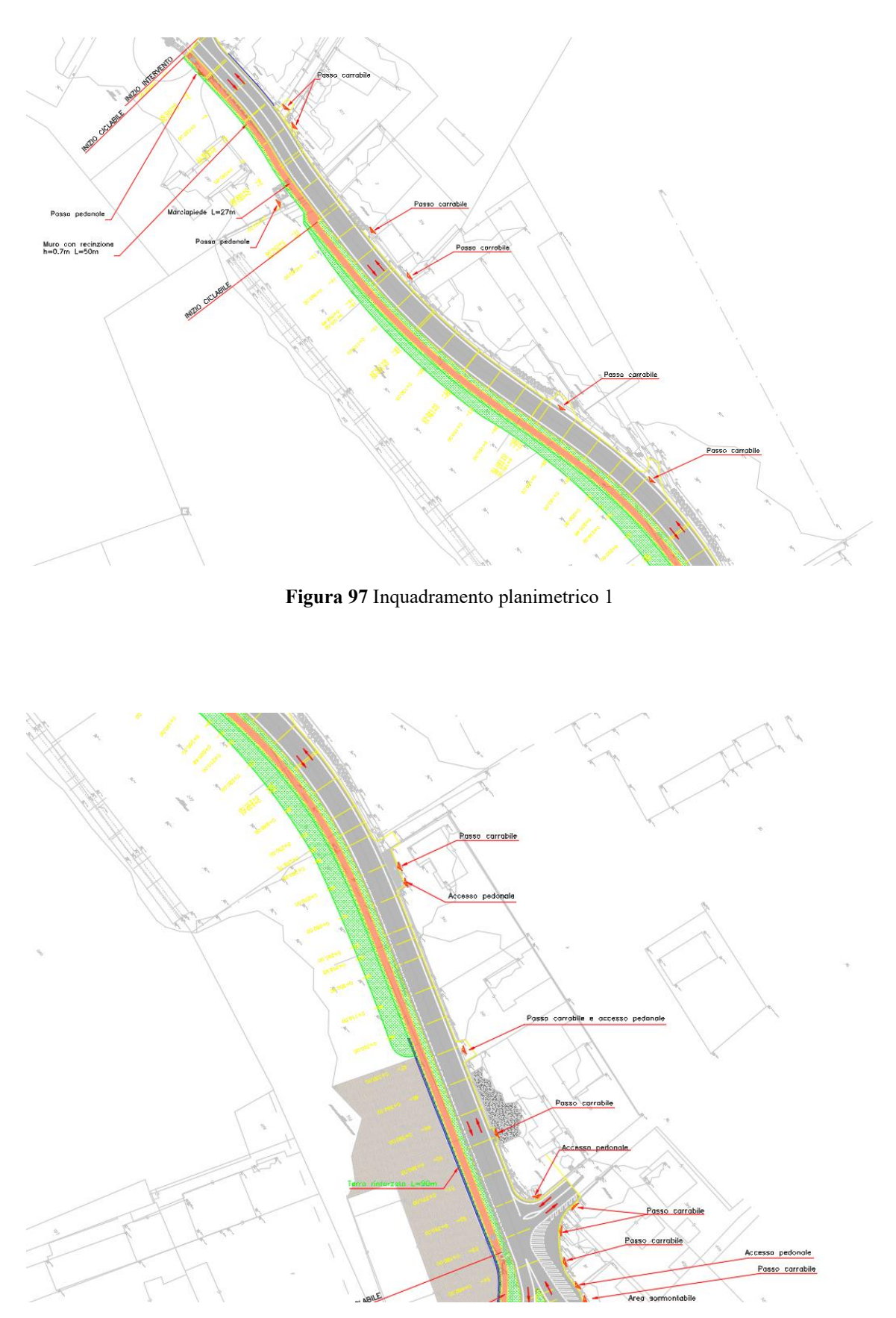

**Figura 98** Inquadramento planimetrico 2

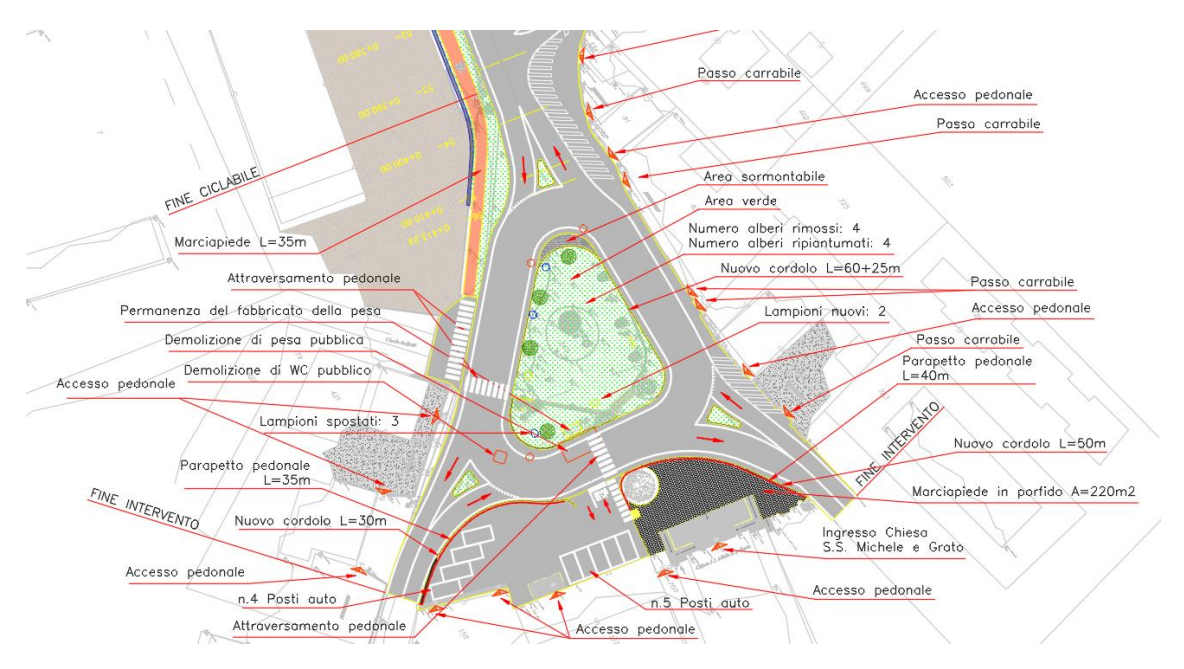

**Figura 99** Inquadramento planimetrico 3

Per quanto riguarda il tracciato stradale sono state svolte tutte le verifiche secondo il DM 05/11/2001, ma la rotatoria all'interno della piazza ha richiesto uno studio ad hoc a causa della sua forma irregolare non prevista dal DM 19 aprile 2006, ma che consentisse agevolmente il transito dei mezzi pesanti.

Gli interventi sopra citati saranno trattati nel prosieguo della tesi, mentre altre tipologie di lavori come la realizzazione di una terra rinforzata, muretti di recinzione, il rifacimento della scarpata, la stesura del pacchetto stradale ecc. vengono soltanto accennati in questa fase ma non saranno oggetto di studio. Si precisa che le informazioni presenti su questo testo sono suscettibili anche di sostanziali modifiche e aggiornamenti nel corso del tempo che potrebbero portare a rivoluzionare l'intero progetto, cambiare gli obiettivi o rispondere a nuove necessità e problematiche. Inoltre, all'interno di questo documento sono stati esposti soltanto gli elementi di interesse necessari ad esporre specifiche tematiche e non è stato affrontato nella sua interezza il progetto realmente eseguito.

# **6.2 APPROCCIO BIM**

L'azienda Masera Engineering Group srl di Torino aveva la necessità di iniziare un percorso nel mondo del BIM e nello specifico dell'InfraBIM. Il loro obiettivo è quello di introdurre nel medio termine una progettazione in BIM che gli permetta di distaccarsi, quasi del tutto, dall'approccio tradizionale e gli consenta di soddisfare le richieste dei numerosi committenti che già hanno iniziato tale cambiamento. In MEG (Masera Engineering Group) vengono svolti importanti lavori nel campo delle infrastrutture e interfacciandosi con grandi realtà del settore hanno percepito l'urgenza di dover intraprendere tale percorso. La tesi è nata proprio dalle loro esigenze di avvalersi della nuova metodologia e come primo obiettivo era stato posto l'utilizzo in azienda di un software di progettazione stradale. Si precisa che il BIM è una metodologia e come tale è slegato dai software, ma necessariamente non può prescindere da essi. Per una serie di motivazioni è stato scelto di utilizzare, con scopi didattici, il software Civil 3D di Autodesk. Non dovendo soltanto realizzare un modello tridimensionale dell'opera e con l'intenzione di sviluppare un percorso che potesse avvicinarsi a quello svolto in ambiente BIM, sono state analizzate anche le fasi progettuali preliminari, mediante l'impiego di InfraWorks e poi lo studio nel dettaglio di un'opera minore attraverso Revit. La scelta di affiancare a Civil 3D altri due software della Autodesk è stata fatta per sfruttare al meglio l'interoperabilità che soprattutto con InfraWorks è ottimale.

Preliminarmente all'approccio in BIM è stato eseguito il progetto secondo un approccio tradizionale e questo passaggio è stato fondamentale per riuscire a comprendere le criticità dell'opera da realizzare e poter analizzare nel dettaglio le problematiche da affrontare e da risolvere, ma soprattutto ha permesso di affrontare il lavoro successivo in autonomia sui nuovi software con la consapevolezza di quali dovessero essere gli obiettivi da raggiungere.

La difficoltà maggiore riscontrata nel corso della tesi è stata quella di dover applicare il software Civil 3D al caso in esame. Durante i primi corsi di formazione si apprendono le nozioni di base sull'utilizzo dei comandi principali e in questo modo si ha una panoramica piuttosto completa delle potenzialità dello strumento, ma il limite è che nella maggior parte dei casi, le applicazioni vengono eseguite su contesti ad hoc. Utilizzare il software in un ambiente ideale in cui non si hanno vincoli eccessivi consente di apprendere velocemente le procedure da seguire, ma allo stesso tempo non prepara adeguatamente gli utenti ad affrontare una progettazione in ambito urbano e su infrastrutture esistenti. Per ottenere risultati effettivamente paragonabili a livello qualitativo, su questo specifico caso, tra i due metodi, si sarebbero resi necessari ulteriori corsi di formazione, ma non sarebbero stati compatibili con i tempi e le finalità della tesi. In affiancamento a ulteriori corsi sarebbe servita una figura con esperienze in questo campo in grado di utilizzare questi strumenti, in modo da potersi confrontare e poter comprendere quali e dove fossero i limiti. Come specificato nel paragrafo dedicato, la formazione è un passaggio imprescindibile della transizione al BIM e consente di evitare inutili perdite di tempo: pensare che il software sia in grado di effettuare alcune operazioni quando invece non lo è, utilizzare un approccio iniziale sbagliato che comporta problemi nelle fasi successive, non utilizzare i comandi corretti per l'operazione da svolgere ecc. Risulta di facile comprensione che tali inconvenienti non comportino un eccessivo disagio nel caso in cui si presentino durante un periodo di formazione, ma potrebbero essere insostenibili durante il lavoro.

Nonostante queste difficoltà, sono stati raccolti risultati interessanti che saranno esposti nel paragrafo [6.3.](#page-115-0)3 relativo ai risultati del progetto e nei commenti finali. Per alcune necessità dell'azienda, tutta la progettazione è stata eseguita su Civil 3D, ma sarebbe stato possibile svolgere anche un progetto preliminare su InfraWorks e poi svilupparne uno dettagliato su Civil 3D dopo aver importato i risultati del precedente, migliorando tutto il processo in BIM.

L'unico dato di partenza erano il rilievo su un file .dwg, contenente alcune decine di centinaia di punti, organizzati in funzione della loro tipologia su diversi layer e il progetto eseguito su Autocad da cui è stato ripreso il tracciato per effettuare un confronto. In una prima fase è stato creato un modello su InfraWorks che contenesse le informazioni dello stato attuale dell'ambiente che ospita l'opera. Per riuscire in questa operazione si è reso necessario scaricare il DB topografico, il DTM e gli shapefile di strade, ferrovie, corsi d'acqua ecc. della zona di interesse, attraverso il portale regionale BDTRE. Successivamente, al modello è stato aggiunto anche il rilievo e in questo modo è stato ottenuto un risultato molto più accurato. A questo punto un passaggio possibile era quello di creare direttamente su InfraWorks un primo modello dell'opera da realizzare, ma è stato preferito costruire il tutto da zero su Civil 3D per approfondire al meglio la conoscenza di questo software. Su Civil 3D è stata costruita la nuova infrastruttura, con la possibilità di utilizzare Subassembly Composer per la creazione di un muro di sostegno. Le verifiche sono state eseguite tramite il Country Kit italiano di Civil 3D e infine il risultato è stato esportato su InfraWorks per poter visualizzare l'opera all'interno del modello dell'ambiente e il tutto condiviso su una pagina online aperta al pubblico. L'opera minore inserita è stata esportata su Revit per aggiungere ulteriori informazioni al modello. In questo contesto sarebbe stato molto interessante utilizzare Dynamo, ma lasciamo questa opzione a future applicazioni da parte di terzi.

In questo caso il flusso di lavoro è stato molto lineare, ma proprio perché la situazione specifica non consentiva eccessive libertà di manovra. Gli step di lavoro sono stati i seguenti:

- 1) Creazione del contesto 3D e analisi dello stato di fatto [InfraWorks].
- 2) Creazione delle componenti aggiuntive [Subassembly Composer].
- 3) Progettazione definitiva dell'opera [Civil 3D].
- 4) Gestione delle opere minori [Revit].
- 5) Inserimento dell'opera nel contesto 3D e presentazione dei risultati [InfraWorks].

Tutti i vari step saranno adeguatamente descritti nel capito relativo al progetto.

Si riporta di seguito uno schema che riassume i passaggi fondamentali che sono stati eseguiti in questa tesi, dalla raccolta dei dati inziali fino all'esportazione con file .imx da InfraWorks e .dwg su Revit, dove potrebbe essere sviluppato un percorso relativo la manutenzione dell'opera.

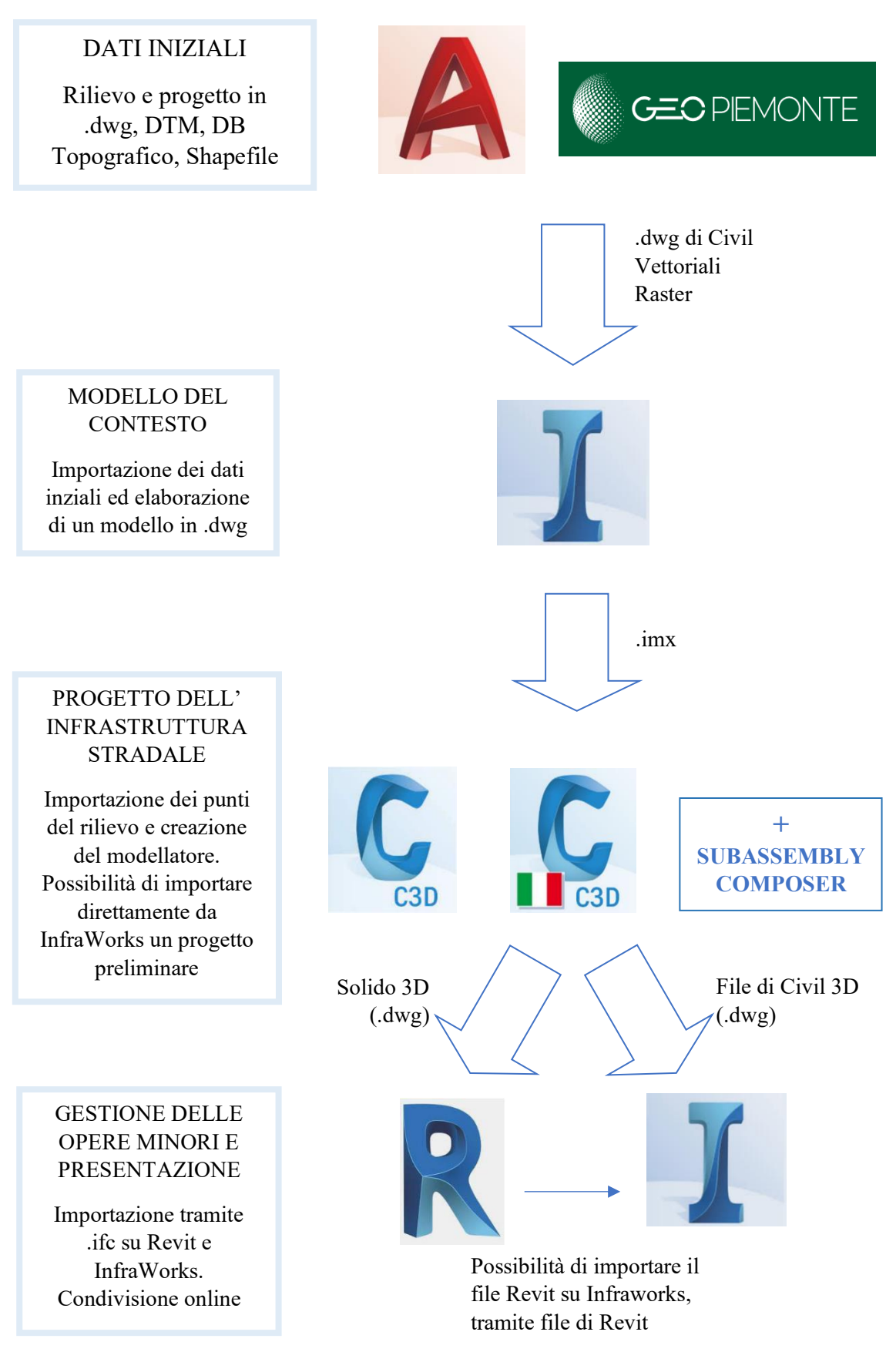

**Figura 100** Diagramma di flusso dei passaggi fondamentali eseguiti nel corso del presente lavoro di Tesi

104 *Vantaggi e criticità del BIM per interventi su infrastrutture esistenti a piccola scala: il caso studio di San Michele e Grato* Alcune delle fonti utilizzate per la redazione del paragrafo [fare sempre riferimento alla bibliografia]:

- [27] «*Webinar - La progettazione stradale in BIM*», Graitec
- [35] «*Webinar - Dibattito a 3 voci sullo stato delle infrastrutture in Italia*», NKE e Autodesk, 2021
- [84] «*Il BIM applicato alle infrastrutture: dal rilievo al modello digitale al modello collaborativo*», ingenio , 2022
#### *6.2.1 DESCRIZIONE DEI SOFTWARE UTILIZZATI*

*6.2.1.1 CIVIL 3D*

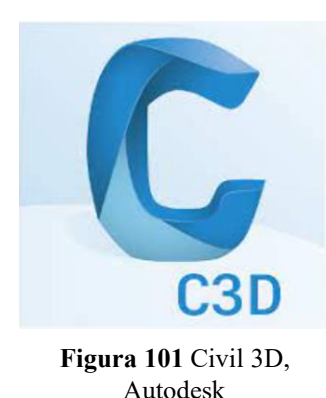

Il principale software utilizzato per lo sviluppo di questa tesi è: Civil 3D, prodotto da Autodesk. Il software della casa californiana rappresenta una delle possibili alternative che si trovano sul mercato in campo infrastrutturale. Civil 3D si offre come soluzione per: *"la progettazione e la documentazione di infrastrutture civili"* che consente di *"ottimizzare le attività, mantenere la coerenza dei dati e rispondere rapidamente alle modifiche di progetto".* Si tratta di un programma molto utilizzato in ambito di ingegneria idraulica, dalle opere idriche alle dighe fluviali, dai porti ai canali e, negli ultimi anni, grazie agli importanti passi avanti svolti, sta assumendo un ruolo di assoluto rilievo nel panorama dell'ingegneria civile, dalle

infrastrutture stradali all'ingegneria dei trasporti fino all'ingegneria del territorio. Civil 3D è impiegato non soltanto nella progettazione, ma anche nella gestione e nella documentazione delle varie opere.

Le versioni utilizzate sono state la 2021 e la 2022.

Il software permette di lavorare in BIM e, requisito molto importante in ambito infrastrutturale, è perfettamente integrato con il GIS. Nella schermata principale è infatti possibile scegliere la modalità di lavoro:

- Civil 3D.
- Disegno e annotazione (AutoCAD).
- Modellazione 3D.
- Pianificazione e analisi (GIS).

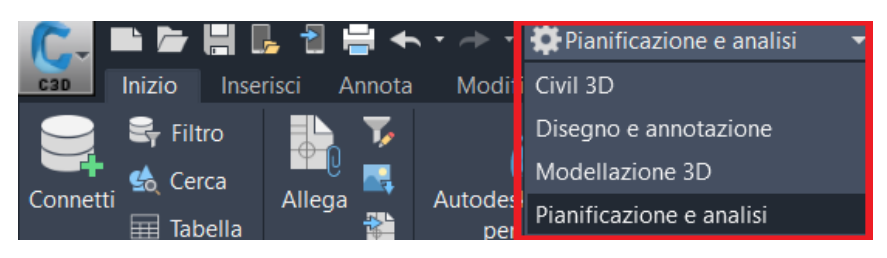

**Figura 102** Modalità di lavoro - Civil 3D

In ambito infrastrutturale consente di sviluppare tutti gli elaborati solitamente richiesti: profilo longitudinale, sezioni tipo, sezioni trasversali ecc. ma soprattutto il lavoro è dinamico e una modifica finale al tracciato viene immediatamente letta dal programma che agisce di conseguenza aggiornando tutti gli elementi ad esso connessi.

La progettazione in Bim su Civil 3D funziona basandosi sui seguenti elementi:

- Terreno.
- Tracciati.
- Profili altimetrici.
- Sezioni tipo.
- Generazione di solidi.

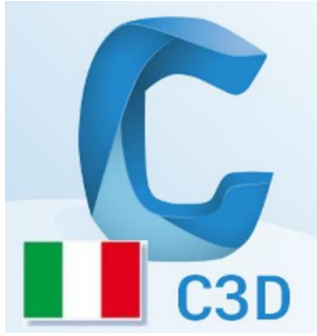

Il software, nella sua applicazione "Country Kit Italy", permette di avere a disposizione la normativa italiana e progettare seguendo in automatico tutte le disposizioni presenti in essa, arrivando a svolgere tutte le verifiche richieste. Per la progettazione infrastrutturale il Country Kit è di fondamentale importanza, perché oltre all'implementazione delle verifiche secondo normativa, porta con sé gli stili di rappresentazione (finche, etichette ecc.) e anche un pacchetto di sezioni e componenti tipo parametrici. Le versioni utilizzate sono state la 2021 e la 2022.

**Figura 103** Country-Kit Itlay, Civil 3D, Autodesk

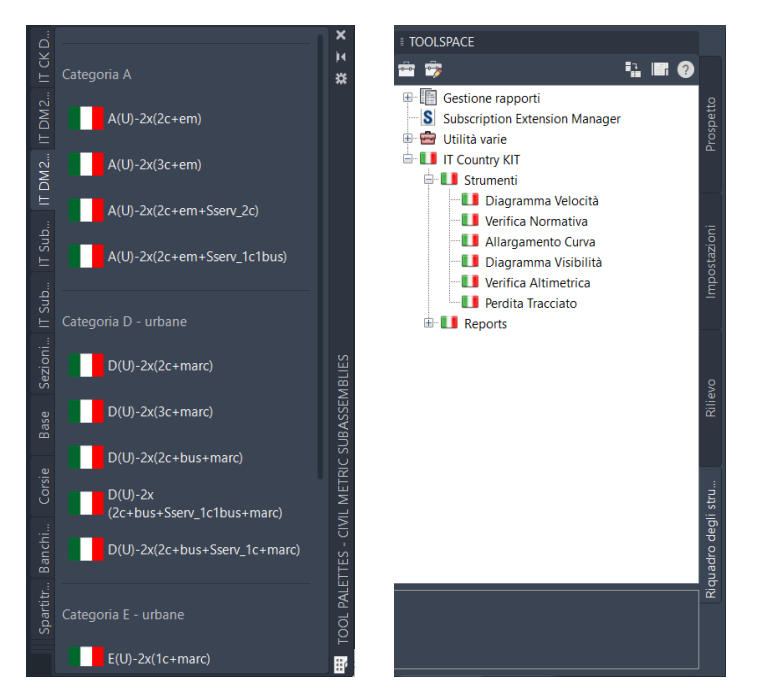

**Figura 104** Sezioni tipo da normativa e verifiche da normativa su Country-Kit Italy, Civil 3D

Nell'ottica di creare un'infrastruttura stradale, nulla vieta di lavorare prima su Civil 3D per la gestione dei dati relativi al rilievo e alle superfici, per poi passare alla progettazione stradale sul plug-in.

Di seguito si riporta la schermata principale del Country-Kit, nella modalità Civil 3D.

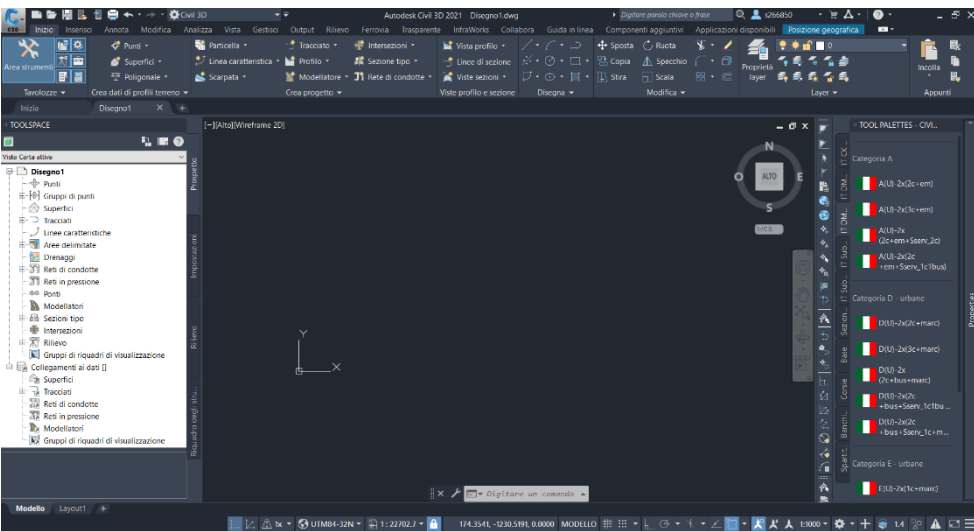

**Figura 105** Country-Kit Italy, Civil 3D, Autodesk

Come si può osservare, la grafica del software è analoga a quella di programmi molto diffusi come Autocad e Revit, ma ovviamente il contenuto è molto differente. Un ruolo principale viene svolto dal Toolspace alla sinistra della schermata, dove vengono riportate tutte le informazioni di progetto e da dove è possibile selezionare tutti gli elementi presenti sullo schermo, modificarli, crearne di nuovi ecc. In questo caso il funzionamento del software si basa su elementi quali: punti, superfici, tracciati, profili e sezioni tipo, in modo da arrivare a definire il modellatore dell'infrastruttura che consiste in un solido 3D contenente tutte le informazioni necessarie per creare successivamente tutti gli elaborati richiesti. Per l'esperienza avuta in ambito universitario, si può affermare che sia un ottimo software che consente di raggiungere un livello di dettaglio e una qualità del prodotto finito estremamente elevati.

Alcune delle fonti utilizzate per la redazione del paragrafo [fare sempre riferimento alla bibliografia]:

- [27] «Webinar *La progettazione stradale in BIM*», Graitec
- [85] «*Civil 3D*», Autodesk
- [86] «*Civil 3D: cos'è e a cosa serve*», Prosoft
- [87] G. Perego, «*Disponibile il Country Kit italiano per Autodesk Civil 3D 2022*» GIS, BIM e Infrastrutture

108

### *6.2.1.2 INFRAWORKS*

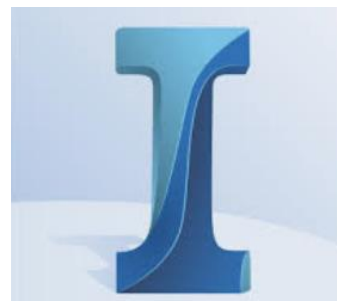

**Figura 106** Infraworks, Autodesk

InfraWorks è di proprietà di Autodesk e, come si legge dalla loro pagina online, il software è nato per:

- *Aggregare volumi di dati per generare modelli contestuali estremamente dettagliati.*

- *Semplificare i processi grazie agli strumenti per la progettazione concettuale che integrano principi di ingegneria.*

- *Utilizzare oggetti visivi ed efficaci per valutare i progetti e comunicare con chiarezza l'intento ai soggetti coinvolti.*

Il software lavora in stretto contatto con Civil 3D ed è molto utile sia nelle fasi preliminari del progetto, quindi per uno studio di fattibilità tecnica ed economica, sia nelle fasi finali dopo aver

concluso il lavoro su Civil 3D e poterlo visualizzare all'interno di un contesto realistico. L'aspetto che rende estremamente utile Infraworks è legato alla capacità, tramite shapefile, DTM e in generale DB topografici di realizzare contesti digitali. Su questa base è possibile, ad esempio, estrapolare informazioni utili relative a infrastrutture esistenti, realizzare nuove infrastrutture con ponti, gallerie, rotatorie ecc. e arricchire di informazioni il progetto tramite una libreria di oggetti di arredo urbano e non solo. Un'altra caratteristica utile è la possibilità di realizzare video in cui si osserva l'infrastruttura realizzata da tutti i punti di vista che si desidera.

Un flusso di lavoro solitamente utilizzato è quello di partire con il realizzare un primo progetto (indicativo) su InfraWorks, portarlo su Civil 3D e, una volta terminato, riportarlo su Infraworks per curare gli aspetti grafici del contesto e dell'infrastruttura stessa.

Le versioni utilizzate per il caso studio sono state la 2021, la 2022 e la 2023.

La schermata principale si apre con i modelli realizzati in precedenza e tre opzioni: aprire un modello esistente, creare un modello nuovo oppure creare un modello nuovo ma tramite il Model Builder. Nei paragrafi successivi saranno esposte le differenze tra il creare un modello con Model Builder o avvalendosi di DTM e DB topografici.

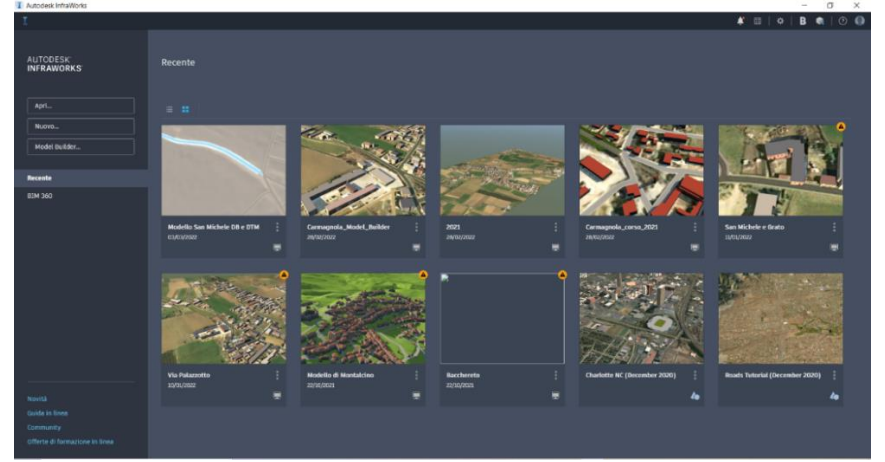

**Figura 107** Schermata principale di InfraWorks di Autodesk

Aprendo un progetto esistente si può visualizzare il menù principale che a differenza dei comuni software come Autocad e Revit risulta essere molto più essenziale, ma non per questo devono essere sottovalutate le sue grandi potenzialità.

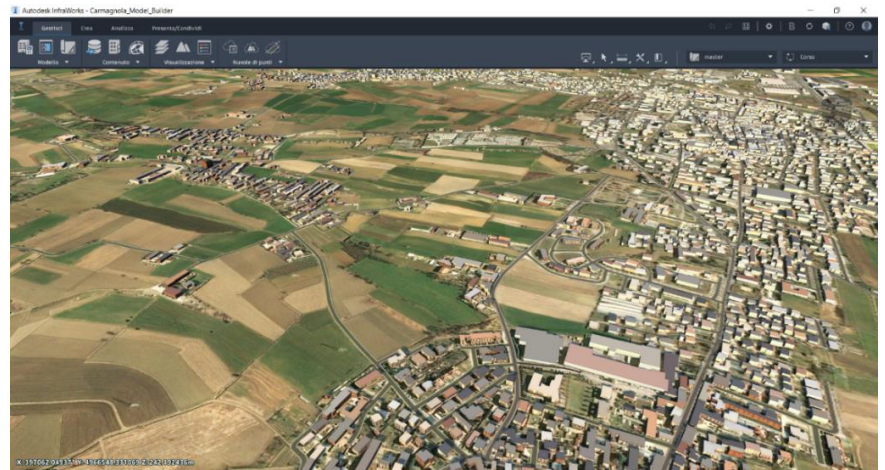

**Figura 108** InfraWorks di Autodesk

Alcune delle fonti utilizzate per la redazione del paragrafo [fare sempre riferimento alla bibliografia]: [8] Arch. G. Perego «*GIS, BIM e Infrastrutture*» www.gisinfrastrutture.it

[88] «*Che cos'è InfraWorks?*», Autodesk

#### *6.2.1.3 SUBASSEMBLY COMPOSER*

Subassembly Composer è un'applicazione che viene installata assieme a Civil 3D e consente di creare o personalizzare i componenti parametrici, le sezioni tipo, che poi vengono utilizzati in Civil 3D. Il Contry Kit ha una serie di subassembly (componenti parametrici), ma sono limitate e non sempre tramite esse è possibile ricreare l'infrastruttura oggetto della progettazione. Tramite Subassembly Composer è possibile creare sia sezioni stradali che componenti come opere minori e nei paragrafi successivi si riporta il procedimento utilizzato per creare un muro di sostegno in cls, seguendo un ottimo tutorial visualizzabile su "L'ABC del professionista delle infrastrutture" dove Salvatore Macrì di Autodesk espone nel dettaglio il procedimento per riuscire a rappresentarlo.

Le versioni utilizzate sono state la 2021 e la 2022.

Nella **[Figura 109](#page-113-0)** sono stati riportati alcuni subassembly presenti sul Country Kit relativi ai muri di sostegno, mentre nella successiva si riporta la schermata principale dell'applicazione Subassembly Composer, divisa in 5 schermate:

- Toolbox, con gli strumenti utilizzabili.
- Flowchart, in cui viene riportato il flusso logico degli strumenti utilizzati per creare il componente parametrico.
- Preview, in cui è possibile visualizzare l'anteprima del subassembly creato.
- Properties, con le proprietà degli elementi.
- Packet setting, dove si possono modificare i parametri di tipo geometrico, target e sopraelevazioni.

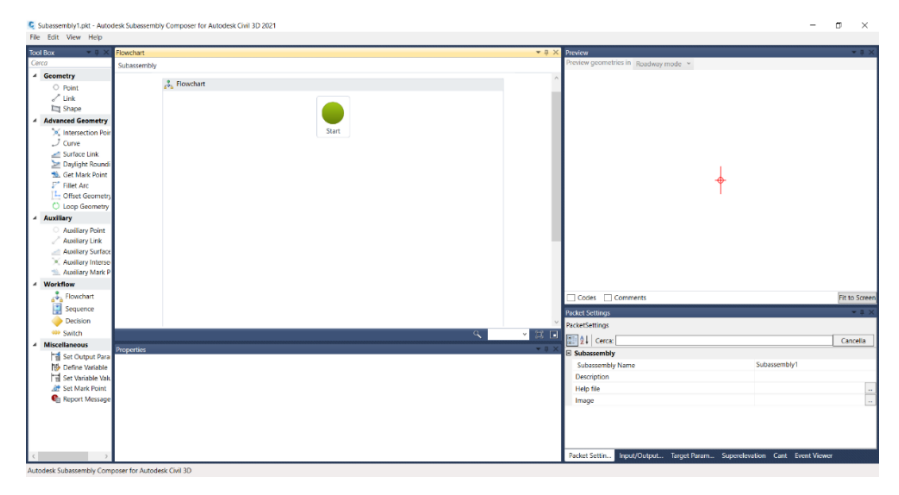

**Figura 110** Subassembly composer di Civil 3D, Autodesk

Alcune delle fonti utilizzate per la redazione del paragrafo:

- [89] «*Imparare Subassembly Composer per rendere più intelligenti i modelli BIM di infrastrutture*» GIS, BIM e Infrastrutture
- [90] «*Subassembly Composer*», Autodesk

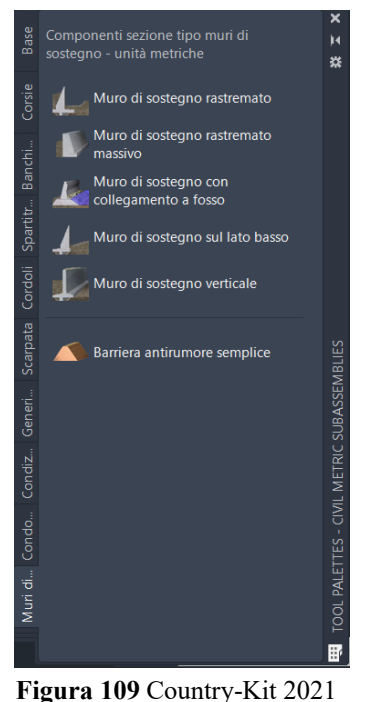

<span id="page-113-0"></span>Italy

### *6.2.1.4 REVIT*

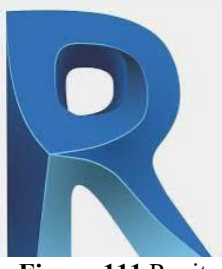

**Figura 111** Revit, Autodesk

Revit, di Autodesk, è uno dei principali software utilizzati per il BIM verticale, ma negli ultimi anni sta assumendo sempre più importanza anche nel campo delle infrastrutture. Come si legge sulla pagina ufficiale di Autodesk: *"Revit aiuta i team di architettura, ingegneria e costruzioni (AEC) a creare edifici e infrastrutture di alta qualità. Revit permette di realizzare:* 

- *Modellazione di forme, strutture e sistemi in 3D con precisione parametrica e facilità.*

- *Semplificazione del lavoro di documentazione, con revisioni istantanee di piani, prospetti, abachi e sezioni man mano che i progetti cambiano.*

- *Potenziamento dei team multidisciplinari con set di strumenti specializzati e un ambiente di progetto unificato."*

La complessità dei progetti infrastrutturali richiede di avvalersi dell'utilizzo di molteplici strumenti con Civil 3D e InfraWorks che non riescono ad occuparsi di tutti gli aspetti progettuali. In quest'ottica, Revit garantisce un'ottimizzazione della modellazione degli elementi strutturali come le travi per i ponti, i binari per le ferrovie e gli impianti come ad esempio quelli in galleria, oppure la segnaletica, le chiodature, i micropali, tiranti delle paratie ecc. In generale, Revit risulta essere molto utile per l'inserimento nel modello di tutti quegli elementi che hanno caratteristiche puntuali e non lineari. Revit è dotato di un kit specifico per le infrastrutture che si chiama "Infrastructure kit" e completa di librerie di famiglie parametriche.

Il software Revit, in questo caso, è stato utilizzato per l'importazione di tutto il solido 3D del modellatore mediante formato .ifc. Dal modellatore è possibile estrapolare informazioni utili che sono state impiegate per la gestione di un'opera minore presente lungo l'infrastruttura stradale.

Alcune delle fonti utilizzate per la redazione del paragrafo [fare sempre riferimento alla bibliografia]:

- [91] G. Perego, «*Novità di Autodesk Revit 2022 per le infrastrutture*», GIS, BIM e Infrastrutture, 2022
- [92] «*Che cos'è Revit?*», Autodesk
- [93] «Webcast *Come automatizzare le fasi del workflow nella progettazione BIM di infrastrutture lineari*», One Team , 2018

# **6.3 PROGETTO**

In questo capito si riporta tutto il processo seguito per la progettazione dell'infrastruttura oggetto di studio. Verranno descritti nel dettaglio tutti i procedimenti che saranno accompagnati dalle immagini per comprendere al meglio l'esecuzione dei comandi e per visualizzarne i risultati. Inizialmente è stato impostato un piccolo lavoro su Subassembly Composer che consentisse di prendere dimestichezza con il software e comprenderne le potenzialità oltre che i possibili utilizzi. Successivamente è stato affrontato il lavoro su InfraWorks per la creazione di un modello dell'ambiente e poi su Civil 3D. La parte più corposa è rappresentata dallo sviluppo del progetto su Civil 3D e sul Country KIT italiano, con il quale è stato prima analizzato il tratto di via Palazzotto e poi la rotatoria all'interno della piazza di San Michele e Grato. Terminato l'utilizzo di Civil 3D è stato importato su Revit un muro di sostegno presente nel tratto esaminato e infine tutto il progetto presentato su InfraWorks. Nel seguito del capitolo saranno riportate tutte le operazioni svolte, ma raggruppate in funzione del Software utilizzato e non rispettando la cronologia di lavoro, al fine di facilitare la lettura e migliorare l'organizzazione complessiva del testo. Inoltre, le verifiche da normativa svolte in Civil 3D saranno riportate alla fine del paragrafo relativo al software in questione, per le medesime ragioni palesate in precedenza.

## *6.3.1 SUBASSEMBLY COMPOSER*

Il software viene utilizzato per la generazione di elementi parametrici da inserire in Civil 3D e in questo caso sarà impiegato per generare un muro di sostegno. Proprio all'interno del progetto è necessario prevedere un'opera di contenimento del terreno e nell'ottica di approfondire le conoscenze di utilizzo di Subassembly Composer è stato deciso di ricrearne una. Oltre al corso di formazione seguito è stato fondamentale il video dell'Ing. Salvatore Macrì, pubblicato da Autodesk nella pagina "L'abc del professionista delle infrastrutture" *[110]*, dove assieme ad altri interessanti video formativi di qualità, si trova anche un tutorial per la creazione di un muro di sostegno su Subassembly Composer (che differisce, se pur di poco, da quello creato da me ed esposto nelle immagini del paragrafo). La procedura esposta di seguito, e relativi comandi impiegati, è stata ripresa ed è basata sul tutorial, dell'Ing. Salvatore Macrì sopra indicato, e soltanto in piccole parti è frutto dei corsi di formazione seguiti. Il materiale originale è disponibile all'indirizzo <https://www.autodesk.it/solutions/lpinfrastructure> *[108]* e per una miglior comprensione del procedimento di creazione di un muro di sostegno si rimanda al video sopra citato, in quanto, ciò che è stato indicato di seguito differisce in alcune parti rispetto alla fonte e soprattutto è stato adattato in base alle esigenze del lavoro svolto.

La schermata principale del software si presenta con 5 finestre:

- Toolbox, con gli strumenti utilizzabili.
- Flowchart, in cui viene riportato il flusso logico degli strumenti utilizzati per creare il componente parametrico.
- Preview, in cui è possibile visualizzare l'anteprima del subassembly creato.
- Properties, con le proprietà degli elementi.
- Packet setting, dove si possono modificare i parametri di tipo geometrico, target e sopraelevazioni.

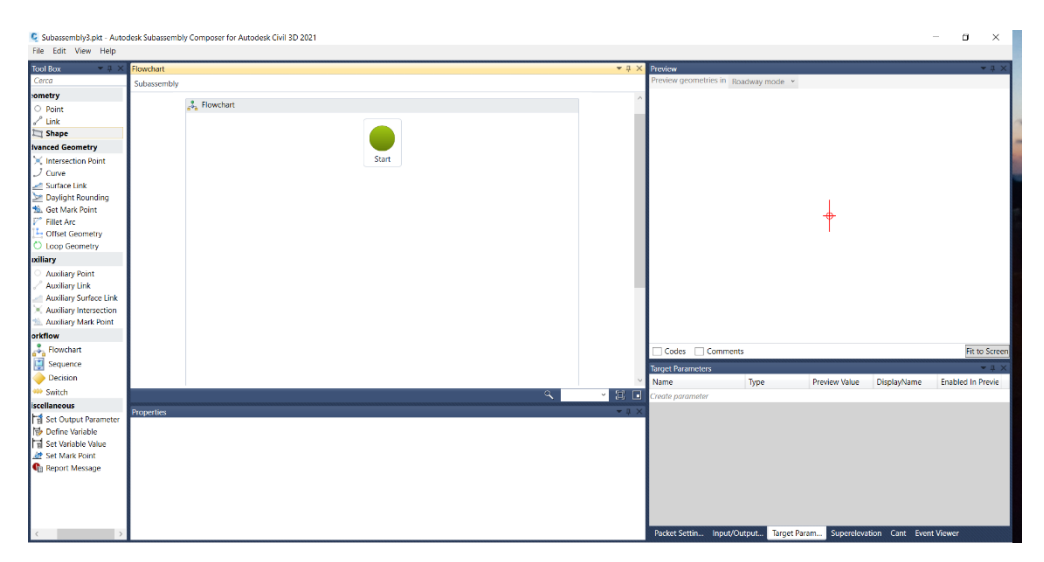

**Figura 112** Subassemly composer – schermata principale

Il concetto di base è che si devono trascinare gli strumenti dalla Toolbox al flowchart e si gestiscono i parametri tramite le altre finestre. Si hanno tre parametri target: surface, elevation e offset. Definiti i parametri è possibile introdurli nelle proprietà degli elementi in modo da gestire, ad esempio, le distanze tra punti non con distanze fisse ma proprio in modo parametrico. Impostando una distanza come fissa essa rimane tale anche su Civil 3D, introducendola come parametro essa sarà modificabile, impostandola come parametro target essa non solo sarà modificabile, ma sarà possibile gestirla in modo automatico sulla base degli obiettivi fissati su Civil 3D; ad esempio, è possibile impostare l'altezza del muro come variabile e fissata sul target della superficie del rilievo.

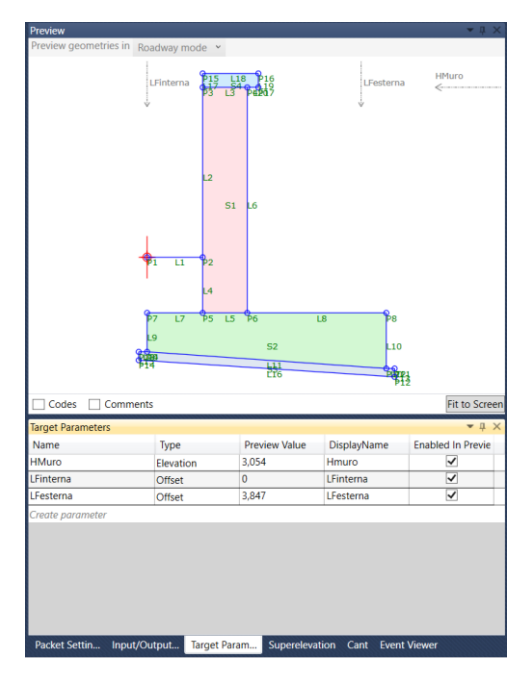

**Figura 113** Subassembly composer – Muro di sostegno completato

Dall'immagine precedente è possibile osservare i tre parametri target che sono stati inseriti nella finestra "Target parameters" e come essi siano visibili nella "Preview" e accompagnati da indicatori che possono essere spostati a piacimento.

Si procede quindi introducendo gli elementi nel "Flow chart" e impostando le relazioni con quelli già presenti, distanze, angoli ecc. Concluso il lavoro si procede al salvataggio, andando su "Packet setting" e cambiandone il nome, per poi salvare il file come estensione .pkt.

**Creazione di un muro di sostegno** *[110]*: per poter raggruppare gli elementi del modello (fondazione e fusto) è necessario inserire nel Flow Chart lo strumento "Sequence" il quale rappresenta un gruppo di comandi. Si parte dallo spiccato e si cambia il nome della sequenza mediante un doppio click. Con un doppio click sulla sequenza la apriamo e trasciniamo il primo punto che è quello di partenza. Impostiamo nella finestra dei parametri "Input/Output Parameters" il lato "destro/sinistro". Si inserisce il secondo punto che rappresenterà la distanza a cui inizia il fusto, definendo la distanza tra l'inizio della strada e il muro. Inseriremo un nuovo parametro che chiameremo "L" nella scheda dei parametri e possiamo inserire una descrizione nell'apposita colonna, come "DistStrada". Quindi nelle proprietà inseriamo un "Delta x" pari ad "L" e per inserire il collegamento tra i due punti è sufficiente attivare il comando "Add Link to From Point" nella scheda "Link" delle "Proprietà". In questo modo abbiamo inserito una distanza che può essere modificata attraverso le proprietà dell'elemento su Civil 3D. Introduciamo poi il punto successivo che sarà legato ad un parametro di altezza "H1" ed individua l'altezza del muro. Successivamente modifichiamo anche le proprietà, introducendo il parametro "H1" nel "Delta y" e aggiungendo il collegamento tra punti. L'altezza del muro verrà gestita con un "Target parameter" di tipo "Elevation" chiamato "Hmuro" che dobbiamo inserire nella finestra delle geometrie della proprietà dopo aver scelto un criterio di tipo "Angolo e Delta y". Altro parametro da dover inserire è lo spessore del muro che chiameremo "SPM" e nella descrizione chiameremo "SPMuro" collegato al nuovo punto che inseriremo. Procediamo modificando la geometria nelle proprietà e inseriamo "SPM" nella finestra del "Delta x". Si procede utilizzando questi comandi anche per tutti gli altri punti, utilizzando sequenze differenti per ogni tipologia di elemento: magrone, cordolo, fondazione e spiccato. Di base si tratta, in questo caso, di definire delle scatole (sequence) contenenti dei punti e dei link la cui posizione è definita in modo relativa tramite parametri, partendo dall'origine. Nella finestra delle proprietà si ha a disposizione anche una riga relativa ai "Codici". Si tratta di un dato molto importante che serve per definire successivamente su Civil 3D la posizione delle superfici. Codici molto utilizzati sono "Top" e "Datum", solitamente utilizzati per definire le superfici alla base del calcolo dei volumi di sterro e riporto. Per comprendere al meglio l'inserimento di questi codici nelle proprietà dei link di Subassembly si consiglia di proseguire con la lettura del capitolo relativo al progetto.

Per riuscire ad effettuare dei computi di materiale su Civil 3D degli elementi creati su Subassembly si può utilizzare lo strumento "Shape". L'importante è che ogni forma su cui si posiziona sia chiusa. Dopo aver trascinato il comando Shape nel Flowchart, si definisce un codice nelle proprietà, "ASpiccato" (importante inserire anche gli apici) e nella finestra sottostante al codice facciamo un click sull'icona a destra e selezioniamo l'area di riferimento. Procediamo in modo analogo per definire l'area della fondazione, quella del magrone e del cordolo. Prima di salvare è possibile inserire l'immagine di anteprima, nell'apposita sezione "Packet Setting". Si effettua una cattura dello schermo e poi si seleziona l'immagine salvata dalla finestra "Image".

| File Edit View Help                   | C Subassembly2.pkt - Autodesk Subassembly Composer for Autodesk Civil 3D 2021 |                                      |           |                                  |                       |                   |                   |
|---------------------------------------|-------------------------------------------------------------------------------|--------------------------------------|-----------|----------------------------------|-----------------------|-------------------|-------------------|
| <b>Tool Box</b><br>$-1$               | <b>Flowchart</b><br>$-1$ X                                                    | Preview                              |           |                                  |                       |                   | $-1$              |
| Cerca                                 | Subassembly > Flowchart                                                       | Preview geometries in Roadway mode v |           |                                  |                       |                   |                   |
| :ometry                               |                                                                               |                                      |           | 215 남동                           |                       |                   | <b>HMuro</b>      |
| $\circ$ Point                         | <b>S.</b> Flowchart                                                           |                                      | LFInterna |                                  |                       | LFesterna         | $\leftarrow$      |
| $\ell$ Link                           |                                                                               |                                      |           |                                  |                       |                   |                   |
| Shape                                 |                                                                               |                                      |           |                                  |                       |                   |                   |
| <b>Ivanced Geometry</b>               |                                                                               |                                      |           |                                  |                       |                   |                   |
| I C Intersection Point                |                                                                               |                                      |           |                                  |                       |                   |                   |
| $\frac{1}{2}$ Curve                   | Start                                                                         |                                      |           | 42                               |                       |                   |                   |
| Surface Link                          |                                                                               |                                      |           |                                  |                       |                   |                   |
| Daylight Rounding                     | Elevazione                                                                    |                                      |           | S1                               | 1.6                   |                   |                   |
| <b>16.</b> Get Mark Point             | Fare doppio clic per visualizzare                                             |                                      |           |                                  |                       |                   |                   |
| <b>Fillet Arc</b>                     | $\Box$ 54                                                                     |                                      |           |                                  |                       |                   |                   |
| Offset Geometry                       | <b>El Fondazione</b>                                                          |                                      | Ŧτ        | L1<br>P <sub>2</sub>             |                       |                   |                   |
| C Loop Geometry                       | Cordolo                                                                       |                                      |           |                                  |                       |                   |                   |
| <b>oxiliary</b>                       | Fare doppio clic per visualizzare<br>Fare doppio clic per visualizzare        |                                      |           |                                  |                       |                   |                   |
| <b>Auxiliary Point</b>                |                                                                               |                                      |           |                                  |                       |                   |                   |
| Auxiliary Link                        | Magrone                                                                       |                                      |           | $95 - 15 - 96$<br>$\overline{U}$ |                       | $\overline{18}$   |                   |
| <b>Auxiliary Surface Link</b>         | Fare doppio clic per visualizzare                                             |                                      |           |                                  |                       |                   |                   |
| Audilary Intersection                 |                                                                               |                                      |           |                                  | S2                    | 10 <sup>10</sup>  |                   |
| Auxiliary Mark Point                  | $\Box$ 51                                                                     |                                      |           |                                  | 辗                     |                   |                   |
| orkflow                               |                                                                               |                                      |           |                                  |                       | 嘲                 |                   |
| Flowchart                             | $\square$ 53<br>$\Box$ 52                                                     | Codes Comments                       |           |                                  |                       |                   | Fit to Screen     |
| H<br>Sequence                         |                                                                               | <b>Input/Output Parameters</b>       |           |                                  |                       |                   | $-1$              |
| <b>Decision</b>                       |                                                                               | Name                                 | Type      | Direction                        | Default Value         | DisplayName       | Description       |
| <b>Switch</b>                         | 「耳口<br>$\mathcal{A}$                                                          | Side                                 | Side      |                                  |                       |                   |                   |
| iscellaneous                          |                                                                               |                                      | Double    | Input                            | Right<br>$\mathbf{1}$ | <b>DistStrada</b> | <b>DistStrada</b> |
| Set Output Parameter                  | $-0.1$<br><b>Properties</b>                                                   | H1                                   | Double    | Input                            | в                     | <b>HMuro</b>      | <b>HMuro</b>      |
| Define Variable                       |                                                                               | SPM                                  | Double    | Input<br>Input                   | 0.8                   | SPMuro            | SPMuro            |
| Set Variable Value                    |                                                                               | H2                                   | Double    | Input                            | $\overline{1}$        | <b>HAff</b>       | HAff              |
| <b>Alt</b> Set Mark Point             |                                                                               |                                      |           |                                  | $\overline{1}$        | LargFondValle     | LargFondValle     |
| <b>C</b> <sub>il</sub> Report Message |                                                                               |                                      | Double    | Input                            | 2,5                   | LargFondMonte     | LargFondMonte     |
|                                       |                                                                               | H <sub>3</sub>                       | Double    | Input                            | 1,2                   | HFondazione       | Hfondazione       |
|                                       |                                                                               | mag                                  | Double    | Input                            | 0.1                   | Hmagrone          |                   |
|                                       |                                                                               |                                      | Double    | Input                            |                       |                   | Hmagrone          |
|                                       |                                                                               | Create parameter                     |           |                                  |                       |                   |                   |
|                                       |                                                                               |                                      |           |                                  |                       |                   |                   |

**Figura 114** Subassembly composer – parametri e flusso di lavoro per la creazione del muro di sostegno

**Importazione su Civil 3D**: su Civil 3D, per prima cosa è necessario aprire la "Tavolozza degli strumenti" e creare una nuova finestra delle importazioni oppure aprire quella relativa ai muri di sostegno già presente sul programma. Tramite il tasto destro del mouse è possibile selezionare l'opzione "Import Subassemblies". Selezionando il muro e poi l'icona "Proprietà del Subassembly" nel menù contestuale è possibile vedere tutti i parametri definiti in precedenza.

**Calcolo delle aree di materiali**: si aprono le proprietà delle sezioni dal Toolspace e si passa alla scheda "Lista Materiali". All'interno di essa si sceglie la tipologia di dato che non deve essere di tipo "Superficie" ma "Modellatore" e nel menù a tendina adiacente è possibile selezionare il parametro di forma, magrone, fondazione o spiccato, definiti in precedenza e li aggiungiamo tramite l'icona del "+". Per visualizzare il computo in tabella è sufficiente passare alla finestra adiacente alla lista dei materiali, chiamata "Vista sezione", e nell'apposita colonna impostare la tabella dei volumi in cui selezioniamo le aree dei parametri introdotti su Subassembly Composer.

# *6.3.2 CIVIL 3D & COUNTRY KIT ITALIA*

I dati a disposizione, da cui è stato impostato tutto il lavoro di progettazione, erano: file .dwg con il rilievo dell'area e la relazione tecnica di descrizione dell'intervento da eseguire. Per quanto riguarda il rilievo, è stato eseguito senza l'ausilio di laser scanner ma semplicemente riportando coordinate e quote di circa 1100 punti e divisi, mediante differenti layer, in gruppi. La base di partenza ha fortemente condizionato tutti i risultati e in generale sarebbe stato opportuno avere a disposizione un rilievo laser scanner in modo da avere la possibilità di conoscere al meglio una superficie più estesa. Il rilievo era perfetto per svolgere il progetto "reale", ma avendo introdotto delle variazioni all'interno di questo esempio, come la rotatoria, sarebbe servita una base differente.

In una prima fase è stato utilizzato Civil 3D nella sua modalità "Pianificazione e analisi", lavorando come se fosse un GIS ed estrapolando molte informazioni utili soprattutto nelle fasi preliminari del progetto. Si riportano di seguito tutti i passaggi eseguiti.

**Geolocalizzazione**: prima di svolgere qualsiasi attività è necessario introdurre un sistema di coordinate e, se alla base della schermata non ci fosse la barra degli strumenti relativi la geolocalizzazione, si procede richiamando manualmente il comando "Mapstatusbar". Selezionando la freccia in corrispondenza della scritta "<nessuna>" è possibile accedere alla libreria e scegliere il sistema di riferimento su cui lavorare. Avendo a disposizione immagini .tif scaricate dal Geoportale della Regione Piemonte che sono riferite al sistema UTM84-32N è stato scelto proprio questo sistema di riferimento. In alternativa è possibile lavorare anche in altri sistemi ma si dovrebbe effettuare una conversione delle coordinate al momento dell'inserimento all'interno del modello del file .tif. Eseguiti questi passaggi si può visualizzare alla base della schermata "UTM84-32N" al posto di "<nessuna>" e sulla destra di tale indicazione è presente la scala del modello che risulterà utile nelle fasi successive.

Digitare un comando ‼× ≁ L ∠ A tx - ⊙UTM84-32N - h 1:5672.65 - A MODELLO ## !!! - L G - \ - Z

**Figura 115** Civil 3D – sistema di coordinate

**Inserimento di immagini .tif**: il rilievo utilizzato, oltre a non avere un numero elevato di punti, ha il problema di non essere georeferenziato. Per riuscire a risolvere tale problema si è reso opportuno inserire nel modello il raster della carta tecnica regionale per poi eseguire una sovrapposizione tra immagine e rilievo. La procedura seguita prevede di scaricare, direttamente dal portale della Regione Piemonte all'indirizzo <https://www.geoportale.piemonte.it/cms/> il file in formato .tif della carta tecnica regionale della zona di interesse. Nello specifico, partendo dalla schermata principale del portale, il percorso seguito risulta essere: BDTRE > Modalità di pubblicazione e fruizione > link (di Allestimento cartografico di riferimento bdtre 2021 b7n 1:10000) > aprire il link [https://www.geoportale.piemonte.it/visregpigo/?action](https://www.geoportale.piemonte.it/visregpigo/?action-type=dwl&url=https://geomap.reteunitaria.piemonte.it/ws/taims/rp-01/taimsscaricogp/wms_scaricogp?service=WMS&version=1.3&request=getCapabilities&title=Scarico%20-%20Allestimento%201:10.000%20BDTRE%202021&layer=scBD3CTR)[type=dwl&url=https://geomap.reteunitaria.piemonte.it/ws/taims/rp-](https://www.geoportale.piemonte.it/visregpigo/?action-type=dwl&url=https://geomap.reteunitaria.piemonte.it/ws/taims/rp-01/taimsscaricogp/wms_scaricogp?service=WMS&version=1.3&request=getCapabilities&title=Scarico%20-%20Allestimento%201:10.000%20BDTRE%202021&layer=scBD3CTR)[01/taimsscaricogp/wms\\_scaricogp?service=WMS&version=1.3&request=getCapabilities&title](https://www.geoportale.piemonte.it/visregpigo/?action-type=dwl&url=https://geomap.reteunitaria.piemonte.it/ws/taims/rp-01/taimsscaricogp/wms_scaricogp?service=WMS&version=1.3&request=getCapabilities&title=Scarico%20-%20Allestimento%201:10.000%20BDTRE%202021&layer=scBD3CTR)

[=Scarico%20-%20Allestimento%201:10.000%20BDTRE%202021&layer=scBD3CTR](https://www.geoportale.piemonte.it/visregpigo/?action-type=dwl&url=https://geomap.reteunitaria.piemonte.it/ws/taims/rp-01/taimsscaricogp/wms_scaricogp?service=WMS&version=1.3&request=getCapabilities&title=Scarico%20-%20Allestimento%201:10.000%20BDTRE%202021&layer=scBD3CTR) > foglio 174090 (foglio che contiene l'area in esame) > selezionare l'url presente per il salvataggio e l'estrazione dei dati della cartella compressa. All'interno della cartella, oltre al file in formato .tif, sono presenti 3 .pdf, un .tfw e un .prj. All'interno del file .prj, consultabile tramite il blocco note, è possibile prendere visione del sistema di coordinate utilizzato per il file .tif. In questo caso sono

riferiti all'UTM84-32N e questo dato è necessario in quanto richiesto al momento dell'inserimento dell'immagine nel modello. Per caricare l'immagine dal menù "Inserisci" aprire l'icona "Immagine" che fa riferimento al comando "MAPIINSERT".

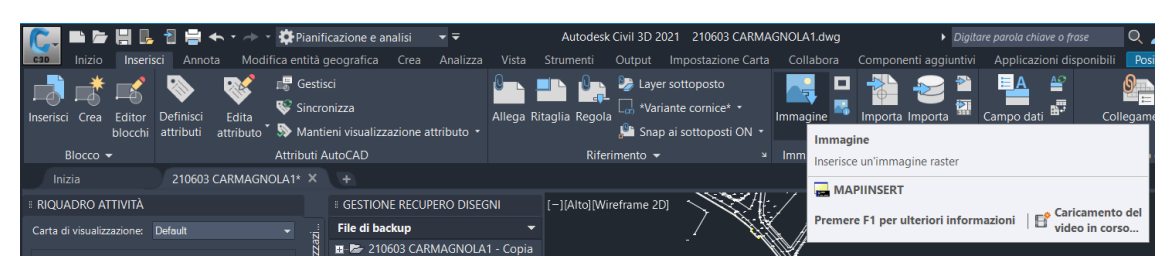

**Figura 116** Civil 3D – inserimento di immagini nel modello

Dopo aver selezionato il file di interesse, si apre una finestra in cui è possibile vedere le coordinate di origine e si può constatare che gli ordini di grandezza del sistema UTM84 sono rispettati, con la coordinata X che è attorno il 500.000 e la Y attorno i 5.000.000. Lavorando su questa base si ha purtroppo un errore di +/- 1 metro, legato alla scala del file raster (1:10000).

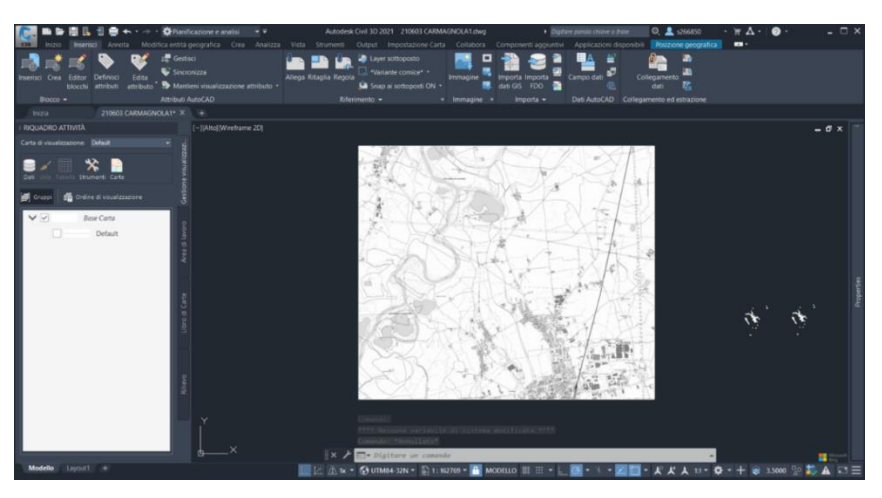

**Figura 117** Civil 3D – immagine .tif sul modello

**Caricare le ortofoto di Bing**: Il software Civil 3D offre un servizio gratuito molto utile e facilmente fruibile che consiste nel poter scaricare le ortofoto di Bing direttamente sul modello. In questo modo, per lo scopo indicato in precedenza, si ha un'alternativa al dover caricare il raster della carta tecnica regionale. Per poterle attivare è sufficiente aprire la scheda "Posizione Geografica" all'interno del menù principale e selezionare una delle opzioni disponibili: carta geografica, carta stradale o carta ibrida.

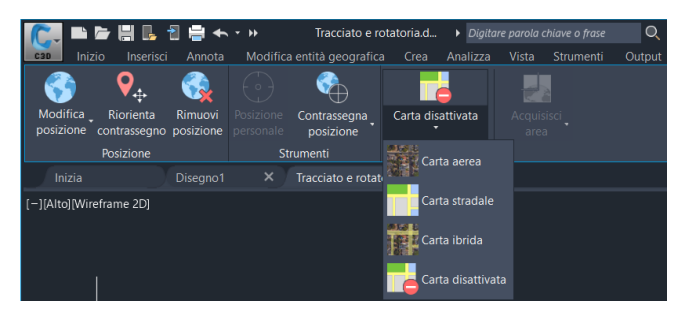

**Figura 118** Civil 3D – attivazione delle ortofoto di Bing

Il risultato ottenuto inserendo sia l'immagine .tif che attivando l'ortofoto è quello esposto nell'immagine sottostante e possiamo osservare la perfetta coincidenza tra le due rappresentazioni.

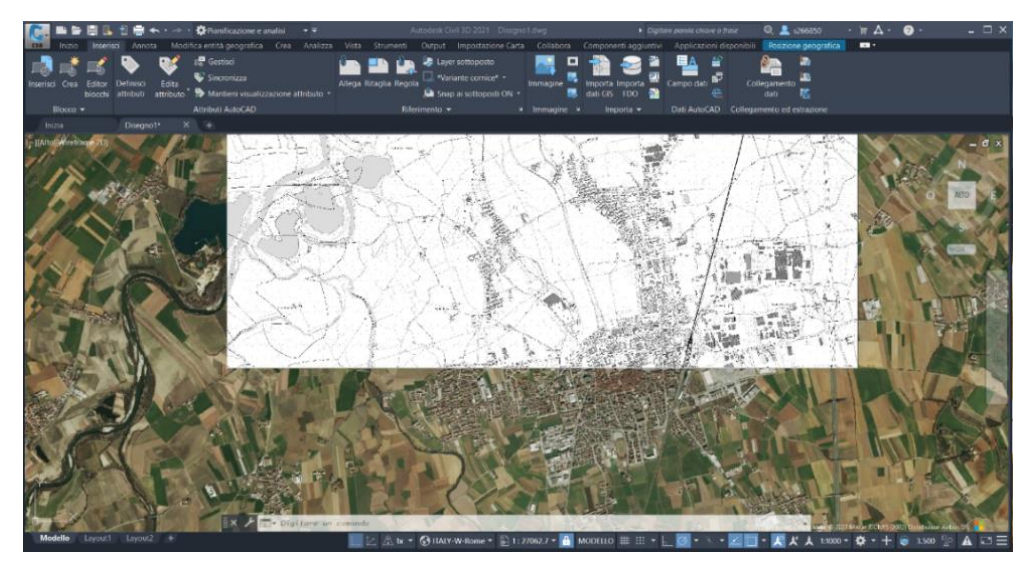

**Figura 119** Civil 3D - sovrapposizione di ortofoto e carta tecnica

**Connessione degli shapefile**: tra le molteplici funzionalità presenti su Civil 3D si ha anche la modalità "Pianificazione e analisi" che permette di lavorare come su un software GIS. Tramite il comando "Mapconnect" è possibile caricare i file .shp e visualizzarli sul modello come se fossero dei riferimenti esterni.

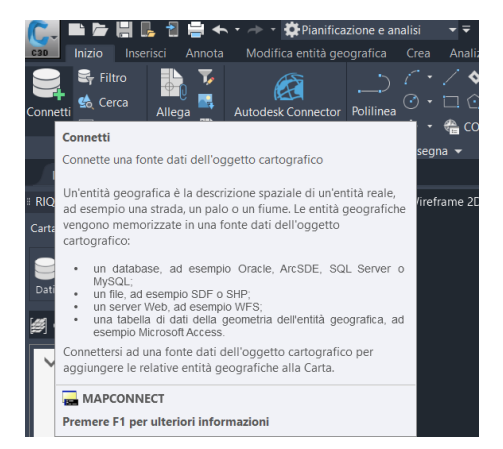

**Figura 120** Civil 3D – connessione di uno shapefile

Si aprirà la schermata visibile nell'immagine successiva e selezionando "aggiungi connessione shp" è possibile caricare i vari file .shp, anche selezionando l'intera cartella e non soltanto un singolo file alla volta.

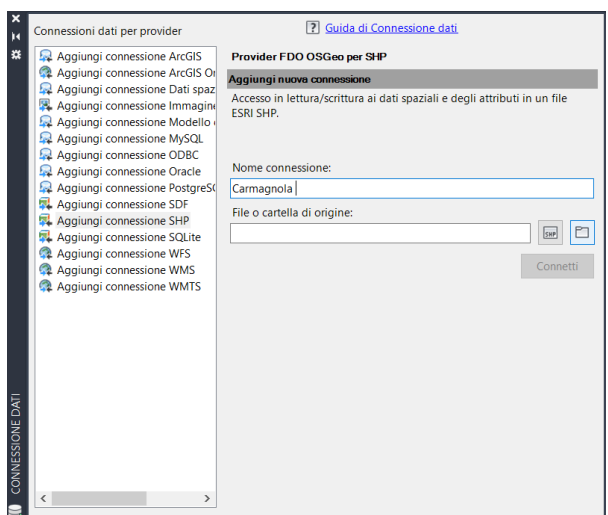

**Figura 121**Civil 3D – procedura di connessione di uno shapefile

Dopo aver connesso tutti i file scaricati dal Geoportale, si hanno a disposizione tutti i layer all'interno del riquadro attività, dove possiamo attivarli, disattivarli, modificarne lo stile e il nome e cambiarne l'ordine, esattamente come avviene per un GIS.

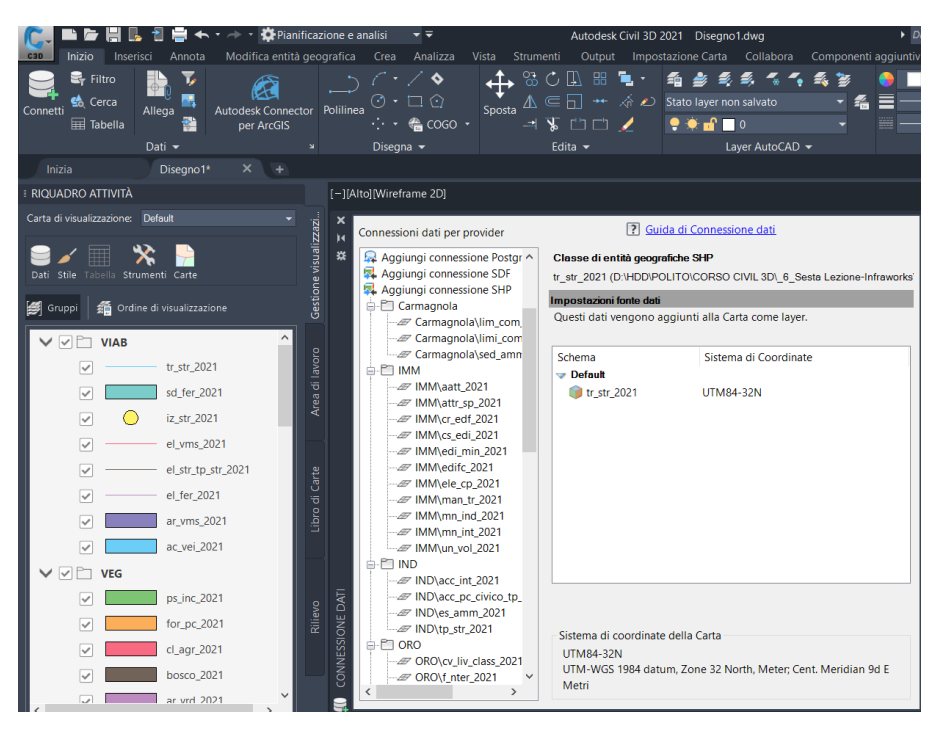

**Figura 122** Civil 3D – opzioni scelta shapefile

Il risultato ottenuto, con tutti layer accesi e le ortofoto di Bing attive, è quello di immagine sottostante.

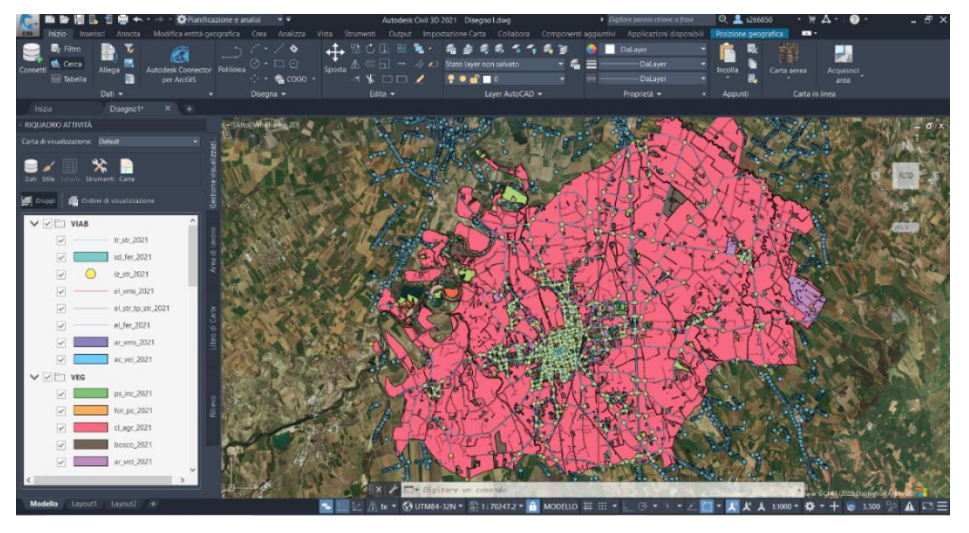

**Figura 123** Civil 3D – shapefile di Caramgnola

Effettuando uno zoom sull'area di interesse, la frazione di San Michele e Grato, ed eliminando alcuni strati, otteniamo il risultato dell'immagine seguente.

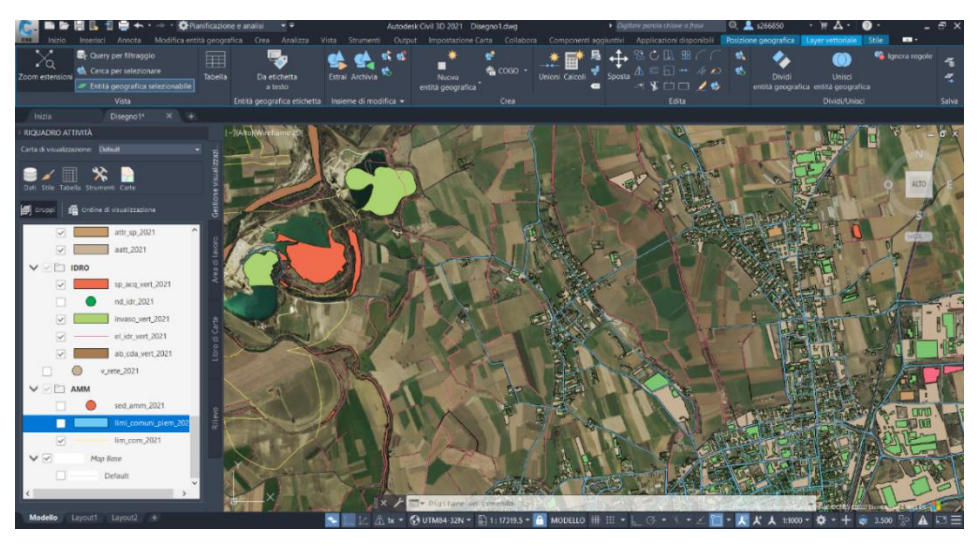

**Figura 124** Civil 3D – selezione degli shapefile di interesse

Per riuscire a gestire le decine di strati che sono stati caricati è necessario avvalersi del file .pdf in cui sono riportate le descrizioni di ognuno di essi; in figura 125 sono riportati alcuni esempi di come sono organizzate tali indicazioni.

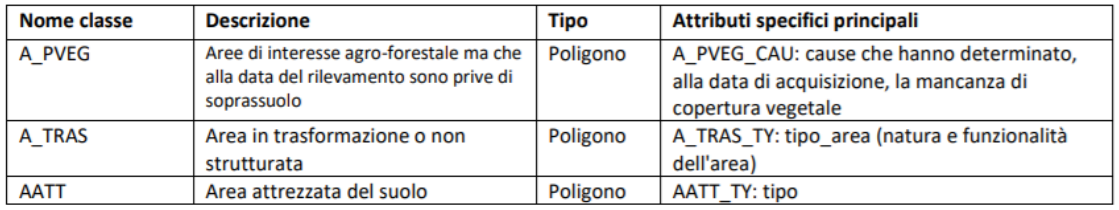

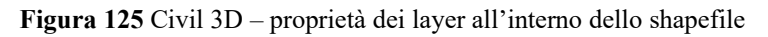

I vari shapefile hanno un predefinito sistema di riferimento, indicato all'interno delle cartelle in formato .zip scaricate dal web nei file .prj, ed è automaticamente riconosciuto dal software nel momento della connessione. Ne consegue che il sistema di riferimento del modello debba essere il medesimo di quello dei file caricati. Dopo averli caricati è comunque possibile variare il sistema di riferimento del modello e in automatico verrà effettuata una conversione per gli shapefile del loro sistema. Per verificare la correttezza del sistema di coordinate scelto è consigliabile attivare le ortofoto e verificare la corrispondenza dei dati sul foglio di lavoro.

**Connessione dei dati ISTAT**: prima di passare alle operazioni di modellazione, si riportano le procedure seguite per caricare gli shapefile su Civil 3D, sempre nella sua modalità "Pianificazione e analisi". Direttamente dal software è infatti possibile caricare i file .shp relativi ai dati ISTAT su comuni, province e regioni, precedentemente scaricati sul proprio computer. La procedura prevede di selezionare il comando "Connetti" nel menù "Inizio" e successivamente andare su "Aggiungi connessione SHP". Nella finestra che si apre, scrivere il nome (ad es. Istat), selezionare il file da connettere e poi "Connetti".

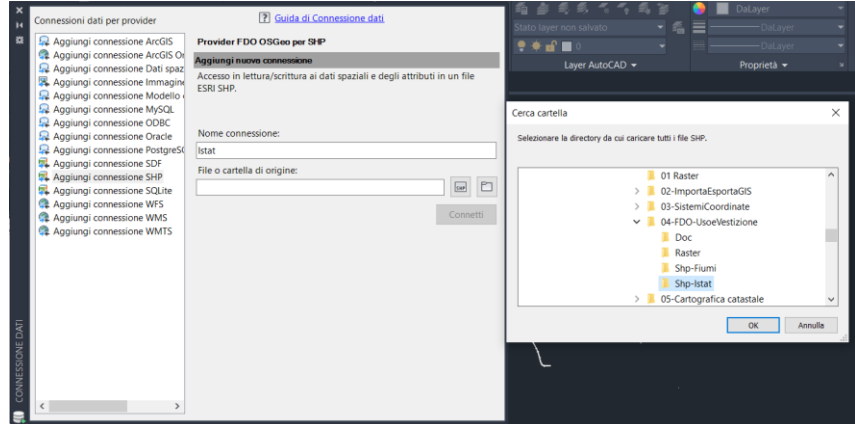

**Figura 126** Civil 3D – shape file dati ISTAT

Nella schermata che si apre si può osservare il contenuto della cartella con i 3 file .shp: comuni, province e regioni e il rispettivo sistema di riferimento. Se il sistema di riferimento del file connesso risulta essere differente a quello del modello, come in questo caso, il software gestirà automaticamente la trasformazione delle coordinate. Si selezionano quindi i file da caricare e si procede su "Aggiungi a Carta".

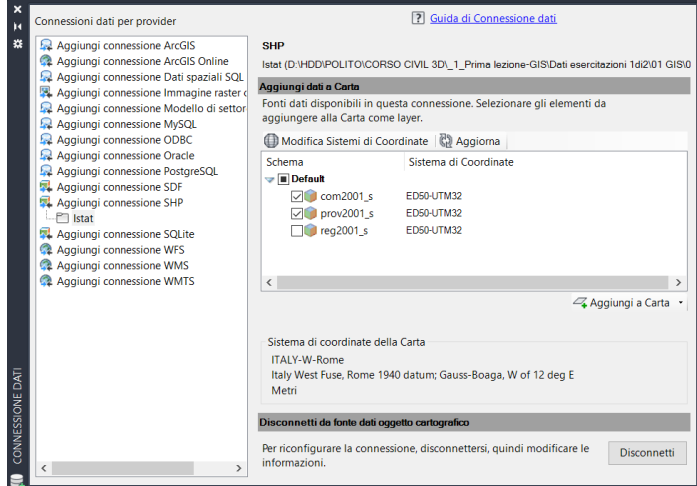

**Figura 127** Civil 3D – selezione dei dati ISTAT

In questo modo sono visualizzabili sulla schermata principale i dati contenuti negli shapefile e all'interno del "Riquadro attività" si possono gestire i layer proprio come su un software GIS.

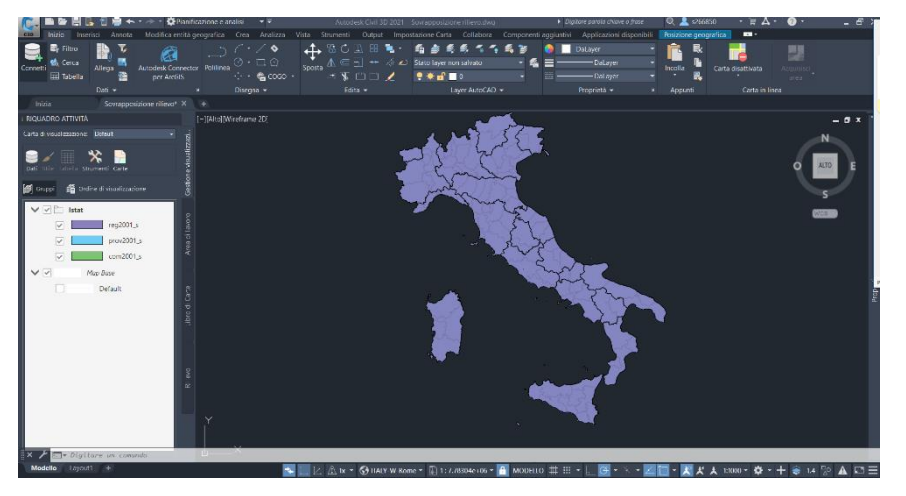

**Figura 128** Civil 3D – dati ISTAT caricati sul modello

Tale funzionalità risulta essere utile nelle fasi preliminari del progetto e nella redazione delle relazioni iniziali. Ad esempio, si può gestire la trasparenza dei layer dei comuni, accedendo a "Stile", e attivando la vista aerea. Si può ricercare un comune utilizzando l'icona "Tabella" nel riquadro attività e avvalendosi del comando "Filtra per" (NOME\_COM) e digitando quindi il nome del comune richiesto.

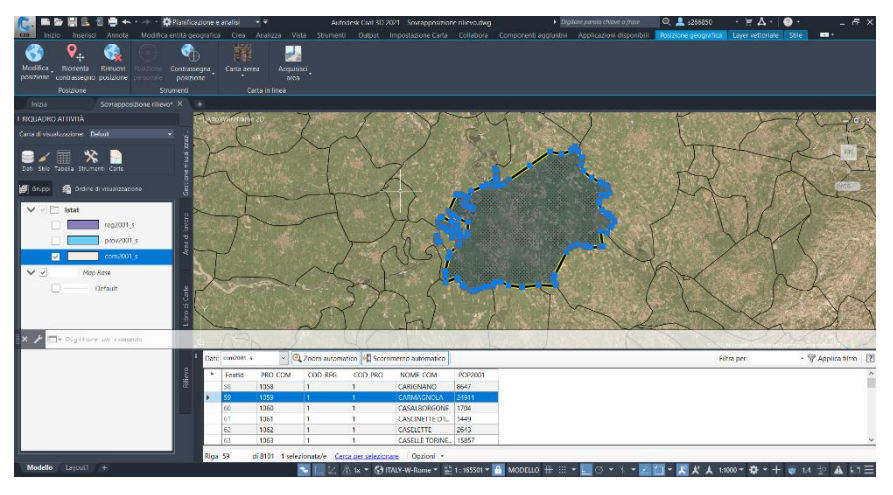

**Figura 129** Civil 3D – tabella dei dati ISTAT comunali

L'aggiunta del nome dei comuni è possibile all'interno degli stili del layer, nella sezione "Etichetta entità geografiche" > Agg. Etich. > NOME COM nel testo. In alternativa a NOME\_COM è possibile inserire una "espressione" in cui richiamare la popolazione o tramite semplici passaggi indicare la densità abitativa (abitanti/ettaro) e rappresentarla in tabella. Nell'immagine successiva è possibile visualizzare il calcolo della densità all'interno della tabella ed è possibile modificare il calcolo o generarne di nuovi selezionando una colonna della stessa e facendo un click con il tasto destro del mouse.

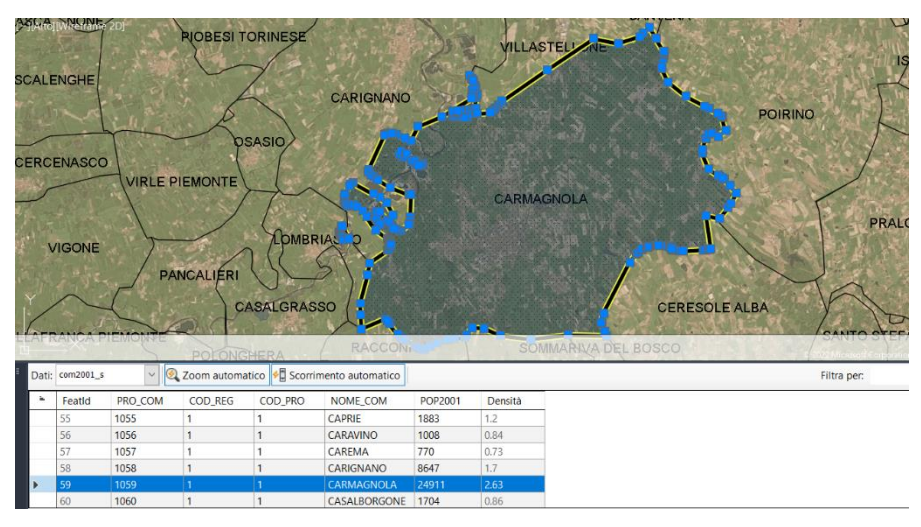

**Figura 130** Civil 3D – aggiunta di dati: densità abitativa

Proprio con questo ultimo dato appena creato possiamo generare, all'interno degli stili, un nuovo tema per il layer dei comuni; ad esempio, è possibile gestire la colorazione dei comuni in base alla densità abitativa. Nelle immagini successive si possono vedere la finestra di gestione del nuovo layer relativo la densità abitativa dei comuni e il risultato finale con i comuni del nord Italia colorati in funzione di essa e sul fondo della schermata l'ortofoto precedentemente caricata.

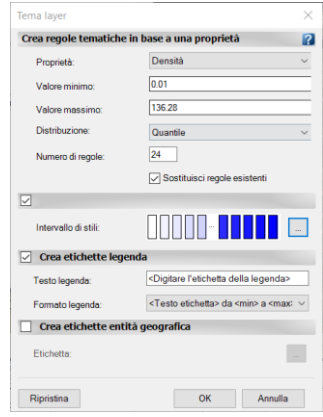

**Figura 131** Civil 3D – stile dei dati

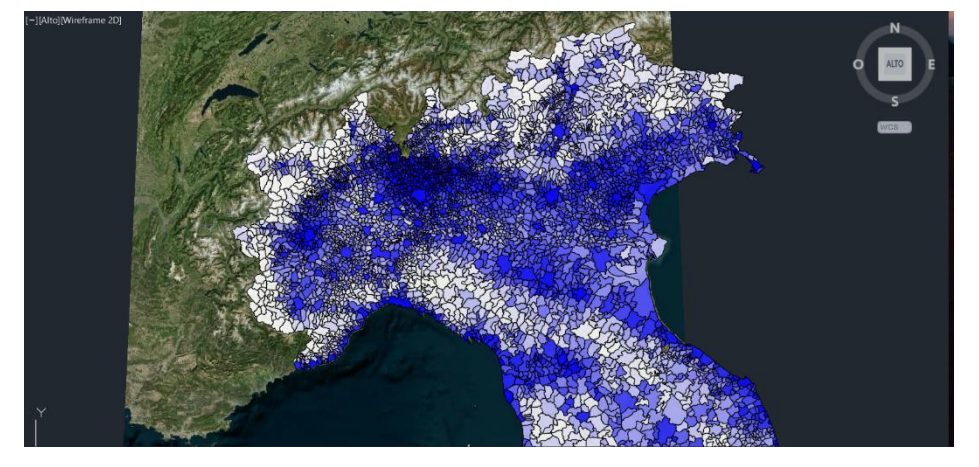

**Figura 132** Civil 3D – densità abitativa per comune, tramite interrogazione dei dati ISTAT

**Caricamento dei dati catastali forniti dall'Agenzia delle Entrate**: In questo caso non è richiesto di avere dei file .shp sul nostro pc, ma si utilizza il servizio open source di scarico dei dati catastali attraverso la connessione WMS presente direttamente su Civil 3D. Tramite questa connessione è possibile caricare dati di tipo raster all'interno del nostro modello. La procedura prevede di aprire l'icona "Connetti" all'interno del menù iniziale e dopo aver selezionato "Aggiungi connessione WMS", completare i campi come nell'immagine sottostante.

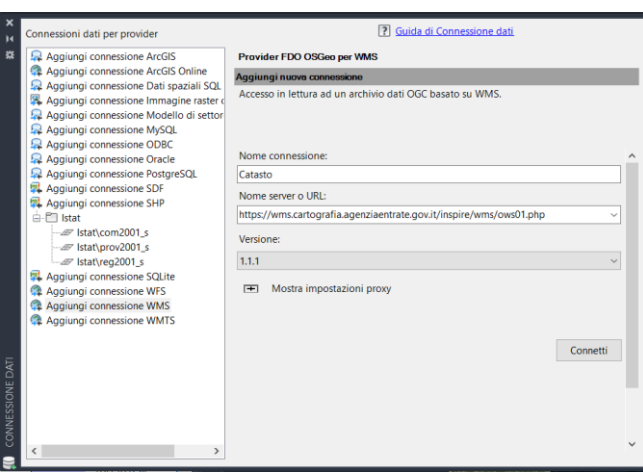

**Figura 133** Civil 3D – credenziali di accesso al servizio online del catasto, Agenzia delle Entrate

Si precisa che anche l'URL va inserito ed è:

[https://wms.cartografia.agenziaentrate.gov.it/inspire/wms/ows01.php.](https://wms.cartografia.agenziaentrate.gov.it/inspire/wms/ows01.php) Per quanto riguarda la versione è necessario scegliere la 1.1.1 nonostante la presenza di versioni più aggiornate, mentre nella finestra che si apre dopo aver effettuato la connessione, procedere senza introdurre né username né password. Di seguito a queste operazioni si apre una nuova finestra e dopo aver selezionato i dati di interesse (strade, particelle, vestizioni ecc.) si procede con "Aggiungi a Carta".

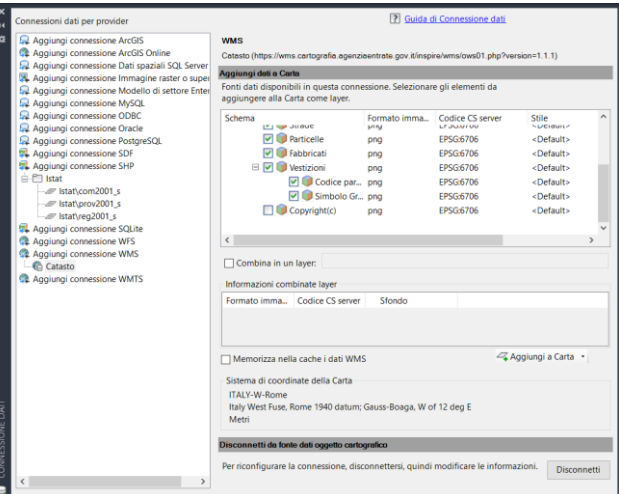

**Figura 134** Civil 3D – selezione dei dati da scaricare

In questo modo si visualizzeranno sul nostro modello tutti i dati catastali selezionati e saranno sempre gestibili come in un software GIS dal "Riquadro attività". Per visualizzare le particelle, i fabbricati e i percorsi d'acqua è necessario scendere ad una scala inferiore a 1:5000, per visualizzare i numeri di particella occorre scendere al di sotto dell'1:2000.

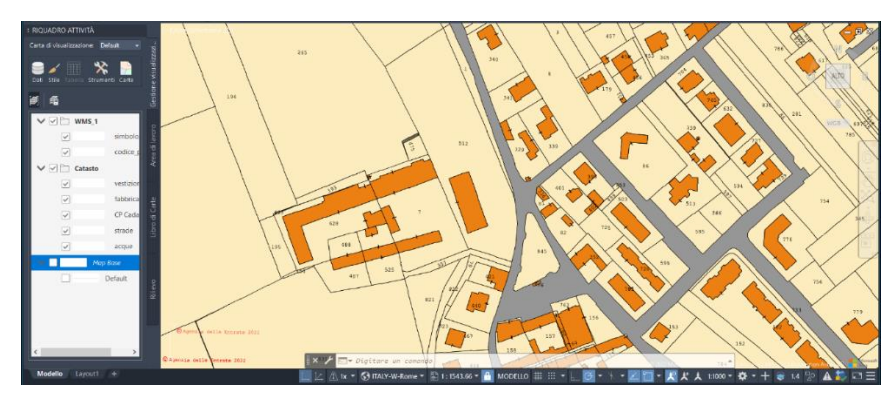

**Figura 135** Civil 3D – catasto caricato sul modello

I layer con i dati catastali che si possono scaricare tramite il sistema WMS possono anche essere salvati. Questa possibilità ci permette di poterli nuovamente caricare senza passare dal servizio WMS, ma semplicemente caricandoli nel modello all'interno del "Riquadro attività": tasto destro > Dati > Carica layer. I layer sono stati salvati ed è stata modificata la stringa di testo del file .xml in modo da avere una trasparenza dello stesso. Si riporta di seguito la figura 136 in cui è possibile visualizzare la stringa aggiunta, modificabile, per la trasparenza del layer dei fabbricati e nella figura 137 il risultato ottenuto con un valore della trasparenza al 50%, assieme all'ortofoto (e al rilievo posizionato correttamente).

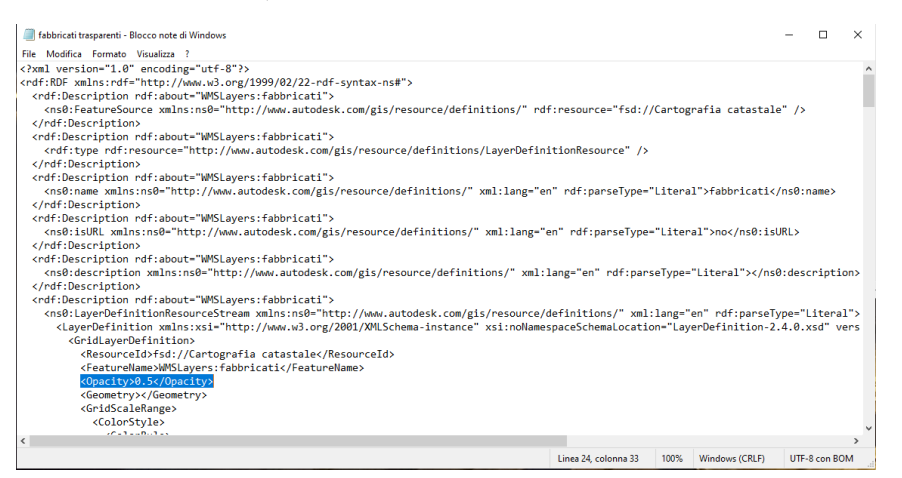

**Figura 136** Civil 3D – modifica dei layer per gestirne l'opacità

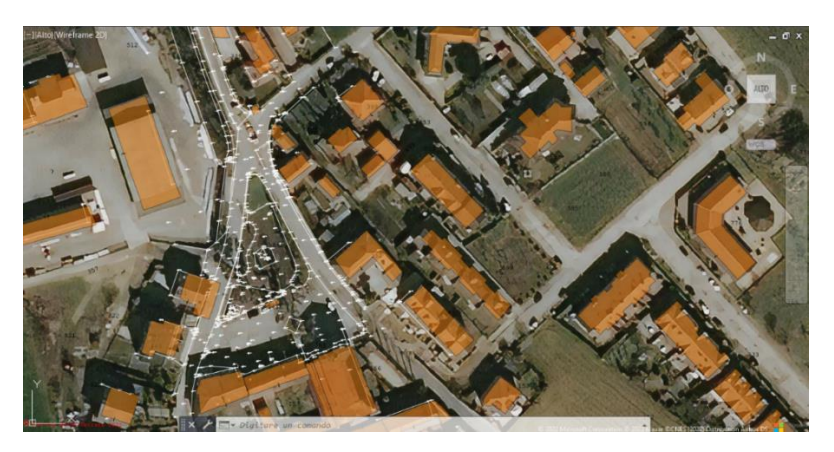

**Figura 137** Civil 3D – sovrapposizione del layer opaco degli immobili sull'ortofoto di Bing e il rilievo

**Caricare il file di rilievo su Civil 3D**: svolte tutte le operazioni preliminari dell'utilizzo del Civil 3D come software GIS si passa alla modalità "Civil 3D" e si apre il file di punti in formato .dwg. Come primo comando si gestisce la visualizzazione dei punti sullo schermo tramite il comando " ptype" e si imposta una dimensione dei punti compresa tra l'1% e il 5% delle dimensioni dello schermo in modo da avere una visualizzazione degli stessi il più ottimale possibile.

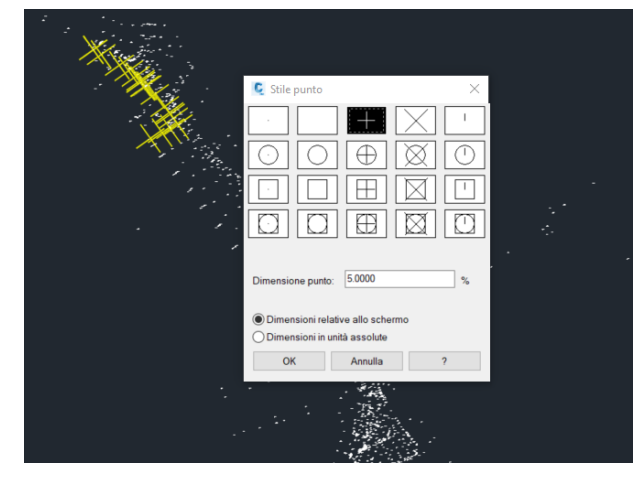

**Figura 138** Civil 3D – gestione delle dimensioni e dello stile dei punti dei rilievo

Prima di passare alla "civilizzazione" del file di punti è necessario svolgere alcune operazioni in modo da georeferenziare il rilievo, operazione di base che non era stata svolta in questo caso. Si importano i punti come blocco e, dopo aver aperto il file .tif della carta tecnica regionale, si procede utilizzando il comando "Trasforma" nel menù "Strumenti" che consente di traslare e scalare gli oggetti utilizzando delle basi di confronto. L'operazione non è molto precisa, ma senza dei punti di coordinate note non si possono che utilizzare metodi approssimati. In alternativa alla carta tecnica regionale si possono sfruttare le ortofoto di Bing.

**Civilizzazione del file AutoCad**: il primo passaggio fondamentale consiste nell'importare gli stili all'interno del modello. Essendo un file CAD non contiene gli stili e i template di Civil 3D e per questo non ha a disposizione molte informazioni. Dopo aver aperto un nuovo disegno, si apre l'icona "C" in alto a sinistra della schermata e si segue il percorso: Nuovo > Carta > Template. Si apre una finestra in cui sono disponibili 5 template e si procede con l'aprire quello relativo le strade. Si prosegue con l'operazione di salvataggio e chiusura del file. Tornando al file del rilievo, trasciniamo sulla schermata il file appena salvato e al comando che segue, chiediamo di esploderlo. Per verificare se l'operazione sia stata eseguita correttamente si può notare la presenza degli stili degli oggetti seguendo il percorso: Toolspace > Impostazioni > Punto > Stili punto, all'interno di questa sezione dobbiamo vedere gli stili disponibili; nel caso in cui non siano presenti degli stili al suo interno è necessario ripetere l'operazione o copiare i punti del rilievo in un file di Civil 3D con gli stili già caricati.

Avendo svolto questa operazione preliminare è possibile impostare la civilizzazione vera e propria che consiste nel convertire i punti AutoCad in punti Civil 3D. I tecnici che si sono occupati del rilievo hanno utilizzato layer diversi in base alla tipologia di punto registrata. Di conseguenza, per evitare di perdere informazioni che potrebbero essere utili, si effettua una conversione dei punti selezionando un layer per volta. Prendiamo come esempio il layer: Asse strada; dopo aver spento tutti gli altri layer all'interno di "Proprietà layer" si segue il percorso: Inizio > Punti > Converti punti AutoCAD e selezioniamo i punti di interesse. Successivamente tali punti vengono inseriti all'interno di Toolspace > Prospetto > Gruppi di punti > Tutti i punti e sono visibili accendendo i layer di Civil 3D. Per non perdere informazioni, viene creato un gruppo specifico

di punti chiamato con il nome del layer di riferimento. Per svolgere tale operazione si segue il percorso: Toolspace > Prospetto > Gruppi di punti > Tasto destro > Nuovo > Includi > Corrispondenza numeri > Insieme di selezione nella Carta. In questo modo possiamo selezionare i punti e inserirli all'interno del nuovo gruppo che verrà chiamato "Asse strada" nella schermata "Informazioni" all'interno delle Proprietà del gruppo di punti.

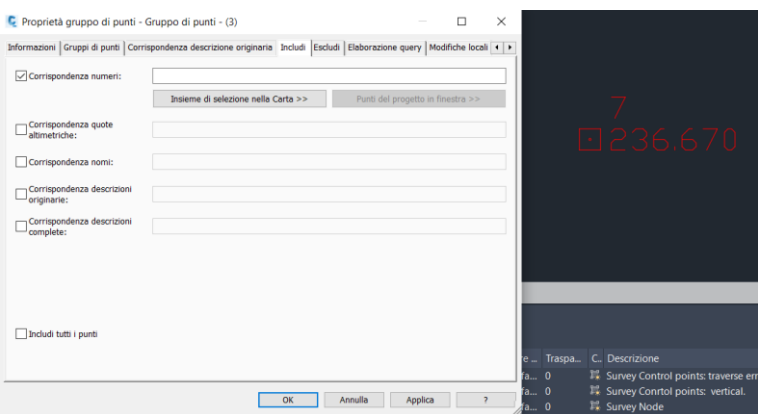

**Figura 139** Civil 3D – proprietà dei punti

Come si può notare dall'immagine in figura 139, il punto presenta delle informazioni: Numero e Quota. Le informazioni dell'etichetta possono essere eliminate, aggiunte e modificate all'interno degli stili dell'etichetta che possono essere aperti da: Toolspace > Prospetto > Gruppi di punti > Selezione del gruppo di interesse > Tasto destro > Proprietà > Finestra Informazioni. Come è possibile vedere da figura 140 è possibile inserire etichette con diverse informazioni, come numero, quota e coordinate.

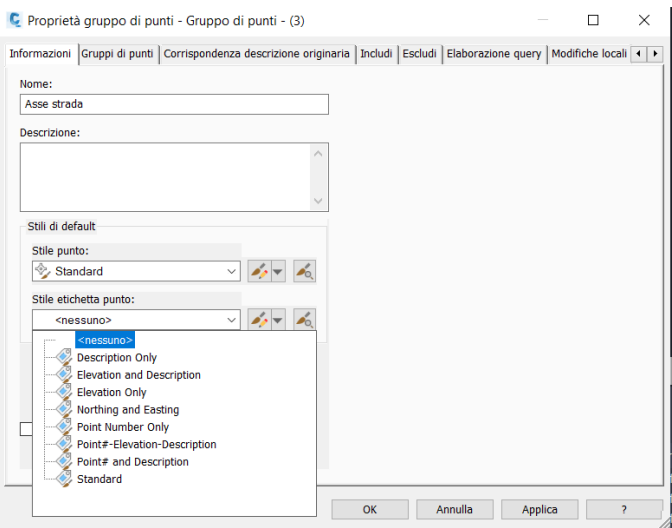

**Figura 140** Civil 3D – stile di punti

Confrontando le proprietà dei punti appena creati con quelle dei punti CAD, possiamo notare che i primi sono definiti COGO e hanno molte più informazioni rispetto i secondi. Il punto COGO rappresenta proprio l'elemento base della progettazione delle infrastrutture in Civil 3D.

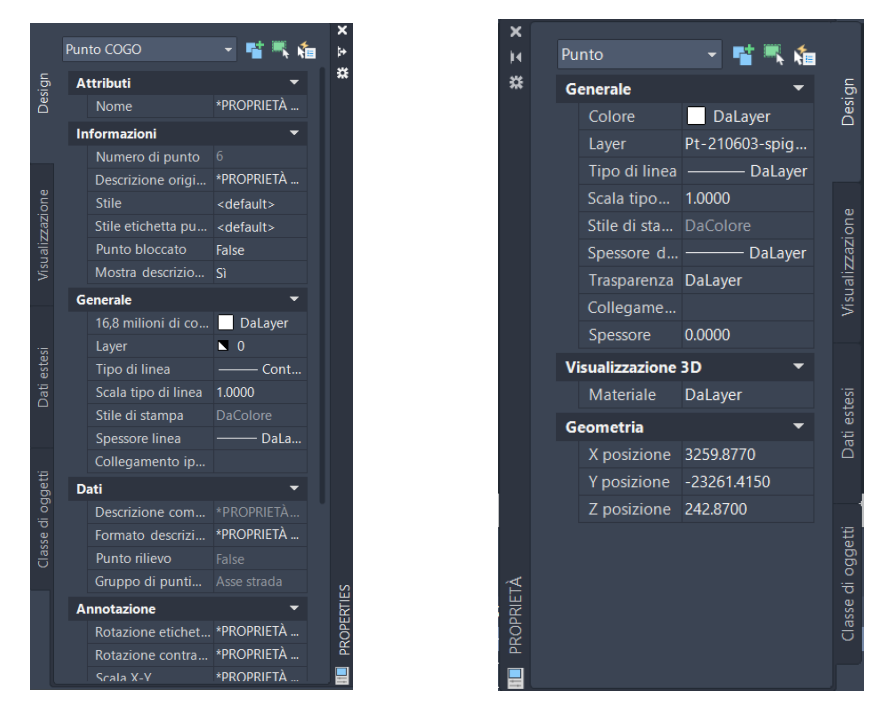

**Figura 141** Civil 3D – differenze nelle proprietà tra punti COGO di Civil 3D e punti standard

La conversione delle coordinate viene eseguita per tutti i gruppi di punti presenti che risultano essere 38 e il risultato è il seguente si può osservare nell'immagine successiva.

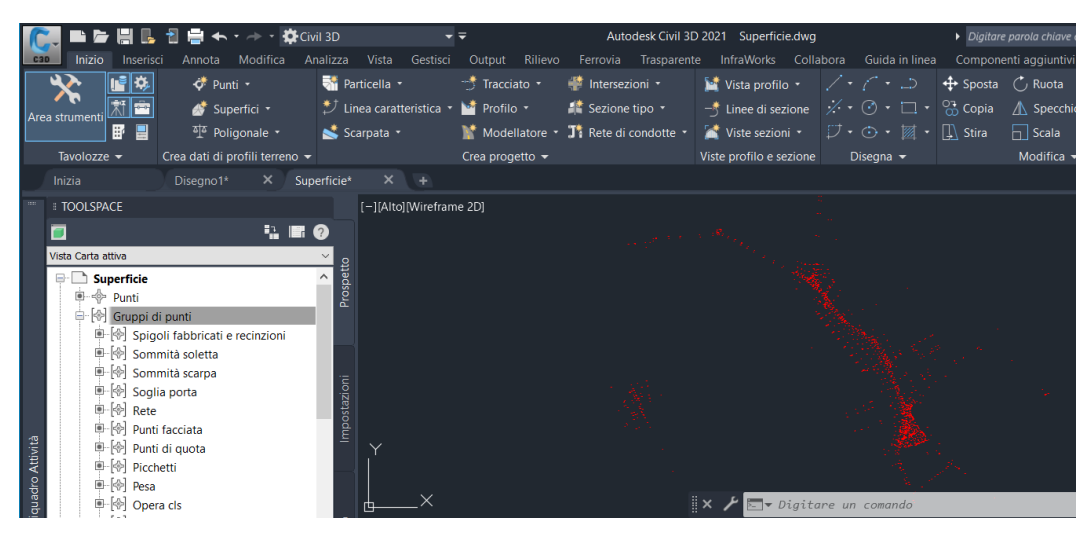

**Figura 142** Civil 3D – conversione dei punti del rilievo in punti COGO

Dopo aver creato i punti COGO è possibile anche esportarli, con tutte le loro informazioni, tramite un formato .xml ed eventualmente importarlo in un altro file. In *[Figura 143](#page-132-0)* e *[Figura 144](#page-132-1)* è possibile vedere come creare il file .xml e come importarlo all'interno di un nuovo modello.

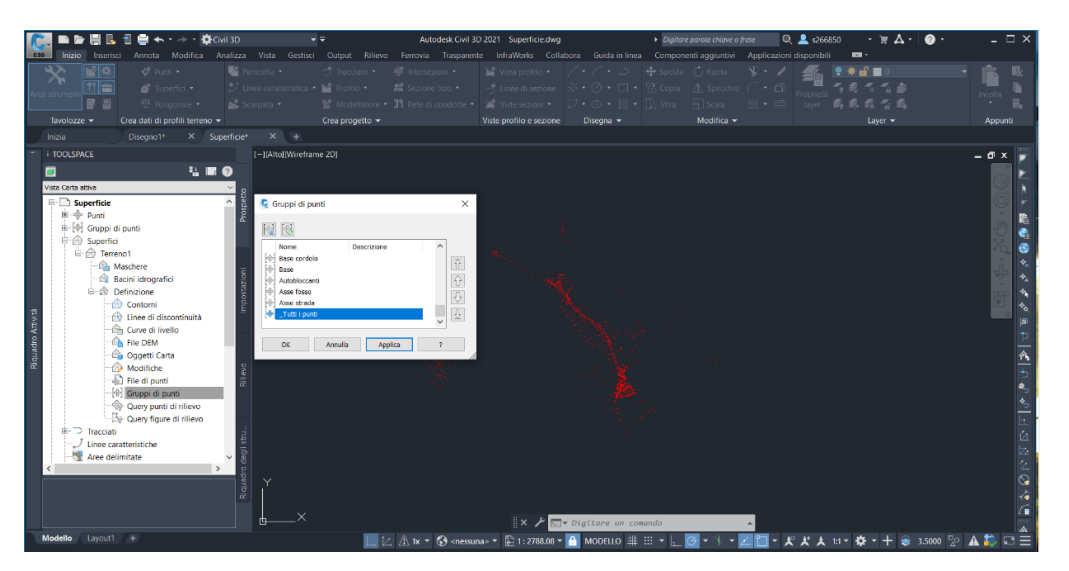

**Figura 143** Civil 3D – esportazione del gruppo di punti

<span id="page-132-0"></span>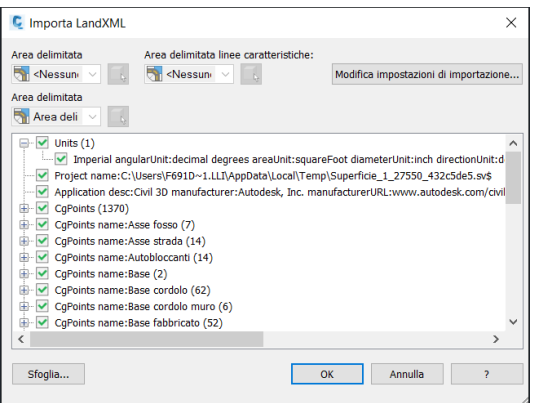

**Figura 144** Civil 3D – importazione di un gruppo di punti da file .Landxml

<span id="page-132-1"></span>Questa è la procedura che è stata utilizzata per la trasformazione dei punti di CAD in punti COGO, ma si ritiene opportuno approfondire maggiormente il tema, dato che il lavoro su Civil 3D e di tutti i progetti infrastrutturali si basano proprio su questi elementi. Esistono infatti molti modi per creare i punti COGO e molti modi per creare dei gruppi di punti e di seguito si riporteranno i principali.

**Creazione di punti COGO**: nel menù iniziale è presente un comando di creazione dei punti e la prima opzione del menù a tendina è "strumenti di creazione punti" che permette di aprire una toolbar in cui si hanno varie possibilità di creare punti. Possiamo disegnarli con l'opzione "Manuale" quando ad esempio abbiamo una linea o una polilinea disegnata in precedenza. I punti appena disegnati vengono rappresentati all'interno dell'area del Toolspace sotto la voce "Punti" e sotto la voce "Gruppi di punti". Accedendo alle proprietà dei punti dal Toolspace è possibile sia modificarne lo stile che gestirne l'etichetta, aggiungendo informazioni come le coordinate e le quota. Se alcune indicazioni presenti nel testo dell'etichetta non fossero ottimali, è possibile modificarle seguendo il percorso: Toolspace > Punti > Tasto destro > Proprietà > Modifica stile etichette > Layout e nella voce relativa al contenuto del testo possiamo modificarne il contenuto. Sempre dal Toolspace, tramite le opzioni selezionabili con il tasto destro sul gruppo di punti è possibile modificare i parametri dei punti, come ad esempio assegnare o modificare il valore di una quota del punto.

**Punti COGO da file di testo**: un'opzione molto utilizzata è quella di costruire le superfici partendo dall'importazione di punti le cui informazioni sono raccolte in un file di testo. Per poter caricare tali punti è necessario aprire la toolbar degli "Strumenti di creazione punto" e si apre la prima icona sulla destra della barra che è "importa punti". Nella finestra che si apre andiamo a selezionare il file di testo e poi l'intestazione dei campi (Numero punto, Coord. Est, Coord. Nord, Elevazione). Per creare la superficie possiamo o gestire i punti come se fossero un gruppo di punti, come fatto in precedenza, oppure possiamo evitare il passaggio di caricare i punti e creare dei COGO e passare a generare subito la superficie: creare una superficie (come scatola vuota) e successivamente nella finestra "Definzione" scegliere l'opzione "File di punti".

**Creazione di un gruppo di punti**: questa operazione è stata svolta precedentemente durante la civilizzazione del file di rilievo ma è stato ritenuto opportuno riportarla di nuovo senza alcun riferimento specifico al progetto in esame. Partendo da dei punti che rappresentano un oggetto si ha la necessità di doverli caratterizzare mediante un raggruppamento sotto un gruppo, dopo averli caricati sul modello, possiamo creare il gruppo di punti seguendo il percorso: Toolspace > Prospetto > Gruppo di punti > tasto destro > Nuovo > Includi. All'intero di questa finestra è possibile definire un criterio per la selezione dei punti. In tal modo possiamo differenziare i punti all'interno del modello sia da un punto di vista sostanziale, con gruppi differenti, sia da un punto di vista grafico, in quanto è possibile modificarne lo stile (alberi, segnali ecc.) inoltre, ogni singolo gruppo di punti è esportabile in un file di testo, direttamente dalle opzioni che si hanno con il tasto destro del mouse sul gruppo stesso.

Nel caso in cui i punti da importare, oltre alle informazioni su coordinate, numero, quota ecc., avessero anche un descrittore (ad es. Ciglio\_DX), è necessario, prima di importare il gruppo di punti, svolgere un'operazione preliminare seguendo il percorso: Toolspace > Impostazioni > Punto > Serie di identificatori di descrizione > Civil 3D > Tasto destro > Modifica identificatori e all'interno della finestra che si apre, aggiungere un nuovo descrittore (ad es. Ciglio DX) con la relativa etichetta e il proprio stile. A questo punto è possibile creare il gruppo di punti dal Toolspace e dopo aver aggiunto il nome del gruppo, nella scheda "Corrispondenza descrizione originaria" selezionare la descrizione corretta; infine, è possibile caricare il file di testo con i punti e successivamente aggiornare i gruppi di punti in modo che possano riconoscere la presenza dei punti precedenti. Per aggiungere una tabella in cui esporre le informazioni di un gruppo di punti è sufficiente selezionare l'icona "Aggiungi tabella" nel menù contestuale di uno dei punti. Nella finestra che si apre sarà possibile selezionare lo stile della tabella e il gruppo di punti da tabulare.

**Estrazione di punti da COGO da polilinee**: Se si ha a disposizione una polilinea ma si necessitano dei punti che ne definiscano l'andamento, sarà sufficiente aprire dal menù "Inizio" lo strumento di creazione dei punti sotto la voce "Punti" e nel menù a tendina dell'icona "Misti" scegliere l'opzione "Vertici Polilinea- Automatici" e selezionare la polilinea che verrà divisa nei punti notevoli della stessa. Se invece si ha la necessità di dividere con diversi criteri la polilinea è possibile utilizzare, al posto di "Vertici Polilinea- Automatici", il comando "Dividi" che dividerà in un certo numero di parti l'elemento oppure il comando "Misura oggetto" per dividere con intervalli costanti la polilinea.

**Estrazione dei punti COGO dal modellatore**: se ad esempio interessa esportare l'asse della carreggiata, si deve individuare il codice di quell'elemento accedendo alla guida dei componenti della sezione trasversale e successivamente, dopo aver selezionato il modellatore, all'interno del menù contestuale selezionare l'icona "Punti da Modellatore" dove indicheremo il codice d'interesse. I punti verranno creati lungo il modellatore con una frequenza che è la stessa utilizzata per generare il modellatore. Dal Toolspace è possibile esportare, mediante tasto destro, il gruppo di punti appena creato.

**Creazione della superficie**: il passaggio successivo è quello di generare una superficie sulla base dei punti caricati nel modello. Civil 3D richiede prima di creare una superficie nel menù, come se fosse una sorta di scatola vuota, e definire gli elementi da cui prendere le informazioni per generarla. La creazione della superficie è possibile seguendo il percorso: Toolspace > Prospetto > Superfici > Tasto destro > Crea Superficie e, nella finestra che si apre, si procede indicando la tipologia di superficie, TIN nel nostro caso, e il suo nome: Rilievo. Dopo aver creato la superficie, dovremo indicare i dati di input da cui estrarre le informazioni per crearla. Il secondo passaggio, come esposto in precedenza, consiste nel definire da quali elementi estrapolare le informazioni per generare la superficie e per fare ciò si segue il percorso: Toolspace > Prospetto > Superfici > Rilievo [nome della superficie] > Definizione > Gruppi di punti > Tasto destro > Aggiungi e selezioniamo il gruppo "Tutti i punti". Il risultato che si ottiene è visibile in figura 145 e accedendo alle proprietà della superficie è possibile modificare la visualizzazione della stessa, passando ad esempio da triangoli a curve di livello.

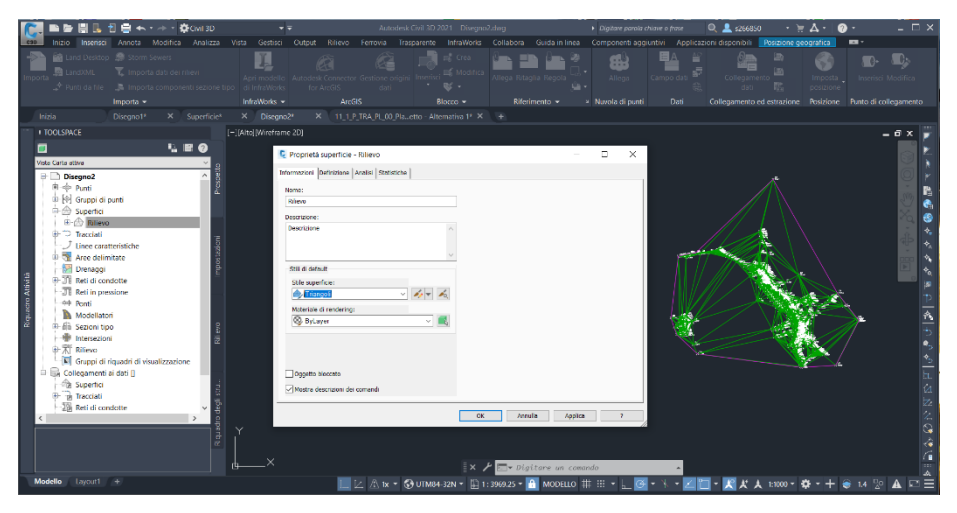

**Figura 145** Civil 3D – superficie e relative proprietà

**Importazione di un modello di InfraWorks**: una possibilità, non eseguita in questo progetto, potrebbe essere quella di lavorare precedentemente su InfraWorks e creare non soltanto il modello dell'ambiente ma anche quello dell'infrastruttura. Successivamente caricare il modello su Civil 3D. L'operazione è possibile andando a creare un file IMX su InfraWorks e poi importarlo su Civil 3D attraverso l'icona presente nel menù principale "InfraWorks". In alternativa, sempre dalla stessa finestra è possibile aprire tutto il modello InfraWorks e scegliere l'area da esportare.

**Creazione del tracciato**: per una prima definizione del tracciato è stato utilizzato come base quello individuato nel corso della progettazione secondo metodo tradizionale, anche se, non è stato importato come polilinea e convertito in tracciato su Civil 3D. Al contrario, è stato rappresentato da zero, partendo dal precedente tracciato e da alcuni limiti individuati tramite ortofoto e rilievo. Dai punti di quest'ultimo è stato riportato il limite approssimativo dei fabbricati sul lato est ed eseguito un offset di tale polilinea, in funzione delle larghezze degli elementi che costituiscono l'infrastruttura da realizzare. La sezione tipo utilizzata è una F2 extraurbana con banchina di 1 metro e corsia di 3.25 metri. Per questo motivo è stato eseguito un offset di circa 4.5 metri. Nell'immagine successiva è possibile osservare la superficie secondo la modalità di visualizzazione a triangoli e le tre linee in bianco che rappresentano i limiti individuati durante questa operazione: il margine esterno dell'infrastruttura, il limite di 1 metro di banchina e il limite dell'asse della strada. In tal modo, è stato evitato il problema di definire un asse stradale che avrebbe portato la banchina oltre il limite dei fabbricati. Probabilmente il software permette di

ottenere lo stesso risultato, o migliore, con un procedimento più raffinato, ma in funzione delle conoscenze personali è stata reputata la via più breve per raggiungere l'obiettivo.

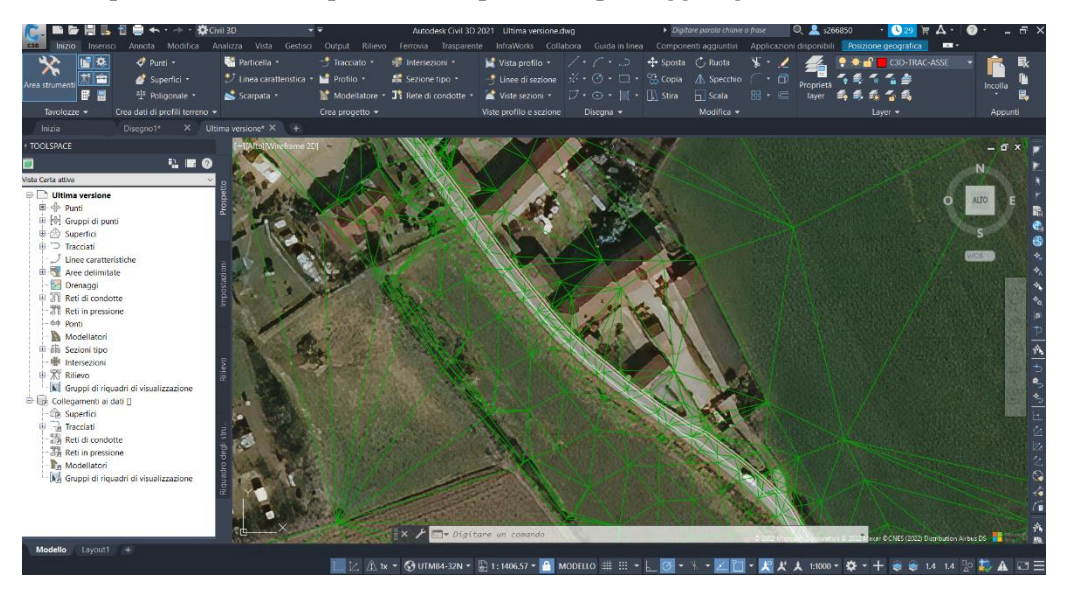

**Figura 146** Civil 3D – sovrapposizione della superficie sulle ortofoto di Bing

Nel menù "Inizio" si seleziona "Tracciato" e quindi "Strumenti di creazione del tracciato" e nella finestra che si apre è possibile inserire il nome del nuovo tracciato. Nella finestra "criteri di progettazione" è possibile selezionare la velocità inziale di progetto e l'eventuale normativa da seguire.

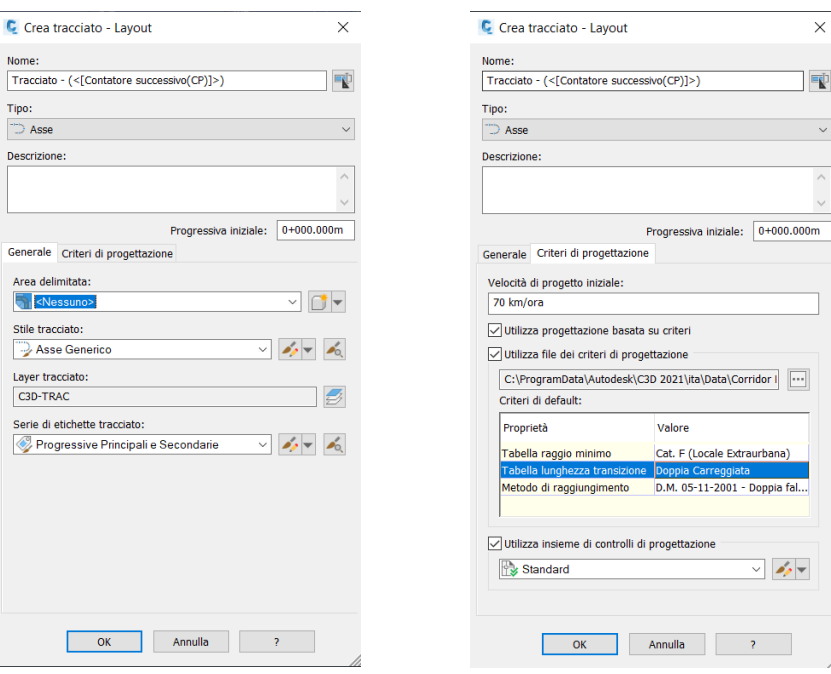

**Figura 147** Civil 3D – procedura di creazione del tracciato

Conclusa questa procedura si apre la toolbar "Strumenti di layout tracciato" e come operazione preliminare si deve verificare, attraverso la prima icona sulla sinistra della finestra, che la transizione utilizzata sia la clotoide.

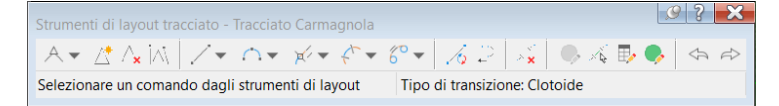

**Figura 148** Civil 3D – toolbar: strumenti di layout tracciato

Ci sono molte possibilità per arrivare a definire il tracciato e l'opzione utilizzata è all'interno della prima icona: "tangente-tangente con curve".

Il risultato ottenuto è visibile nell'immagine seguente ed è stato tracciato seguendo il più possibile la linea d'asse definita in precedenza in funzione dei limiti individuati.

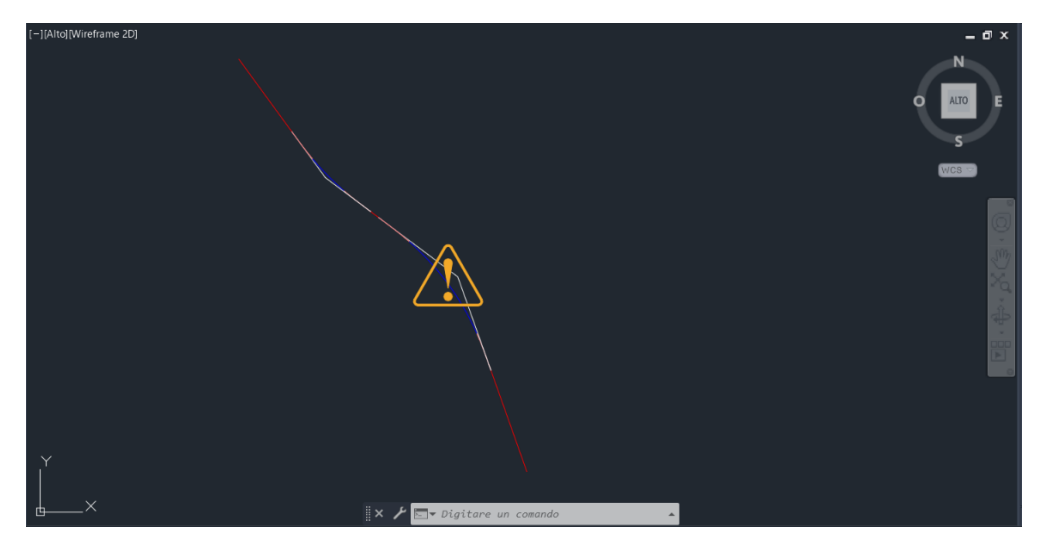

**Figura 149** Civil 3D – tracciato

Si può notare che il risultato finale consiste di tre rettilinei, due curve e quindi quattro transizioni. Il tracciato analizzato su Civil 3D è molto vicino a quello impostato nella progettazione svolta secondo metodologia tradizionale, in modo da poter analizzare e, in parte, confrontare i due risultati.

Per aggiungere o in generale per modificare le etichette del tracciato è sufficiente selezionare "Aggiungi etichette" nel menù contestuale del tracciato e in tal modo è possibile inserire informazioni come la velocità di progetto oppure i valori dei raggi in corrispondenza delle curve o altre informazioni in differenti posizioni. I menù contestuali si aprono nella parte alta della schermata dopo aver selezionato il singolo oggetto.

Dopo aver creato il tracciato è possibile arricchirlo di informazioni utili attraverso l'utilizzo delle etichette. Selezionando il tracciato è possibile accedere dal menù contestuale all'opzione "Aggiungi etichetta" e per poter creare etichette lungo tutto il tracciato ad intervalli regolari in funzione della progressiva, si seleziona la seconda voce "Aggiungi/modifica etichette progressiva". Nelle schermate sottostanti è possibile gestire le etichette e aggiungendole per i punti notevoli si apre una nuova finestra in cui è possibile scegliere tra molte posizioni.

| <b>C</b> Punti notevoli                      | $\times$                |                                                                                                    |
|----------------------------------------------|-------------------------|----------------------------------------------------------------------------------------------------|
| Selezionare i punti notevoli da etichettare: | ⊻                       | E Etichette tracciato - Tracciato - (1)<br>п                                                                                                    |
| Punti notevoli                               | Etichetta               | Stile etichetta di progressiva principale:<br>Tipo:<br>Ortogonale con Barretta<br>$\sim$ $\sim$ $\sim$ $\sim$<br>Progressive principali<br>Aggiungi>><br>Ripristina<br>$\vee$ |
| Inizio tracciato                             | ⊻                       | Progressiva fi Punti notevoli  Profilo<br>Stile<br>Progressiva in<br>Incremento<br>Tipo                                                                                       |
| Fine tracciato                               | M                       | $\checkmark$<br>$\checkmark$<br>$0+000.000m$<br>$0+401.943m$<br>Progressive prin Parallele con Barr 2100.000m                                                                 |
| Intersezione tangente-tangente               | Y                       | п<br>Progressive s Barretta (simbolo) 25.000m                                                                                                    |
| Punto medio della curva                      | $\checkmark$            |                                                                                                    |
| Intersezione tangente-curva                  | $\checkmark$            |                                                                                                    |
| Intersezione curva-tangente                  | $\checkmark$            |                                                                                                    |
| Intersezione curva di continuità-curva       | V                       |                                                                                                    |
| Intersezione curva-curva di flesso           | $\checkmark$            |                                                                                                    |
| Intersezione tangente-transizione            | V                       |                                                                                                    |
| Intersezione transizione-tangente            | ⊻                       |                                                                                                    |
| Intersezione curva-transizione               | V                       |                                                                                                    |
| Intersezione transizione-curva               | $\checkmark$            |                                                                                                    |
| Intersezione transizione-transizione         | $\checkmark$            |                                                                                                    |
| Intersezione transizione di flesso           | $\overline{\mathbf{v}}$ | Incremento indice progressiva:                                                                                                    |
|                                              |                         | 100,000<br>Importa serie di etichette<br>Salva serie di etichette                                                                                                    |
|                                              | $\overline{2}$          |                                                                                                    |
| OK                                           | Annulla                 | Annulla<br>Applica<br>OK                                                                                                    |

**Figura 150** Civil 3D – definizione delle etichette del tracciato

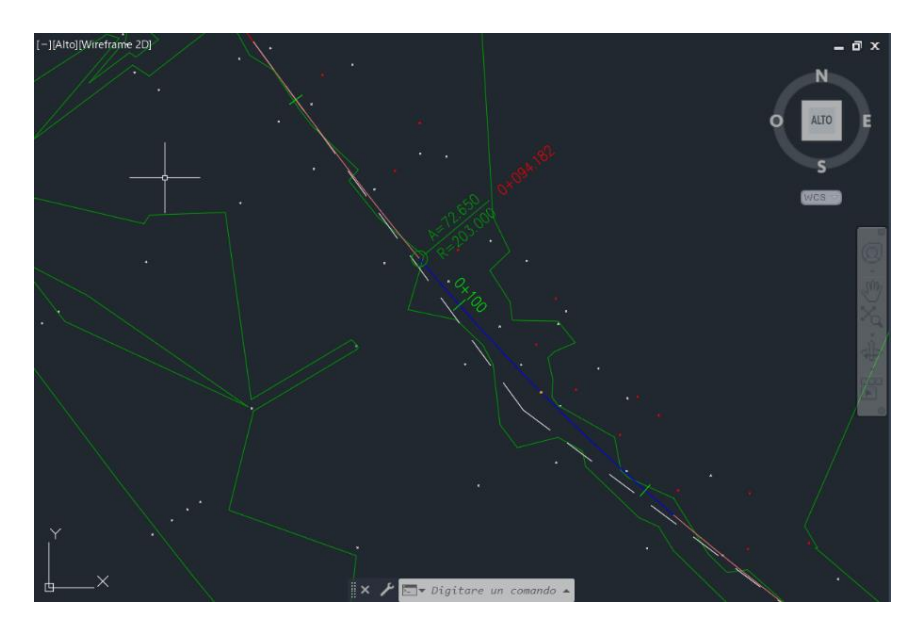

**Figura 151** Civil 3D – tracciato con etichette

**Profilo della superficie**: dopo aver definito il tracciato è possibile creare il profilo della superficie in corrispondenza del tracciato stesso. Per creare una vista profilo è necessario selezionare l'icona "Profilo superficie" all'interno del menù contestuale del tracciato. Si apre una prima finestra in cui aggiungiamo la superfice del rilievo e poi selezioniamo "Disegna nella vista profilo". In tal modo si apre una nuova finestra con molte sezioni al suo interno in cui possiamo decidere dal nome della vista profilo alle informazioni da inserire all'interno delle finche.

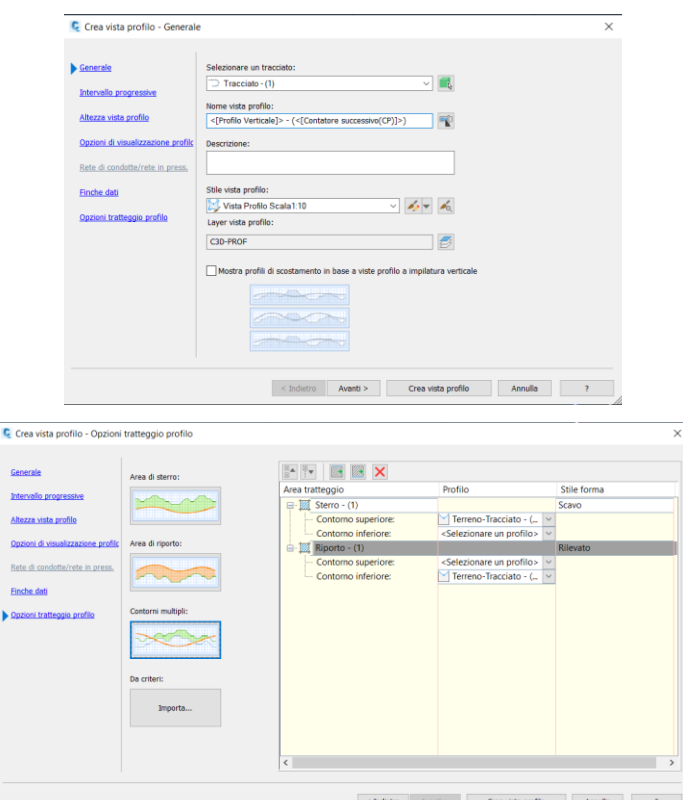

**Figura 152** Civil 3D – procedura di creazione del profilo altimetrico

Selezionando "Crea vista profilo" otteniamo il risultato di *[Figura 153](#page-138-0)*.

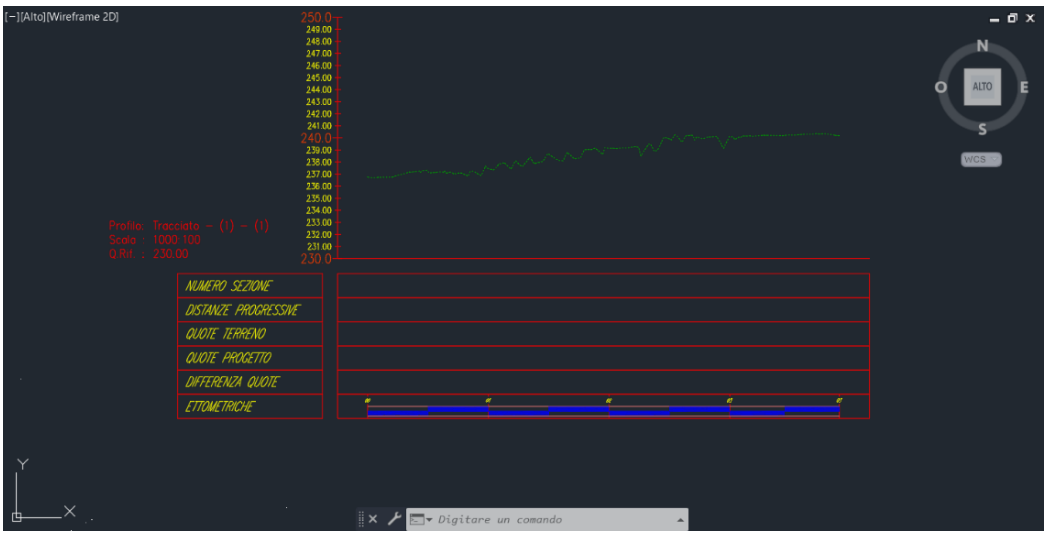

**Figura 153** Civil 3D – profilo altimetrico del terreno

<span id="page-138-0"></span>Se alcune finche non sono di nostro interesse, le possiamo eliminare o modificare in una fase successiva all'interno delle proprietà della vista profilo. L'ultima scheda relativa a sterro e riporto dovrà essere successivamente modificata, nel momento in cui avremo a disposizione la livelletta. Se volessimo un'amplificazione dell'asse delle ordinate diversa rispetto a quelle presenti di default, è possibile personalizzare lo stile all'interno delle proprietà della vista profilo e gestire anche questo aspetto. Per riuscire ad arrivare al risultato di *[Figura 153](#page-138-0)* è stata apportata una modifica alla superficie del terreno, in quanto affetta da un errore nelle quote. La superficie risultava essere ad un livello negativo ed è stata registrata una differenza rispetto la realtà di 241.085 m. Civil 3D permette di modificare in blocco tutte le quote, aggiungendo o togliendo una certa quantità in metri. Probabilmente questo inconveniente si è generato durante il processo di conversione dei punti CAD in punti COGO.

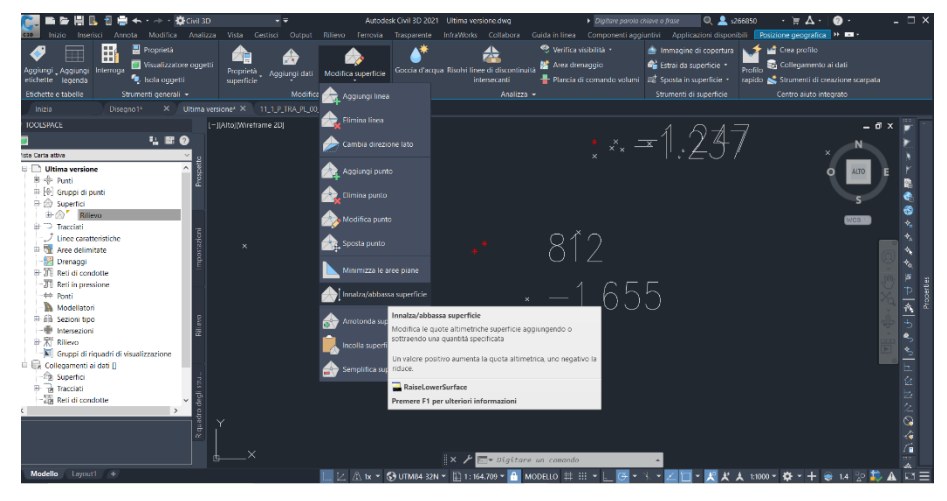

**Figura 154** Civil 3D – modifica della supericie

Si può notare la mancanza delle informazioni in corrispondenza della quasi totalità delle finche dei dati che verranno completate soltanto in seguito alla creazione delle sezioni lungo il tracciato (si rimanda la descrizione del procedimento a dopo la creazione delle sezioni). Per modificare la vista profilo e le informazioni che contiene è possibile selezionare la vista e, tramite il menù contestuale, selezionare "proprietà vista profilo". Si riporta di seguito la schermata delle proprietà della vista profilo in cui è possibile modificare le finche e dove è stata aggiunta quella relativa l'andamento planimetrico.

| Parte inferiore della vista profilo<br>$\checkmark$<br>Tipo di fi Stile<br><b>Descrizione Spazio</b><br>Mostra et Intervallo Intervallo Punti not Progressi Progressi Tracciato<br>Origine dati Materi<br>Profilo1<br>Profilo <sub>2</sub><br>V<br>$\overline{\mathbf{v}}$<br>V<br>Dati sezio Finca Nume<br>12.50mm<br>Terreno-<br>Tracciato<br>Terreno-<br>$\overline{\mathbf{v}}$<br>$\overline{\mathbf{v}}$<br>$\overline{\mathbf{v}}$<br>Dati sezio Finca Distan<br>0.00mm<br>Tracciato<br>Terreno-<br>Terreno- |
|----------------------------------------------------------------------------------------------------|
|                                                                                                    |
|                                                                                                    |
|                                                                                                    |
|                                                                                                    |
| ⊽<br>⊽<br>$\checkmark$<br>Dati sezio Finca Quoue<br>$0.00$ mm<br>Tracciato<br>Terreno-<br>Terreno-                                                                                                    |
| $\overline{\mathbf{v}}$<br>$\overline{\mathbf{v}}$<br>$\overline{\mathbf{v}}$<br>Dati sezio Finca Quote<br>0.00mm<br>Terreno-<br>Tracciato<br>Terreno-                                                                                                    |
| $\overline{\mathbf{v}}$<br>$\overline{\mathbf{v}}$<br>v<br>Dati sezio Finca Difrere<br>0.00mm<br>Tracciato<br>Terreno-<br>Terreno-                                                                                                    |
| $\overline{\mathbf{v}}$<br>Dati profilo Finca Ettom Stile Metr 0.00mm<br>25.000m<br>$\overline{\mathbf{v}}$<br>$\checkmark$<br>100.000m<br><br>Tracciato<br>Terreno-<br>Terreno-                                                                                                    |
| $\overline{\mathbf{v}}$<br>Geometri Finca Anuar Stile Metr 12.50mm<br>Tracciato<br>Terreno-<br>Ferreno-                                                                                                    |

**Figura 155** Civil 3D – gestione delle finche dati della vista profilo

**Livelletta**: per creare la livelletta è necessario selezionare la vista profilo e nel menù contestuale selezionare "Strumenti di creazione profilo" e si apre una scheda simile a quella della creazione del tracciato, in cui definiamo gli stili ed eventuali criteri di progettazione e, successivamente, si apre la toolbar per disegnare la livelletta.

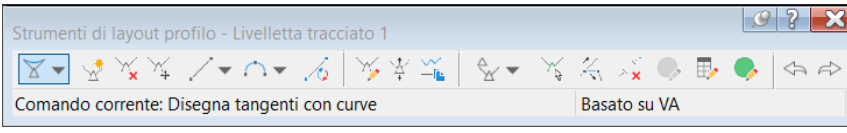

**Figura 156** Civil 3D – toolbar per il tracciamento della livelletta

Come per il tracciato, la prima operazione da svolgere è controllare le impostazioni delle curve verticali e successivamente è possibile iniziare a tracciare la livelletta. Il risultato finale consiste in una livelletta costituita da 1 raccordo verticale (dosso). Per inserire le informazioni della livelletta, al di sopra del profilo, si accede alle proprietà della vista profilo e nella scheda delle finche, nel riquadro di riferimento, si seleziona il profilo della livelletta appena creato.

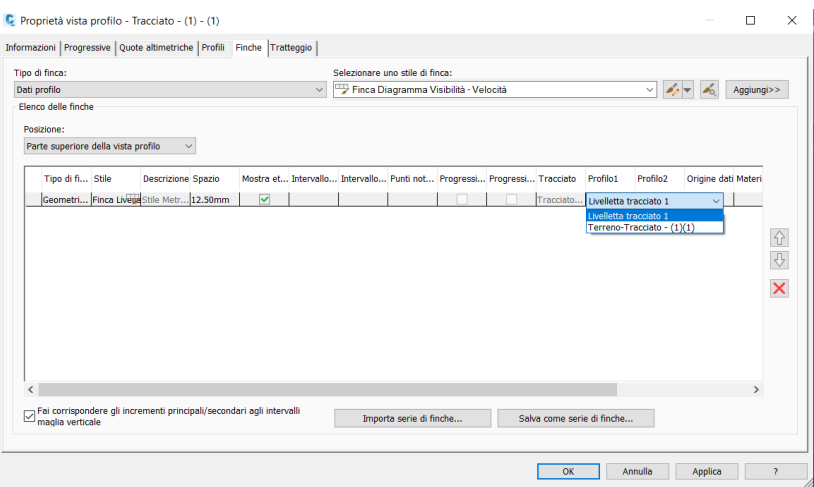

**Figura 157** Civil 3D – finca dati per la livelletta

Per inserire maggiori informazioni alla livelletta, come ad esempio le caratteristiche geometriche del raccordo, è possibile inserire delle nuove etichette, selezionando l'icona "Modifica etichette profilo" nel menù contestuale della livelletta. Nell'immagine *[Figura 158](#page-140-0)* è possibile visualizzare l'inserimento del "tabellone raccordo" per i raccordi concavi e convessi e il risultato finale è visibile nella *[Figura 159](#page-141-0)*, compreso di informazioni sull'andamento del profilo altimetrico.

|                   |                                     |              |                         |                    |                         | Stile etichetta del raccordo convesso del profilo: |                            |            |                                                           |            |               |
|-------------------|-------------------------------------|--------------|-------------------------|--------------------|-------------------------|----------------------------------------------------|----------------------------|------------|-----------------------------------------------------------|------------|---------------|
| Raccordi convessi |                                     | $\checkmark$ |                         | Tabelloni Raccordo |                         | $\checkmark$                                       |                            | Aggiungi>> | x                                                         | Ripristina |               |
| Tipo              | <b>Stile</b>                        | Incremento   |                         | Progressi          |                         |                                                    |                            |            | Progressi Opzione  Valore an Sfoltimento Punti not Sfalsa |            |               |
| Linee             | Livelletta (penden.                 |              | ▽                       | $0+000.00$         | $\overline{\mathbf{v}}$ |                                                    | 0+390.77 Distanza  38.00mm |            | 0.000m                                                    |            |               |
|                   | Raccordi convessi Raccordo Convess  |              | $\overline{\mathbf{v}}$ | $0+000.00$         | $\overline{\mathbf{v}}$ |                                                    | 0+390.77 Distanza  0.00mm  |            |                                                           |            |               |
| Raccordi concavi  | Raccordo Concave                    |              | V                       | $0+000.00$         | $\checkmark$            |                                                    | 0+390.77 Distanza  0.00mm  |            |                                                           |            |               |
| Raccordi concavi  | Tabelloni Raccord                   |              | V                       | $0+000.00$         | $\overline{\mathbf{v}}$ | 0+390.77 Distanza  38.00mm                         |                            |            |                                                           |            |               |
|                   | Raccordi convessi Tabelloni Raccord |              | ⊽                       | $0+000.00$         | $\overline{\mathbf{v}}$ |                                                    | 0+390.77 Distanza  38.00mm |            |                                                           |            |               |
|                   |                                     |              |                         |                    |                         |                                                    |                            |            |                                                           |            |               |
| ≺                 |                                     |              |                         |                    |                         |                                                    |                            |            |                                                           |            | $\rightarrow$ |

<span id="page-140-0"></span>**Figura 158** Civil 3D – etichette della livelletta

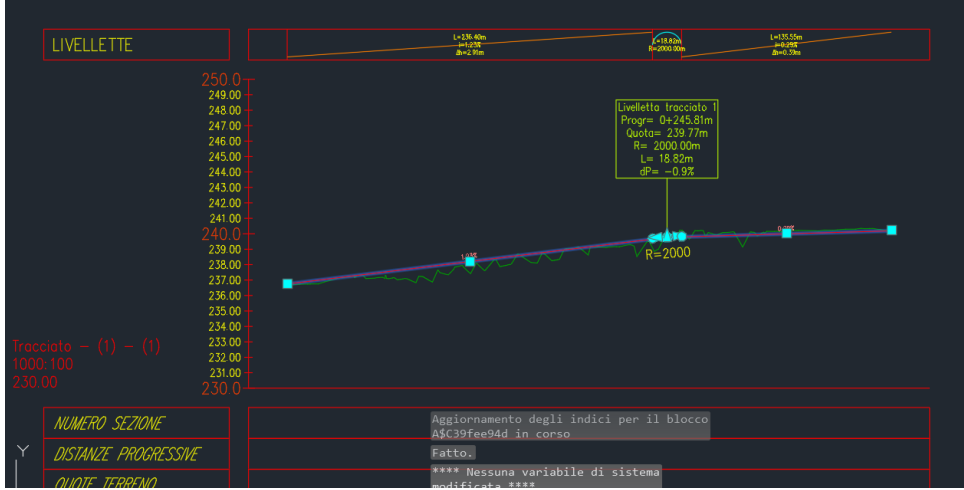

**Figura 159** Civil 3D – profilo altimetrico del terreno con livelletta ed etichette

<span id="page-141-0"></span>Avendo a disposizione la livelletta è ora possibile gestire lo sterro e il riporto. Si seleziona la vista profilo e si accede alla scheda "Tratteggio" all'interno delle proprietà.

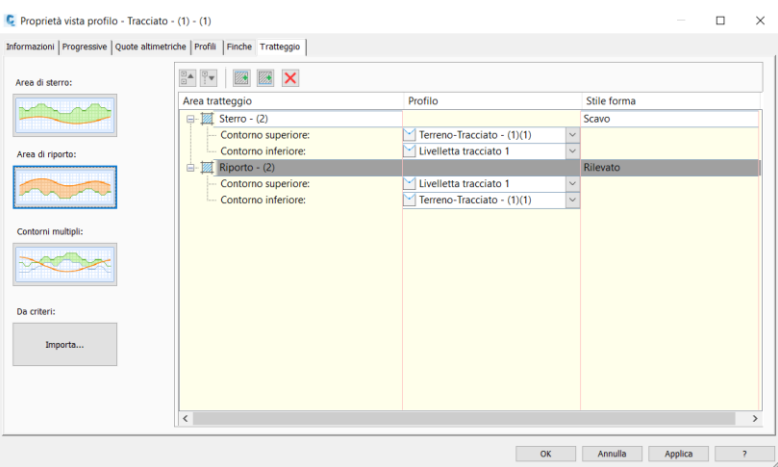

**Figura 160** Civil 3D – retini sterro e riporto della vista profilo

In questo modo si ha la possibilità di visualizzare le aree di sterro e riporto in modo molto intuitivo e in seguito ad alcune modifiche della livelletta il risultato finale è quello in immagine.

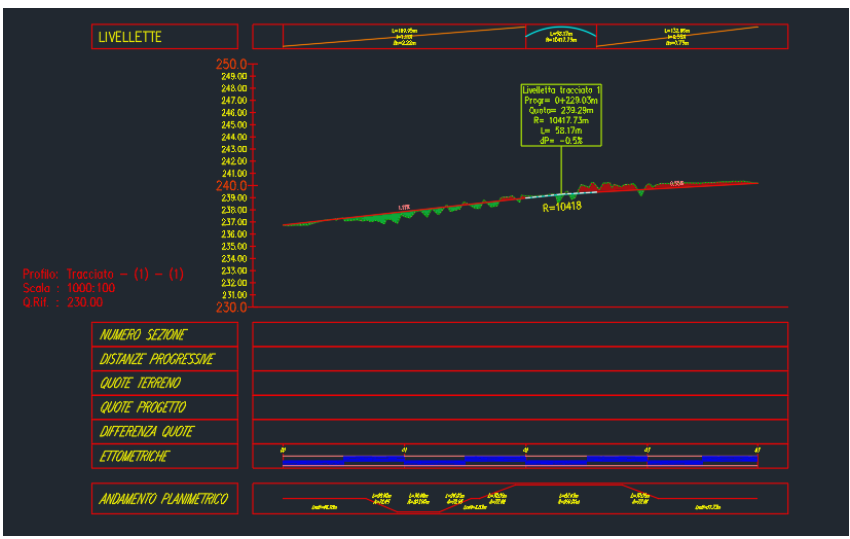

**Figura 161** Civil 3D – profilo altimetrico con aggiunta dei retini di sterro e riporto

139

Osservando l'immagine soprastante si nota che il profilo altimetrico ha un andamento non regolare e probabilmente è affetto da qualche errore. Osservando la superficie generata in precedenza ("Rilievo"), si nota che, a causa della presenza di un numero limitato di punti, i triangoli della stessa sono di grandi dimensioni e il risultato finale non rispecchia le forme originali.

**Linee di discontinuità**: per risolvere la problematica introdotta in precedenza è stato scelto di inserire delle linee di discontinuità. Tali elementi consentono di individuare un limite su cui il trinagolo della superficie TIN deve fermarsi e per questa ragione sono state tracciate le estremità della strada. In queso modo i triangoli all'interno della strada saranno costruiti entro tali linee e quindi rispetteranno maggiormente la situazione reale, non utilizzando punti più lontani che possono appartenere alla base della scarpata come agli edifici vicini. Per individuare in modo corretto i punti che definiscono il bordo strada, si procede eliminado, graficamente, i triangoli delle verifiche del tracciato tramite le proprietà del tracciato, eliminando la rappresentazione della superficie attraverso lo stile "Vuoto" e poi al gruppo di punti "bordo strada asfalto" si assegna uno stile differente dagli altri punti in modo che siano facilmente riconoscibili.

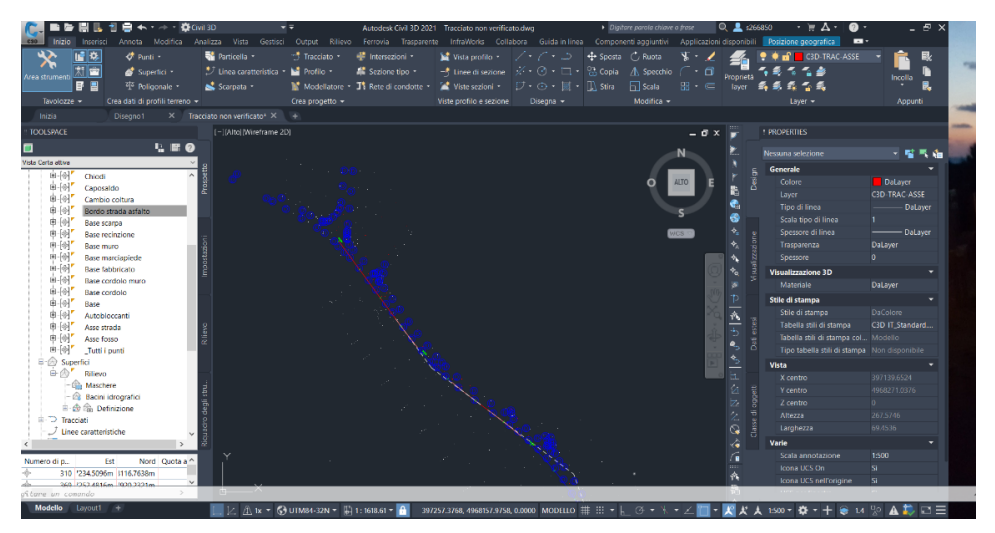

**Figura 162** Civil 3D – punti del bordo stradale del rilievo

Individuati i punti, si tracciano delle polilinee dotate di quota e si inseriscono all'interno di un nuovo layer chiamato "polilinee linee caratteristiche". Completato questo passaggio si passa con l'introdurre all'interno della superficie le linee di discontinuità. Tramite il percorso Toolspace > Superfici > [Nome superficie] Rilievo > Definizione > Linee di discontinuità > Tasto destro > Aggiungi, si apre una nuova finestra in cui scegliamo il nome delle linee di discontinuità, come tipologia inseriamo "non distruttive" e si procede con il selezionare le polilinee precedentemente tracciate. Sotto la definizione di "linee di discontinuità" apparirà il gruppo di polilinee appena definite con il loro nome (Bordo strada in questo caso).

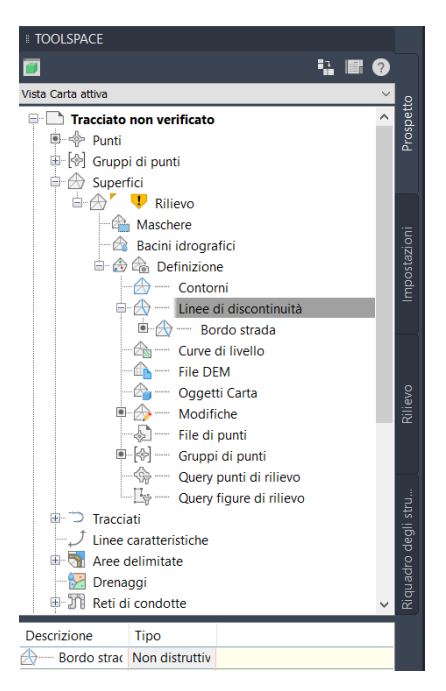

**Figura 163** Civil 3D – inserimento delle linee di discontinuità

Osservando l'immagine precedente si nota che, dopo la procedura appena eseguita, appare un segnale di avvertimento in corrispondenza del nome della superficie. Il punto esclamativo indica che la superficie "Rilievo" è stata modificata, ma al momento è ancora rappresentata sulla base delle informazioni precedentemente inserite e relative ai gruppi di punti. Per aggiornare la superficie è sufficiente fare un click con il tasto destro del mouse sul nome della superficie e selezionare "Ricrea". In questo modo si rigenera l'elemento in base alle modifiche imposte. Scegliendo uno stile a triangoli per la nuova superficie si verifica che sulle nuove linee di discontinuità si trovino i lati dei triangoli. Nell'immagine seguente è stato riportato un estratto della via e con le frecce rosse è stato indicato l'allinemento delle linee di discontinuità, su cui adesso si trovano i lati dei triangoli della nuova superficie.

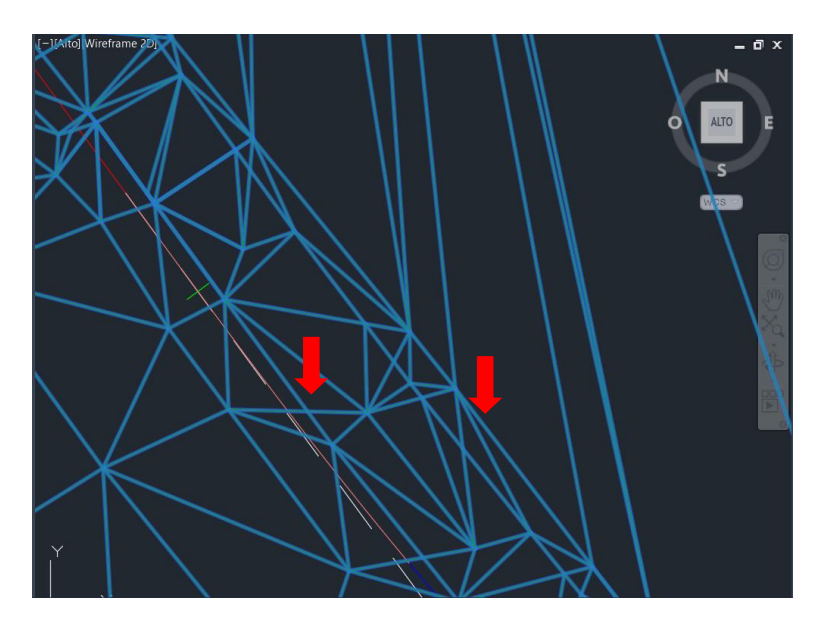

**Figura 164** Civil 3D – individuaizone delle linee di discontinuità al di sotto dei triangoli della superficie
Il profilo altimetrico, a differenza delle superfici, non necessita di essere aggiornato manualmente in seguito alle modifiche effettuate e dopo l'inserimento delle linee di discontinuità il risultato è visibile nell'immagine sottostante.

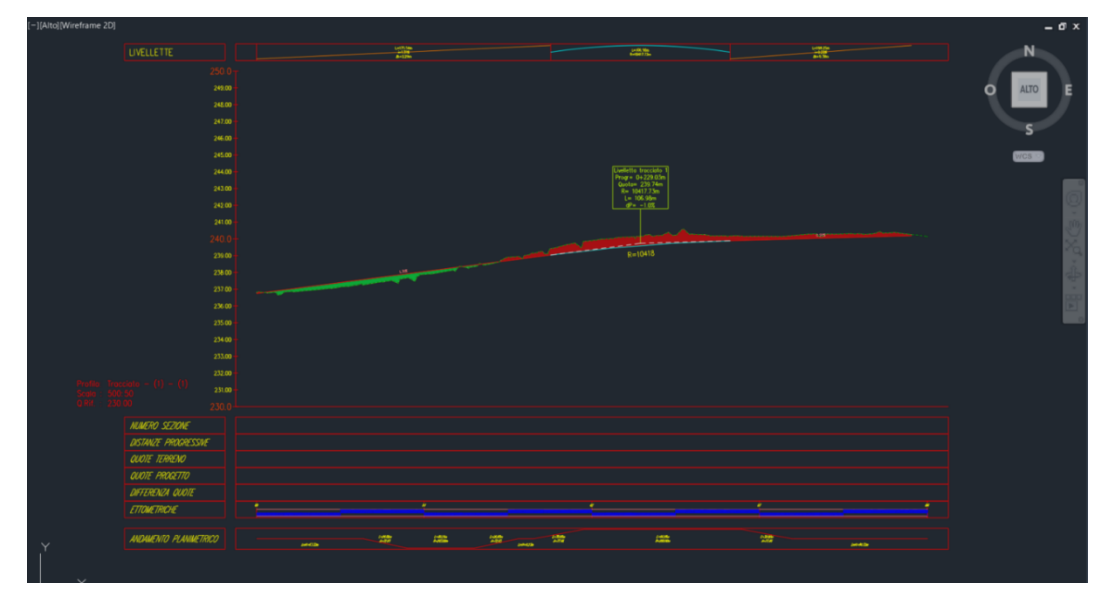

**Figura 165** Civil 3D – profilo altimetrico con le linee di discontinuità

Rispetto al profilo altimetrico precedente si osserva una forte riduzione dei picchi che adesso, se pur presenti, sono di molto ridotti in numero e differenza di quota. Dalla stessa immagine si può notare che, nel corso della realizzazione del modello, la livelletta non coincide con la fine del profilo longitudinale del terreno e tramite un semplice trascinamento si ripristina la condizione ideale, per non incorrere in problemi al momento della creazione del modellatore.

**Sezione tipo**: per poter arrivare a definire il modellatore, oltre alla superficie, il tracciato e il profilo altimetrico, è necessario prima caricare nel modello la sezione tipo che sarà utilizzata lungo l'infrastruttura. In questa prima fase verrà utilizzata una sola sezione generica, ma successivamente andremo a definire diverse regioni in cui saranno impiegate differenti sezioni, in funzione delle aree di esproprio e dei dislivelli tra superficie di progetto e superficie esistente. Il software Civil 3D, attraverso il Country Kit, fornisce una serie di componenti di default tra cui anche le sezioni presenti nel DM 05/11/2001 e selezionando nel menù iniziale l'icona di riferimento (evidenziata in *Figura 166*) è possibile aprire la finestra con tutte le componenti utilizzabili, dalle sezioni tipo complete alle barriere di sicurezza.

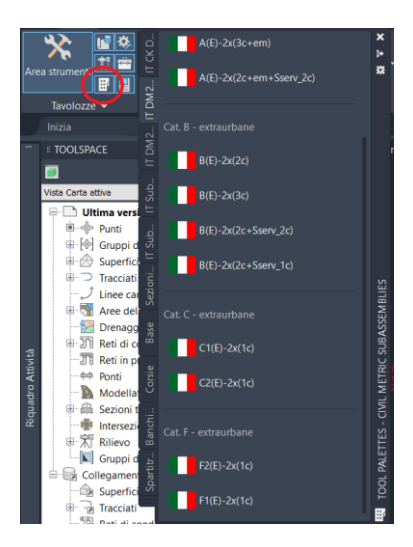

**Figura 166 Civil 3D** – subassembly e sezioni tipo del Country Kit italiano

La sezione utilizzata in questa fase è di un'infrastruttura stradale extraurbana locale F2 e si riporta nell'immagine.

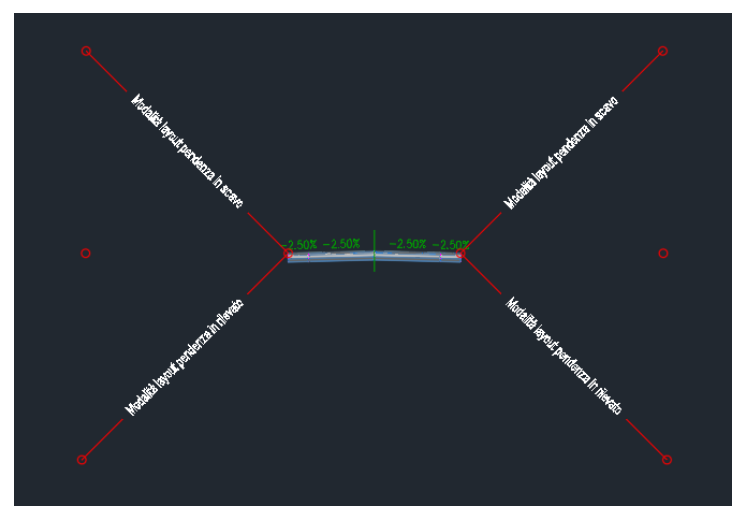

**Figura 167** Civil 3D – sezione tipo strada locale extraurbana da DM 05/11/2001

**Creare sezioni tipo su Civil 3D**: nel caso in esame la sezione stradale di base è una F2, ma per avvicinarsi di più a quella del progetto da eseguire verrà modificata inserendo anche una barriera e un marciapiede per individuare la presenza della corsia per i pedoni e le biciclette. Civil 3D prevede di poter modificare le sezioni tipo inserendo nuove componenti modificabili nelle caratteristiche geometriche. In questa fase si realizza una sola tipologia di sezione, ma successivamente verranno create più regioni del modellatore e ognuna avrà una differente sezione. Oltre alla sezione della F2 extraurbana si procede con la realizzazione della sezione centrale di via Palazzotto. Si parte con il copiare quella già presente e da Toolspace > Sezioni tipo > Nome della sezione tipo > tasto destro > proprietà, si cambia il nome della nuova sezione, in quanto con la copia gli viene assegnato un nome generico (in numero progressivo). L'obiettivo è ottenere la sezione tipo come mostrata nel paragrafo relativo alla descrizione del progetto e si inizia eliminando la scarpata di destra e aumentando la larghezza della banchina di qualche decina di

centimetri per permettere l'inserimento del guardrail senza che esso invada la banchina. Successivamente si inseriscono tutte le componenti necessarie per ricreare la sezione tipo da utilizzare. Ogni elemento viene preso dalla Tavolozza degli strumenti e posizionato tramite gli snap in adiacenza a quelli già presenti. Per svolgere queste operazioni è necessario aprire anche la tavolozza delle proprietà, in modo da poter modificare i dati di ciò che stiamo inserendo e come nel caso delle corsie indicarne il lato in funzione del verso di percorrenza del tracciato. Tutti i parametri delle varie componenti possono essere modificati anche selezionandoli e aprendo, nel menù contestuale, l'icona "Proprietà sezione tipo" e accedendo alla finestra "Costruzione". Il risultato ottenuto è visibile nell'immagine seguente.

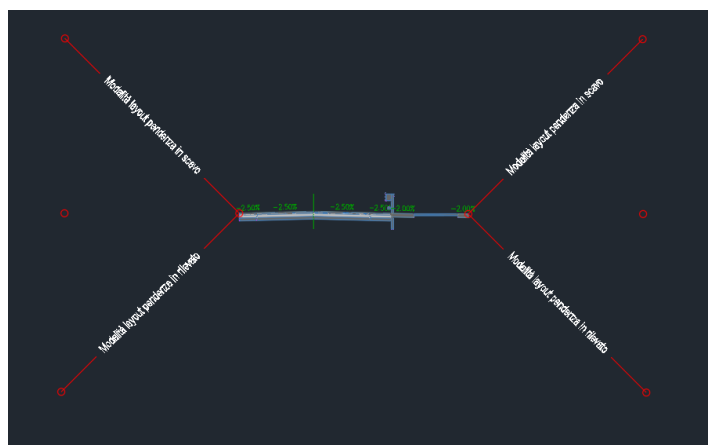

**Figura 168** Civil 3D – sezione tipo del caso studio

Nello specifico sono stati inseriti: un guardrail, una corsia base a cui verrà modificato il materiale su InfraWorks, un marciapiede base per la pista ciclabile, un'ulteriore corsia base e la scarpata. Ognuno di questi elementi è modificabile in tutte le sue caratteristiche, dalle dimensioni alle inclinazioni agli spessori ed è sufficiente selezionarli e nel menù contestuale andare su "Proprietà componente sezione tipo". All'interno della finestra che si apre è possibile visualizzare la guida a tutti i comandi e a tutti i codici dell'elemento, tramite il tasto in basso a destra con i tre punti, all'interno della sezione "parametri". I codici sono fondamentali nelle fasi successive dovendo definire le superfici per effettuare i bilanci sterro-riporto.

|                                                                                                    | C Proprietà componente sezione tipo - MuroSostegno                                                     | n<br>$\times$                                                                                                    | 叠 Pagina iniziale della quida                                                                                                    | $\bigcirc$ Italiano -<br>ALESSANDRO LENZI =                                                                                                    |
|----------------------------------------------------------------------------------------------------|----------------------------------------------------------------------------------------------------|----------------------------------------------------------------------------------------------------|----------------------------------------------------------------------------------------------------|----------------------------------------------------------------------------------------------------|
| Informazioni Parametri Codici                                                                                             |                                                                                                    |                                                                                                    | AUTODESK CIVIL 3D 2021                                                                                                    | Q Immettere una parola chiave                                                                                                    |
| Valori di input:<br>Nome valore<br>Side<br>DistStrada<br><b>HMuro</b><br>SPMuro<br>HAff<br>LargFondValle<br>LargFondMonte | Valore di input di default<br><b>Right</b><br>1.000m<br>3.000m<br>0.800m<br>1.000m<br>1.000m<br>2.500m | Definiti da:<br>.NET<br>Nome classe .NFT:<br>Subassembly.MuroSostegno<br>Nome sezione tipo .NET:<br>C:\ProgramData\Autodesk\C3D 2021\Ita\Import | Sterro roccia ca scavo a<br>rilevato<br>Scarpata standard<br>Scarpata scostamento<br>imposto<br>Scarpata a scostamento da<br>fascia di rispetto<br>Fosso<br>Struttura pavimentazione<br>generica<br>Corsia a doppia pendenza<br>trasversale<br>Corsia aggiuntiva da<br>spartitraffico 1 | Corsia esterna con sopraelevazione<br>« CONDIVIDI<br>Questo componente sezione tipo crea una rappresentazione in sezione trasversale di una corsia.<br>di percorrenza, applicando il valore della pendenza di sopraelevazione della corsia esterna per il<br>tracciato della linea base del tipo di modellatore.<br>Nota: Questo componente sezione tipo non supporta punti di rotazione dell'asse di rotazione di<br>sopraelevazione diversi dai centri. Questo componente sezione tipo è sconsigliato ed è<br>disponibile solo nei cataloghi di elaborazione modellatore. Il componente sezione tipo Corsia<br>con asse rotazione variabile è dotato di tutte le funzionalità di questo componente sezione tipo.<br>e supporta i punti in cui posizionare l'asse di rotazione di sopraelevazione.<br>Viene utilizzato per la maggior parte delle strade a singola o a doppia carreggiata che non<br>presentano alcun cambio di pendenza della corsia su entrambi i lati. Può anche essere usato per |
| Valori di output:<br>Nome valore                                                                                          | Valore di output                                                                                       |                                                                                                    | Corsia aggiuntiva da<br>spartitraffico 2<br>Corsia interna con<br>sopraelevazione<br>Corsia interna con<br>sopraelevazione e strati di<br>larghezza variabile<br>Corsia interna multistrato<br>con sopraelevazione<br>Corsia esterna con<br>sopraelevazione<br>Corsía esterna con       | le corsie esterne di autostrade a doppia carreggiata a doppia falda o con doppia pendenza<br>trasversale. La struttura della pavimentazione è conforme agli standard descritti in "Struttura<br>del marciapiede su sezioni pavimentate" nel Manuale dell'utente di Autodesk Civil 3D.<br>Strada a doppia falda, unica carreggiata (sono mostrati gli inserimenti destro e sinistro)<br>Larchezza<br>Larchezza<br>Pendenza % sopraelevazione<br>Pendenza % scoraelevazione<br>oorsia esterna<br>corsia esterna                                                                                                    |
|                                                                                                    | OK                                                                                                    | Guida in linea componente sezione tipo:<br>Applica<br>Annulla                                                                                   | sopraelevazione e strati di<br>larghezza variabile<br>Corsia esterna multistrato<br>                                                                                                    | Strada a falda unica, doppia carreggiata (è mostrato solo l'inserimento destro)                                                                                                    |

**Figura 169** Civil 3D – proprietà e codici dei componenti delle sezioni tipo

In alternativa all'utilizzo di sezioni tipo precaricate è sempre possibile creare una nuova sezione attraverso il comando "Crea sezione tipo" presente nel menù "Inizio" e aggiungendo manualmente tutti i componenti. Uno strumento interessante è la "Scarpata generica" con il quale si possono definire anche le canaline gestendo le lunghezze e le pendenze dei vari tratti della scarpata.

Nel caso in cui non si abbiano a disposizione dei componenti precaricati su Civil 3D è possibile impiegare Subassembly Composer per generarli e poi inserirli come mostrato all'inizio del capitolo.

**Modellatore**: Il focus del lavoro è riuscire a definire il modellatore, cioè il solido 3d che rappresenta l'infrastruttura progettata, compresa di scarpate. Questo modello 3D si basa principalmente su quattro elementi 2D: la superficie (o contesto), il tracciato planimetrico, il profilo altimetrico con la livelletta e la sezione tipo. Mediante questi quattro elementi è possibile generare il solido tridimensionale dell'opera, da cui poi il software è in grado di estrarre tutte le informazioni necessarie come, ad esempio, le sezioni trasversali. La procedura è molto simile a quella che si seguirebbe con il metodo tradizionale su CAD, ma in questo caso si ottiene un modello dinamico, in cui modificando uno dei quattro elementi che lo definiscono, si ha un aggiornamento automatico dei risultati, garantendo una grande affidabilità e coerenza dei risultati. Per poterlo generare si seleziona l'icona "Modellatore" all'interno del menù "Inizio". All'interno della finestra che si apre definiamo le informazioni di base: nome, profilo, livelletta, sezione e superficie di riferimento a cui le scarpate devono tendere.

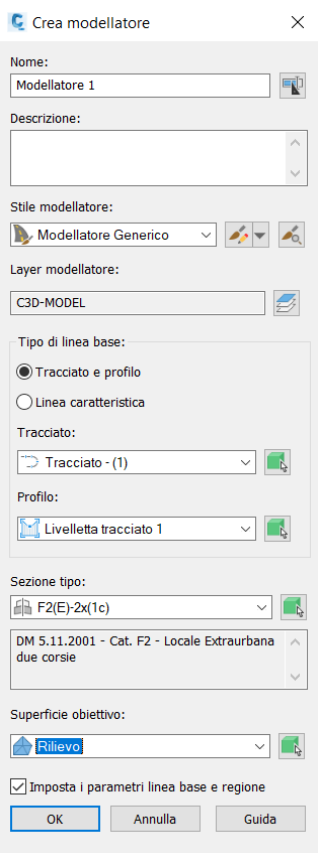

Un'alternativa all'utilizzo della livelletta come profilo del modellatore poteva essere quella di utilizzare direttamente il profilo altimetrico.

Figura 170 Civil 3D – creazione del modellatore

Completata questa prima scheda si apre in automatico una seconda finestra in cui è possibile definire la distanza, lungo l'asse, tra una sezione del modellatore e l'altra; sezione in cui il software calcola, ad esempio, l'avanzamento della scarpata. Frequenze elevate implicano la creazione di un modello più accurato, ma con un onere computazionale maggiore. Tali frequenze sono gestibili proprio dal menù "Imposta tutte le frequenze" e solitamente si aumentano lungo le curve o i raccordi verticali per riuscire ad ottenere risultati più accurati.

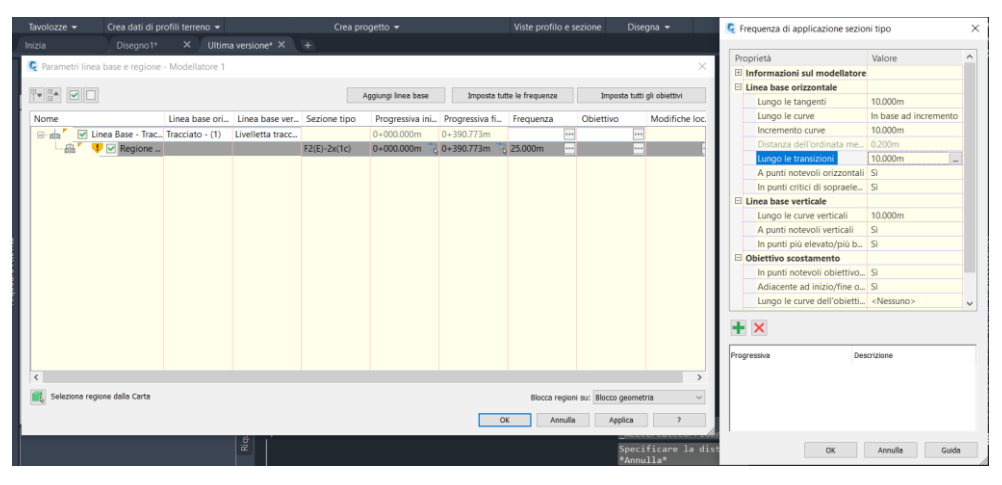

**Figura 171** Civil 3D – frequenze di creazione del modellatore

Da "imposta tutti gli obiettivi" è possibile gestire gli obiettivi a livello planimetrico come, ad esempio, gli allargamenti in curva oppure gli obiettivi altimetrici sul dove devono fermarsi le scarpate. Nell'immagine sottostante si riportano due finestre: una prima in cui si seleziona l'elemento di cui interessa definire un obiettivo (tra superficie, scostamento o quota altimetrica e pendenza) e una seconda dove è stato gestito l'obiettivo della larghezza della banchina in sinistra, affinché arrivasse fino al bordo strada precedentemente definito per la superficie del rilievo. In tal modo si ha la certezza che la nuova infrastruttura inizi, sul fronte est, esattamente dove iniziava la precedente.

|             | Modellatore $\bullet$ <b>T</b> <sup>*</sup> Rete di condotte $\bullet$ $\bullet$ Viste sezioni $\bullet$ |                                                                                                    | $\Box \cdot \bigcirc \cdot \boxtimes \cdot \Box$ Stira |                                | $\frac{1}{2}$ Scala |                                           | <b>C</b> Imposta obiettivo larghezza o scostamento                     |             | ×                         |
|-------------|----------------------------------------------------------------------------------------------------|----------------------------------------------------------------------------------------------------|--------------------------------------------------------|--------------------------------|---------------------|-------------------------------------------|------------------------------------------------------------------------|-------------|---------------------------|
|             | ea progetto $\blacktriangleright$                                                                        | Viste profilo e sezione                                                                                                | Disegna $\blacktriangleright$                          |                                | Modifica            | Selezionare il tipo di oggetto obiettivo: |                                                                        |             |                           |
|             | C Assegnazione obiettivo                                                                                 |                                                                                                    |                                                        |                                | ×                   |                                           | Linee caratteristiche, figure di rilievo e polilinee                   |             |                           |
|             | Nome modellatore:                                                                                        |                                                                                                    |                                                        |                                |                     |                                           | Selezionare linee caratteristiche, figure di rilievo e polilinee:      |             |                           |
|             | Modellatore 1                                                                                            |                                                                                                    |                                                        |                                |                     |                                           |                                                                        |             |                           |
|             | Nome sezione tipo:                                                                                       |                                                                                                    | Progressiva iniziale:                                  | Progressiva finale:            |                     |                                           |                                                                        |             |                           |
|             | $F2(E)-2x(1c)$                                                                                           | $0+000.000$                                                                                                    |                                                        | $0+398.858$                    |                     |                                           | Seleziona da Carta                                                     |             |                           |
|             | Obiettivo                                                                                                | Nome oggetto                                                                                                    |                                                        | Componente sezione Gruppo      |                     |                                           | Seleziona da layer                                                     |             |                           |
| $\boxminus$ | Superfici                                                                                                | <fare clic="" impostare<="" per="" qui="" td=""><td></td><td></td><td></td><td></td><td></td><td></td><td></td></fare> |                                                        |                                |                     |                                           |                                                                        |             |                           |
|             | Superficie obiettivo                                                                                     | Rilievo                                                                                                    |                                                        | Scarpata Destra (1) (2 Gruppo  |                     | Entità obiettivo selezionate:             |                                                                        |             |                           |
|             | Superficie obiettivo                                                                                     | Rilievo                                                                                                    |                                                        | Scarpata Destra (1) (2 Gruppc  |                     |                                           |                                                                        |             |                           |
|             | Obiettivi larghezza o scostamento                                                                        |                                                                                                    |                                                        |                                |                     | <b>Numero</b>                             | Tipo                                                                   | Nome        | $\boldsymbol{\mathsf{x}}$ |
|             | Obiettivo larghezza                                                                                      | <nessuno></nessuno>                                                                                                    |                                                        | Corsia Destra (3) (1)          | Gruppc              | $\mathbf{1}$                              | े Polilinea                                                            | Polilinea-1 |                           |
|             | Obiettivo larghezza                                                                                      | <nessuno></nessuno>                                                                                                    |                                                        | Banchina Destra (3) (1)        | Gruppc              | 2                                         | <b>்</b> Polilinea                                                     | Polilinea-2 |                           |
|             | Obiettivo larghezza                                                                                      | <nessuno></nessuno>                                                                                                    |                                                        | Corsia Sinistra (3) (1)        | Gruppe              |                                           |                                                                        |             |                           |
|             | Obiettivo larghezza                                                                                      | <nessuno></nessuno>                                                                                                    |                                                        | Banchina Sinistra (3) ( Gruppo |                     |                                           |                                                                        |             |                           |
| G-          | Obiettivi pendenza o quota altimetrica                                                                   |                                                                                                    |                                                        |                                |                     |                                           |                                                                        |             |                           |
|             | Obiettivo quota altimetrica esterna                                                                      | <nessuno></nessuno>                                                                                                    |                                                        | Corsia Destra (3) (1)          | Gruppc              |                                           |                                                                        |             |                           |
|             | Obiettivo quota altimetrica esterna                                                                      | <nessuno></nessuno>                                                                                                    |                                                        | Banchina Destra (3) (1)        | Gruppe              |                                           |                                                                        |             |                           |
|             | Obiettivo quota altimetrica esterna                                                                      | <nessuno></nessuno>                                                                                                    |                                                        | Corsia Sinistra (3) (1)        | Gruppc              |                                           |                                                                        |             |                           |
|             | Obiettivo quota altimetrica esterna                                                                      | <nessuno></nessuno>                                                                                                    |                                                        | Banchina Sinistra (3) (        | Gruppc              |                                           | Scelta selettiva se vengono rilevati più obiettivi:                    |             |                           |
|             |                                                                                                    |                                                                                                    |                                                        |                                |                     | Obiettivo su scostamento più vicino       |                                                                        |             |                           |
|             |                                                                                                    |                                                                                                    |                                                        |                                |                     |                                           | Utilizzare gli obiettivi sullo stesso lato del componente sezione tipo |             |                           |
| $\langle$   |                                                                                                    |                                                                                                    |                                                        |                                | $\rightarrow$       |                                           |                                                                        |             |                           |
|             |                                                                                                    |                                                                                                    | OK                                                     | Annulla                        | Guida               |                                           | OK                                                                     | Annulla     | Guida                     |

**Figura 172** Civil 3D – definizione degli obiettivi

Segue l'immagine del modellatore, creato con la sezione della strada di categoria F2 extraurbana e possiamo osservare:

- In alto a sinistra la presenza di una sezione in trincea sul lato ovest e infatti la scarpata ha inserito in automatico la canalina, capacità legata alla tipologia di scarpata inserita.

- La larghezza della banchina sul fronte est è variabile e segue la polilinea del bordo strada e in un tratto dovrà essere ampliata per rispettare la prescrizione di 1 metro di larghezza.

Le protuberanze sul lato est relative agli accessi privati delle abitazioni.

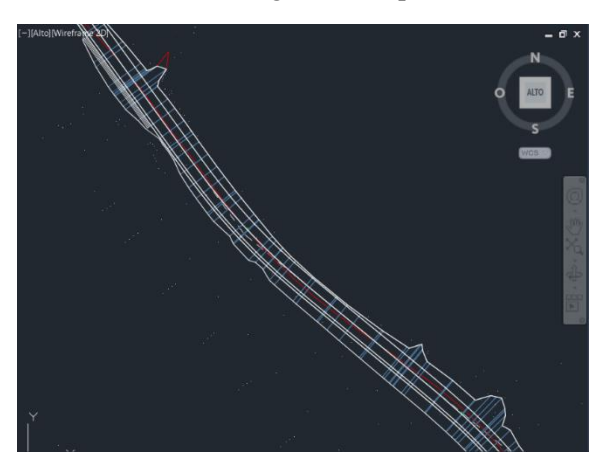

**Figura 173** Civil 3D – modellatore

In questo caso è stato inizialmente creato il modellatore con la sezione di partenza, in modo da avere l'elemento base su cui poi andare a gestire le varie regioni. Per gestire l'allargamento della banchina si procede selezionando dal Toolspace il tracciato e spostandolo tramite gli appositi snap in modo da fare spazio sul fronte est. Automaticamente si rigenera il profilo altimetrico e dopo aver ricreato il modellatore mediante il percorso Toolspace > Modellatore > Nome modellatore > Tasto destro > Ricrea, possiamo immediatamente vedere se la modifica apportata è sufficiente o meno.

Per questo caso studio si sarebbe richiesto l'utilizzo del modellatore di ristrutturazione che consente di impostare il rifacimento parziale dell'infrastruttura esistente. Tramite questo strumento sarebbe stato possibile migliorare la qualità finale del progetto analizzato, avvicinandosi maggiormente al caso reale.

**Editor di sezioni del modellatore**: Per effettuare un controllo sul modellatore e visualizzare le sezioni trasversali in anteprima lungo il suo asse, è possibile utilizzare il comando "Editor sezioni" all'interno del menù contestuale del modellatore. Si aprirà una nuova schermata in cui possiamo scegliere la progressiva su cui posizionarsi e valutare la sezione stradale inserita all'interno del contesto della superficie di riferimento. Le progressive su cui è possibile posizionarsi dipendono dalla frequenza impostata al momento della creazione del modellatore.

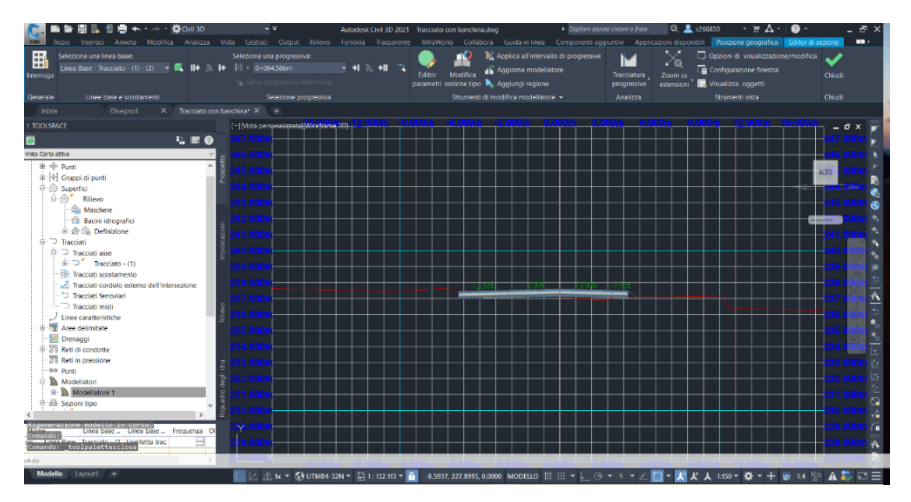

**Figura 174** Civil 3D – editor delle sezioni del modellatore

Sotto l'icona dell'editor delle sezioni si trova "Modifica configurazione finestra" dove è possibile dividere lo schermo in più parti in modo da poter visualizzare l'editor delle sezioni assieme al profilo e/o la planimetria. Nell'immagine seguente si osserva la doppia vista sulla sezione e in planimetria con la linea che individua la posizione della sezione sottostante.

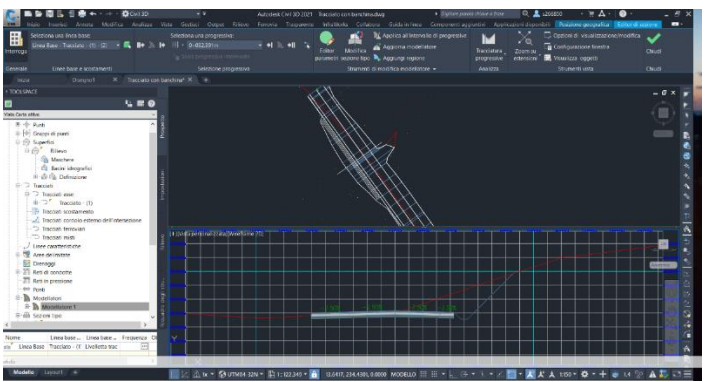

**Figura 175** Civil 3D – divisione dello schermo

Inoltre, nel menù dell'editor di sezione modellatore è possibile selezionare l'icona "Editor parametri" per modificare ad una certa progressiva i parametri della sezione. Comando molto utile per modificare localmente le sezioni, ad esempio per creare un allargamento della banchina.

**Regioni del modellatore**: in questo caso si ha la necessità di inserire più sezioni lungo il modellatore e per questa ragione si gestiscono le regioni dello stesso. Attraverso le regioni possiamo dividere, in base alla progressiva, in più zone il modellatore e ogni tratto può avere sezioni tipo e obiettivi differenti. Per aprire il menù dedicato è sufficiente selezionare il modellatore e nella parte centrale del menù contestuale si ha la finestra "Modifica Regione" e in questo caso verrà utilizzato il comando "Dividi regione". Un'altra opzione per giungere allo stesso risultato è quella di accedere alle proprietà del modellatore dal Toolspace e nella scheda "Parametri", dopo aver selezionato la regione esistente e facendo un click con il tasto destro su di essa, svolgere le medesime operazioni che si possono eseguire con il menù precedente. Le sezioni create sono cinque e sono riportate nell'immagine successiva.

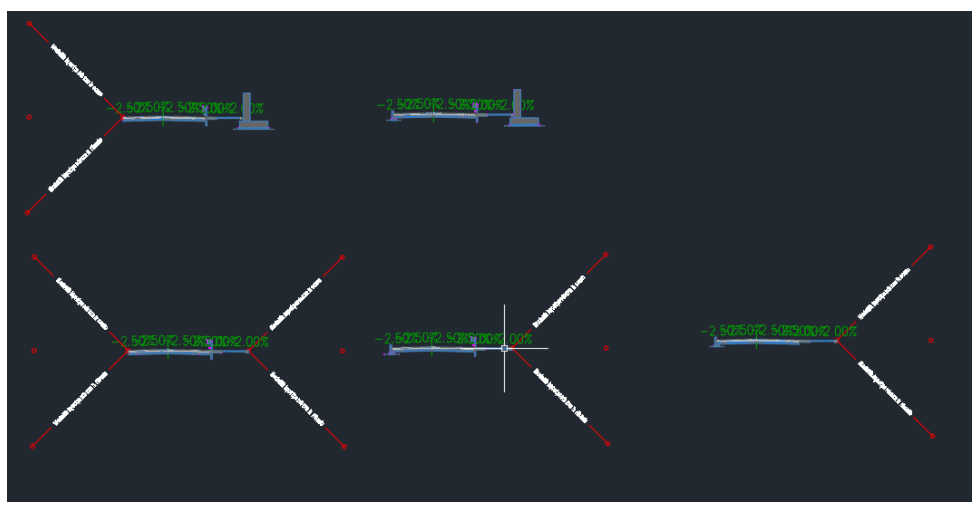

**Figura 176** Civil 3D – sezioni tipo impiegate nel progetto

Nello specifico sono state realizzate due sezioni (centrali) che poi sono state duplicate (sulla sinistra) e private del piccolo muretto bordo strada per consentire di inserire gli accessi in corrispondenza delle case; infine è stata realizzata una sezione senza il guardrail per gestire gli ingressi alle abitazioni sul lato di destra. Le sezioni si differenziano per presenza o meno di: guardrail, muro di sostegno, muretto bordo strada e scarpate. Ovviamente le combinazioni finali dipendono anche dal caso in esame e dalle sue caratteristiche. Si ricorda che nell'inserimento dei subassembly, sono modificabili tutti i parametri presenti, ad esempio per le pareti a mensola è possibile variare anche la pendenza dello scavo di fondazione. Copiando un oggetto come, ad esempio, la scarpata da una sezione all'altra è necessario impostare nuovamente l'obiettivo superficie dalle proprietà del modellatore, altrimenti non la modella. Per tutti i muri di sostegno sono stati definiti gli obiettivi in elevazione che nella versione 2022 può essere semplicemente inserita la superficie rilievo come obiettivo per l'elevazione dello spiccato del muro, mentre in questo caso si passa dalla definizione del profilo del terreno in corrispondenza del muro e quindi dell'assegnazione come target del nuovo profilo realizzato. La procedura riportata è stata ripresa da un video realizzato dall'Ing. Salvatore Macrì per Autodesk e visibile al seguente indirizzo: <https://www.autodesk.it/solutions/lpinfrastructure/elementi-parametrici> *[108]*. Per definire questo nuovo profilo, si quota la distanza dall'asse centrale del muro di sostegno (9.25 metri) e si crea un nuovo tracciato a partire da quello esistente, tramite il percorso Inizio > Tracciato > Crea tracciato di scostamento e si inseriscono le informazioni richieste. Creato il tracciato di scostamento per la lunghezza d'interesse, si seleziona e nel menù contestuale si apre l'opzione "Crea profilo da superficie". Mediante il comando "Profilo sovrapposto", del menù contestuale del profilo, si riporta sul profilo del tracciato d'asse il nuovo profilo del terreno appena realizzato. A questo punto è sufficiente impostare tra gli obiettivi della regione di interesse l'altezza del muro in funzione del profilo di scostamento.

Il risultato può essere controllato tramite l'editor delle sezioni del modellatore e si riporta una vista di una sezione in cui si osserva che il muro di sostegno termina esattamente in corrispondenza del profilo del terreno.

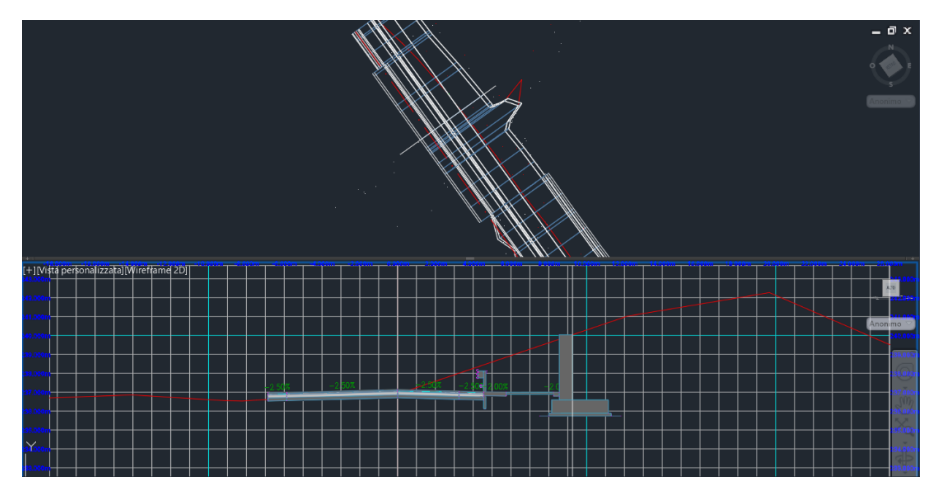

**Figura 177** Civil 3D – sezione dall'editor del modellatore con il muro di sostegno

Avvalendosi delle ortofoto si procede creando nuove regioni, in funzione della sezione che richiede il quel tratto di modellatore. Nello specifico si valutano le posizioni degli ingressi delle abitazioni e si eliminano gli elementi di disturbo che potrebbero impedirne il transito, come ad esempio il muretto sulla sinistra della sezione tipo e il guardrail sulla destra. Ogni volta che si crea una nuova regione si devono impostare gli obiettivi che in questo caso sono di larghezza per la banchina sinistra e di elevazione per il muretto sulla sinistra e il muro di sostegno del terreno sulla destra. Quindi, in modo del tutto analogo a come è stato impostato il target di altezza per la parete a mensola si procede, passando dalla creazione di un profilo, per il muretto sulla sinistra. Gli obiettivi di larghezza per la banchina in sinistra si impostano semplicemente selezionando la polilinea inizialmente creata del bordo strada.

Prima di procedere con i passaggi successivi è opportuno utilizzare l'editor delle sezioni del modificatore in modo da valutare la correttezza del lavoro svolto.

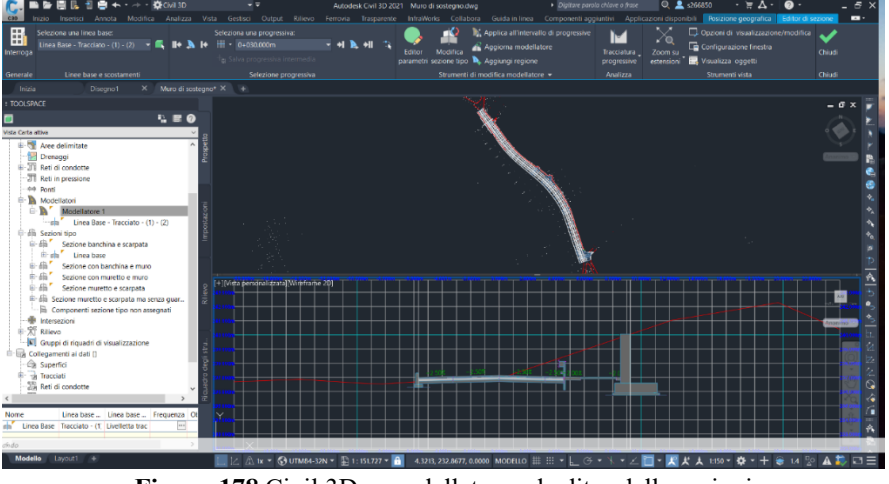

**Figura 178** Civil 3D – modellatore ed editor delle sezioni

Ottenuti questi risultati si può già intuire la facilità, appresi i procedimenti, dell'utilizzo del software e dall'altra parte l'importanza del rilievo che rappresenta la base di partenza per impostare il tutto. In questo caso sarebbe stato necessario un rilievo di maggior dettaglio per ottenere un progetto finale più vicino alla realtà. Provando a realizzare un'ipotesi di infrastruttura

150 *Vantaggi e criticità del BIM per interventi su infrastrutture esistenti a piccola scala: il caso studio di San Michele e Grato* a norma (secondo DM 05/11/2001), la sede stradale si è molto spostata rispetto all'originale, appoggiandosi su zone con un numero inferiore di punti. Il rilievo svolto è molto dettagliato, ben eseguito e ricco di informazioni, ma per realizzare il progetto nel caso reale; purtroppo non è sufficiente per l'alternativa eseguita in questa tesi che si discosta di molto, geometricamente parlando e non solo, dall'altro caso.

Nell'immagine successiva si riporta il risultato finale del tratto di strada di via Palazzotto, ancora indicativo in quanto non sono state eseguite tutte le verifiche da DM 05/11/2001, ma non troppo distante. Nello specifico è stato selezionato il modellatore e dal menù contestuale utilizzato il comando "Visualizzatore oggetti", il quale consente di estrarre l'oggetto selezionato dal contesto e visualizzarlo in 3 dimensioni, modificandone i punti di vista e la rappresentazione.

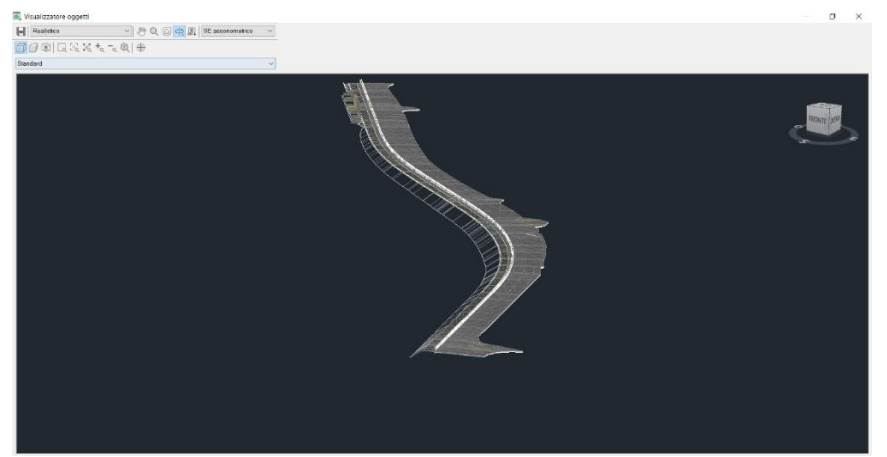

**Figura 179** Civil 3D – visualizzatore degli oggetti: modellatore

Come si può osservare dall'immagine sopra. Si nota, partendo dal basso, tutto il tratto di scarpata sulla sinistra della schermata, il guardrail di colore bianco e il tratto finale sulla sinistra di trincea che è stato sostituito dal muro a mensola di cui si notano le altezze e la fondazione, ovviamente presenti soltanto sulle sezioni create in base alle frequenze. Sul lato di destra si possono vedere gli allargamenti della banchina per gli ingressi delle abitazioni, tranne il primo partendo dal basso che è portato da un'intersezione con un'altra via del paese. Tutti gli allargamenti sono gestibili mediante le polilinee e gli obiettivi del modellatore, come indicato in precedenza.

**Allargamento in curva**: per eseguire la verifica dell'allargamento in curva è necessario seguire il percorso: Toolspace > Riquadro degli Strumenti > IT Country KIT > Strumenti > Allargamento in curva. Dopo aver inserito le informazioni richieste e avviato la verifica, si potrà vedere direttamente nel modello la posizione dei cigli e saranno inseriti in un apposito modello.

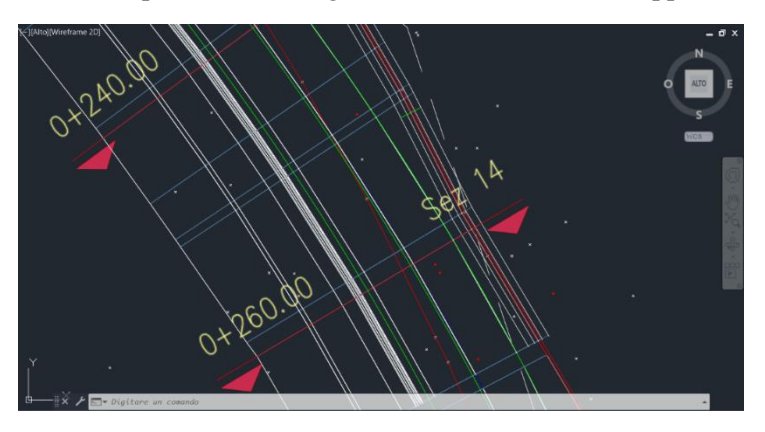

**Figura 180** Civil 3D – linee di sezione

Nell'immagine precedente si possono vedere in verde le linee dell'allargamento della corsia in corrispondenza della seconda curva, definite in automatico dal software dopo aver terminato la verifica. Sul lato esterno non si ha ovviamente allargamento e quindi la linea bianca e quella verde coincidono, mentre sul lato interno differiscono qualche decina di centimetri.

**Definizione della superficie**: il modellatore è un oggetto tridimensionale dinamico in grado di modificarsi in automatico se vengono apportate modifiche al tracciato, al profilo altimetrico, alla sezione tipo o alla superficie, ma per definire i volumi di sterro e riporto il software necessita di individuare una superficie specifica da poterla confrontare con quella del terreno. Il problema in questo caso è dato dal fatto che ci possono essere più superfici e per questa ragione non è un procedimento che viene svolto in automatico. Se si considera la corsia di una sezione tipo, essa è definita da più strati e ad ognuno di essi è associato un codice. Ad esempio, lo strato di base delle corsie ha un codice che è "Datum", mentre le scarpate generiche che non hanno spessore hanno sia codice "Top" che "Datum", coincidenti. Nel caso di uno scavo in trincea, per arrivare a definire lo scavo da effettuare, andremo creare una nuova superficie attraverso il codice Datum per le corsie e le banchine e Top per le scarpate, in modo da sapere fino a che livello i mezzi di movimento terra dovranno effettuare i lavori di scavo. I codici sono visibili selezionando la sezione tipo nel Toolspace e aprendone le proprietà. Aprendo le proprietà del modellatore ed entrando nella scheda "Superfici" si seleziona l'icona per creare una nuova superficie. La colonna "Correzione sporgenza" è necessaria in quanto le superfici TIN non sono a tutti gli effetti tridimensionali, ma è come se fossero 2D e mezzo e per questo non si riescono a rappresentare elementi come le grotte, perché in corrispondenza di una coordinata si hanno più altezze ma ne possiamo considerare soltanto una. In questo caso si può avere questo problema in corrispondenza della fine delle corsie con i tratti in verticale. Essendo una superficie Datum si preferisce considerare per questa opzione i "collegamenti inferiori". Introdotti tutti i dati, come in figura sottostante, si seleziona l'icona con il "+" in verde. Se la superficie Datum è composta da più codici, come in questo caso essendoci anche il muro di sostegno, aggiungiamo un'altra stringa con il codice di riferimento che è "Base scavo".

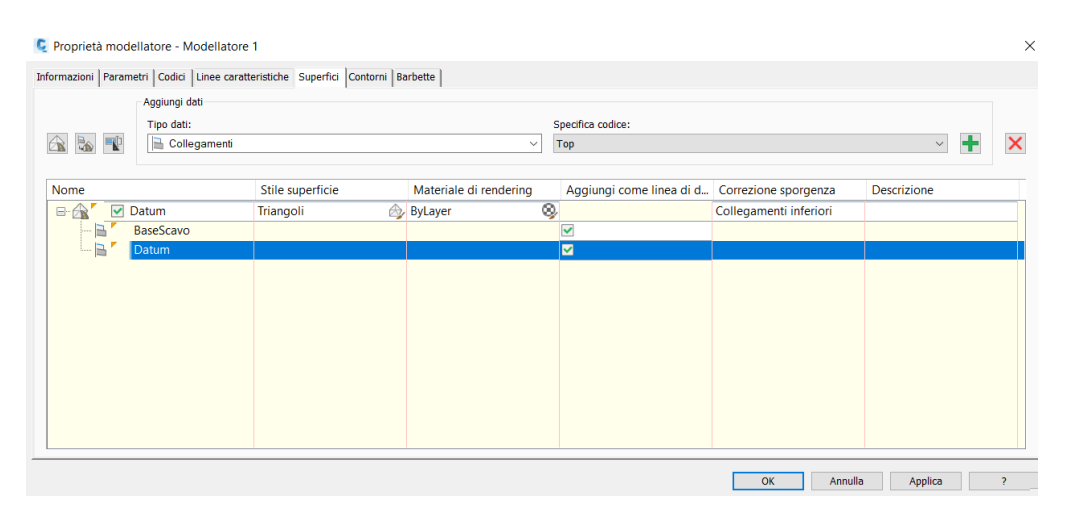

**Figura 181** Civil 3D – creazione della superficie "Datum"

Concluso questo passaggio si apre la scheda "Contorni" e mediante un click con il tasto destro del mouse si seleziona o "Estensioni modellatore come bordo esterno" oppure "Aggiungi automaticamente" e selezioniamo uno dei codici presenti, ad esempio "Daylight" che rappresenta il limite dove la scarpata incontra il terreno. Dopo aver ricreato il modellatore, compare una nuova superficie nel Toolspace, contrassegnata da un'icona leggermente diversa da quella del terreno in quanto appartiene al modellatore.

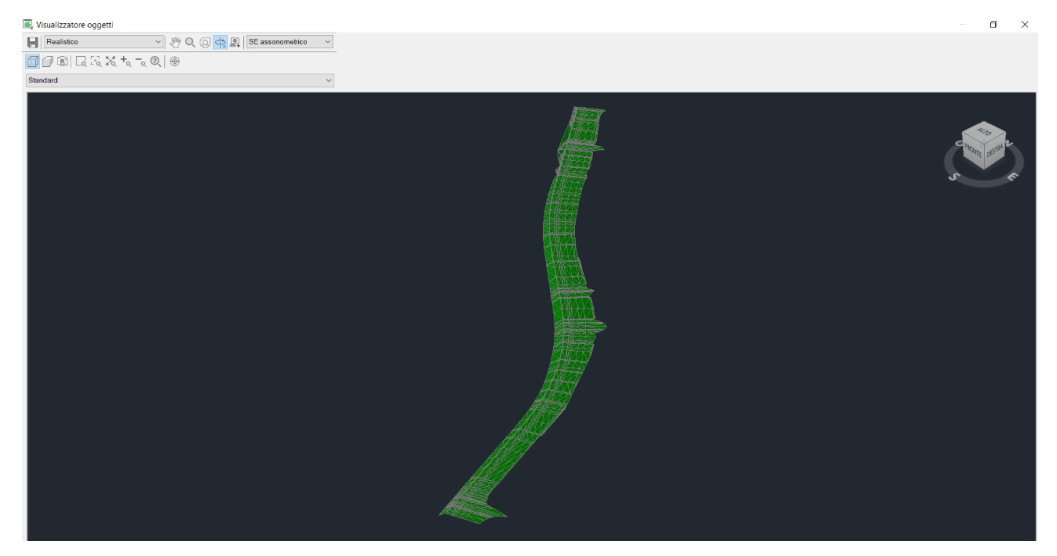

**Figura 182** Civil 3D – visualizzatore degli oggetti: superficie Datum

**Calcolo sterro e riporto totale**: dopo aver creato il modellatore e la superficie "Datum" si apre la scheda "Analizza" del menù principale e si seleziona "Plancia di comando dei volumi". Attraverso la terza icona "Crea una nuova superficie volumetrica" introduciamo il comando necessario per procedere con il calcolo. Si apre una nuova finestra in cui si specifica: il nome (Sterro e Riporto), la superficie esistente (Rilievo [cioè il terreno]), la superficie di confronto (Datum) e gli eventuali volumi di sterro e riporto.

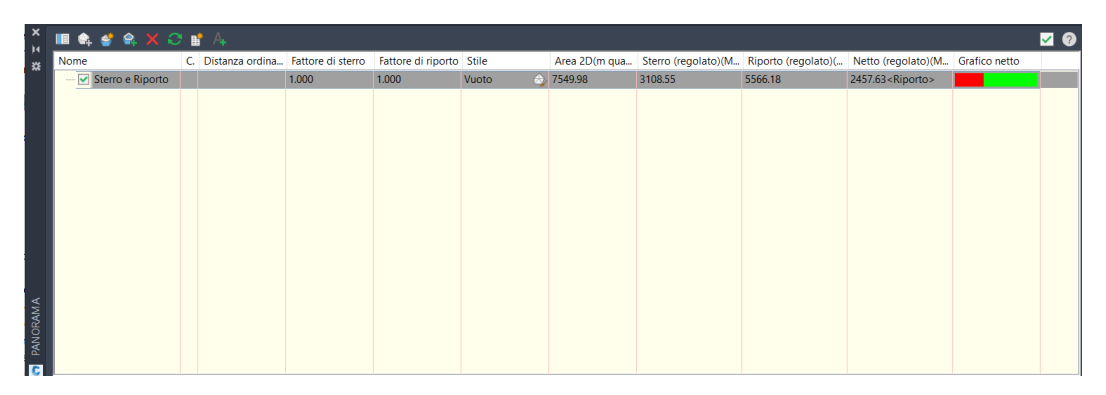

**Figura 183** Civil 3D – bilancio di sterro e riporto

Il software riporta il risultato del confronto tra le due superfici e come prevedibile si ha una prevalenza di riporto rispetto lo sterro. Cambiando i fattori di sterro e riporto, il programma esegue immediatamente il nuovo calcolo. Anche in questo caso si ha un calcolo automatico che si aggiorna in seguito a modifiche di tracciato, superfici, modellatore, profili ecc. Per ridurre la sovrapposizione di superfici, conviene assegnare alla superficie appena creata uno stile "Vuoto", attraverso il Toolspace. Tramite questo procedimento di creazione delle superfici e quindi di valutazione dello sterro e del riporto, si possono definire i volumi dei materiali come: fondazione, base, binder e usura o in generale tutti i volumi che si necessita di avere.

**Visualizzazione del modellatore lungo l'asse**: Civil 3D consente di visualizzare il modellatore seguendo una linea caratteristica, ad esempio l'asse stradale, attraverso un punto di vista che potrebbe essere quello di un utente alla guida. Selezionando il modellatore, si apre dal menù contestuale il comando "Guida" e dopo aver selezionato la linea su cui posizionarsi si può far partire un video in cui si avanza lungo le sezioni create in base alla frequenza del modellatore oppure visualizzare una sezione per volta. Nella vista sottostante si ha la possibilità di vedere l'inserimento del muro di sostegno e del guardrail che vengono creati in corrispondenza delle sezioni e collegati tramite semplici linee.

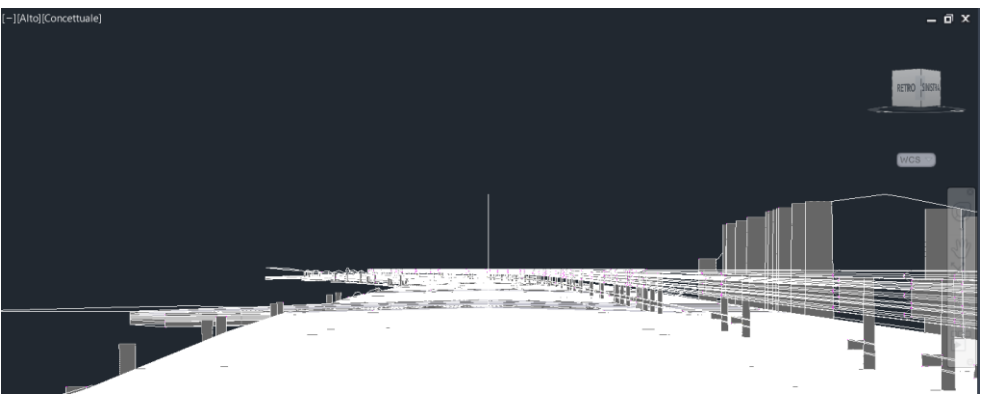

**Figura 184** Civil 3D – opzione "Guida" del modellatore

**Sezioni trasversali**: per creare le sezioni trasversali si seleziona nel menù principale il comando "Linee di sezione" e, dopo aver fatto un click con il tasto destro, si scegli il tracciato principale nella finestra che si apre e poi se sceglie cosa rappresentare nella successiva (superficie rilievo, superficie datum e modellatore). Dalla toolbar, in questo caso, è stato scelto di definire delle linee di sezione a distanza costante di 20 metri lungo curve, tangenti e transizioni. Le linee di sezione sono modificabili tramite gli snap e spostandole dal centro, nel caso in cui si oltrepassi un'altra sezione, la numerazione si aggiorna in automatico. Le sezioni si trovano nel Toolspace seguendo il percorso: Toolspace > Tracciati > [Nome del tracciato] > Gruppi linee di sezione > [Nome gruppo linee di sezione] > Sezioni. Se selezioniamo le sezioni dal Toolspace si apre il menù al di sotto di esso dove possiamo vedere gli stili e alcune proprietà delle stesse. Un concetto importante è legato alla differenza tra il nome e il numero. Inizialmente i due coincidono, ma se si procedesse eliminando una sezione, il numero si aggiorna di conseguenza, mentre il nome rimane il numero di partenza senza subire modifiche. Questa differenza è utile da sapere per quando si creano le viste delle sezioni.

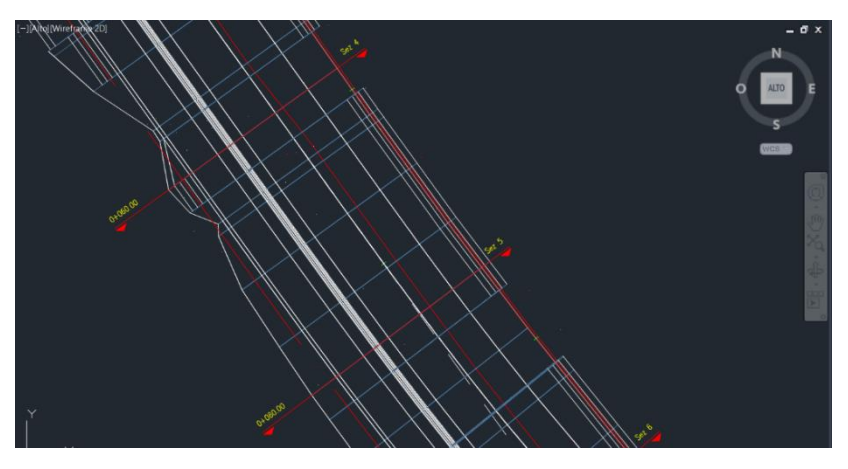

**Figura 185** Civil 3D – linee di sezione

Nel caso in cui si volessero rappresentare o eliminare elementi o superfici nelle sezioni è sufficiente accedere alle proprietà del gruppo sezioni dal Toolspace e nella scheda "Sezioni" accedere a "Esegui campionamento altre origini" e aggiungere o rimuovere i dati.

**Creazione delle viste sezioni**: le sezioni trasversali sono state create e adesso si devono generare le viste, come avviene per il profilo altimetrico. Si procede seguendo il percorso Inizio > Viste sezioni > Crea viste multiple e si segue l'auto composizione. Nella seconda scheda "Posizionamento sezione" si sceglie il manualmente il template, attraverso una doppia selezione del tasto con i tre puntini, " Civil 3D-2021 SezioniTrasversali IT" e quindi un formato "A0 +1\_500". Procedere oltre e nella scheda "Opzioni di visualizzazione sezione" cambiare lo stile del modellatore con "Sezioni trasversali con retini" per avere una rappresentazione migliore a livello grafico e si ritaglia la maglia su Datum. Nell'ultima scheda, relativa le finche dei dati, si deve prestare attenzione alle superfici indicate perché per i dati del terreno è necessario definire la superficie del rilievo, mentre per quelle di progetto si fa riferimento alla superficie Datum. Si conclude il processo creando la vista sezioni e si posizionano sulla schermata principale dove si ritiene più opportuno.

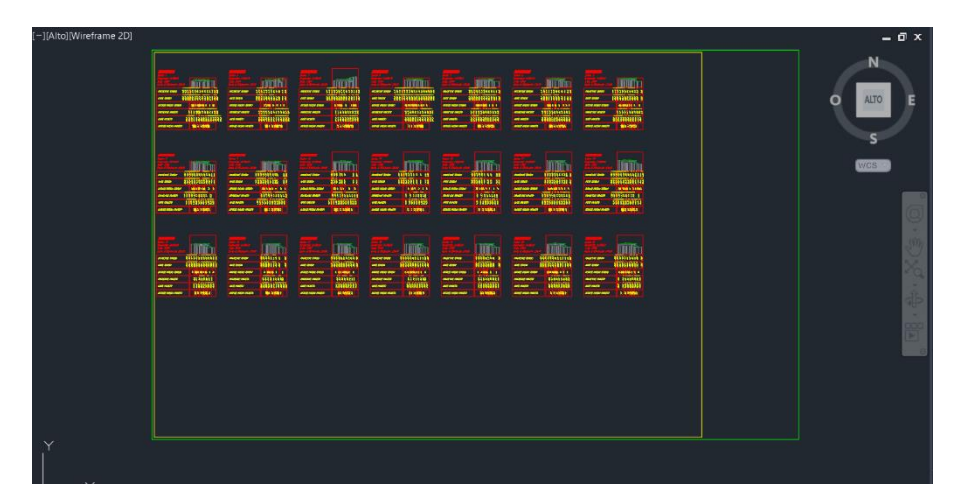

**Figura 186** Civil 3D – sezioni trasversali

Si riporta di seguito il particolare di una sezione in corrispondenza del muro di sostegno, dopo aver apportato alcune modifiche ai dati e alle informazioni. Accedendo alle proprietà della sezione è possibile gestire tutti i dati che si vogliono esplicitare. Per la scala del testo è sempre possibile utilizzare la scala di annotazione in basso allo schermo.

| TRACCIATO - {1}<br><i>0+020</i> .<br>Riferimento: 230.00 |  |                      |   |                         |                                                                                                    |     | $-2.50\% -2.50\%$ |             |                | -21            |                        |               |               |                  |                 |       |               |   |                                               |        |              |       |
|----------------------------------------------------------|--|----------------------|---|-------------------------|----------------------------------------------------------------------------------------------------|-----|-------------------|-------------|----------------|----------------|------------------------|---------------|---------------|------------------|-----------------|-------|---------------|---|-----------------------------------------------|--------|--------------|-------|
| <b>PROGRESSIVE TERRENO</b>                               |  | 23                   |   | $\frac{27}{43}$         |                                                                                                    |     | $\frac{36}{5}$    |             | am             |                |                        | 5/3           |               |                  |                 | g     |               |   |                                               | 223    |              | 16.00 |
| <b>QUOTE TERRENO</b>                                     |  | 2829<br>2829<br>2825 |   | 236.78                  |                                                                                                    |     | 28.85<br>28.87    |             | 236.77         |                |                        | 2 <i>8.12</i> |               |                  |                 | 28.95 |               |   |                                               | 239.60 |              | 28.18 |
| DISTANZE PARZIALI TERRENO                                |  |                      | Ę | $\overline{\mathbf{a}}$ |                                                                                                    | RB. | es.               |             | ð              | ø              |                        |               |               | B,               |                 |       |               | 鹭 |                                               |        | $\mathbb{R}$ |       |
| PROGRESSIVE PROGETTO                                     |  |                      |   |                         | $\begin{array}{c} \frac{1}{2} & \frac{1}{2} & \frac{1}{2} & \frac{1}{2} \\ \frac{1}{2} & \frac{1}{2} & \frac{1}{2} & \frac{1}{2} & \frac{1}{2} \end{array}$ |     |                   |             | $\overline{a}$ | $\overline{3}$ |                        | 45            | 5.75          |                  | <b>150</b>      |       |               |   | $\frac{n}{w}$                                 |        |              |       |
| QUOTE PROGETTO                                           |  |                      |   |                         | 18.18<br>18.18<br>18.47<br>18.59                                                                                                    |     |                   |             | 28.9           | 236.50         |                        | 236.46        | 1392          |                  | 28.77<br>255.61 |       |               |   | $\frac{\partial S \theta}{\partial S \theta}$ |        |              |       |
| DISTANZE PARZIALI PROGETTO                               |  |                      |   |                         |                                                                                                    |     |                   | $\tilde{g}$ |                | $\mathcal{B}$  | $\mathscr{R}^{\prime}$ |               | $\mathscr{E}$ | $\tilde{\omega}$ | 恩               |       | $\mathcal{M}$ |   | 0.50                                          |        |              |       |

**Figura 187** Civil 3D – sezione trasversale alla progressiva di 20 metri

Per apportare modifiche nell'impostazione di tutte le viste si può selezionarne una e nel menù contestuale accedere a "Visualizza proprietà gruppo" invece di "Proprietà vista sezioni" che compete alla sola vista selezionata.

**Inserimento dei dati nelle finche della vista profilo**: dopo aver creato il profilo altimetrico e la sua vista, non si avevano a disposizione alcuni dati che, dopo aver creato le linee di sezione, è possibile inserire nelle finche. Dopo aver selezionato la vista profilo si aprono le proprietà della stessa e nella scheda finche si scorre il menù fino a che non si trova la colonna "Origine dati" e indichiamo in tutti riquadri sottostanti il nome delle linee di sezione del tracciato principale precedentemente create. Nell'immagine seguente si riporta la vista profilo completa, in cui sono segnate le sezioni trasversali e tutti i dati selezionati in precedenza delle finche.

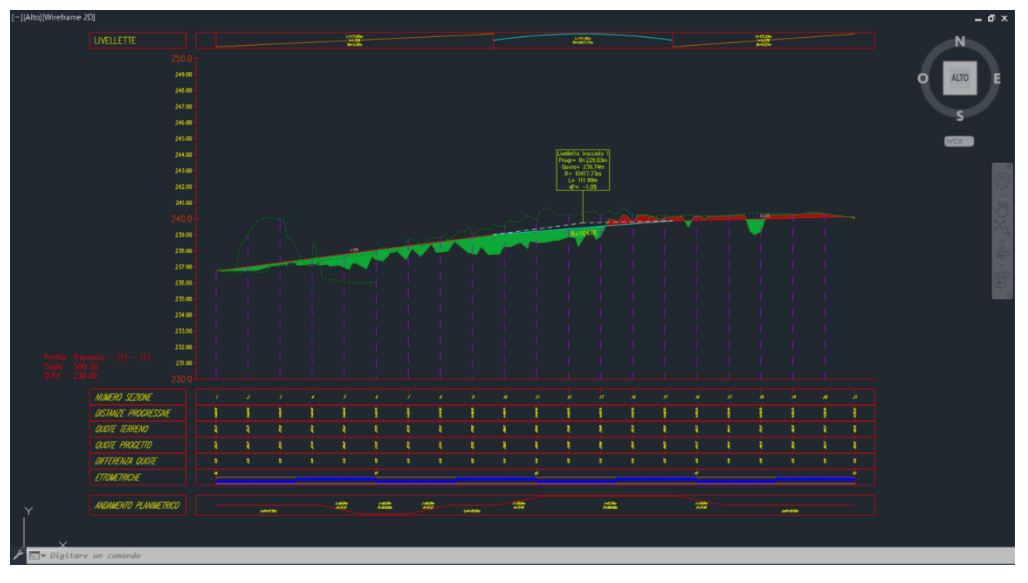

**Figura 188** Civil 3D – profilo altimetrico con le finche dati aggiornate

Si possono notare anche altri due profili che sono stati precedentemente utilizzati per individuare l'andamento del terreno in corrispondenza dei due muri inseriti lungo via Palazzotto. I dati delle finche sono modificabili e possono essere aggiunte o eliminate righe attraverso le proprietà della vista profilo.

**Rotazione dei cigli**: prima di procedere con la verifica è necessario aprire le proprietà delle sezioni tipo dal Toolspace e indicare, nella scheda "Costruzione", la tipologia di sezione tipo (doppia falda, singola falda ecc.). A questo punto si seleziona il tracciato e nel menù contestuale si apre "Sopraelevazione" e procediamo con il calcolo. Si accede ad un'autocomposizione in cui definiamo le caratteristiche dell'infrastruttura, ad esempio se si ha un'opera a singola o doppia falda che deve essere coerente con quanto indicato in precedenza nelle proprietà delle sezioni tipo. Nelle schede successive, oltre a indicare le informazioni di base sulla geometria della struttura, si inserisce la normativa di riferimento, e nell'ultima scheda procediamo anche con l'attivare le opzioni di arrotondamento in curva e la risoluzione automatica delle sovrapposizioni. Terminata questa operazione si apre una finestra in cui si ritrovano tutti i parametri, per ogni elemento geometrico, definiti dal software e dove è possibile procedere con eventuali modifiche manuali.

| Curva di sopraelevazione                  |              | Progressiva i Progressiva  Lunghe Sovrap |  |          | Banchina esterna sin Arrotondamento cur Corsia esterna sinistra Arrotondamento cur Corsia esterna destra |          |        |          | Arrotondame |
|-------------------------------------------|--------------|------------------------------------------|--|----------|----------------------------------------------------------------------------------------------------|----------|--------|----------|-------------|
| Termina banchina in rettifilo             | $0 + 065.39$ |                                          |  | $-2.50%$ | 20,000                                                                                                   | $-2.50%$ | 20,000 | $-2.50%$ | 20,000      |
| Termina sezione in rettifilo              | $0 + 065.39$ |                                          |  | $-2.50%$ | 20,000                                                                                                   | $-2.50%$ | 20,000 | $-2.50%$ | 20,000      |
| Colmo stradale a livello                  | $0+072.23$   |                                          |  | $-2.50%$ | 20,000                                                                                                   | $-2.50%$ | 20,000 | 0.00%    | 20,000      |
| <b>E</b> -Scorrimento                     | $0+072.23$   | $20+091.39$ $219.158m$                   |  |          |                                                                                                    |          |        |          |             |
| Colmo stradale a livello                  | $0+072.23$   |                                          |  | $-2.50%$ | 20,000                                                                                                   | $-2.50%$ | 20,000 | 0.00%    | 20,000      |
| Colmo stradale inverso                    | $0 + 079.07$ |                                          |  | $-2.50%$ | 20,000                                                                                                   | $-2.50%$ | 20,000 | 2.50%    | 20,000      |
| Inizia sopraelevazione completa           | $0 + 091.39$ |                                          |  | $-7.00%$ | 20,000                                                                                                   | $-7.00%$ | 20,000 | 7.00%    | 20,000      |
| - Curva iniziale                          | $0+091.39$   |                                          |  |          |                                                                                                    |          |        |          |             |
| Regione di transizione in uscita          | $0+119.41$   | $-6$ 0+145.41. $-6$ 26.000m              |  |          |                                                                                                    |          |        |          |             |
| G- Scorrimento                            | $0+119.41$   | $0+138.57$ - 19.158m                     |  |          |                                                                                                    |          |        |          |             |
| Termina sopraelevazione completa 0+119.41 |              |                                          |  | $-7.00%$ | 20,000                                                                                                   | $-7.00%$ | 20,000 | 7.00%    | 20,000      |
| Curva finale                              | $0+119.41$   |                                          |  |          |                                                                                                    |          |        |          |             |
| Colmo stradale inverso                    | $0+131.73$   |                                          |  | $-2.50%$ | 20.000                                                                                                   | $-2.50%$ | 20,000 | 2.50%    | 20,000      |
| - Colmo stradale a livello                | $0 + 138.57$ |                                          |  | $-2.50%$ | 20,000                                                                                                   | $-2.50%$ | 20,000 | 0.00%    | 20,000      |
| Rampa di rotazione a falda unica          | $0 + 138.57$ | $0+145.41$ $-6.842m$                     |  |          |                                                                                                    |          |        |          |             |
| Colmo stradale a livello                  | $0 + 138.57$ |                                          |  | $-2.50%$ | 20,000                                                                                                   | $-2.50%$ | 20,000 | 0.00%    | 20,000      |
| Inizia sezione in rettifilo               | $0+145.41$   |                                          |  | $-2.50%$ | 20,000                                                                                                   | $-2.50%$ | 20,000 | $-2.50%$ | 20,000      |
| Inizia banchina in rettifilo              | $0 + 145.41$ |                                          |  | $-2.50%$ | 20,000                                                                                                   | $-2.50%$ | 20,000 | $-2.50%$ | 20,000      |
| $\triangle$ - Curva 2                     |              |                                          |  |          |                                                                                                    |          |        |          |             |
| Regione di transizione in ingresso        | $0+174.10$   | $-204.10$ 30.000m                        |  |          |                                                                                                    |          |        |          |             |
| Rampa di rotazione a falda unica          | $0 + 174.10$ | $-181.99$ 7.895m                         |  |          |                                                                                                    |          |        |          |             |
| Termina banchina in rettifilo             | $0 + 174.10$ |                                          |  | $-2.50%$ | 20,000                                                                                                   | $-2.50%$ | 20,000 | $-2.50%$ | 20,000      |
| Termina sezione in rettifilo              | $0 + 174.10$ |                                          |  | $-2.50%$ | 20,000                                                                                                   | $-2.50%$ | 20,000 | $-2.50%$ | 20,000      |
| - Colmo stradale a livello                | $0 + 181.99$ |                                          |  | 0.00%    | 20,000                                                                                                   | 0.00%    | 20,000 | $-2.50%$ | 20,000      |
| G- Scorrimento                            | $0 + 181.99$ | $0+204.10$ -2.22.105m                    |  |          |                                                                                                    |          |        |          |             |
| Colmo stradale a livello                  | $0 + 181.99$ |                                          |  | 0.00%    | 20,000                                                                                                   | 0.00%    | 20,000 | $-2.50%$ | 20,000      |
| Colmo stradale inverso                    | $0 + 189.89$ |                                          |  | 2.50%    | 20,000                                                                                                   | 2.50%    | 20,000 | $-2.50%$ | 20,000      |
| Inizia sopraelevazione completa           | $0+204.10$   |                                          |  | 7.00%    | 20,000                                                                                                   | 7.00%    | 20,000 | $-7.00%$ | 20,000      |
| - Curva iniziale                          | $0+204.10$   |                                          |  |          |                                                                                                    |          |        |          |             |
| Regione di transizione in uscita<br>白-    | $0 + 288.00$ | $-2.0 + 318.00$ -2.30.000m               |  |          |                                                                                                    |          |        |          |             |
| G- Scorrimento                            | $0 + 288.00$ | $0+310.11$ -2.22.105m                    |  |          |                                                                                                    |          |        |          |             |
| Termina sopraelevazione completa 0+288.00 |              |                                          |  | 7.00%    | 20.000                                                                                                   | 7.00%    | 20,000 | $-7.00%$ | 20,000      |

**Figura 189** Civil 3D – gestione manuale dei parametri di rotazione dei cigli

Si procede con il ricreare il modellatore e osserviamo le pendenze trasversali rappresentate sulle sezioni.

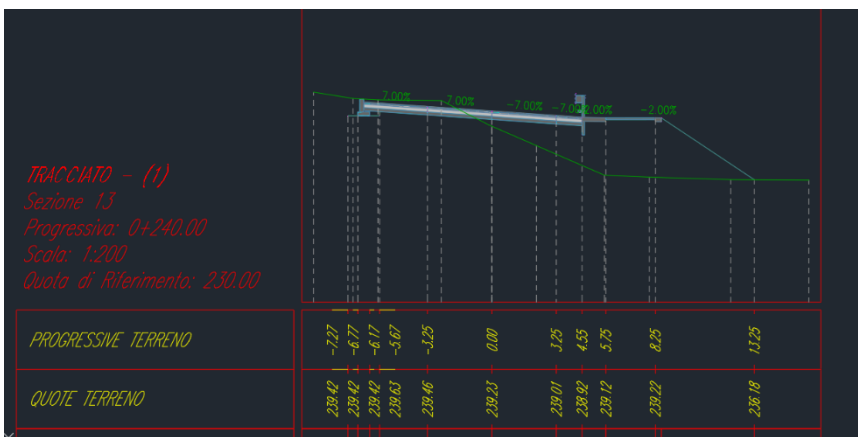

**Figura 190** Civil 3D – sezione trasversale alla progressiva di 240 metri con rotazione dei cigli eseguita

Ottenuto il risultato finale è possibile aggiungere, o più semplicemente si aggiorna se già presente, l'andamento dei cigli nelle finche della vista profilo altimetrico.

**Volumi di sterro e riporto**: in precedenza era stato valutato il volume complessivo di sterro e riporto, ma è possibile valutarlo sezione per sezione. Dal menù principale si seleziona "Analizza" e poi "Calcola materiali" con l'icona a forma di piccolo camion. Si apre una prima finestra in cui scegliamo con criterio di valutazione di quantità "Scavo Rilevato", come metodo di calcolo del volume "Metodo delle sezioni ragguagliate" e le superfici di riferimento.

| C Calcola materiali - GL Sez - 1                                             |                                            |                                                                                                    |                                         | × |
|------------------------------------------------------------------------------|--------------------------------------------|----------------------------------------------------------------------------------------------------|-----------------------------------------|---|
| Criteri valutazione quantità:<br>Scavo Rilevato                              | $\checkmark$                               | Metodo di calcolo volume:<br>Metodo delle sezioni ragguagliate                                                                                                    | $\checkmark$                            |   |
| <b>▽ Tolleranza correzione curva</b>                                         | 1.0000(d)                                  |                                                                                                    | Assegna oggetti con nome uguale         |   |
| Nome nei criteri                                                             | Nome oggetto                               |                                                                                                    | Nome materiale                          |   |
| Superfici<br>Datum<br>⊟<br>₩<br><b>Datum</b><br><b>Datum</b><br>Terreno<br>曲 | Modellatore 1 Datum<br>Modellatore 1 Datum | <fare clic="" impostare="" per="" qui="" t<br=""><fare clic="" impostare="" per="" qui="" t<="" td=""><td>*VARIE*<br/>Scavo<br/>Rilevato<br/>*VARIE*</td><td></td></fare></fare> | *VARIE*<br>Scavo<br>Rilevato<br>*VARIE* |   |
| Terreno<br>Terreno                                                           | Rilievo<br><b>Rilievo</b>                  |                                                                                                    | Scavo<br>Rilevato                       |   |
| Forme modellatore                                                            |                                            |                                                                                                    |                                         |   |
|                                                                              |                                            | OK                                                                                                    | Annulla<br>Guida                        |   |

**Figura 191** Civil 3D – calcolo dello sterro e riporto

Conclusa questa procedura, il software aggiorna immediatamente le sezioni trasversali con un retino in rosso per lo scavo e in verde per il riporto.

| me 2DI<br>TRACCIATO - (1)<br>aressiva: 0+260.00<br>Quota di Riferimento: 230.00 |                                                                                                    | $-7.00\% -7.0022.00\% -2.00\%$                                                                                                   |
|---------------------------------------------------------------------------------|----------------------------------------------------------------------------------------------------|----------------------------------------------------------------------------------------------------|
| PROGRESSIVE TERRENO                                                             | $-9.00$<br>-2.63<br>-1.09<br>0.09<br>$-581$<br>$-781$                                                            | 9914<br>268<br>160<br>16.00<br>600<br>7.97                                                                                       |
| QUOTE TERRENO                                                                   | 240.67<br>240.83<br>240.27<br>240.25<br>239.42<br>240.79<br>240.29                                               | 23668<br>236.66<br>$236.75\,$<br>236.66<br>237.77<br>236.74                                                                      |
| DISTANZE PARZIALI TERRENO                                                       | $\mathcal{E}^{\prime}$<br>$\frac{1}{2}$<br>$\overline{a}$<br>$\frac{3}{2}$<br>$\mathcal{B}^{(j)}$<br>$\tilde{w}$ | $\mathfrak{A}$<br>57<br>$28$<br>$\mathcal{B}$<br>$\mathfrak{F}$<br>$\tilde{g}$                                                   |
| <b>PROGRESSIVE PROGETTO</b>                                                     | $\begin{array}{l} 38 \\ 7 \\ 9 \\ 1 \end{array}$                                                                 | $\sqrt{270}$<br>125<br>455<br>$\frac{\mathcal{S}\mathcal{B}}{\mathcal{S}\mathcal{B}}$                                            |
| <b>QUOTE PROGETTO</b>                                                           | 23941<br>239.41<br>239.62<br>239.62<br>$299.5\,$                                                                 | 236.66<br>239.12<br>239.03<br>239.24<br>$\frac{\mathcal{L}\mathcal{B}\mathcal{M}}{\mathcal{L}\mathcal{B}\mathcal{L}\mathcal{S}}$ |
| DISTANZE PARZIALI PROGETTO                                                      | 3.25<br>325                                                                                                    | $250$<br>4.15<br>$\mathscr{B}$<br>$\mathscr{B}$<br>$\overline{a}$                                                                |

**Figura 192** Civil 3D – sezione trasversale con retino dello sterro e del riporto

All'interno del Toolspace l'elenco materiali appena creato si trova seguendo il percorso: Toolspace > Tracciati > Tracciati asse > [Nome del tracciato] > Gruppo di linee di sezione > [Nome del gruppo] > Elenchi materiali > [Nome dell'elenco appena creato], selezionando "Elenchi materiali" è possibile modificare il nome dell'elenco attraverso la tabella presente sotto il Toolspace.

**Tabella del volume totale**: per visualizzare i numeri di sterro e riporto si utilizza il comando "Tabella volume totale" presente nel menù "Analizza" e nella finestra che si apre indichiamo i dati richiesti di tracciato, sezioni, tabella materiali ecc. Selezionare l'opzione "Dinamica" per avere una tabella che si aggiorna in automatico con la variazione dell'infrastruttura.

|              |             |             |             | Tabella volumi totali di sterro e riporto |               |                                  |            |
|--------------|-------------|-------------|-------------|-------------------------------------------|---------------|----------------------------------|------------|
| Progressiva  | Area sterro | Area nporto | Vol. sterro | Vol. riporto                              |               | Vol.cum, sterro Vol.cum, riporto | Vol. netto |
| 0+000.00     | 7.86        | aco         | 0.00        | ao                                        | 0.00          | 0.00                             | aao        |
| 0+020.00     | 26.13       | $a\omega$   | 339.91      | am                                        | <b>JJ9.91</b> | 000                              | 339.91     |
| 0+040.00     | 30.07       | 000         | 561.95      | 000                                       | 901.85        | 000                              | 901.85     |
| 0+000.00     | 4.06        | 0.21        | 341.25      | 2.06                                      | 1243.10       | 206                              | 1241.04    |
| 0+080.00     | 2.35        | 13.93       | 64.05       | 142.14                                    | 1307.15       | 144.19                           | 1162.96    |
| 0+100.00     | 4.08        | 16.18       | 63.05       | 309.04                                    | 1370.20       | 453,23                           | 916.97     |
| 0+120.00     | 3.98        | 18.78       | 78.89       | 360.75                                    | 1449.10       | 61398                            | 635.11     |
| 0+140.00     | 339         | 17.17       | 72.78       | 366.29                                    | 1521.88       | 1180.28                          | 341.60     |
| 0+160.00     | 3.65        | 20.89       | 70.37       | 380.59                                    | 1592.25       | 1560.87                          | 31.38      |
| 0+180.00     | 6.08        | 22.62       | 97.28       | 435.03                                    | 1689.53       | 1995.90                          | $-306.38$  |
| 0+200.00     | 4.51        | 21.21       | 107.24      | 430.96                                    | 1796.76       | 2426.86                          | $-63209$   |
| 0+220.00     | 476         | 22.58       | 94.78       | 423.98                                    | 1891.54       | 2850.83                          | $-959.29$  |
| 0+240.00     | 418         | 23.61       | 91.43       | 446.59                                    | 1982.97       | 3297.42                          | $-1314.45$ |
| 0+260.00     | 4.48        | 14.13       | 88.12       | 363.93                                    | 2071.09       | 3661.35                          | $-1590.26$ |
| 0+280.00     | 510         | 13.43       | 96.55       | 264.55                                    | 2167.64       | 3925.90                          | $-1758.25$ |
| $0 + 300.00$ | 5.63        | 12.52       | 107.73      | 248.01                                    | 2275.37       | 4173.91                          | $-1898.54$ |
| 0+320.00     | 470         | 16.22       | 103.44      | 282.19                                    | 2378.82       | 4456.10                          | $-2077.28$ |
| 0+340.00     | 1.66        | 21.52       | 63.57       | 377.39                                    | 2442.39       | 4833.49                          | $-2391.10$ |
| 0+360.00     | 5.68        | 11.08       | 75.33       | 326.04                                    | 2517.72       | 5159.53                          | $-2641.82$ |
| 04380.00     | 7.87        | 11.49       | 137.46      | 225.75                                    | 2655.17       | 5385.28                          | $-2730.11$ |
| 04.398.61    | 6.98        | 13.39       | 1,38.18     | 231.46                                    | 2793.36       | 5616.74                          | $-2823.38$ |

**Figura 193** Civil 3D – tabella con i valori di sterro e riporto in funzione delle progressive delle sezioni trasversali

Il valore finale può differire da quello individuato in precedenza con l'altro metodo dalla plancia di comando, in quanto in questo caso il calcolo viene eseguito con il metodo delle sezioni ragguagliate, mentre in precedenza è stato eseguito per ogni triangolo della superficie.

Per ottenere le tabelle di calcolo del volume si può anche utilizzare il comando: "Rapporto sui volumi" nel menù "Analizza" e che si appoggia su Internet Explorer, oppure inserire la tabella a fianco di ogni sezione, specificando durante la creazione della vista sezioni l'inserimento di tale tabella. Dopo il calcolo dei volumi di sterro e riporto tramite l'elenco dei materiali, si attiva nella finestra "Tabella vista sezioni", dell'autocomposizione della vista delle sezioni multiple, la possibilità di inserimento della tabella dei volumi di sterro e riporto. Si indica "Materiale" nella finestra "Tipo" e si aggiunge all'elenco delle tabelle dei volumi.

Il risultato finale è visibile nell'immagine successiva e sulla destra è presente la tabella con Area, Volume e Volume Cumulato di sterro e riporto.

|   | -][Alto][Wireframe 2D]                         |                              |  |                                                                                                    |                         |      |                |                        |                 |                      |                          |                          |              |           |                       |  |          |                   |                                 |  |  |         |                           | $ 0x$     |  |
|---|------------------------------------------------|------------------------------|--|----------------------------------------------------------------------------------------------------|-------------------------|------|----------------|------------------------|-----------------|----------------------|--------------------------|--------------------------|--------------|-----------|-----------------------|--|----------|-------------------|---------------------------------|--|--|---------|---------------------------|-----------|--|
|   | TRACCIATO - (1)<br>vota di Riferimento: 230.00 |                              |  |                                                                                                    |                         |      | $-2.50$ X -    |                        |                 |                      |                          | $\frac{1}{200000}$ -2002 |              |           |                       |  | Area (m) | Tobello materichi | Holme $(m^2)$   NL Cuts $(m^2)$ |  |  | $\circ$ | N<br>ALTO<br>s<br>$WCS =$ |           |  |
|   | PROGRESSIVE TERRENO                            | 自尊良尊子                        |  |                                                                                                    | $rac{60}{x^{2}}$        |      |                | $L\overline{\partial}$ |                 |                      | 7.07                     |                          |              |           | <b>15.15</b><br>16.00 |  |          |                   |                                 |  |  |         |                           |           |  |
|   | <b>OUDTE TERRENO</b>                           | 2011<br>2011<br>2012<br>2014 |  |                                                                                                    | 28.75<br>28.25<br>29.02 |      |                | $236.1^\circ$          |                 |                      | 236.22                   |                          |              |           | 28.09                 |  |          |                   |                                 |  |  |         |                           | <b>ND</b> |  |
|   | DISTANZE PARZIALI TERRENO                      | 353                          |  | $\mathcal{R}$                                                                                                    | le.<br><b>B</b>         |      | g,             |                        |                 | $\mathbb{R}$         |                          |                          | à.           |           | <b>SU</b>             |  |          |                   |                                 |  |  |         |                           | ₩         |  |
|   | PROGRESSIVE PROGETTO                           |                              |  | $\begin{array}{ccccccccc} \frac{16}{5} & \frac{16}{5} & \frac{1$ |                         |      |                |                        |                 | 333                  |                          | 25                       |              | (2.39)    |                       |  |          |                   |                                 |  |  |         |                           | 띕         |  |
|   | QUOTE PROGETTO                                 |                              |  | 17.99<br>17.99<br>17.99<br>18.17                                                                                                    |                         | 2841 |                |                        |                 | 1811<br>1819<br>1819 |                          | 28.60<br>2.83.49         |              | $236\,IJ$ |                       |  |          |                   |                                 |  |  |         |                           |           |  |
|   | DISTANZE PARZIALI PROGETTO                     |                              |  | e andre                                                                                                    | $\mathbb{Z}^n$          |      | $\mathbb{Z}^2$ |                        | $ \mathcal{E} $ |                      | $\mathcal{Z}\mathcal{D}$ | ã                        | $\mathbb{R}$ |           |                       |  |          |                   |                                 |  |  |         |                           |           |  |
| Y |                                                |                              |  |                                                                                                    |                         |      |                |                        |                 |                      |                          |                          |              |           |                       |  |          |                   |                                 |  |  |         |                           |           |  |

**Figura 194** Civil 3D – sezione trasversale con tabella dei volumi di sterro e riporto

**Inserimento delle barbette**: per inserire le barbette è sufficiente accedere alle proprietà del modellatore, aprire la scheda "Barbette" e seguire le indicazioni.

**Stampa delle sezioni**: per stampare le sezioni si segue il percorso Output > Crea fogli di sezione e si inseriscono i dati richiesti nella finestra che si apre. Si possono anche creare i gruppi di fogli e in questo modo si genera una tavolozza con tutti i layout che possono essere stampati in blocco nel momento in cui il progetto è concluso, evitando di stampare i layout singolarmente. Non necessita di avere informazioni sul foglio in quanto è stato impostato in precedenza durante la creazione delle sezioni trasversali. Conclusa la proceduta si apre la tavolozza con i fogli di stampa e il nuovo layout. Per non avere problemi di visualizzazione, occorre avere la scala di annotazione identica a quella utilizzata per la creazione delle viste profilo.

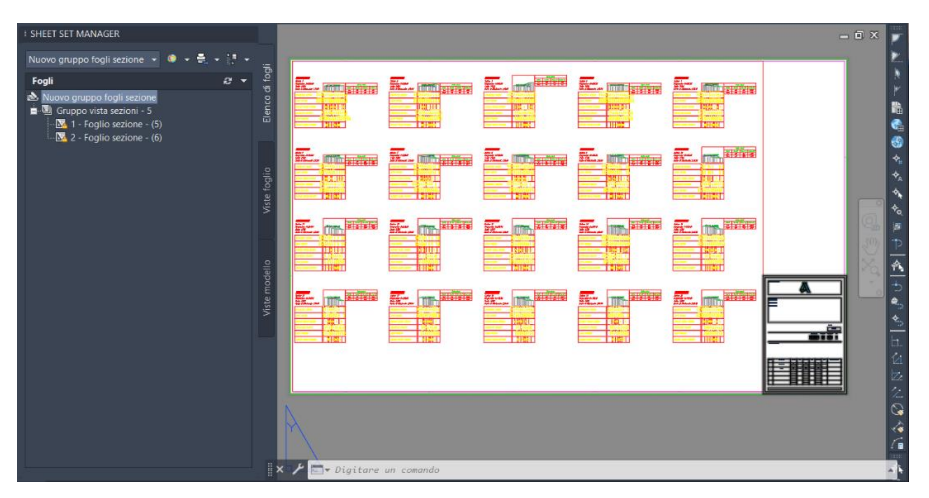

**Figura 195** Civil 3D – layout di stampa delle sezioni trasversali

Dalla tavolozza è possibile stampare, pubblicare o comprimere il file e dopo averla chiusa può essere sempre aperta attraverso il file salvato durante la creazione dei fogli di sezione.

**Stampa della planimetria e dei profili**: in questo caso il procedimento è articolato in due step, passando prima da "Crea riquadri di visualizzazione" e poi da "Crea fogli" nella sezione "Output". Da "Crea riquadri di visualizzazione" si apre una finestra di autocomposizione in cui scegliamo le opzioni di visualizzazione. Scegliendo di visualizzare sia il profilo che la planimetria, si passa a selezionare il modello nella scheda "Fogli" accedendo alla cartella "Plan Production", tramite le icone con i tre puntini, che questa volta sarà "\_Civil\_3D\_2021\_Planimetria\_Profili\_IT.dwt", mentre per il layout manteniamo l'A0 500 in accordo con la scala di annotazione. In questa scheda è possibile orientare i riquadri, definirne le sovrapposizioni, gli stili ecc. I riquadri creati sono modificabili e in questo caso ne è sufficiente uno, in base alle impostazioni di visualizzazione e scale inserite.

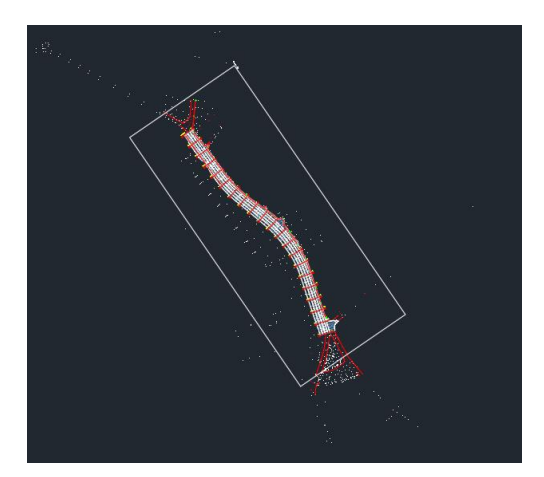

**Figura 196** Civil 3D – riquadro di stampa della planimetria

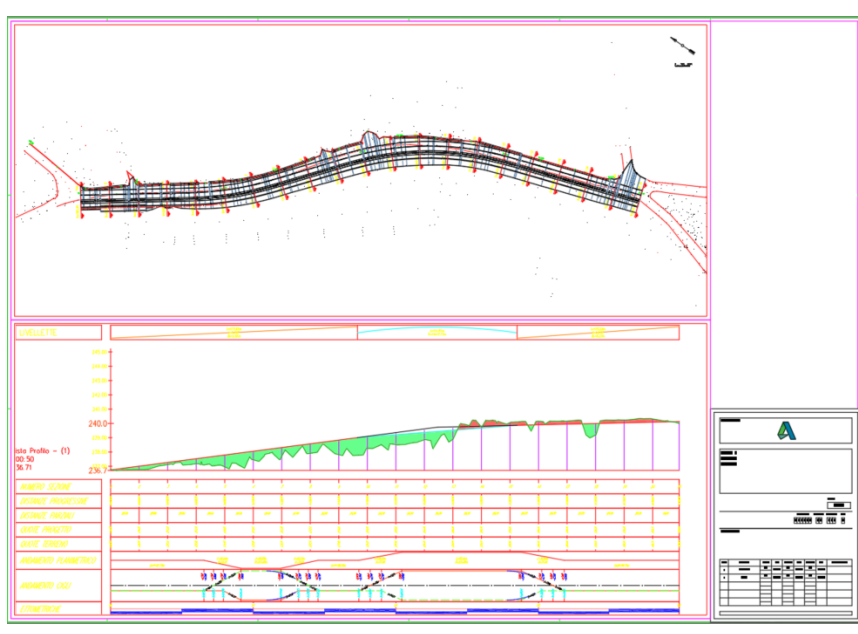

Si passa al successivo comando "Crea fogli" che consente di creare i layout di stampa, con grande libertà di scelta delle varie impostazioni presenti, dalle finche al salvataggio dei fogli ecc.

**Figura 197** Civil 3D – layout di stampa della planimetria e del profilo altimetrico completo di rotazione dei cigli

Tutti gli elaborati riportati potrebbero essere affetti da errori di progettazione, in quanto l'obiettivo della tesi, in questo capitolo, non era progettare il tratto di strada ma sviluppare il processo di lavoro sui software utilizzati. Errori eventualmente presenti non sono, in nessun caso, da attribuire

al software. Si precisa nuovamente che la finalità della tesi non era trovare dei risultati corretti ma comprendere il "come" si potessero ottenere dei risultati. I risultati sopra esposti differiscono da quelli esposti in precedenza a causa delle modifiche effettuate per l'esposizione dei procedimenti di verifica.

**Creazione ed esportazione dei solidi dal modello**: sempre più spesso viene richiesto alle società di progettazione di condividere i solidi 3D dell'infrastruttura e delle opere minori presenti. Civil 3D consente di creare tali solidi e di poterli esportare molto facilmente, ad esempio su Revit. In questo caso esporteremo il muro di sostegno inserito nelle sezioni iniziali del tratto di strada. Si procede selezionando il modellatore e si accede, dal menù contestuale, a "Estrai solidi modellatore". Dopo aver indicato che ci interessano tutte le regioni dello stesso, si apre la scheda con tutti gli elementi inseriti tramite le sezioni tipo, lungo tutto il modellatore e si indica cosa estrarre.

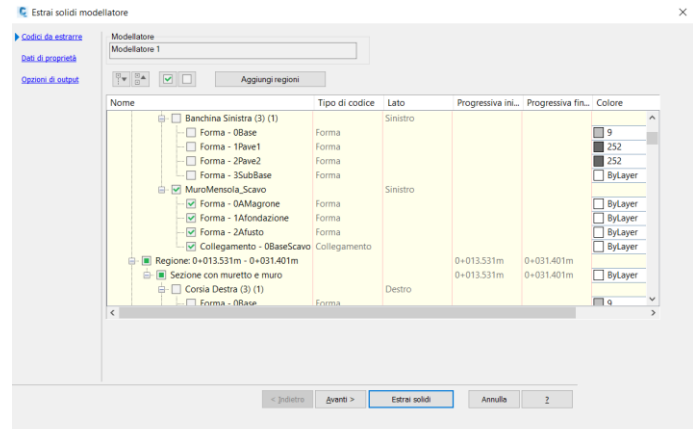

**Figura 198** Civil 3D – estrazione dei solidi del modellatore

Nella scheda "Dati di proprietà" si possono gestire le informazioni da condividere e in quella finale si seleziona "Aggiungi ad una nuova carta" in modo creare un nuovo .dwg con soltanto gli elementi selezionati in precedenza. L'interoperabilità tra Civil 3D e Revit è gestita tramite formato .dwg. Soltanto le superfici possono essere condivise ma passando dal cloud. Fortunatamente tra non molto dovrebbe uscire la versione 4.3 del linguaggio .IFC che gestirà anche gli oggetti del BIM orizzontale (attualmente è già presente una prima versione Beta).

## *6.3.2.1.1 VERIFICHE SU CIVIL 3D – COUNTRY KIT ITALY*

Soltanto per migliorare la comprensione del testo, si riportano adesso, tutte assieme, le verifiche disponibili sul Country KIT nella sezione "Strumenti" del Toolspace. Svolgere le verifiche soltanto alla fine del processo potrebbe comportare anche lo stravolgimento del progetto così come era stato concepito inizialmente. Le verifiche disponibili sul Country Kit italiano di Civil 3D sono presenti anche all'interno di un video tutorial realizzato dall'Ing. Salvatore Macrì sulla pagina Autodesk "L'abc del professionista delle infrastrutture" *[110]*. Si precisa che il video appena citato è stato fondamentale al fine di comprendere al meglio i procedimenti richiesti per svolgere le verifiche e quindi per applicarle al caso in esame e, infine, descriverle in questo testo. L'esecuzione dei comandi visionati nel tutorial è stata applicata al progetto studiato e riportato in forma scritta nel paragrafo corrente, assieme a quanto appreso nei corsi di formazione. Il tutto è stato modificato e riadattato in funzione delle necessità del lavoro di tesi. Si invitano i lettori a visionare, all'indirizzo [https://www.autodesk.it/solutions/lpinfrastructure,](https://www.autodesk.it/solutions/lpinfrastructure) tutti i contenuti di elevata qualità presenti sulla pagina, tra cui le verifiche del Country KIT italiano.

**Diagramma di Velocità e delle Curvature**: avendo a disposizione il tracciato è possibile definire il diagramma delle velocità. Prima di iniziare è necessario controllare nella scheda "criteri di progettazione" all'interno delle proprietà del tracciato, che sia presente una velocità di progetto, che la categoria della strada sia la F" extraurbana e che sia attiva la progettazione secondo i criteri del DM 05/11/2001, nella scheda "Criteri di progettazione" delle proprietà del tracciato, in modo da poter affrontare anche tutte le verifiche successive.

Il percorso da seguire è: Toolspace > Riquadro degli strumenti > IT Country KIT > Strumenti > Diagramma Velocità > Tasto destro > Esegui, scegliamo il tracciato, il valore dell'accelerazione e indichiamo la necessità di visualizzare sia il diagramma di velocità che quello di curvatura e le velocità di progetto.

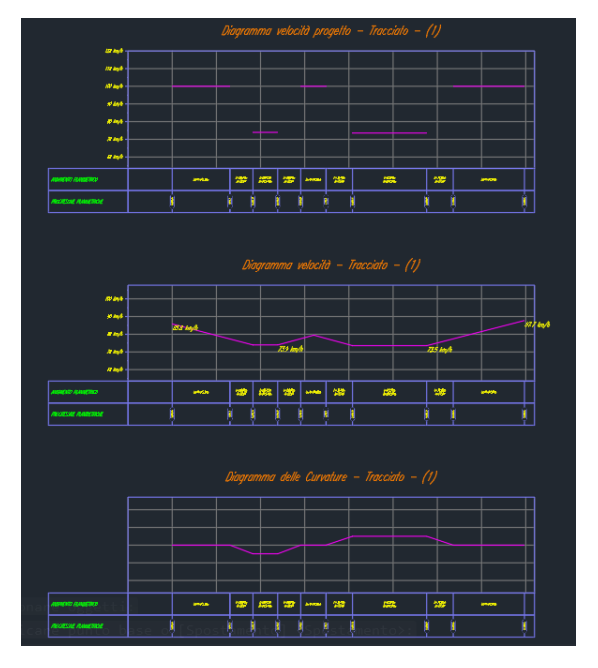

**Figura 199** Civil 3D – diagramma delle velocità e curvature

Nel caso in esame, il tracciato inizia in corrispondenza di un'intersezione e termina in una rotatoria, per questo motivo le velocità rappresentate nel diagramma dell'immagine precedente non sono corrette e si ha la necessità di apportare delle modifiche manualmente. Si segue il percorso: Toolspace > Tracciati > Tracciati asse > [Nome del tracciato] > Tasto destro > Proprietà > Criteri di progettazione, in questa scheda si osservano più velocità di progetto in funzione dei tratti definiti con il diagramma e si possono apportare modifiche manualmente. In questo caso si introducono le velocità di 30 km/h sia all'inizio che alla fine del tratto. Eseguita questa modifica, si segue lo stesso percorso indicato in precedenza per la generazione del diagramma, ma nell'ultima scheda non si spunta l'opzione "Ricalcola velocità di progetto" e in questo modo il software non fa altro che leggere i valori già presenti.

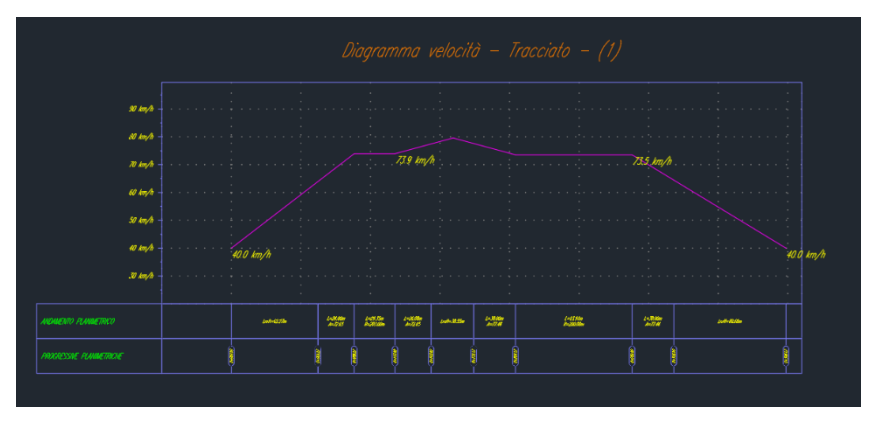

**Figura 200** Civil 3D – diagramma delle velocità corretto in funzione delle intersezioni

**Verifica planimetrica del tracciato**: si precisa che il caso in esame, da DM 22/04/2004, è classificato come adeguamento dell'esistente e in quanto tale rende il DM 05/11/2001 non cogente. Per completezza verranno riportate tutte le verifiche che si sarebbero dovute svolgere nell'ipotesi di cogenza del decreto, ma in questo caso il tracciato in esame non rispetta nel dettaglio tutte le prescrizioni presenti. L'infrastruttura, nel caso reale ha dei vincoli molti forti da un punto di vista plano-altimetrico legate alla presenza degli ingressi delle abitazioni, all'impossibilità di effettuare alcuni espropri o soltanto in piccola parte e alla disponibilità economica della committenza. La scelta che è stata fatta durante la progettazione su Civil 3D è stata quella di provare a rispettare questi limiti e impostare un'esercitazione utile a comprendere al meglio il software nel suo utilizzo, cercando comunque di non distaccarsi molto dal caso reale. L'aspetto delle verifiche, se pur eseguite e in larga parte rispettate, è passato in secondo piano in quanto non rappresenta uno degli obiettivi da voler raggiungere con questa tesi.

Per procedere con la verifica planimetrica del tracciato è necessario seguire il percorso: Toolspace > Riquadro degli Strumenti > IT Country KIT > Strumenti > Verifica Normativa > Tasto destro > Esegui. Si apre una finestra in cui sono visibili tutti gli elementi geometrici del tracciato e per ognuno di essi il relativo errore e selezionandolo è possibile visualizzare il paragrafo non rispettato della normativa. Senza aver calcolato la sopraelevazione si presentano alcuni errori che in queste schermate non sono presenti perché sono state riportate quelle delle verifiche a progetto completo di sezioni tipo, modellatore, sezioni trasversali ecc. In alternativa è possibile anche in questa fase svolgere il calcolo della sopraelevazione e procedere direttamente con le verifiche. Si consiglia, una volta terminata la progettazione di eseguire nuovamente tutte le verifiche.

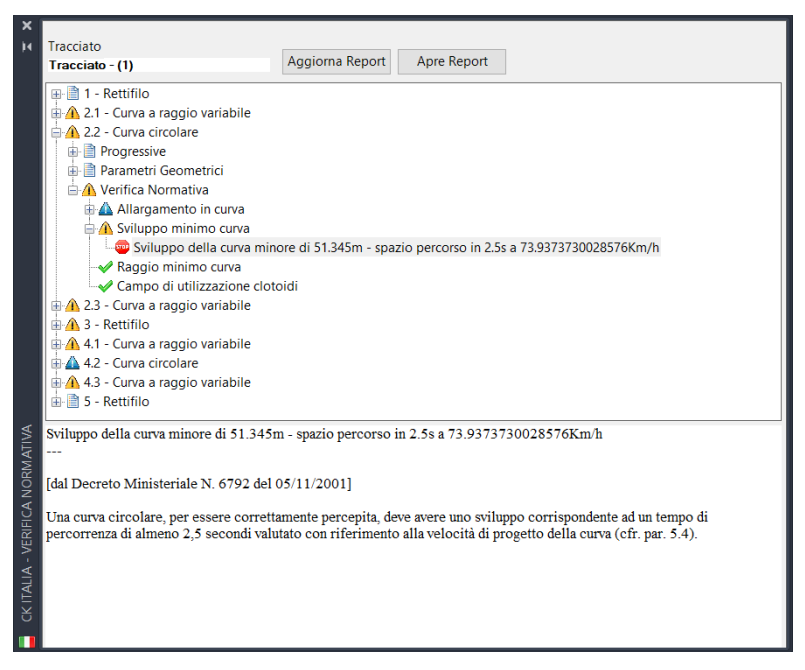

**Figura 201** Civil 3D – schema delle verifiche da normativa sul tracciato

Per modificare la geometria del tracciato è sufficiente selezionare il tracciato e dal menù contestuale accedere a "Editor geometria" e poi selezionare l'icona "Vista tabella dati tracciato". Nella finestra che si apre è possibile modificare manualmente invece che graficamente il tracciato e tutti i suoi elementi. Mantenendo aperte entrambe le finestre, di verifica e del tracciato, si procede con il modificare tutti i dati non corretti.

Per modificare i dati non corretti, come ad esempio i raggi delle curve o il fattore A della clotoide, è sufficiente selezionare il tracciato > tasto destro > Modifica Geometria Tracciato > Aprire la finestra Panorama e modificare i parametri. Per aggiornare le verifiche è sufficiente fare "Aggiorna Report" all'interno della scheda di "Verifiche Normativa". Cambiando alcuni dati della geometria del tracciato compariranno degli avvisi di pericolo, dovuti alla necessità di dover ricalcolare la sopraelevazione. Quest'ultimo procedimento sarà molto rapido ed è sufficiente selezionare "Ricalcola" all'interno della nuova finestra della sopraelevazione.

Con buona probabilità, nel caso reale, verrà imposto un limite di velocità di 30 km/h ed è stata effettuata una prova di verifica del tracciato impostando una velocità di progetto lungo tutto il tracciato di 40 km/h e il risultato è esposto nella figura sottostante, con tutto il tracciato verificato ad eccezione dell'introduzione degli allargamenti in curva, segnalati dal triangolo di pericolo in blu.

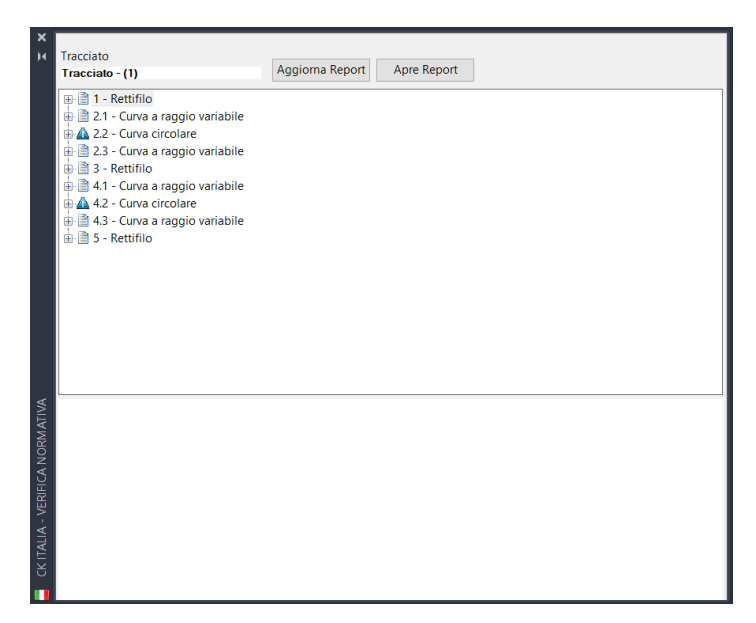

**Figura 202** Civil 3D – verifiche superate, a meno degli allargamenti in curva

Per estrarre i risultati delle verifiche planimetriche è sufficiente selezionare "Apre report" nella finestra riportata nell'immagine sopra e si ha a disposizione un file di testo con tutti i risultati ottenuti. Si riporta di seguito un estratto.

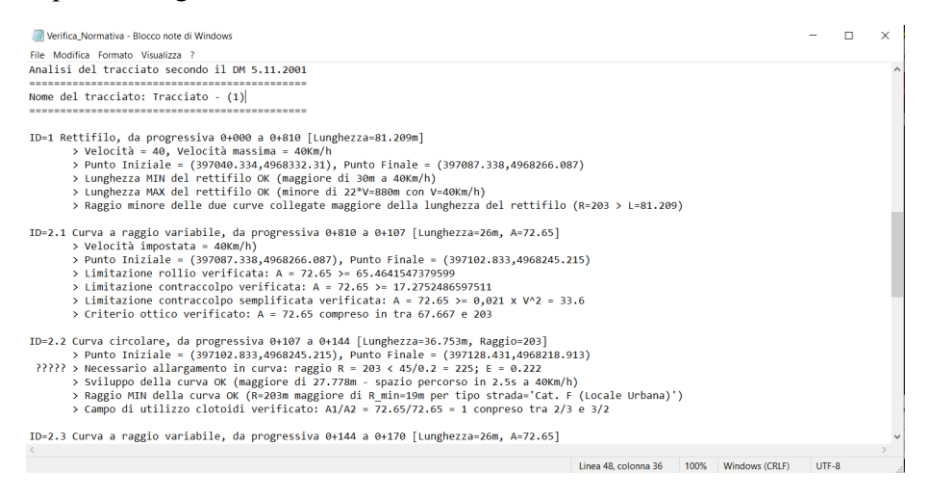

**Figura 203** Civil 3D – estrazione dei risultati delle verifiche in formato di testo

**Report del tracciato e dei dati di tracciamento**: per estrarre il report si segue il percorso: Toolspace > Riquadro degli Strumenti > IT Country KIT > Reports > Caratteristiche Geometriche > Tasto destro > Esegui e si aprirà così una finestra in cui è possibile selezionare cosa esportare, in file .html. I dati di tracciamento sono inseriti lungo il nostro tracciato selezionandolo e andando nel menù contestuale su Aggiungi etichetta > Segmenti Multipli. In questo modo avremo tutte le info relative la geometria del tracciato. Con il comando "Punti Multipli" possiamo generare delle tabelle con i dati dei vertici. Ogni etichetta è personalizzabile all'interno delle sue proprietà, gestendone anche gli stili.

**Verifica altimetrica**: per eseguire la verifica altimetrica è necessario seguire il percorso: Toolspace > Riquadro degli Strumenti > IT Country KIT > Strumenti > Verifica Altimetrica > Tasto destro > Esegui. Nella finestra che si apre, i dati principali da inserire sono: il tracciato, il profilo altimetrico e il diagramma delle velocità. Nel caso di verifiche insoddisfatte, come per le

verifiche planimetriche è necessario aprire la finestra panorama, effettuare le modifiche e successivamente eseguire nuovamente la verifica. Mediante il comando "Inserisci tabella" di fianco a "Verifica" è possibile inserire nel modello una tabella con il riassunto delle nostre verifiche altimetriche.

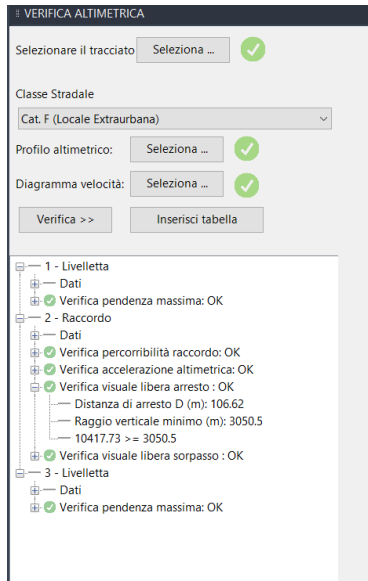

**Figura 204** Civil 3D – veifica altimetrica

In questo caso, anche con il diagramma delle velocità corretto e non quello limitato a 40 Km/h, si hanno tutte le verifiche soddisfatte.

**Perdita di tracciato**: Il percorso da seguire per poter eseguire questa verifica è: Toolspace > Riquadro degli Strumenti > IT Country KIT > Strumenti > Perdita di tracciato > Esegui, selezioniamo il profilo altimetrico e se ci saranno delle zone in cui si ha una perdita di tracciato allora verrà generata una tabella in cui sarà riportato l'intervallo delle progressive in cui si registra tale problema. Se, come in questo caso, non si ha tale problematica, compare semplicemente un messaggio in cui avverte di non aver rilevato la perdita di tracciato.

**Diagramma di visibilità**: per ottenere questi diagrammi è necessario eseguire una serie di operazioni preliminari prima di poter eseguire il comando "Diagramma Visibilità".

Per poter sviluppare un diagramma di visibilità è necessario in precedenza realizzare un modellatore dedicato e realizzato sulla base di una specifica sezione tipo. Come primo passaggio creiamo una nuova sezione, selezioniamo un asse dal menù principale, lo chiamiamo "Visibilità" e gli assegniamo il componente "Visibilità Carreggiata Unica" presente all'interno dei Subassembly del Country Kit di Civil 3D, sotto il gruppo "IT Subassembly 2". All'interno delle proprietà di questo ultimo elemento è possibile andare a variare i parametri di larghezza delle corsie ma anche il posizionamento e l'altezza degli ostacoli laterali che il progettista dovrà valutare in funzione del contesto in cui è inserita l'infrastruttura. A questo punto si costruisce il modellatore, senza impostare la superficie target e settando la frequenza su una distanza di 3 metri per avere un modello più preciso. A questo punto si definisce una superfice, a triangoli e con codice "Top", attraverso le proprietà del modellatore. Nell'opzione delle correzioni di sporgenza si inserisce "Collegamenti superiori". Nella scheda "contorni" selezioniamo con il tasto destro l'opzione "Estensioni modellatore come bordo esterno".

Per costruire il diagramma di visibilità è necessario passare prima dalla generazione di due file di testo. Si seleziona il tracciato, nel menù contestuale il comando "Distanza di visibilità" e nella finestra che si apre si indicano: il tracciato, la livelletta, l'intervallo delle progressive e la superficie di visibilità creata, il punto di vista del guidatore con lo scostamento all'interno della corsia, le opzioni di rappresentazione delle linee di visibilità ecc. e si sceglie il formato di scrittura CSV. Dopo aver salvato si può aprire il file e valutare se la distanza di visibilità è rispettata o meno. Questo passaggio deve essere ripetuto anche per l'altro verso di percorrenza, scambiando le progressive iniziali con le finali e viceversa.

Adesso si hanno tutti gli elementi necessari per poter sviluppare il Diagramma di Visibilità. Per poterlo creare si segue il percorso: Toolspace > Riquadro degli Strumenti > IT Country KIT > Strumenti > Diagramma di Visibilità > Esegui. All'interno della finestra che si apre possiamo scegliere tra: Arresto, Sorpasso e Cambio di Corsia. Seguendo le indicazioni, si selezionano il Diagramma di velocità, il profilo altimetrico e i due file CSV e in questo modo si ottengono i due Diagrammi di Visibilità cercati.

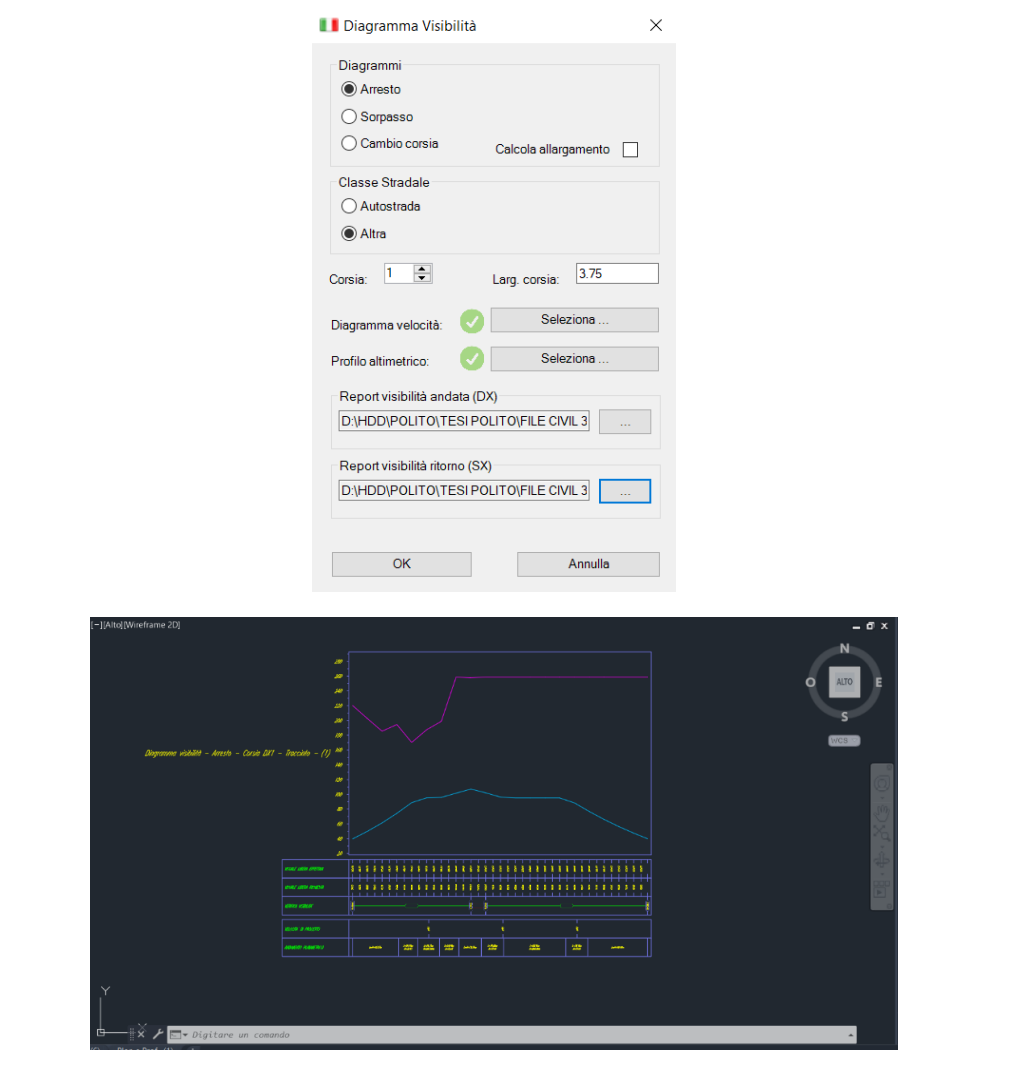

**Figura 205** Civil 3D – diagramma di visibilità secondo il verso di percorrenza

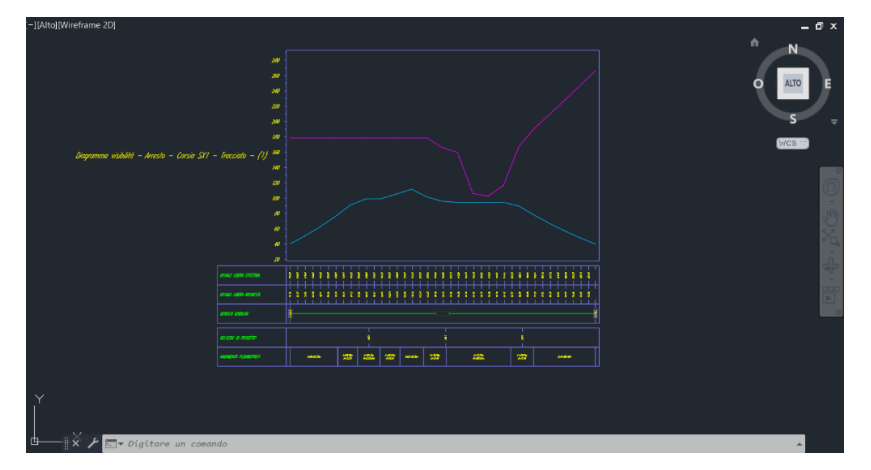

**Figura 206** Civil 3D – verifica di visibilità nel senso opposto

Anche in questo caso, come specificato nella verifica planimetrica, questi diagrammi sono indicativi in quanto non era obiettivo della tesi realizzare un progetto conforme al DM 05/11/2001, ma lo era valutare il software e l'approccio BIM all'opera. Nelle due immagini precedenti sono stati riportati i diagrammi della visibilità d'arresto, ma il modellatore di visibilità non è stato impostato perfettamente in quanto non sono stati inseriti gli impedimenti alla visuale causati dalla presenza dei fabbricati.

## *6.3.2.1.2 ROTATORIA*

Come anticipato nel paragrafo di descrizione del progetto, si ha la necessità di inserire nella Piazza di San Michele una rotatoria. Nelle fasi di progettazione "reale" è stata definita una forma inusuale, rispetto al DM 19/04/2006, ma l'unica compatibile con i vincoli presenti sul luogo. Tale geometria non è realizzabile attraverso il comando di inserimento delle rotatorie su Civil 3D, in quanto non conforme alla normativa di riferimento. Si potrebbe riuscire a definire la stessa forma attraverso l'inserimento di elementi come le intersezioni, ma dal punto di vista progettuale non sarebbero utili in quanto la verifica dovrebbe comunque essere eseguita a mano. L'inusuale geometria dell'oggetto, comporta che su Civil 3D si sarebbe in grado di modellarla mediante soluzioni alternative, ma solo per scopi di rappresentazione grafica, perché le verifiche specifiche sarebbero da svolgere in una seconda fase manualmente, anche per una questione di tempo.

In questo caso è stato deciso di tralasciare al lavoro su InfraWorks un'eventuale rappresentazione del caso reale e in questa fase, su Civil 3D, modellare una rotatoria che rispetti il DM 19/04/2006, anche se del tutto irrealizzabile nella realtà a causa delle necessità, delle priorità e dei limiti presenti. Si pensa che sia più utile esporre il procedimento di creazione di una rotatoria che non di modellazione di un caso molto specifico.

Per creare una rotatoria si deve partire da almeno due tracciati che si intersecano con i rispettivi profili altimetrici (e livelletta). Nel caso in esame si hanno 3 tracciati da definire: il primo è quello già presente e dotato di modellatore che dovrà essere allungato fino al centro della rotatoria e aggiornato nella livelletta e nel modellatore, le altre due sono rappresentate da via San Lorenzo e via Braida. Per le due nuove vie si definiscono sia i tracciati che i profili. Come visto nei paragrafi di via Palazzotto, si utilizza "Strumenti di creazione tracciato" e poi si creano il profilo con "Profilo superficie" dal menù contestuale del tracciato e la livelletta con "Strumenti di creazione profilo" dal menù contestuale della vista profilo.

Nel menù Inizio è presente l'icona "Intersezioni" e tra le varie possibilità è presente anche "Crea rotatoria". Si apre una sezione guidata in cui possiamo inserire il nome, la descrizione e le caratteristiche geometriche della stessa. In particolare, all'interno di "Standard utilizzato" è possibile scegliere la Normativa Italiana con il DM 19/04/2006 e nello specifico la rotatoria compatta con diametro compreso tra 25m e 40m. Chiudendo la finestra di lavoro è necessario seguire la procedura guidata, indicando il centro della rotatoria e poi i bracci di immissione con le relative caratteristiche geometriche. Di seguito è riportato il risultato ottenuto.

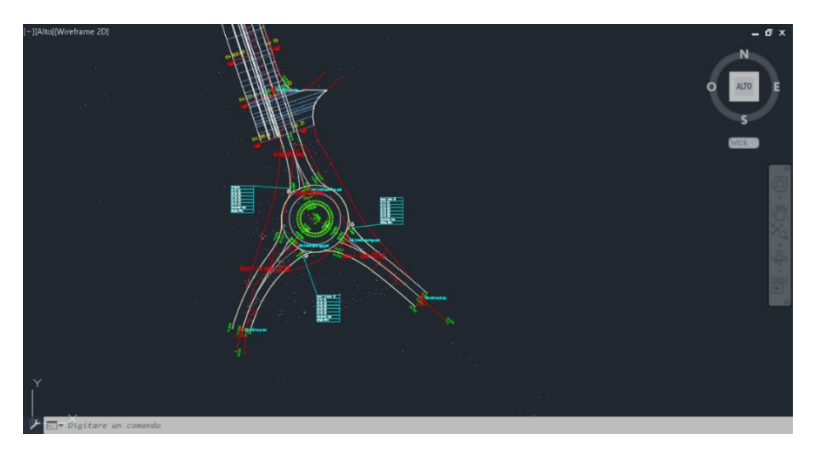

**Figura 207** Civil 3D – rotatoria

Selezionando le tabelle della rotatoria si apre "Proprietà rotatoria", dove è possibile gestire tutto quello che riguarda questo oggetto. Sono presenti, oltre le informazioni geometriche, anche opzioni di analisi delle aree di ingombro, analisi del percorso più veloce, inserimento della segnaletica ecc. Inoltre, la finestra di sinistra rappresenta graficamente tutti gli elementi che selezioniamo nella scheda principale, in modo da poter comprendere efficacemente le modifiche che stiamo apportando. Nell'immagine successiva si possono vedere dal menù ad albero alcuni gruppi di opzioni gestibili tramite questo comando.

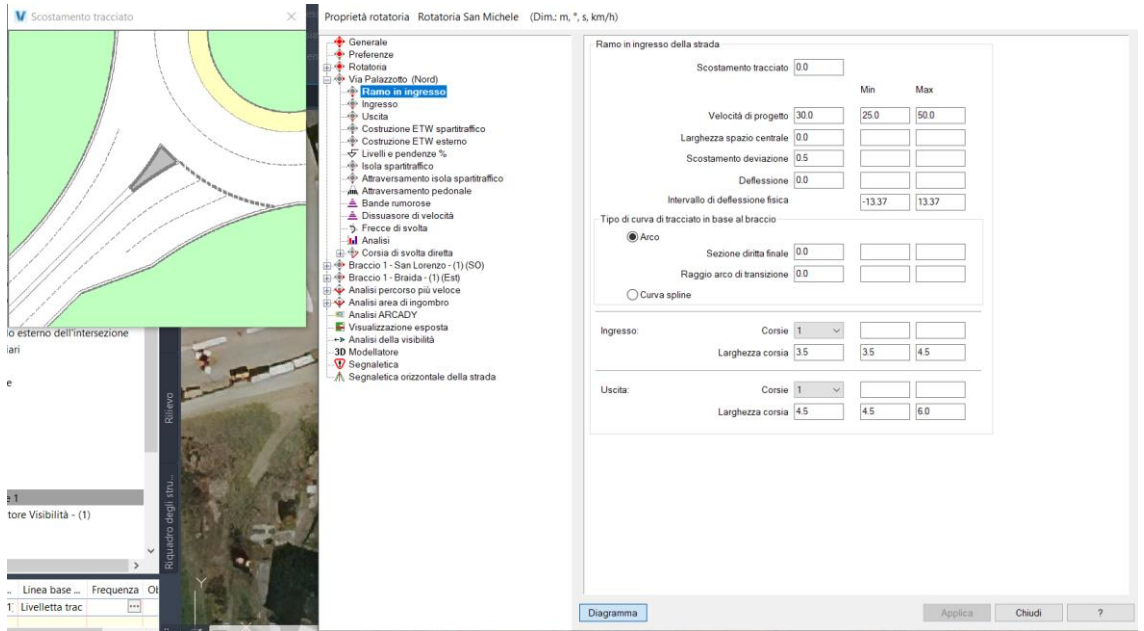

**Figura 208** Civil 3D – proprietà della rotatoria

Molto importante, nella sezione "Preferenze" delle proprietà della rotatoria è accertarsi che sia selezionata l'opzione "Calcola quote altimetriche" che serve per creare il modellatore, in "Generale" che sia definita la superficie esistente e nella scheda "Modellatore" che sia attivato "Aggiungi cordolo esterno e intersezione terreno e sezione riempimento" in modo da aggiungere al modellatore anche il cordolo e le scarpate. Come nel caso di via Palazzotto, anche adesso si ha la necessità di definire un modellatore che verrà costruito con i dati appena inseriti appena si seleziona "Applica".

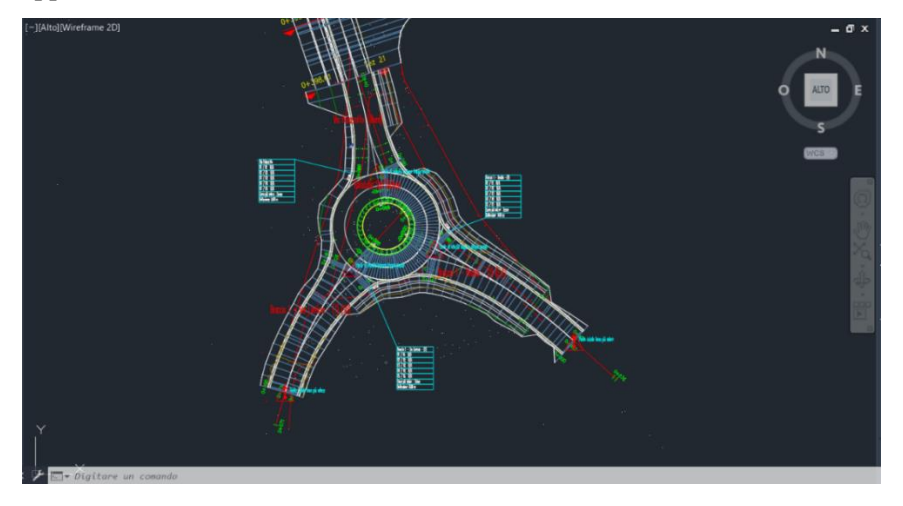

**Figura 209** Civil 3D – modellatore della rotatoria

Il risultato parziale ottenuto è quello esposto nell'immagine sopra ma come si può osservare sono presenti i fossati che in questo caso non sarebbe opportuno mantenere in quanto si tratta di una rotatoria in contesto urbano. Con la creazione del modellatore, il software crea tutte le sezioni tipo utilizzate per i vari tratti: corsia di ingresso, di uscita, ramo della rotatoria ecc. Si comportano esattamente come le sezioni del modellatore standard e possiamo procedere eliminando le componenti indesiderate, aggiungendone di nuove e assegnando gli obiettivi di scostamento e quota. In questo caso non sarà progettata una rotatoria completa in ogni componente, ma sarà proposto un risultato qualitativo.

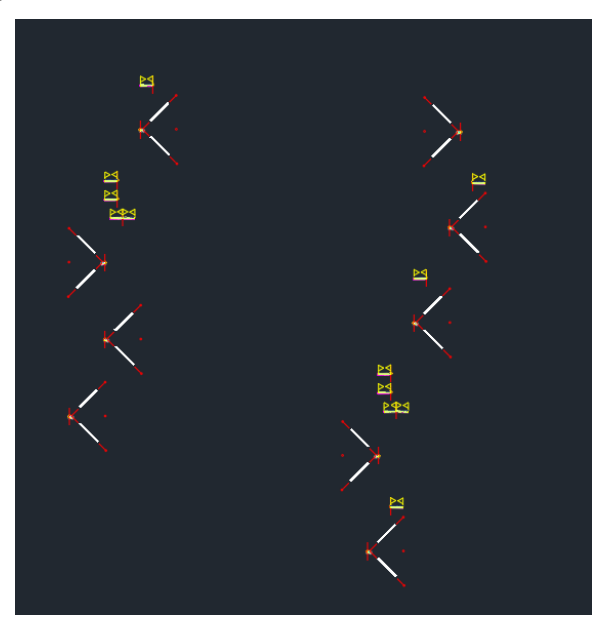

**Figura 210** Civil 3D – sezioni tipo create dal software per la realizzazione del modellatore

In questo caso, se ci fosse già stata una rotatoria precedente, con un rilievo dell'area creato ad hoc per questo scopo, si sarebbe potuto utilizzare direttamente la superficie del rilievo come elemento di appoggio della nuova opera, invece di utilizzare una livelletta che comporta necessariamente delle zone di sterro o riporto. Nella proprietà del modellatore sarebbe possibile modificare, nella scheda "Parametri" la "Linea base verticale". Per questa breve dimostrazione, di come inserire le rotatorie si preferisce mantenere le scarpate eliminando soltanto i fossati laterali e dedicarsi all'esposizione di altri comandi.

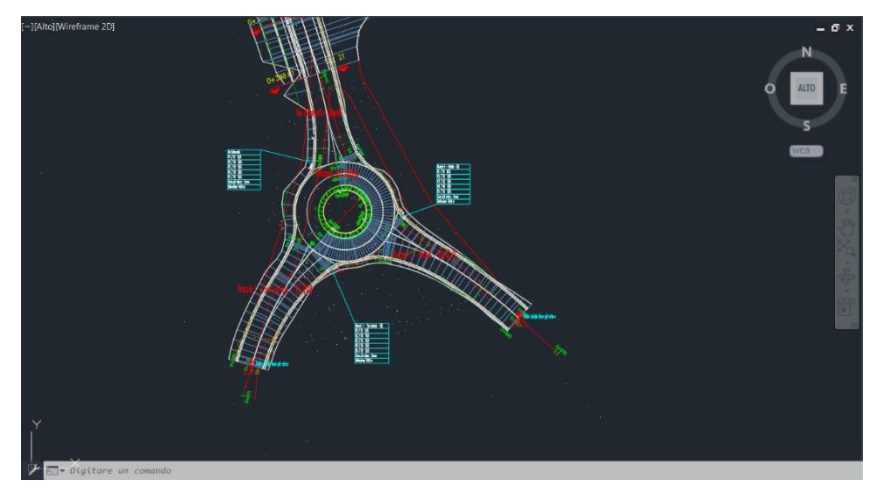

**Figura 211** Civil 3D – modellatore della rotatoria

Alcuni aspetti che richiederebbero del tempo per la loro modellazione sono e tralasciati in questa tesi sono:

- La modifica delle sezioni per introdurre sul lato est una banchina tra la rotatoria e il limite degli edifici.
- La corsia della pista ciclo-pedonale sul fronte ovest che potrebbe essere modellata tramite la definizione di un nuovo tracciato, oppure se mantenuta parallela all'andamento della rotatoria potrebbe essere creata sempre gestendo le sezioni tipo.
- Il collegamento tra modellatore del tracciato su via Palazzotto e quello della rotatoria.

**Sezioni trasversali**: tutte le operazioni successive alla creazione del modellatore, come la definizione delle sezioni trasversali, sono implementate con la stessa procedura descritta in precedenza per il tracciato di via Palazzotto. In questo caso, l'unica difficoltà in più è rappresentata dal fatto che la rotatoria, essendo un elemento complesso, viene definita dal software con molti tracciati in quanto ognuno ha caratteristiche differenti dagli altri. Prima di procedere con l'applicazione del comando delle sezioni si consiglia di visionare, tramite il Toolspace, il nome del tracciato di interesse.

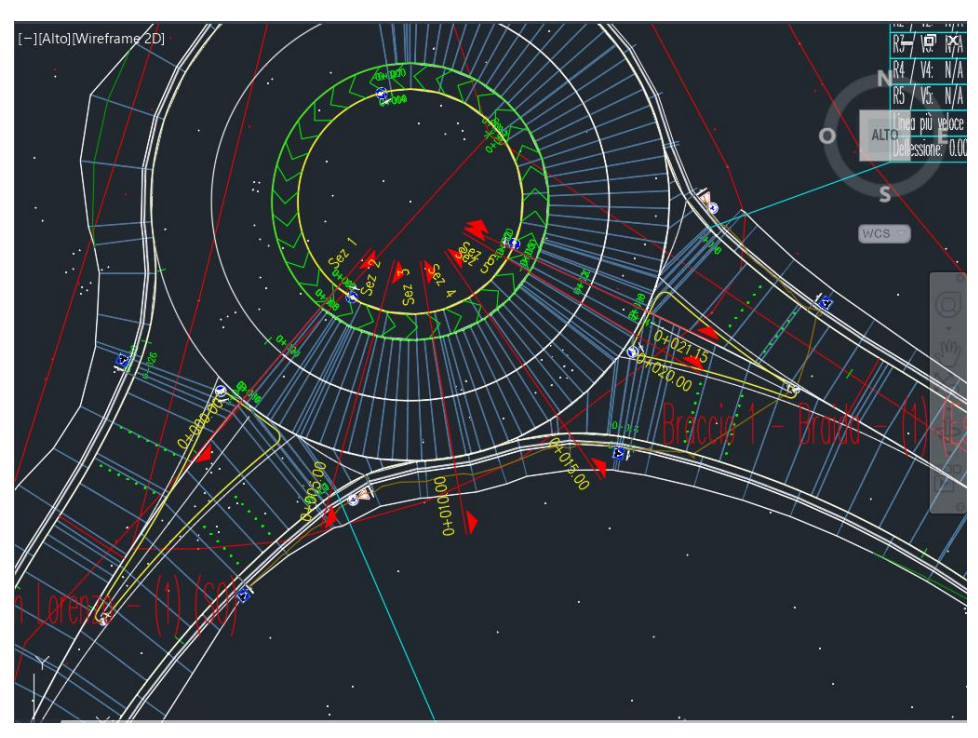

**Figura 212** Civil 3D – sezioni trasversali della rotatoria

Sono state definite delle sezioni trasversali ogni 5 metri e sul tracciato chiamato "Linea interbraccio della rotatoria Rotatoria San Michele Braccio 1 – San Lorenzo – (1)". Si riporta di seguito il risultato ottenuto con questa procedura della sezione numero 4, al centro del tracciato. Si può notare che anche tutte le pendenze delle corsie della rotatoria sono gestite in automatico, ma modificabili, dal software.

| [-][Alto][Wireframe 2D]  |                                                    |                  |  |                                                                                                    |           |    |                         |                       |                                       |                   |                                                                                                    |   |                  | $\equiv$<br>N<br><b>ALTO</b><br>O | o x                  |
|--------------------------|----------------------------------------------------|------------------|--|----------------------------------------------------------------------------------------------------|-----------|----|-------------------------|-----------------------|---------------------------------------|-------------------|----------------------------------------------------------------------------------------------------|---|------------------|-----------------------------------|----------------------|
|                          | unea interbraccio della rota<br>O+015.00<br>230.00 |                  |  | 4.00%                                                                                                    |           |    |                         |                       | $1.50$ X<br>$-41.51$ X<br>12.5        | $\mathbf{1}$<br>H |                                                                                                    |   | .<br>30          | s<br>WCS -<br>– SAN LORENZO – (1) | Ł<br>S               |
|                          | <b>PROGRESSIVE TERRENO</b>                         | <b>BEL-</b>      |  |                                                                                                    |           |    |                         |                       |                                       |                   |                                                                                                    |   | 7.08             |                                   | X                    |
|                          | <b>QUOTE TERRENO</b>                               | 232.73<br>233.79 |  |                                                                                                    |           |    |                         |                       | 3337<br>3347 34 35 37<br>334 38 38 37 |                   |                                                                                                    |   | 340.69<br>340.69 |                                   | $\frac{1}{\sqrt{2}}$ |
|                          | DISTANZE PARZIALI TERRENO                          | $\frac{1}{2}$    |  | ŝ                                                                                                    |           | ₹, |                         | $\tilde{\mathcal{L}}$ |                                       | <b>ass</b>        |                                                                                                    | ø | ≋                |                                   | $\frac{1}{\sqrt{2}}$ |
|                          | PROGRESSIVE PROGETTO                               |                  |  | $\begin{array}{l} \frac{1}{2} & \frac{1}{2} & \frac{1}{2} & \frac{1}{2} \\ \frac{1}{2} & \frac{1}{2} & \frac{1}{2} & \frac{1}{2} \\ \frac{1}{2} & \frac{1}{2} & \frac{1}{2} & \frac{1}{2} \end{array}$ |           |    |                         |                       |                                       |                   | <b>SACRAD</b>                                                                                                    |   |                  |                                   |                      |
|                          | QUOTE PROGETTO                                     |                  |  | 137<br>138<br>138<br>138<br>138                                                                                                    |           |    |                         |                       |                                       |                   | $\begin{array}{l} 29.53 \\ 21.0 \\ 21.0 \\ 23.0 \\ 24.0 \\ 25.0 \\ 28.0 \\ 29.0 \\ 25.0 \\ 26.0 \\ 28.0 \\ 29.0 \\ 29.0 \\ 29.0 \\ 29.0 \\ 29.0 \\ 29.0 \\ 29.0 \\ 29.0 \\ 29.0 \\ 29.0 \\ 29.0 \\ 29.0 \\ 29.0 \\ 29.0 \\ 29.0 \\ 29.0 \\ 29.0 \\ 29.0 \\ 29.0 \\ 29.0 \\ 29.0 \\ 29.0 \\ 29.0 \\ 29.0 \\ 2$ |   |                  |                                   |                      |
|                          | DISTANZE PARZIALI PROGETTO                         |                  |  | 寨                                                                                                    | $\bar{z}$ |    | $\overline{\mathbb{D}}$ |                       | $\mathcal{H}$                         |                   | angel<br>adalah                                                                                                    |   |                  |                                   |                      |
|                          |                                                    |                  |  |                                                                                                    |           |    |                         |                       |                                       |                   |                                                                                                    |   |                  |                                   |                      |
| Digitare un comando<br>× |                                                    |                  |  |                                                                                                    |           |    |                         |                       |                                       |                   |                                                                                                    |   |                  |                                   |                      |

**Figura 213** Civil 3D – sezione trasversale numero 4 della rotatoria

Per definire le aree di sterro e riporto oppure i layout di stampa si può procedere come per il modellatore precedente di via Palazzotto.

**Intersezione**: si riporta una prova eseguita durante le prime fasi di lavoro per l'inserimento di un'intersezione lungo il tracciato. La procedura anche in questo caso è totalmente guidata e in pochi passi si riescono a creare delle intersezioni complete di tutti gli elementi necessari.

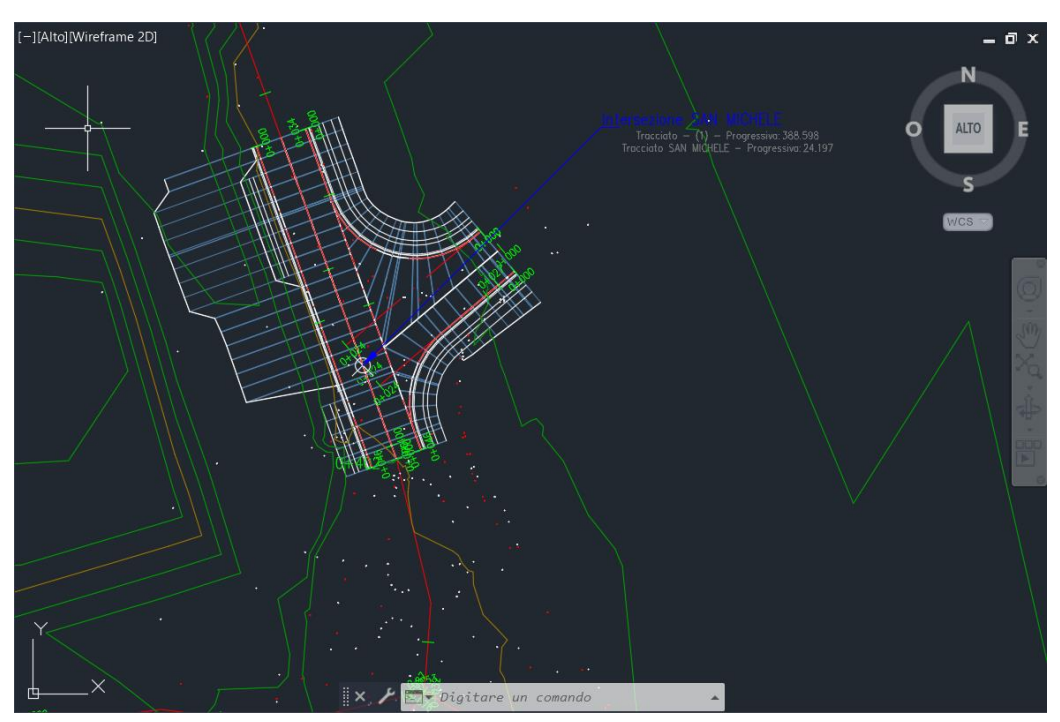

**Figura 214** Civil 3D – intersezione

## *6.3.2.2 INFRAWORKS*

Il software InfraWorks è stato utilizzato in due occasioni: in una fase iniziale per creare il modello tridimensionale dell'ambiente e alla fine del processo per inserirvi l'infrastruttura stradale, come modellatore, e procedere con la condivisione dei risultati. Le funzioni del programma consento anche di elaborare dei progetti preliminari, con tanto di sezioni trasversali e profili altimetrici dell'infrastruttura, che poi possono essere importati su Civil 3D per la creazione del progetto definitivo ed esecutivo. La collaborazione tra i due software è forte e utilizzandoli entrambi si ottengono risultati interessanti, riducendo di molto il tempo di lavoro. Inoltre, è in grado di effettuare anche analisi del traffico secondo simulazioni intermodali, ma che non verranno trattate in questa tesi.

InfraWorks permette di creare dei modelli tridimensionali dell'ambiente attraverso due differenti strade: la prima consiste nell'utilizzare l'opzione "Model Builder" che consente di creare un modello tramite semplici passaggi ma con un livello di approssimazione elevato, mentre la seconda si avvale di file esterni che devono essere reperiti online, come DB Topografici e DTM, ma che consentono di avere risultati finali più precisi. Il servizio cloud offerto dal Model Builder si basa su un geoportale internazionale con DTM a 30 metri, mentre alcuni servizi regionali, come BDTRE della Regione Piemonte, offrono rilievi con precisioni elevate di 5 metri. Per ottenere un modello tridimensionale il più fedele possibile alla realtà è necessario scaricare dal Geoportale della Regione Piemonte il Modello digitale del terreno (DTM) e il DB topografico. A questi si affiancano le ortofoto di Bing che possono essere caricate all'interno del modello direttamente da InfraWorks.

Si precisa che tutti i file raster e vettoriali utilizzati, come gli shapefile e il DTM, sono stati scaricati dal Geoportale della Regione Piemonte.

**Scaricare i dati dal Geoportale "Geo Piemonte"**: per riuscire ad accedere senza problemi a tutte le funzioni disponibili sul Geoportale, dalla navigazione al download, è necessario utilizzare come browser "Microsoft Edge". Aprendo la Home Page del Geoportale di Regione Piemonte si osservano tre sezioni: Ricerca, Visualizza e Scarica. L'obiettivo è ricercare e scaricare, il DB Topografico, chiamato BDTRE che sta per Base Dati Territoriale di Riferimento degli Enti piemontesi, e il DTM. Partendo da Ricerca, sono disponibili 974 tra Dataset, Servizi e Mappe. Avvalendosi dell'utilizzo dei filtri possiamo ricercare BDTRE in formato ESRI Shapefile e aggiornato al 2021. In tale modo, arriviamo alla versione più aggiornata e disponibile per essere scaricata. Segliendo "1 download" si apre il link in cui possiamo indicare il comune per cui scaricare il BDTRE. Cercando per Carmagnola, la mappa esegue uno zoom sul comune e al centro compare un simbolo a goccia da cui si accede al link finale per scaricare il BDTRE del comune selezionato. Il file che viene scaricato è .zip e al suo interno si trovano gli shapefile di BDTRE e alcuni .pdf in cui si trovano dati importanti come la licenza d'uso e soprattutto i metadati con la spiegazione del significato dei nomi degli shapefile e dei loro attributi. Di fondamentale importanza è il file di testo .prj dove viene riportato il sistema di riferimento. Il passo successivo è quello di scaricare il DTM e il più preciso, disponibile al download, è a 5 metri, derivato dalla ripresa aerea ICE 2009-2011. La procedura per scaricare il file è analoga a quella del DB ma in questo caso non si può scaricare per comune ma per foglio. La particella di riferimento è la numero 174 e con un click sul numero si apre il link esterno da cui è possibile scaricare il file .zip contenente un file in formato Geotif e due .pdf per la licenza e i metadati.

**Creazione del modello tramite la funzione Model Builder**: per creare il modello tridimensionale tramite model builder occorre aprire il software e nella schermata principale selezionare l'icona "Model Builder" e successivamente creare una finestra all'interno della mappa che contenga i confini dell'area di interesse. Prima di poter creare il modello è necessario nominare il file e definire il sistema di riferimento che in questo caso è UTM84-32N.

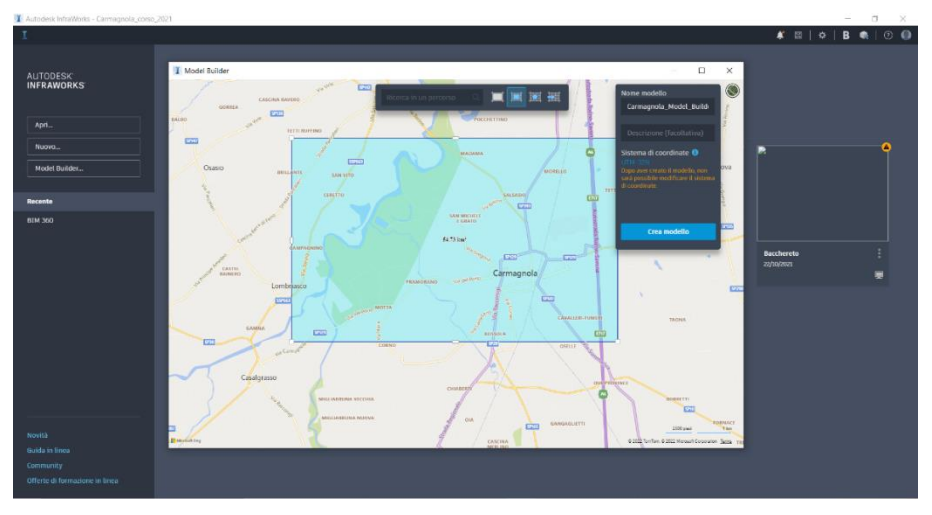

**Figura 215** InfraWorks – definizione della regione per la creazione del model builder

Il software inizia in questo modo a creare il modello e appena disponibile arriverà una notifica via mail, in funzione dell'account Autodesk con il quale si è effettuato l'accesso, e nella schermata principale apparirà una nuova finestra del modello stesso. In *[Figura 216](#page-178-0)* è possibile osservare il modello costruito su tutta l'area selezionata in precedenza, mentre in *[Figura 217](#page-178-1)* è possibile osservare uno zoom nell'area oggetto dell'intervento.

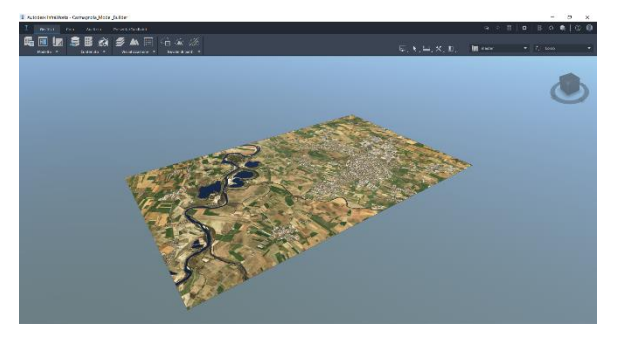

**Figura 216** InfraWorks – model builder

<span id="page-178-1"></span><span id="page-178-0"></span>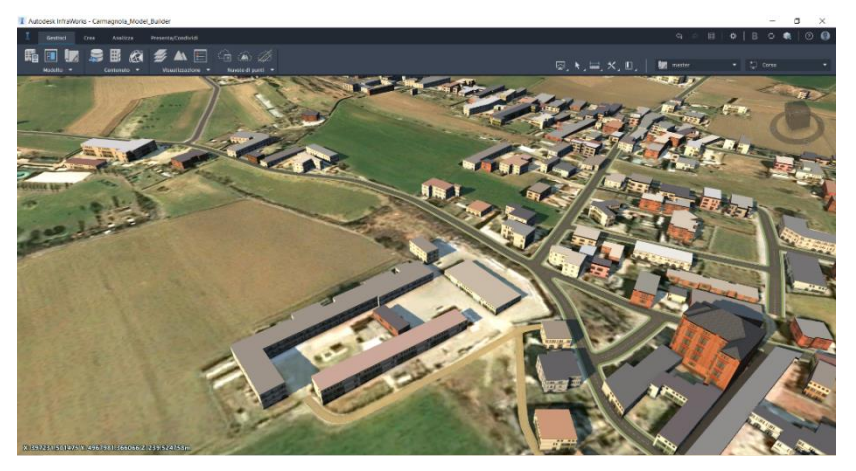

**Figura 217** InfraWorks – zoom dell'area in esame sul model builder

Aprendo "Fonte Dati" nel menù "Gestisci" è possibile vedere la tipologia di file caricati per arrivare ad ottenere tale risultato.

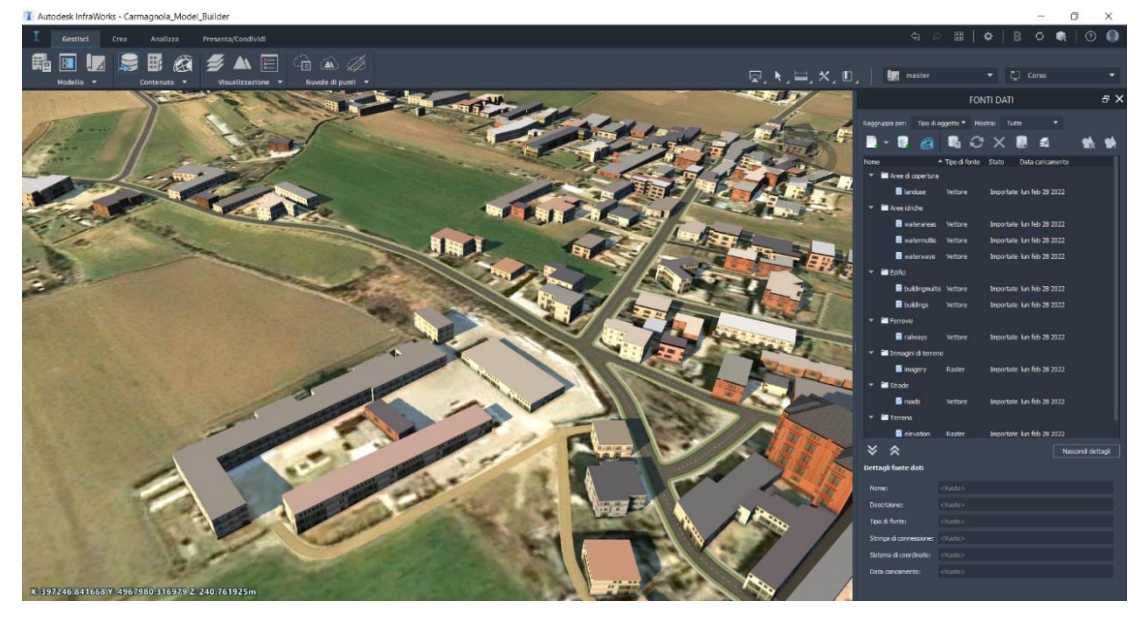

**Figura 218** InfraWorks – fonte dati

**Creazione del modello tramite i dati del Geoportale regionale**: la seconda possibilità prevede di creare un modello su InfraWorks avvalendosi di dati quali: DTM, DB topografico, Ortofoto e rilievo. In questo modo è possibile generare modelli dotati di una precisione maggiore e quindi più affidabili.

Dopo aver aperto il software, andare su "Nuovo" e nella finestra che si apre indicare il nome del modello, selezionare il sistema di coordinate (UTM84-32N, in questo caso) e salvare il lavoro sul disco locale.

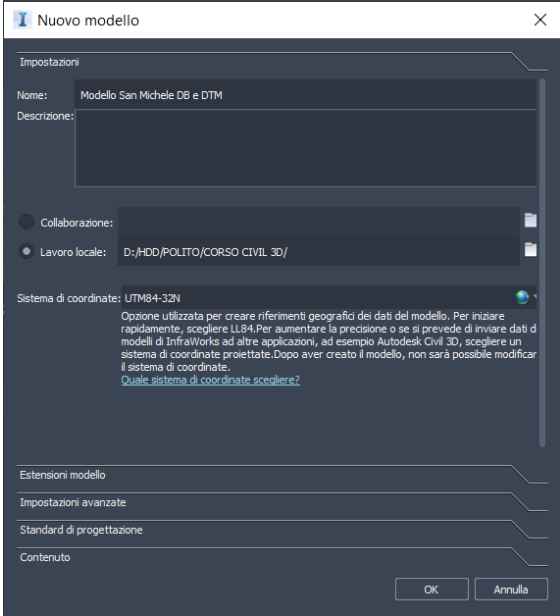

**Figura 219** InfraWorks – creazione di un nuovo modello
Il sistema di coordinate risulta fondamentale per riuscire a far comunicare due diversi software, come ad esempio Civil 3D e InfraWorks. Si aprirà una schermata che in funzione della vista selezionata, concettuale o di progetto, modificabile nella sezione in alto a destra, apparirà come mare e cielo o tutta nera.

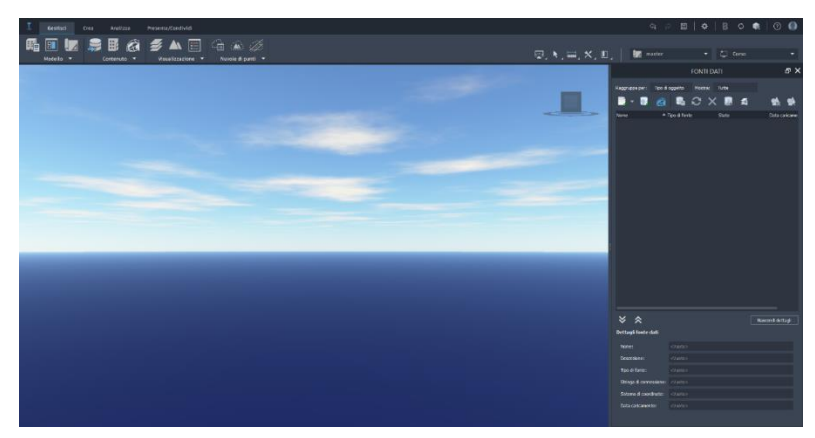

**Figura 220** InfraWorks – schermata principale, vista concettuale

Il processo di creazione del modello parte dal caricare i vari file precedentemente scaricati dal portale della Regione Piemonte. Nella finestra già aperta sulla destra possiamo caricare i file raster e vettoriali. Se non fosse presente è sufficiente andare nel menù principale e sotto la sezione "Gestisci" selezioniamo la prima icona da sinistra del gruppo "Contenuto", cioè "Fonte dati. Partendo dal connettere il DTM con precisione 5 metri, selezioniamo la freccia della prima icona sulla sinistra della finestra "Fonte dati" e scegliamo "Raster". A questo punto selezioniamo i due file .tif del DTM, i fogli 173 e 174. Adesso sono stati caricati i dati ma per visualizzarli devono prima essere configurati. Con un click sul dato caricato con il tasto destro si accede al pannello di configurazione selezionando la voce "Configura" oppure con un doppio click con il tasto sinistro e si apre la finestra "Configurazione fonte dati".

| I Configurazione fonte dati     |                            |                    |                                           | $\times$ |
|---------------------------------|----------------------------|--------------------|-------------------------------------------|----------|
| DTM 5 metri<br>Nome             |                            | Fonte Raster       |                                           |          |
| Descrizione <vuoto></vuoto>     |                            | Tipo<br>Terreno    |                                           |          |
| Posizione geografica            | Raster                     |                    |                                           |          |
| Sistema di coordinate UTM84-32N |                            |                    | . -                                       |          |
| Posizione                       |                            | <b>Scostamento</b> |                                           |          |
| Sistema di coordinate           |                            |                    |                                           |          |
| <vuoto></vuoto>                 |                            | x <sub>0</sub>     |                                           |          |
| Centro 20                       |                            |                    |                                           |          |
| $X$ <wooto></wooto>             |                            | $Y$ 0              |                                           |          |
| Y <woto></woto>                 |                            | Z <sub>0</sub>     |                                           |          |
| $Z$ <vuoto></vuoto>             |                            |                    |                                           |          |
| Scala                           |                            | <b>Rotazione</b>   |                                           |          |
|                                 |                            |                    |                                           |          |
| x                               |                            | $X$ 0              |                                           |          |
| ٧                               |                            | $Y$ 0              |                                           |          |
| $Z$ 1                           |                            | 70                 |                                           |          |
|                                 | Posizionamento interattivo |                    |                                           |          |
|                                 |                            |                    |                                           |          |
|                                 |                            |                    |                                           |          |
|                                 |                            |                    |                                           |          |
|                                 |                            |                    |                                           |          |
|                                 |                            |                    |                                           |          |
|                                 |                            |                    |                                           |          |
|                                 |                            |                    | Chiudi e aggiorna<br>$\sqrt{a}$<br>Arrula |          |
|                                 |                            |                    |                                           |          |

**Figura 221** InfraWorks – configurazione della fonte dati

In questo caso i dati sono già corretti e quindi si procede con il selezionare la voce "Chiudi e aggiorna". Appariranno sulla schermata principale i due DTM, 173 e 174, caratterizzati da un colore neutro e di cui si possono osservare le differenze di quote, soprattutto nel quadrante di sinistra nell'angolo nord-ovest.

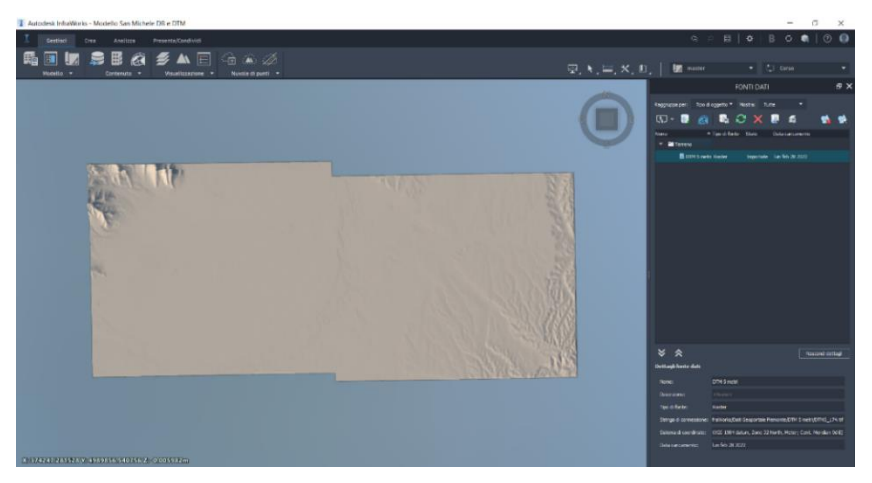

**Figura 222** InfraWorks – DTM

Un'opzione utile è quella offerta dal comando "Segnalibro" il quale consente di salvare una vista e poterci tornare in qualsiasi momento. Opzione molto utile se creiamo un modello molto vasto e si ha la necessità di gestire piccole aree di esso.

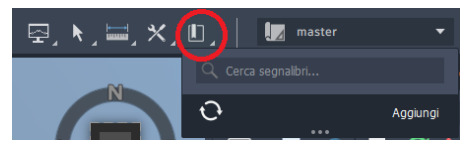

**Figura 223** InfraWorks - segnalibro

Facendo uno zoom indietro è possibile visualizzare il contesto attorno al file appena configurato e si può osservare come i due fogli del DTM siano stati posizionati correttamente a livello geografico.

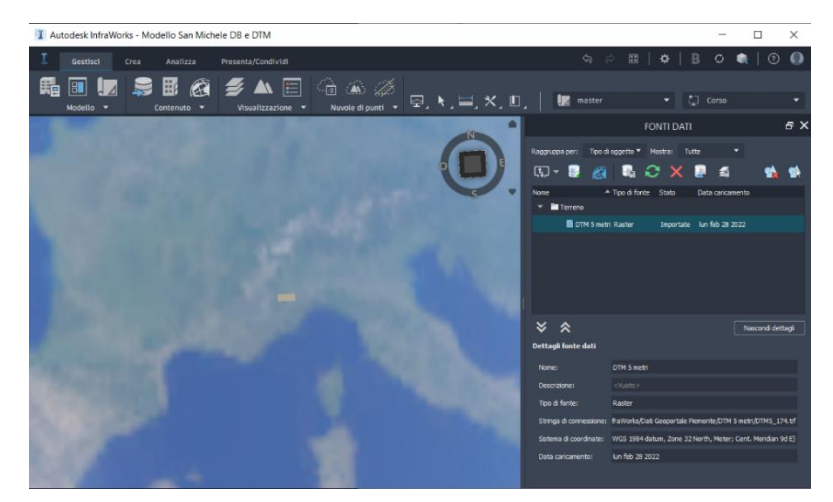

**Figura 224** InfraWorks – posizionamento del DTM

Altra opzione importante è quella di poter creare differenti alternative, partendo da una base comune: scegliendo "Aggiungi" è possibile creare una nuova alternativa che parte proprio avendo le medesime informazioni del file master da cui partiamo. Tale possibilità è molto utile se devono essere sviluppate alternative di progetto e quindi, in generale, per effettuare confronti tra modelli diversi ma che hanno basi comuni.

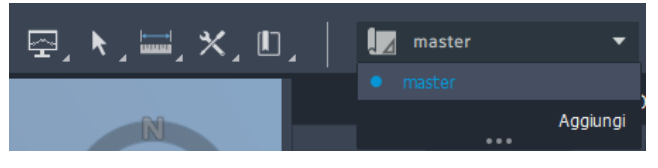

**Figura 225** InfraWorks – alternative di progetto

Ad esempio, se creassimo un'alternativa in questo momento, i due modelli avrebbero in comune esclusivamente il DTM.

Per caricare i file vettoriali del DB Topografico è necessario prima stabilire quali siano utili per il nostro modello e risulta di fondamentale importanza avvalersi dei file .pdf in cui vengono descritti i vari shapefile. Si inizia con il caricare le strade che si trovano all'interno della cartella VIAB e si chiamano el\_str\_tp\_str\_2021. Partendo da "Fonte dati" selezioniamo il menù a tendina della prima icona a sinistra e scegliamo "SHP" e quindi il file indicato sopra. La fase di configurazione non è immediata come per il file raster e occorre impostare alcuni dati precedentemente non richiesti: in "Tipo" selezioniamo la voce "Strade", nella scheda "Comuni" ne modifichiamo lo stile e scegliendo l'icona a forma di matita è possibile selezionare quello ritenuto più opportuno oppure mantenere "Vuoto" e quindi assegnerà in automatico quello più semplice a disposizione. Successivamente, assegniamo un nome agli elementi, ad esempio sulla base della classificazione tecnico funzionale EL\_STR\_CF oppure con il nome della via TP\_STR\_NOM (classificazioni presenti nel file .shp).

| el_str_tp_str_2021 Fonte Vettore<br>Nome<br>Descrizione <vuoto><br/>Tipo<br/>Strade<br/>Posizione geografica<br/>Fonte<br/>Descrizione comando<br/><b>Tabella</b><br/>Script<br/>Comuni<br/><b>Generale</b><br/><b>Durata</b><br/>TP_STR_NOM<br/>H -<br/>Nome<br/>ID esterno<br/>FeatId<br/>88 v<br/>Data creazione<br/><vuoto><br/>H -<br/>Descrizione<br/>H -<br/><vuoto><br/>Data completamento<br/><vuoto><br/>88 ≁<br/>н.<br/>Corsie senso di marcia<br/><vuoto><br/><b>Stile</b><br/>Corsie senso opposto<br/>. .<br/><vuoto><br/>Stile regola<br/>H / -<br/><vuoto><br/>Quota altimetrica<br/>Scostamento quota altimetrica<br/><vuoto> mH ▼<br/>Scostamento quota altimetrica da<br/><vuoto> mH ▼<br/>Scostamento quota altimetrica a<br/><vuoto> mH ▼<br/>Chiudi e aggiorna<br/><b>OK</b><br/>Annulla</vuoto></vuoto></vuoto></vuoto></vuoto></vuoto></vuoto></vuoto></vuoto></vuoto> | I Configurazione fonte dati | $\times$ |
|----------------------------------------------------------------------------------------------------|-----------------------------|----------|
|                                                                                                    |                             |          |
|                                                                                                    |                             |          |
|                                                                                                    |                             |          |
|                                                                                                    |                             |          |
|                                                                                                    |                             |          |
|                                                                                                    |                             |          |
|                                                                                                    |                             |          |
|                                                                                                    |                             |          |
|                                                                                                    |                             |          |
|                                                                                                    |                             |          |
|                                                                                                    |                             |          |
|                                                                                                    |                             |          |
|                                                                                                    |                             |          |
|                                                                                                    |                             |          |
|                                                                                                    |                             |          |
|                                                                                                    |                             |          |
|                                                                                                    |                             |          |
|                                                                                                    |                             |          |
|                                                                                                    |                             |          |
|                                                                                                    |                             |          |
|                                                                                                    |                             |          |
|                                                                                                    |                             |          |

**Figura 226** InfraWorks – configurazione fonte dati dello shapefile delle strade

Infine, nella scheda "Fonte" selezioniamo l'opzione "Copri" in modo da posizionare questo shapefile sulla superficie del DTM e non a livello zero e si conclude come in precedenza con "Chiudi e aggiorna". Il risultato ottenuto è esposto nell'immagine seguente e si possono visualizzare le infrastrutture stradali appena caricate che coincidono con alcuni dei dislivelli presenti sul DTM.

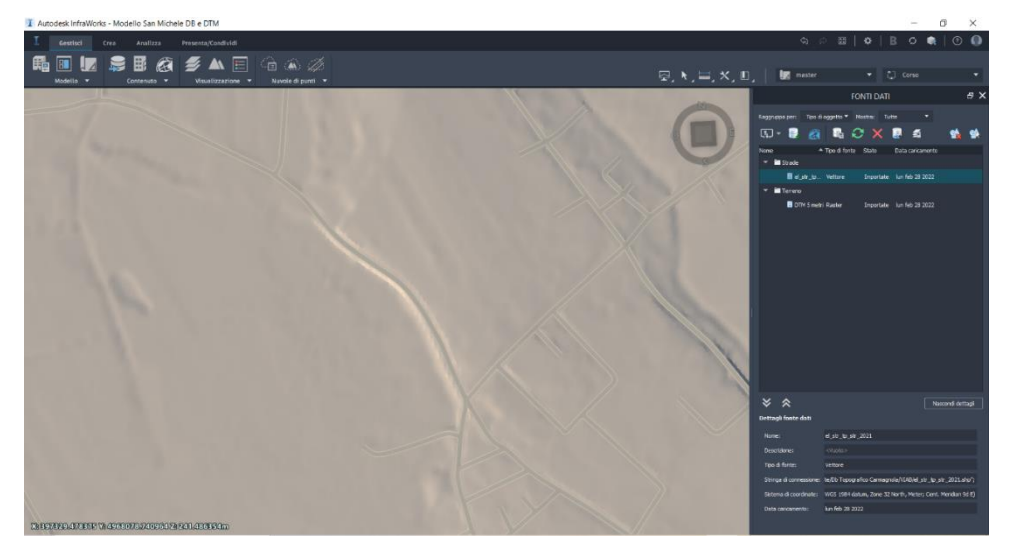

**Figura 227** InfraWorks – shapefile delle strade sul modello

Selezionando un tratto stradale abbiamo la possibilità di gestirne lo stile e le caratteristiche geometriche, oltre a vedere il nome dello stesso in funzione della descrizione scelta in fase di configurazione che in questo caso è: via Palazzotto. Nelle immagini seguenti si possono osservare: il tratto di via Palazzotto, con il nome della via presente in alto nella scheda delle proprietà e una vista della via a cui è stato cambiato lo stile di rappresentazione introducendo anche dei marciapiedi e dei lampioni.

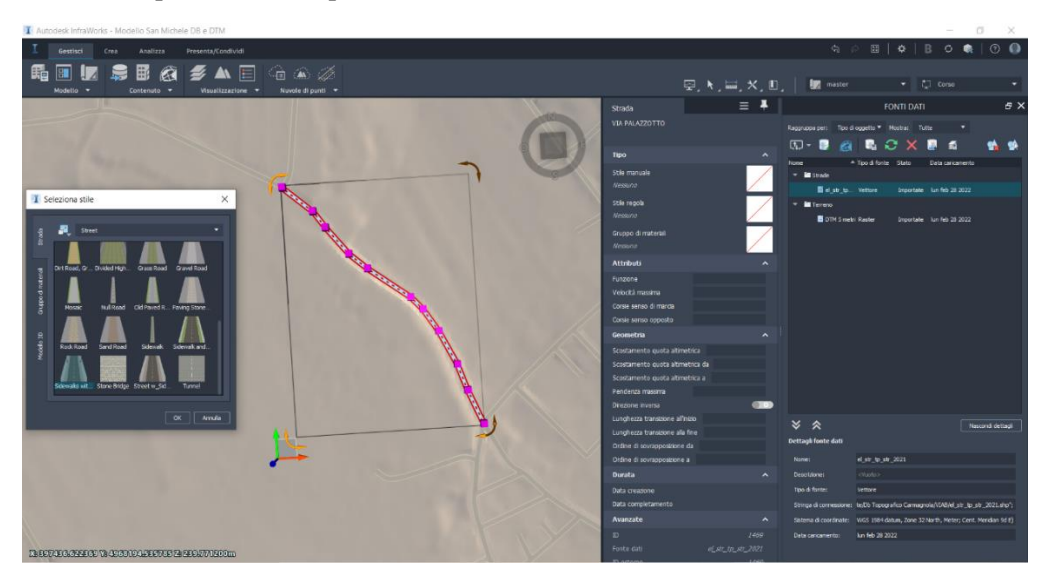

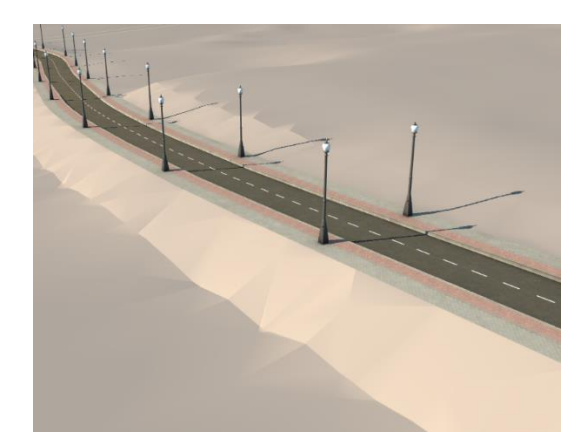

**Figura 228** InfraWorks – via Palazzotto e cambio dello stile

Queste strade caricate come .shp sono definite dal software come "Strade di pianificazione", mentre quelle create su InfraWorks sono chiamate "Strade di progettazione". Le strade del primo tipo possono essere modificate utilizzando gli snap ma si tratta di modifiche effettuate su linee e non su tracciati; per convertite le prime in strade del secondo tipo si può selezionare il tratto da modificare e tramite il tasto destro accedere a "Converti in strada a componenti" e il software genererà un tracciato dotato di: progressive, livelletta, sezione tipo ecc. Tramite i grip si possono aggiungere componenti come le curve, con il tasto destro possiamo accedere al profilo altimetrico e alle sezioni trasversali con terreno e calcolo delle superfici.

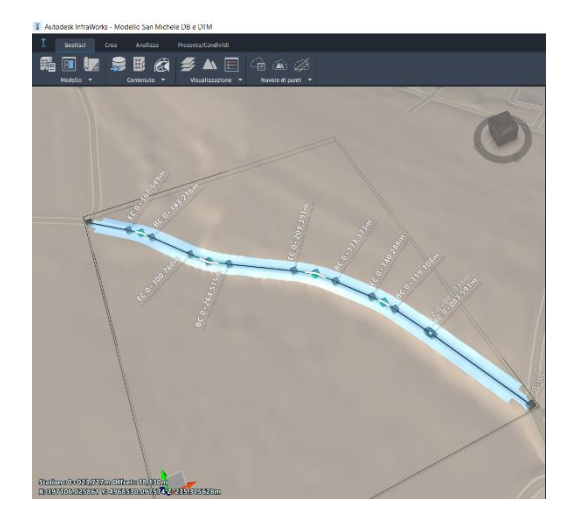

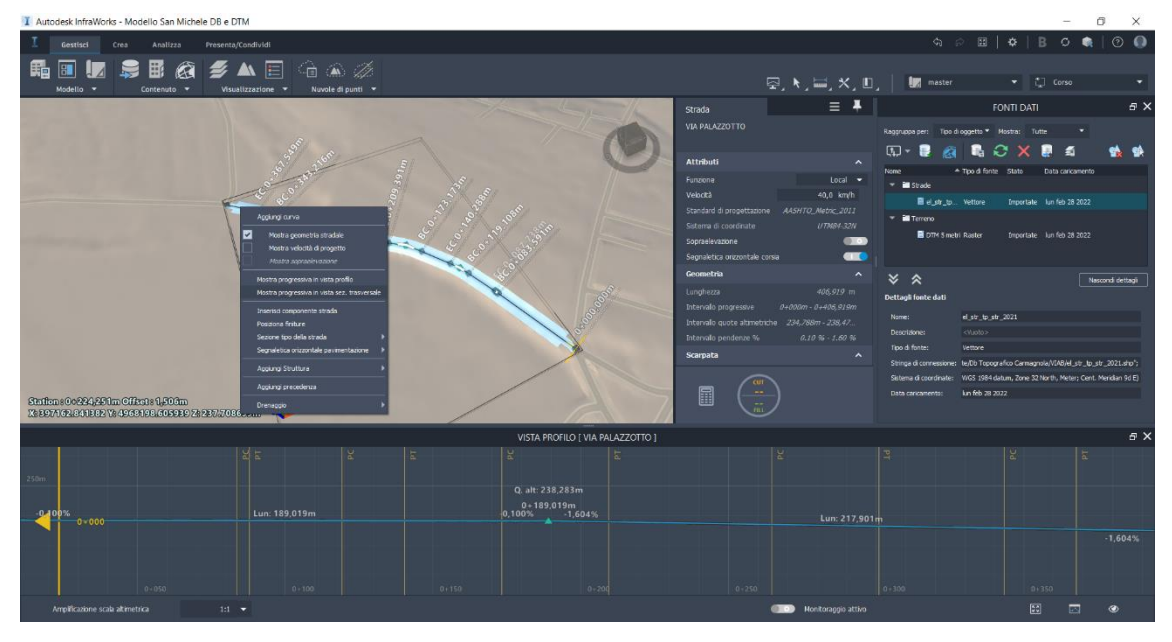

**Figura 229** InfraWorks – strada a componenti e di pianificazione, profilo altimetrico

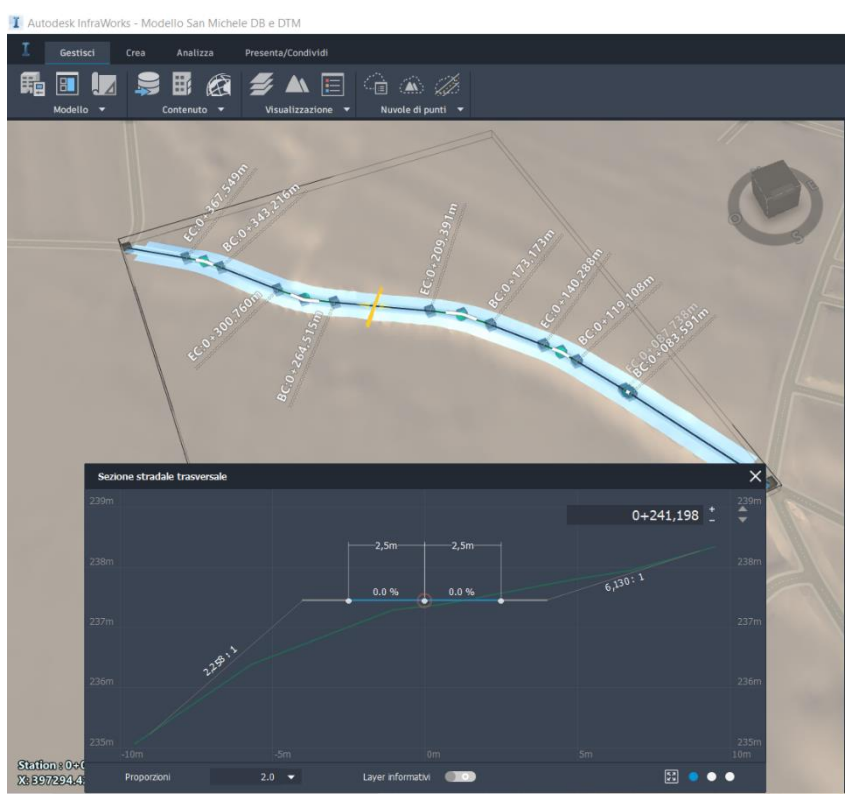

**Figura 230** InfraWorks – sezioni trasversali della strada a componenti

Questi comandi rappresentano un punto di svolta per la progettazione perché consentono di avere in pochi passaggi una stima approssimativa delle geometrie delle infrastrutture esistenti. Proprio su questi dati è possibile sviluppare una prima analisi di sostenibilità, in seguito alla realizzazione di un progetto di fattibilità tecnica ed economica proprio su InfraWorks. Attraverso la finestra "Crea" si possono inserire tutti gli elementi principali che definiscono un'infrastruttura stradale.

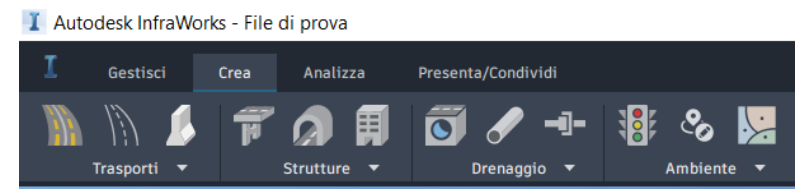

**Figura 231** InfraWorks – creazione di infrastrutture e arredamento del modello

Dopo aver creato una strada a componenti, InfraWorks attiva una serie di comandi a cui è possibile accedere con il tasto destro del mouse e che spaziano dalla segnaletica a elementi per il drenaggio, dagli stili e finiture alla definizione delle velocità di progetto.

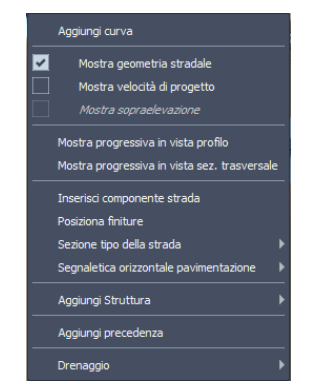

**Figura 232** InfraWorks – opzioni della strada a componenti

Adesso si procede con il caricare gli altri Shapefile, ad esempio passiamo agli specchi d'acqua dentro la cartella "IDRO": sp\_acq\_vert\_2021 che, come per il caso precedente, deve essere anche configurato. Per ottenere un effetto realistico dell'acqua è possibile modificare le impostazioni di visualizzazione attraverso l'icona in alto a destra con l'ingranaggio "Opzioni Applicazione" e gestire la qualità dei dettagli.

| I Opzioni applicazione                                  |                                            |       |      |  |    | ×       |  |
|---------------------------------------------------------|--------------------------------------------|-------|------|--|----|---------|--|
| Generale<br>Navigazione<br>Generazione modello          | Ottimizza grafica                          |       |      |  |    |         |  |
| Configurazione unità<br>Ottimizza qualità<br>Grafica 3D |                                            |       |      |  | ≂  |         |  |
| Importazione dati<br>Nuvola di punti                    | Livello di dettaglio visualizzazione Basso |       | Alto |  |    |         |  |
| Interfaccia utente                                      | Antialiasing                               | 8x    |      |  |    | ≂       |  |
|                                                         | Riflessi su acqua                          | ☑     |      |  |    |         |  |
|                                                         | Effetti acqua realistici                   | ☑     |      |  |    |         |  |
|                                                         | Ombre                                      | ☑     |      |  |    |         |  |
|                                                         | Ocdusione ambientale                       | Medio |      |  |    |         |  |
|                                                         |                                            |       |      |  |    |         |  |
|                                                         | Mostra facce posteriori                    |       |      |  |    |         |  |
|                                                         | Usa canali di colore a 10 bit              |       |      |  |    |         |  |
|                                                         |                                            |       |      |  |    |         |  |
|                                                         |                                            |       |      |  |    |         |  |
|                                                         |                                            |       |      |  |    |         |  |
| Ripristina default                                      |                                            |       |      |  | OK | Annulla |  |

**Figura 233** InfraWorks – opzioni grafiche

Si procede con il caricare e configurare i restanti file .shp:

Aree Idriche: invaso vert 2021 (invasi), ab cda vert 2021 (area bagnata da corso d'acqua).

- Corsi d'acqua: el idr vert 2021 (corsi d'acqua)
- Ambito ferroviario: el fer 2021 (elemento ferroviario) in VIAB.
- Edifici: un\_vol\_2021 (edifici) in IMM. In questo caso imposteremo il parametro
- "Altezza tetto" nella scheda "Comuni" non come fissa ma su "UN\_VOL\_AV" che

contiene le altezze degli edifici. Per quanto riguarda lo stile, possiamo modificare lo stile dell'edificio (materiali e forme che possono essere assegnate in modo casuale per simulare l'effetto realistico), il colore dell'edificio e il materiale del tetto. In questa fase possiamo inserire dei parametri che siano comuni a tutti gli immobili e poi modificarli singolarmente in una fase successiva, in seguito eventualmente ad un sopralluogo.

Il risultato parziale che otteniamo è visibile nell'immagine seguente, dove possiamo anche osservare che tutti i file caricati e configurati sono presenti all'interno della finestra "Fonte dati".

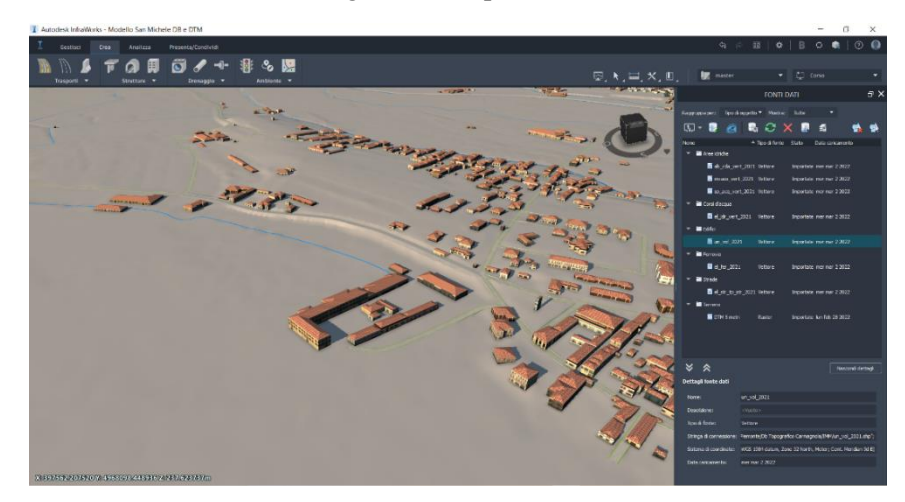

**Figura 234** InfraWorks – shapefile configurati

Per migliorare la qualità delle informazioni presenti all'interno del modello è possibile inserire anche le ortofoto di Bing. Tale procedimento è implementabile utilizzando l'icona "Connetti" presente all'interno della finestra "Fonte dati". Come è possibile vedere nell'immagine successiva, dopo aver selezionato "Ortofoto di Bing", si può scegliere la precisione della stessa e in questo caso è stato scelto il livello 17 che comporta una risoluzione al suolo di 1.1943 m/pxl.

| I Connetti a fonte dati               |                                                                 | ×             |  |  |  |  |  |
|---------------------------------------|-----------------------------------------------------------------|---------------|--|--|--|--|--|
| Tipo di connessione:<br>Carte di Bing |                                                                 |               |  |  |  |  |  |
| Impostazioni di connessione           |                                                                 |               |  |  |  |  |  |
| Nome                                  | immagini                                                        |               |  |  |  |  |  |
|                                       | Livello tasselli 17 ad una risoluzione al suolo di 1,1943 m/pxl |               |  |  |  |  |  |
|                                       |                                                                 |               |  |  |  |  |  |
|                                       |                                                                 |               |  |  |  |  |  |
|                                       |                                                                 |               |  |  |  |  |  |
|                                       |                                                                 |               |  |  |  |  |  |
|                                       |                                                                 |               |  |  |  |  |  |
|                                       |                                                                 |               |  |  |  |  |  |
|                                       |                                                                 |               |  |  |  |  |  |
|                                       |                                                                 |               |  |  |  |  |  |
|                                       |                                                                 | Annulla<br>OK |  |  |  |  |  |

**Figura 235** InfraWorks – connessione alle ortofoto di Bing

Come nel caso dei vettoriali e dei raster, si deve procedere con la configurazione delle ortofoto e quindi attendere circa 30 minuti, con l'hardware a disposizione, affinché il processo sia portato a termine. In questo caso e con il pc a disposizione, il tempo di attesa per caricare il livello 18 (0.5972 m/pxl) è di circa 4 ore.

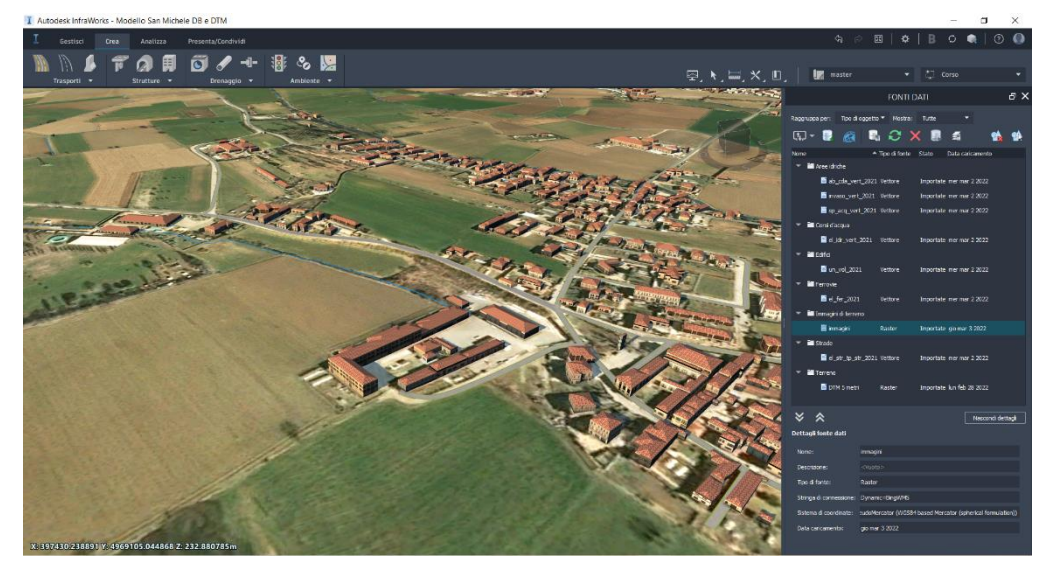

**Figura 236** InfraWorks – shapefile e ortofoto configurati

**Importazione del rilievo**: il DTM, se pur preciso, non è adatto per svolgere una progettazione di tipo definitiva o esecutiva e per questa ragione è possibile importare su InfraWorks un rilievo direttamente da Civil 3D, lo stesso utilizzato per progettare l'infrastruttura su quel software. La procedura da seguire è: Gestisci > Contenuto > Fonte dati > Aggiungi fonte dati file > Autodesk Civil 3D DWG e si sceglie il file .dwg con la superficie del rilievo creata su Civil 3D. Dopo qualche istante si apre una finestra in cui compaiono gli elementi che InfraWorks riconosce dal file e selezioniamo la superficie del rilievo. Segue la fase di configurazione, tramite doppio click sulla superficie all'interno della finestra "Fonte dati": si indica nella scheda "Fonte" l'opzione di copertura "Coprire". Chiudere la finestra selezionando "Chiudi e aggiorna". A questo punto si apre il messaggio dell'immagine sottostante e si deve scegliere "Si".

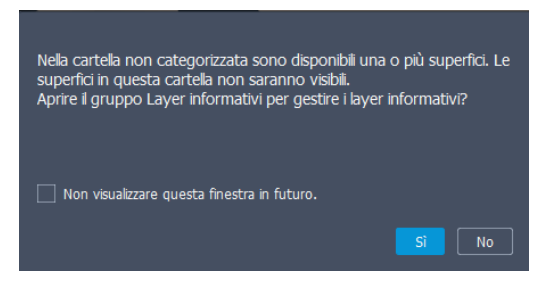

**Figura 237** InfraWorks – messaggio di avvertimento per la modifica dei layer

Si apre una nuova finestra in cui si trovano i layer di InfraWorks e l'operazione da svolgere consiste nello spostare il layer del rilievo dalla categoria "Non categorizzato" a "Superfici del terreno", porla al di sopra del DTM per farla prevalere su di essa e accendere il layer attraverso il simbolo con la lampadina. Nel caso in cui non compaia il messaggio, si può aprire la finestra dell'immagine successiva attraverso l'icona "Gestisci l'ordine e la visibilità dei dati della superficie" all'interno di "Fonte dati".

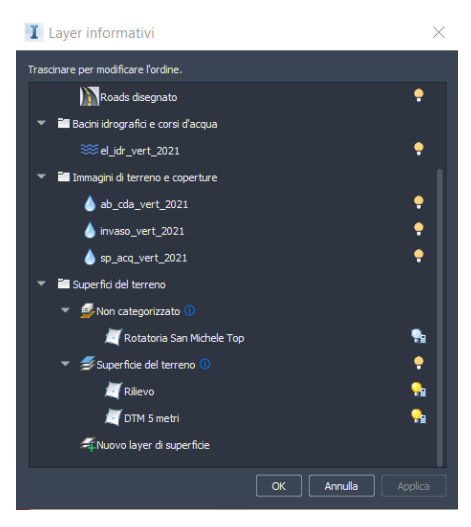

**Figura 238** InfraWorks – layer informativi

**Importazione del modellatore di Civil 3D su InfraWorks**: una volta concluso il modello su Civil 3D è possibile importare su InfraWorks per poterlo inserire all'interno del modello dell'ambiente creato in precedenza. Per l'importazione si segue il percorso: Gestisci > Contenuto > Fonte dati > Aggiungi fonte dati file > Autodesk Civil 3D DWG e si sceglie il file .dwg del modellatore creato su Civil 3D. Dopo qualche istante si apre una finestra in cui compaiono gli elementi che InfraWorks riconosce dal file e selezioniamo i modellatori della via e della rotatoria e la superficie del rilievo che consente di migliorare la qualità finale del modello, aggiungendosi al DTM. Una volta caricati, compaiono tra le fonti dati e si procede con la configurazione. Attenzione in questa fase a configurare un dato per volta e non configurarli se selezionati tutti assieme perché non si vedrebbero alcune proprietà. Con doppio click sui dati del modellatore, si configurano i dati e nella scheda "File DWG di Civil 3D" sono mappati tutti i componenti e possiamo cambiarne i materiali in base ai codici; il codice di interesse solitamente è "Top" perché ci serve per modificarne l'aspetto superficiale. Sempre in "File DWG di Civil 3D" si può scegliere tra "Strada a componenti" o "Strada a componenti del modellatore" con la differenza che con il primo si hanno elementi InfraWorks, mentre con il secondo si hanno elementi corridor del modellatore; in questo caso, sono state impostate tutte come "Strada a componenti del modellatore". Conclusa questa operazione procedere con selezionare "Chiudi e aggiorna" e non "ok". Il modellatore viene così visualizzato nel modello.

**Modifica degli edifici**: per modificare lo stile degli edifici per rendere più realistico il modello è sufficiente selezionarli e dalle proprietà modificarne lo stile, il colore e la tipologia di copertura, le altezze, oppure spostarli nel modello.

**Riduzione delle dimensioni del modello**: se il modello su cui si sta lavorando è troppo grande e per questo è causa di rallentamenti nello svolgimento delle operazioni, si può ridurre l'area di lavoro attraverso il percorso Modello > Proprietà modello e si disattiva l'icona "Usa intero modello". Se poi si necessita di tornare sull'intero modello, questo non è un processo irreversibile.

**Arredamento del modello**: per ottenere un risultato ancora più realistico, InfraWorks offre la possibilità di arricchire il modello utilizzando le molte componenti di arredo urbano presenti nella libreria del software. Si spazia dalla vegetazione ai lampioni, dai pedoni alle auto, dalle fermate del trasporto pubblico alle barriere antirumore e si ha la possibilità di apportare modifiche alle caratteristiche di tali elementi. Per inserirli è sufficiente selezionare l'icona "Ambiente" nel menù

"Crea" e inserire nella barra della ricerca il nome dell'oggetto che si desidera posizionare nel modello.

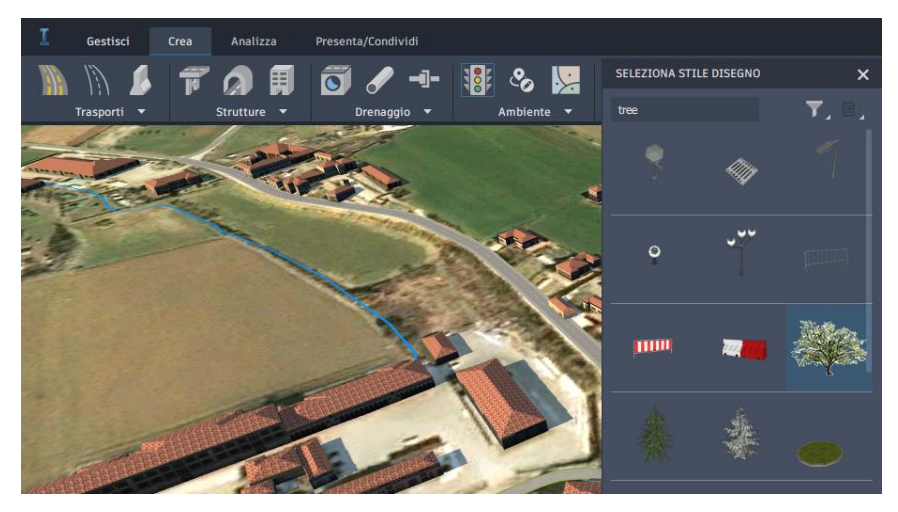

**Figura 239** InfraWorks – arredamento del modello

**Aggiunta dell'arredo alla strada**: per aggiungere l'arredamento ad una strada a componenti è sufficiente selezionare l'infrastruttura e dopo un click con il tasto destro andare su "Posiziona finiture". Si apre un nuovo menù con tutti glie elementi che si possono inserire sul modello. Rispetto all'aggiungere componenti dal menù principale si ha una comodità in più perché il software riconosce i limiti della strada e quindi diventa agevole inserire elementi continui come, ad esempio, i guardrail. Dalla finestra degli attributi che si apre è possibile gestire gli elementi inseriti nel modello. Sempre tramite un click con il tasto destro sulla strada a componenti selezionata, si possono aggiungere o in generale modificare tutte le caratteristiche della stessa: aggiungere corsie, modificare la segnaletica orizzontale, inserire tunnel o ponti ecc. Inoltre, dopo aver modificato in un punto la sezione tipo, si può selezionare la strada, tasto destro Sezione tipo della strada > Aggiungi alla libreria e in questo modo si crea una nuova sezione tipo che viene aggiunta alla libreria e seguendo lo stesso percorso ma selezionando alla fine "Sostituisci sezione tipo" si può inserire per tutto il tratto che si desidera.

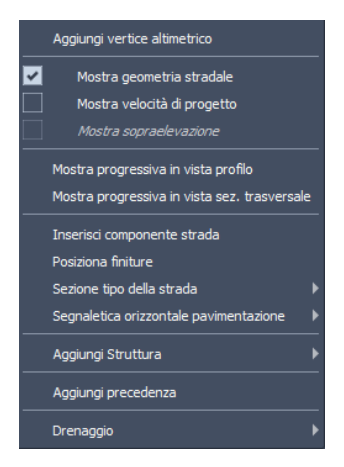

**Figura 240** InfraWorks – proprietà strada a componenti

Creazione di un'intersezione/rotatoria: convertite le strade in "Strade a componenti" si fanno convergere i vertici e in automatico il software crea l'intersezione. Se si ha la necessità di inserire una rotatoria è sufficiente selezionare l'intersezione e nella finestra delle impostazioni che si apre sul fianco selezionare, sotto il gruppo "Tipo" "Rotatoria" e in automatico converte l'intersezione in una rotatoria.

**Salvataggio del file su disco fisso**: tutti i file di InfraWorks sono salvati automaticamente all'interno di una cartella che definiamo all'inizio della modellazione in formato SQLite. Nel caso in cui si abbia la necessità di condividere il modello con altre persone o visualizzarlo su altri pc, se non si utilizza il cloud, è necessario passare non soltanto il file SQLite ma anche una cartella che si chiama "[Nome modello].files. Il file SQLite è soltanto una sorta di indice ma i dati sono all'interno della cartella.

**Esportazione del file su Civil 3D**: per preparare il file da esportare su Civil 3D dopo aver generato una prima versione approssimativa dell'opera, si segue il percorso: Presenta/Condividi > Condividi > Esporta in formato IMX. In questo modo si genera il file che poi può essere caricato direttamente da Civil 3D nella scheda del menù "InfraWorks".

**Importazione su InfraWorks di modelli Revit**: per migliorare il modello o semplicemente perché il progetto dell'infrastruttura da presentare prevede anche la presenza di alcune strutture, si possono caricare direttamente su InfraWorks modelli Revit seguendo il percorso Gestisci > Contenuto > Fonti dati > Aggiungi fonte dati file > Autodesk Revit.

**Variazione della luce nel modello**: il software consente di modificare anche la visualizzazione del modello attraverso delle impostazioni che sono in grado di gestire la luce ambientale e le condizioni atmosferiche. Per accedere a queste opzioni si segue il percorso Gestisci > Visualizzazione > Sole e cielo.

**Creazione di una vista personalizzata**: dall'icona in alto a destra, accanto a quella delle alternative, si possono creare anche delle viste personalizzate, facendo un clic sull'icona con l'ingranaggio, di cui possiamo gestire molte impostazioni come avere immagini in bianco e nero. Dalla finestra che si apre si può accedere non solo alla scheda "Visualizzazione" ma anche a "Interazione" dove possiamo eliminare alcuni oggetti dalla vista e "Terreno" per le impostazioni delle curve di livello e delle quote.

| Impostazioni vista              |           |
|---------------------------------|-----------|
| Visualizzazione<br>L Q A        |           |
| Colore                          |           |
| Luminosità                      | 50        |
|                                 |           |
| Contrasto                       | 50        |
|                                 |           |
| Intensità luce                  | 1.50      |
|                                 |           |
| Colore luce solare              |           |
| Modalità colore                 | Normale   |
| Rendering                       |           |
| Qualità di visualizzazione alta |           |
| Wireframe                       | $\bullet$ |
| Animazione<br>Mostra cielo      |           |
| Alberi realistici               |           |
| Opacità superficie              | 100       |
|                                 |           |
| Campo visivo                    |           |
| Campo visivo                    | 35        |
|                                 |           |

**Figura 241** InfraWorks – impostazioni della vista

*Vantaggi e criticità del BIM per interventi su infrastrutture esistenti a piccola scala: il caso studio di San Michele e Grato*

189

**Creazione di immagini**: seguiamo il percorso: Presenta/Condividi > Presenta > Crea istantanea. Si apre una finestra in cui è possibile variare la risoluzione dell'immagine creata e definirne il percorso di salvataggio. La differenza rispetto ad uno strumento di cattura dello schermo è che in questo modo il software elimina dall'immagine gli oggetti indesiderati come il "view cube" e le coordinate, attraverso il menù indicato nelle opzioni di "Creazione di una vista personalizzata" sopra. Potremmo creare una vista personalizzata e poi generare un'istantanea di cui possiamo impostare anche la qualità dell'immagine.

**Creazione di video**: il percorso da seguire è Presenta/Condividi > Presenta > Creazione Storyboard. Si aprirà una nuova finestra nella parte bassa dello schermo in cui dovremo andare ad inserire dei punti di vista e sarà direttamente il software a fare il video in cui scorre da uno all'altro. Definito il primo punto di vista, muovendosi all'interno del modello, si seleziona la prima icona con menù a tendina sulla sinistra (la quarta in assoluto dalla sinistra) della finestra dello Storyboard e si sceglie "Aggiungi nuova animazione percorso cinepresa" e il programma aggiunge al nastro sottostante la vista selezionata. Prima di aggiungerne una seconda è necessario definire, dalla finestra sulla destra, la velocità di movimento della cinepresa. Definito il tempo che intercorre tra una vista e la successiva ci spostiamo nel modello per definire la seconda e si aggiunge con un click sul "+" presente di fianco alla prima. Andando sul tasto "Play" (prima icona dalla sinistra, in verde) si può vedere un'anteprima di quello appena impostato e spostando la barra blu verticale si può decidere cosa rivedere. Si possono inserire anche delle animazioni speciali che permettono di introdurre delle viste seguendo dei movimenti specifici come: verticale, destra, indietro ecc. e lo si fa dall'icona "Aggiungi nuova animazione zoom". Tramite "Animazione data ora" (icona con la nuvola e il sole) si possono avere delle animazioni in cui si osserva il passare della giornata mantenendo fisso il punto di vista. Tramite le specifiche icone si possono anche aggiungere anche i titoli e le didascalie, le cui impostazioni di dissolvenza ecc. sono settabili dalla finestra sulla destra. Concluso il video, si può esportare attraverso la prima icona sulla destra "Esporta lo storyboard corrente in formato video". Le dimensioni del video sono molto estese e serviranno dei programmi per comprimerli. Per creare un nuovo video si utilizza l'icona in alto a destra della finestra dello storyboard "Mostra libreria storyboard" e dop un click con il tasto destro andiamo su "Aggiungi nuovo storyboard".

In alternativa all'utilizzo delle viste è possibile creare un video seguendo il tracciato. Dall'icona della finestra dello storyboard "Aggiungi nuova animazione percorso cinepresa" scegliamo "Crea da strada a componenti" e dopo aver selezionato il tracciato, scegliamo le impostazioni del punto di vista nella finestra che si apre. Si può ad esempio definire il punto di vista del guidatore con la velocità di marcia.

All'interno della presentazione sarà inserito un video creato con InfraWorks.

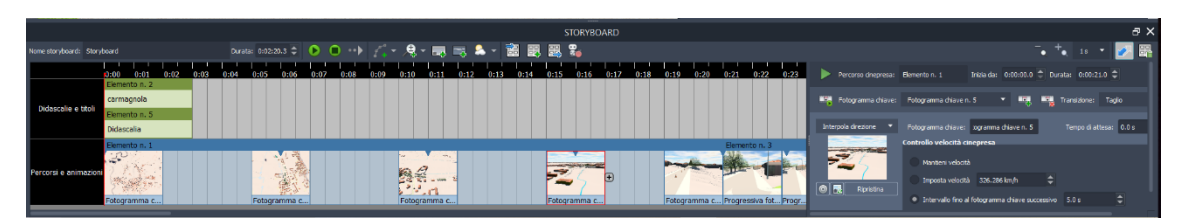

**Figura 242** InfraWorks – storyboard per la creazione dei video

**Pubblicazione del modello o di una vista**: per condividere online una vista, ad esempio planimetrica del modello, si seleziona in alto a destra della schermata di InfraWorks l'icona "Viste condivise" e si sceglie "Nuova vista condivisa". Nella finestra che si apre è possibile indicare il titolo del file da condividere e se sia l'intero modello, compreso di segnalibri, oppure

190 *Vantaggi e criticità del BIM per interventi su infrastrutture esistenti a piccola scala: il caso studio di San Michele e Grato*

un'immagine. Selezionando "Condividi", il file viene pubblicato in rete e viene fornito il link per poterlo visualizzare. Il file si apre su Autodesk viewer e sotto "Viste" troviamo tutti i segnalibri precedentemente definiti. Il link può essere aperto da qualsiasi dispositivo connesso alla rete e dotato di browser.

All'interno della presentazione della tesi sarà inserito il link per accedere alla pagina online del modello creato su InfraWorks.

## *6.3.2.3 REVIT*

Il processo di lavoro in BIM è stato completato con l'esportazione dell'opera minore, inserita all'interno del tratto stradale esaminato, tramite il procedimento esposto nel paragrafo relativo al progetto. L'idea di base era quella di ricreare il muro di sostegno su Revit basandosi sulle informazioni condivise da Civil 3D. Come specificato in precedenza, è stato estrapolato un solido tridimensionale dal file di Civil 3D ed esportato come .dwg, ritenendo che questa fosse l'opzione migliore per trasferire informazioni tra i due software per tale oggetto.

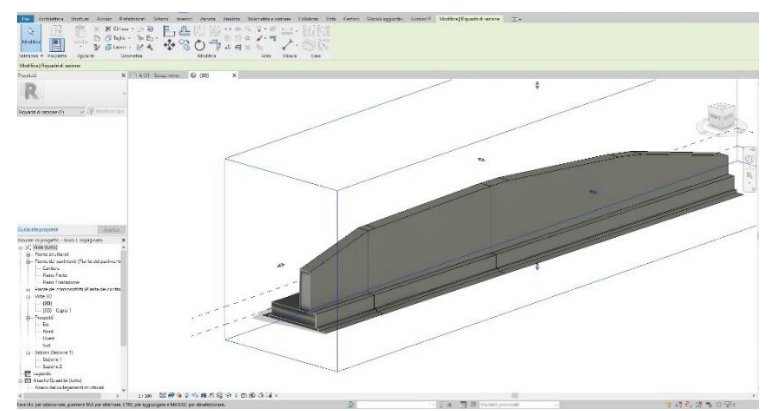

**Figura 243** Revit – importazione del solido del muro di sostegno da Civil 3D

In questo caso, differentemente dai software analizzati in precedenza, non saranno riportati i passaggi perché si tratta di un software di uso piuttosto comune e si trovano ottimi tutorial anche gratuitamente online.

Con questo lavoro su Revit è stato possibile ricreare il muro di sostegno arricchendolo di informazioni: inserendo dei materiali, un'armatura (generica), una cimasa in sommità e un rivestimento. Inoltre, è stata creata una tavola del muro di sostegno con sezioni e prospetti quotati e arricchita da una tabella con il computo dei materiali.

L'esempio in questione serve per comprendere le potenzialità dei software che lavorano in BIM e del processo in generale: non si ha la necessità di trasferire su carta le informazioni che arrivano dal progetto infrastrutturale per poi effettuare dei calcoli a mano sulle quantità dei materiali, ma si esegue una semplice esportazione di un file che viene immediatamente letto dall'altro e si possono leggere in modo rapido ed intuitivo le caratteristiche della struttura da realizzare, come ad esempio le dimensioni e di conseguenza definire gli elementi necessari al completamento dell'opera come l'armatura e le quantità dei materiali. Inoltre, il procedimento di definizione delle viste e delle sezioni da inserire nelle tavole è immediato e si basa sul posizionamento delle viste lungo il solido creato. L'automazione di tutti i processi, la facilità nell'estrapolazione delle informazioni, la coerenza di tutte le rappresentazioni, l'efficacia e il dettaglio delle varie viste e, il tutto, eseguito celermente, tende a ottimizzare nel complesso il processo di progettazione, garantendo qualità del prodotto finito ed alta efficienza della procedura.

Aprendo su Revit il file generato su Civil 3D contenente il muro di sostegno, si osserva un solido che rappresenta l'oggetto precedentemente definito, completo di tutte le dimensioni.

Sulla base proprio di queste dimensioni è stato ricreato il muro di sostegno e arricchito dei nuovi componenti.

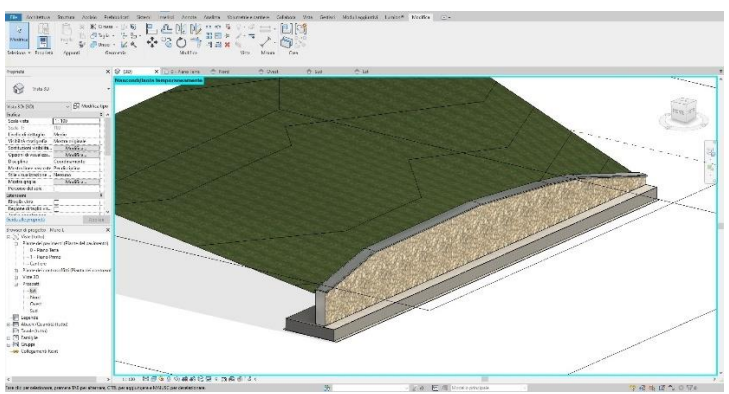

**Figura 244** Revit – riproduzione del muro importato

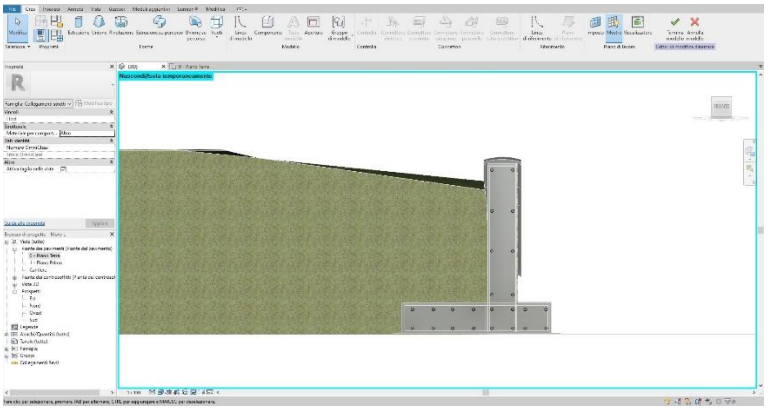

**Figura 245** Revit – sezione trasversale del muro

Un ulteriore vantaggio di utilizzare Revit è che consente di estrapolare in modo immediato le quantità di materiale: il volume di cls della fondazione, il volume di cls dell'elevazione, il volume di armatura ecc. Questi dati possono essere letti direttamente dalla barra delle proprietà oppure essere inserite in tabelle.

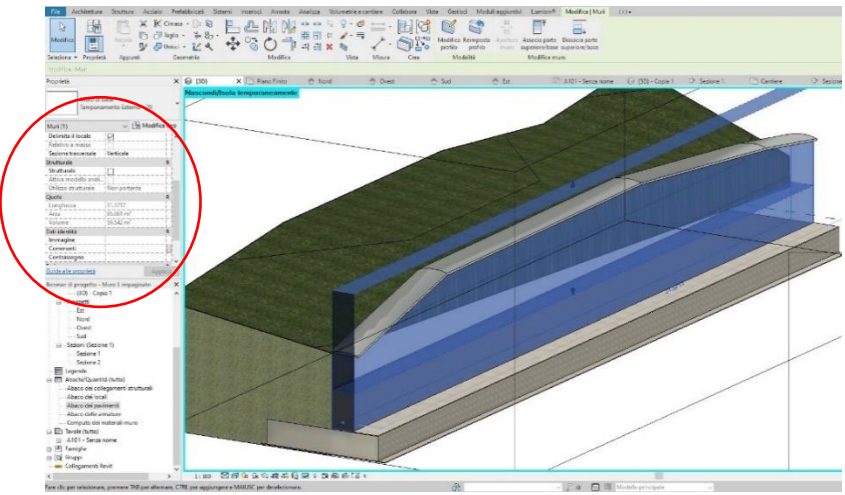

**Figura 246** Revit – volume e altre proprietà dello spiccato del muro

Revit, molto utilizzato in ambito architettonico, può essere impiegato anche in questo caso per definire le caratteristiche estetiche del muro di sostegno: è stato inserito un rivestimento a sassi in lastre sulla parete dell'opera e una cimasa in testa al muro.

Il muro di sostegno, privato del terreno che è stato inserito solo per migliorarne l'aspetto grafico, potrebbe essere importato all'interno di InfraWorks attraverso un file di Revit.

Si riportano di seguito alcune schermate del software in cui si possono osservare dei dettagli del lavoro svolto con Revit.

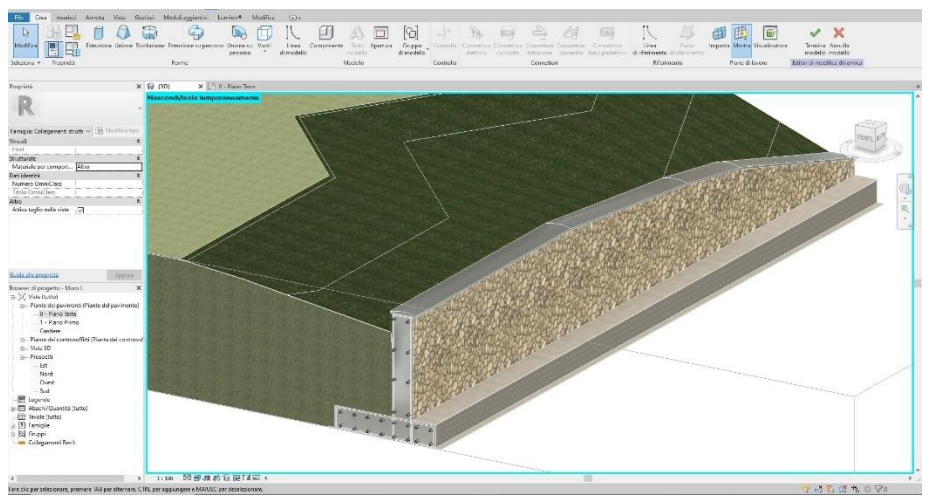

**Figura 247** Revit – vista prospettica in sezione del muro di sostegno

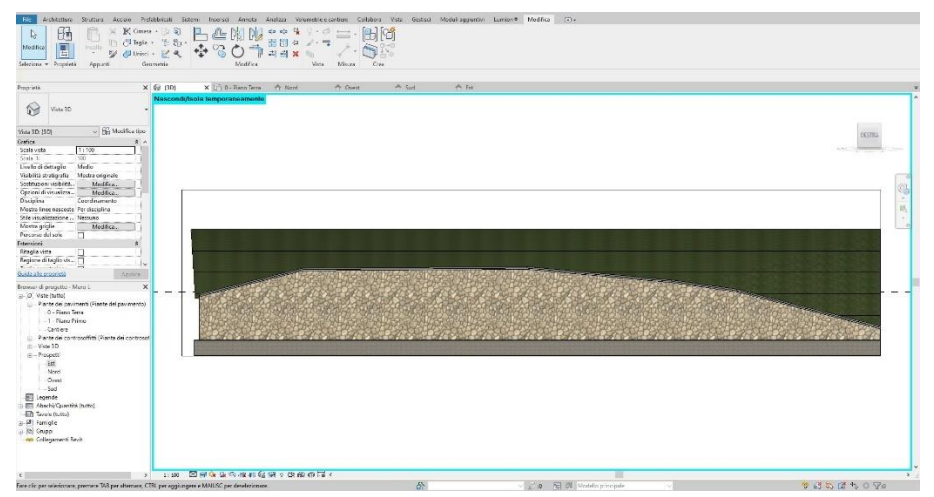

**Figura 248** Revit – prospetto frontale del muro di sostegno

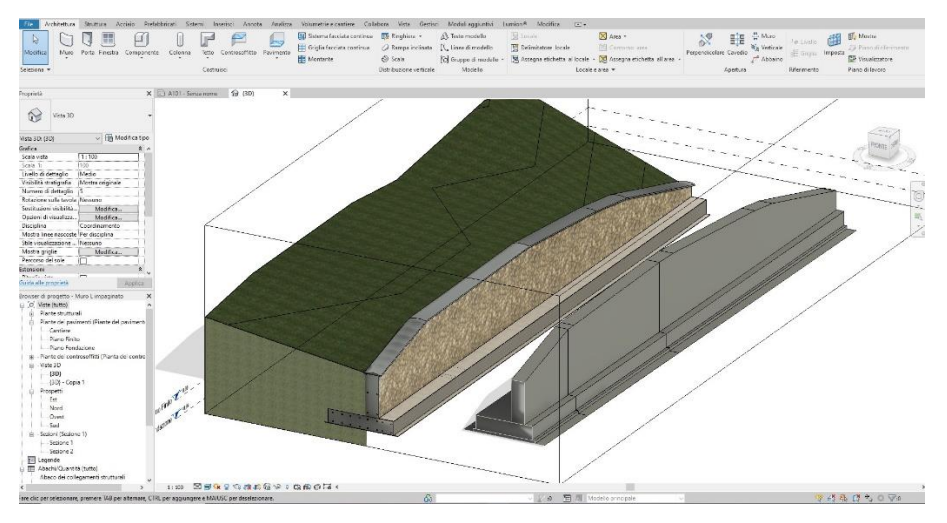

**Figura 249** Revit – confronto tra solido importato e muro ricreato su Revit

## *6.3.3 RISULTATI DEL PROGETTO*

Si riportano di seguito i risultati ottenuti dal lavoro svolto. Inizialmente saranno esposte delle istantanee create sul modello di InfraWorks del contesto esistente, messe a paragone con delle schermate riprese da Google Maps *[113]*, in punti di vista simili, della frazione di San Michele e Grato. Si continua con le tavole di sezioni, planimetria e profilo altimetrico realizzati con Civil 3D del modellatore di via Palazzotto. Successivamente viene riportata una tavola con il muro di sostegno definito su Civil 3D e realizzato su Revit. Infine, si riportano delle istantanee di InfraWorks del modellatore progettato su Civil 3D e arricchito di dettagli grazie alla libreria del programma.

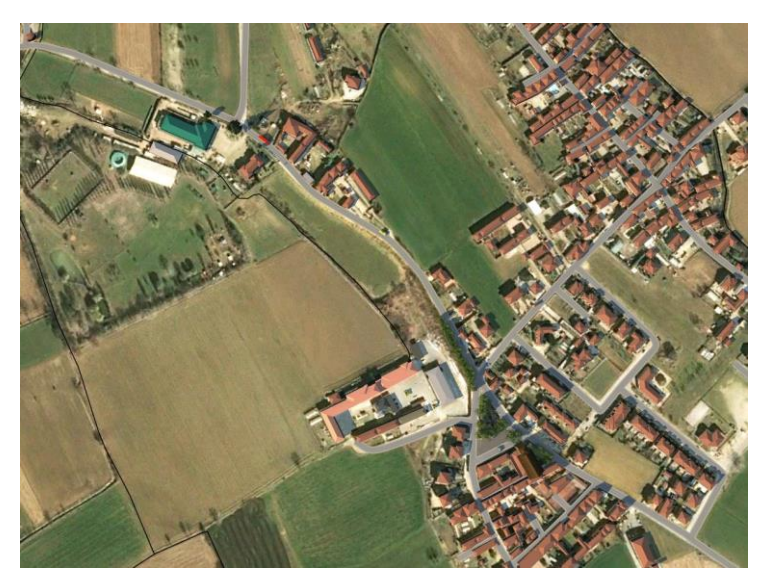

**Figura 250** InfraWorks – modello dell'esistente

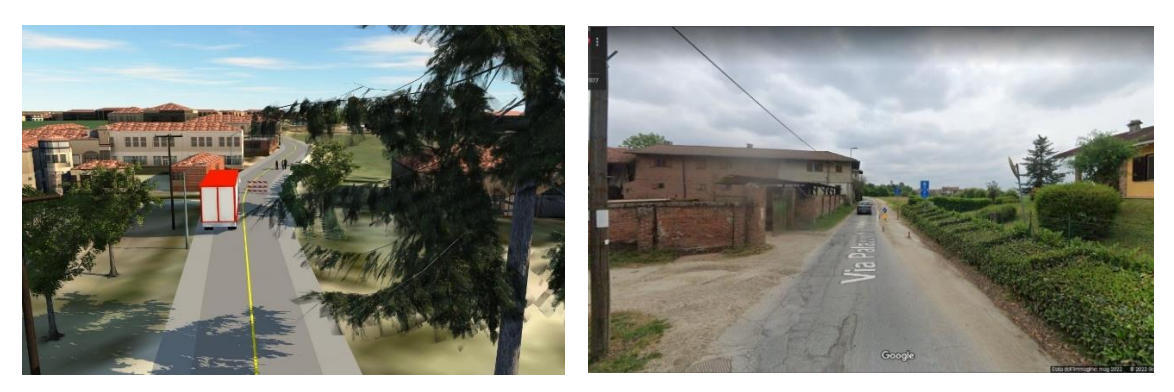

**Figura 251** InfraWorks e Google maps – confronto tra il modello e la realtà

*Politecnico di Torino Relatore: Prof. Orazio Baglieri Co-relatore: Ing. Davide Masera Candidato: Alessandro Lenzi*

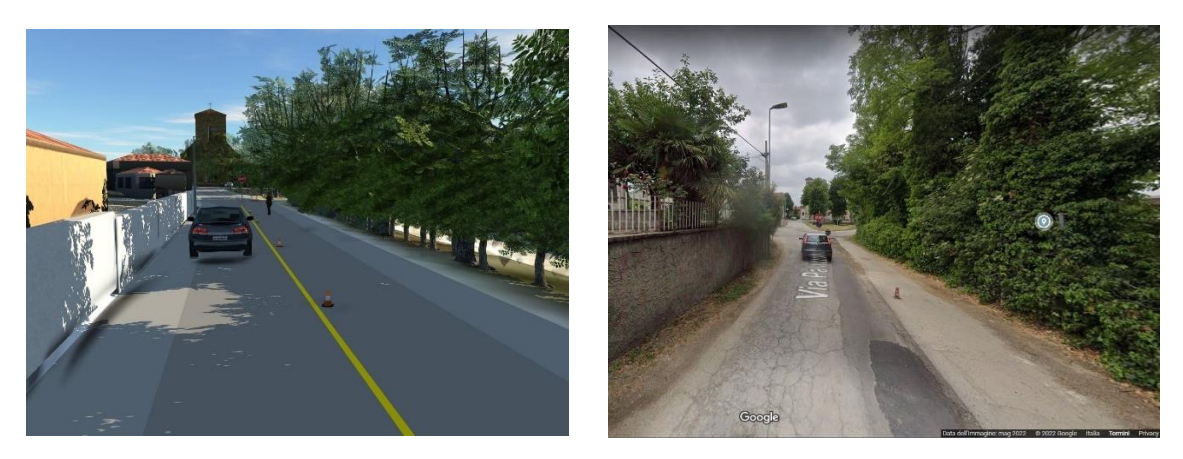

**Figura 252** InfraWorks e Google maps *[113]* – confronto tra il modello e la realtà, fine di via Palazzotto

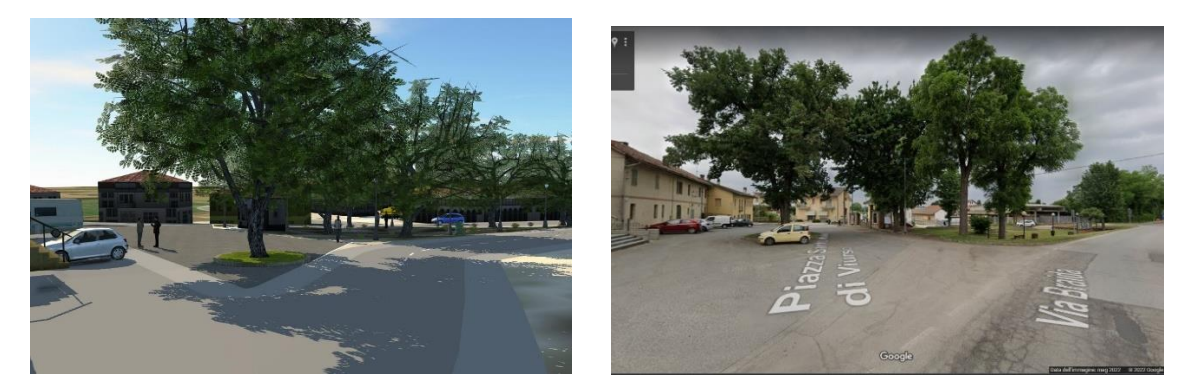

**Figura 253** InfraWorks e Google maps *[113]* – confronto tra il modello e la realtà, Piazza Santa Maria di Viurso

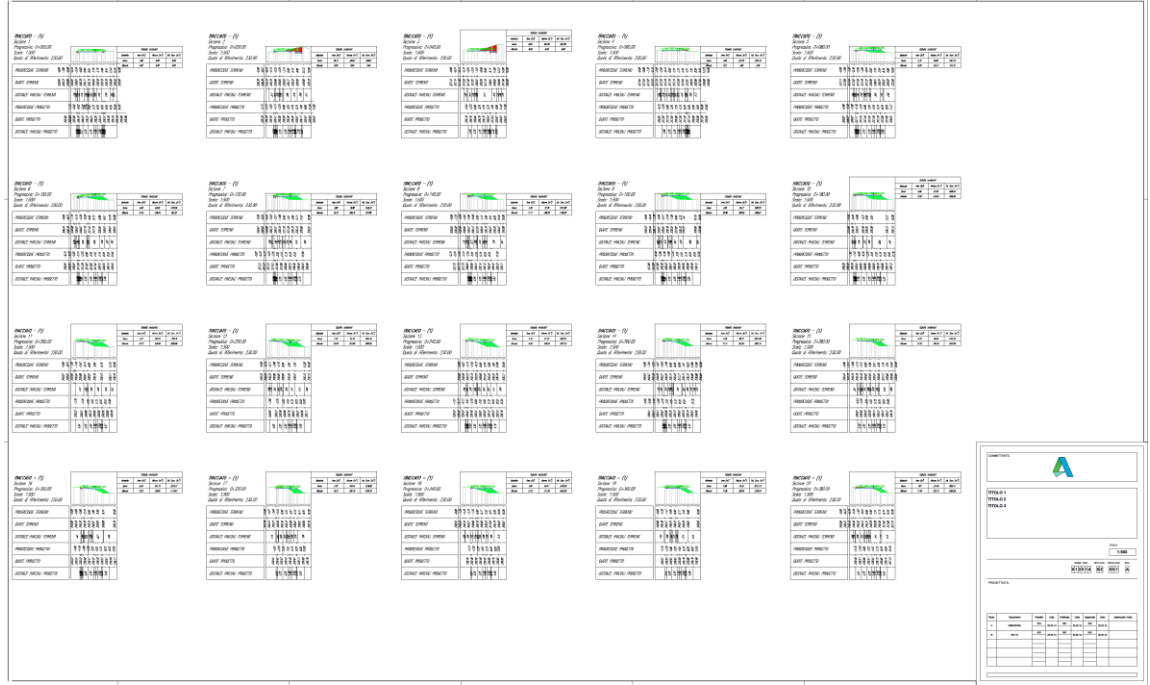

**Figura 254** Civil 3D – tavola delle sezioni trasversali

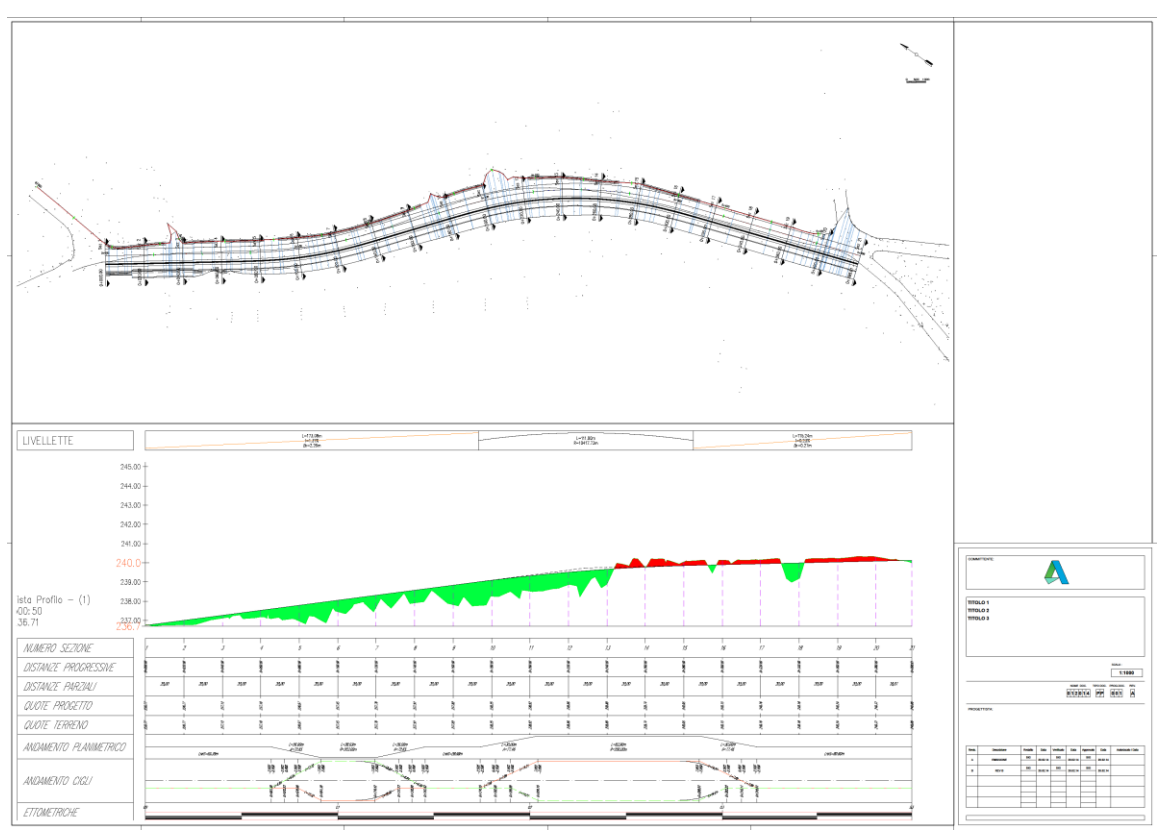

**Figura 255** Civil 3D – tavola della planimetria e del profilo altimetrico

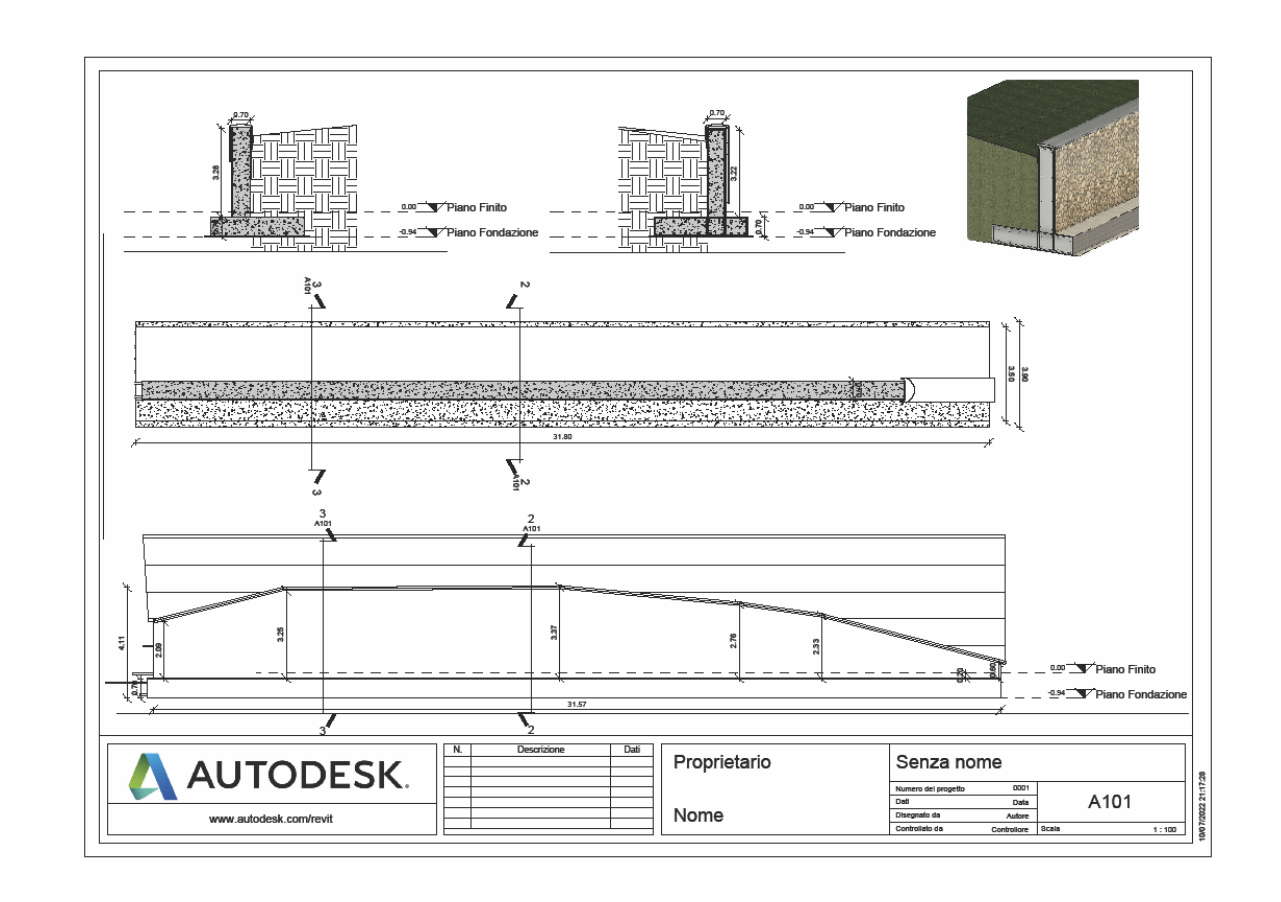

**Figura 256** Revit – opera minore, muro di sostegno

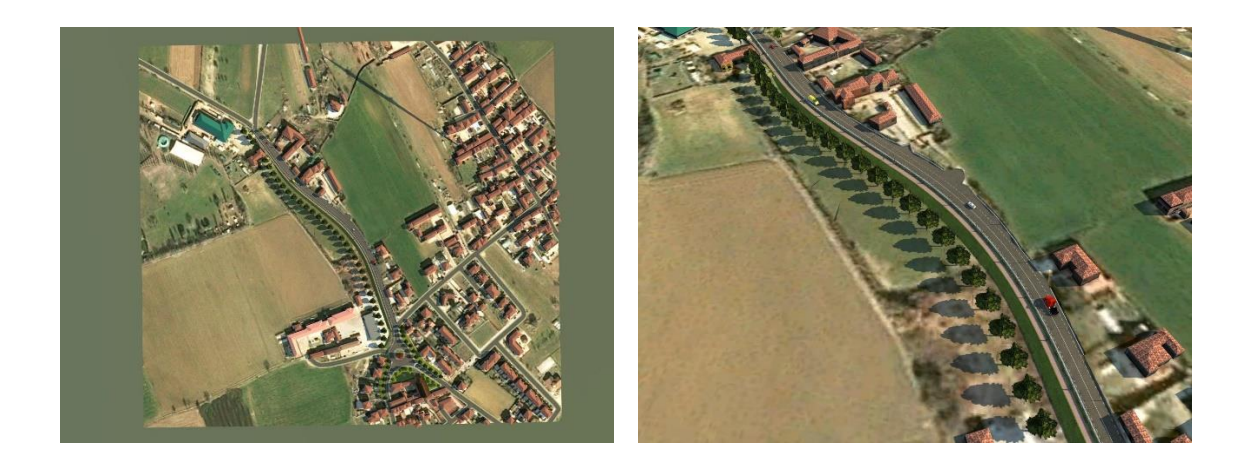

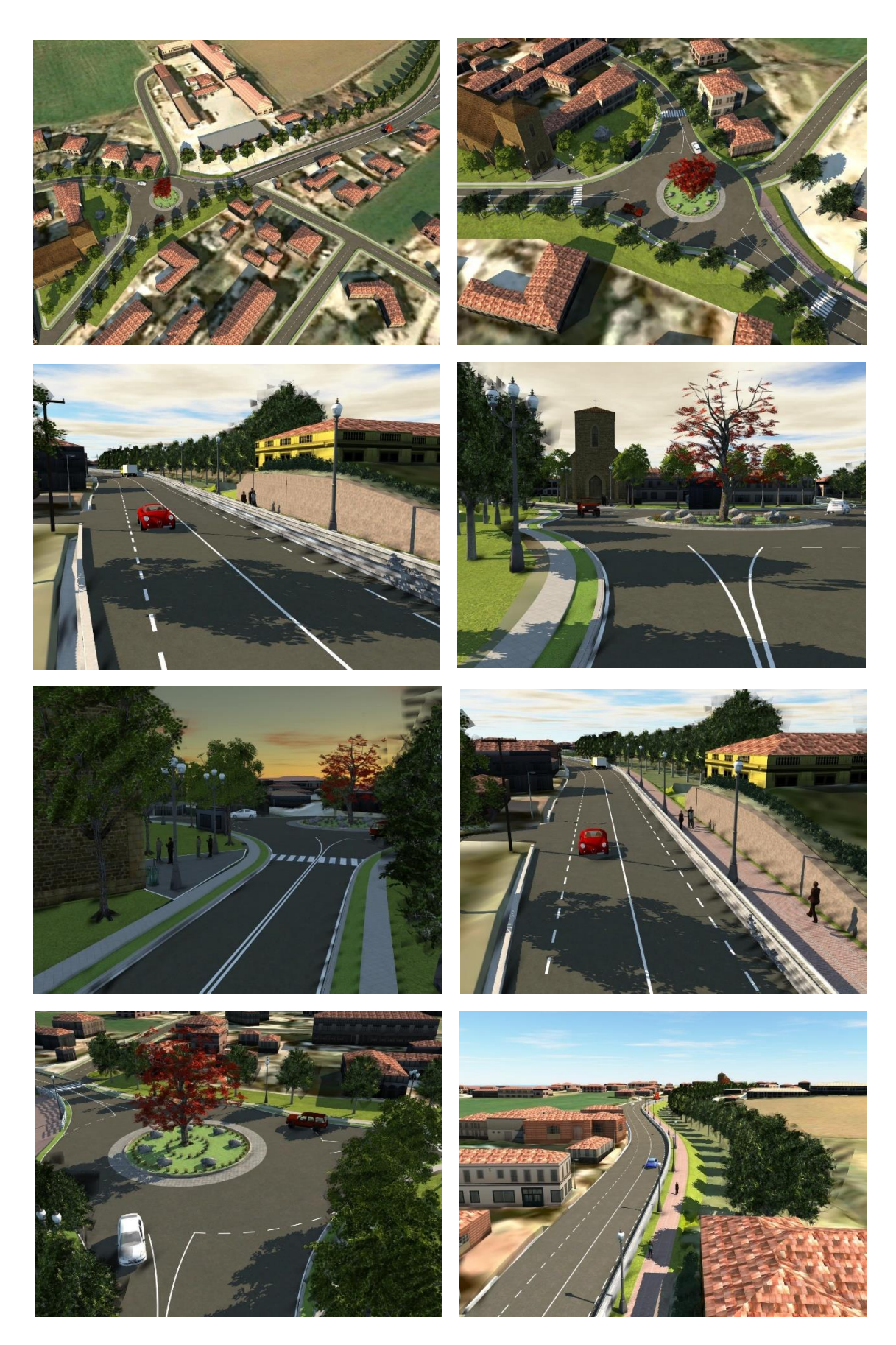

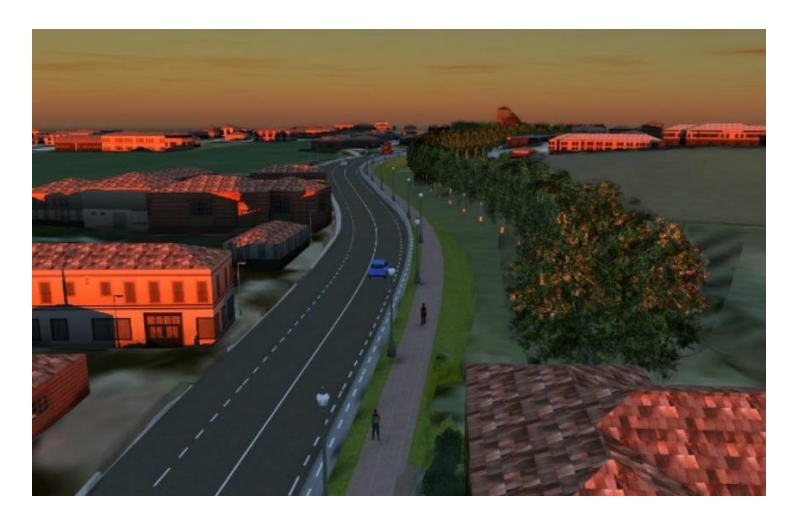

**Figura 25657** InfraWorks – viste del modellatore importato da Civil 3D e completato con l'arredamento del modello

## *6.3.3.1 QUADRO SINOTTICO*

Il caso studio ha consentito effettuare un paragone tra due metodologie di progettazione differenti e di valutare, nei limiti di ciò che è stato affrontato con il caso studio e la formazione seguita, i vantaggi e gli svantaggi dell'uno e dell'altro metodo. Si riporta uno schema in cui si evidenziano i vantaggi dell'utilizzo della metodologia BIM rispetto alla tradizionale basata su CAD e viceversa.

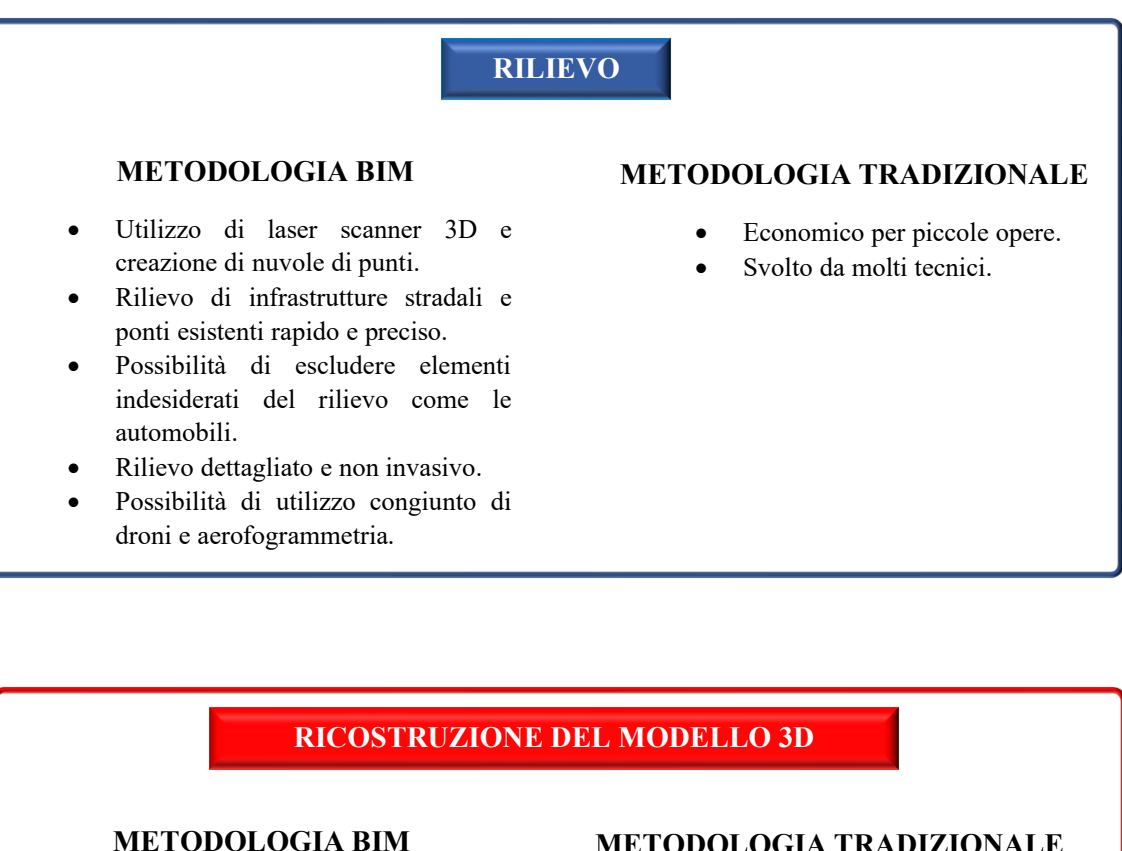

• Collaborazione tra BIM e Open GIS (Geoportali regionali, Catasto dall'Agenzia delle Entrate).

- Riconoscimento di oggetti ed estrazione di superfici TIN da nuvole di punti.
- Internet of Things (IoT)
- Ortofoto e carte stradali
- Creazione del Gemello digitale (modello virtuale della realtà).
- Comprensione ottimale dei vincoli presenti.

### **METODOLOGIA TRADIZIONALE**

Assenti

202

## **PIANO DI FATTIBILITÀ**

#### **METODOLOGIA BIM**

- Modello del contesto tramite servizio Cloud o dati open.
- Rapida definizione di più alternative.
- Stima approssimata dei materiali, tempi e costi.
- Inserimento celere di ponti e gallerie.
- Inserimento immediato di intersezioni e rotatorie.
- Verifica delle interferenze.
- Creazione di una base di partenza per le fasi successive di progettazione.
- Condivisione e collaborazione con tutti gli attori coinvolti.

#### **METODOLOGIA TRADIZIONALE**

- Impiego di pochi software.
- Strumenti intuitivi da utilizzare.
- Numero limitato di informazioni da gestire.
- Procedure rodate e con limitate insidie.

## **PROGETTAZIONE DEFINITIVA ED ESECUTIVA**

#### **METODOLOGIA BIM**

- Rapidità nell'apportare varianti, anche consistenti, al progetto.
- Verifiche celeri.
- Coerenza tra tutti gli elaborati realizzati, sempre aggiornati.
- Definizione di computi metrici estimativi, fasi di lavoro, interferenze, manutenzione ecc.
- Collaborazione e condivisione delle informazioni tra tutti gli attori coinvolti.
- Riduzione degli errori e dei tempi di esecuzione in fase di cantiere.
- Modello multidisciplinare.

#### **METODOLOGIA TRADIZIONALE**

- Procedure snelle per giungere ad un primo risultato.
- Poche informazioni da gestire.
- Facilità nel reperire personale già formato.
- Metodologia semplice.

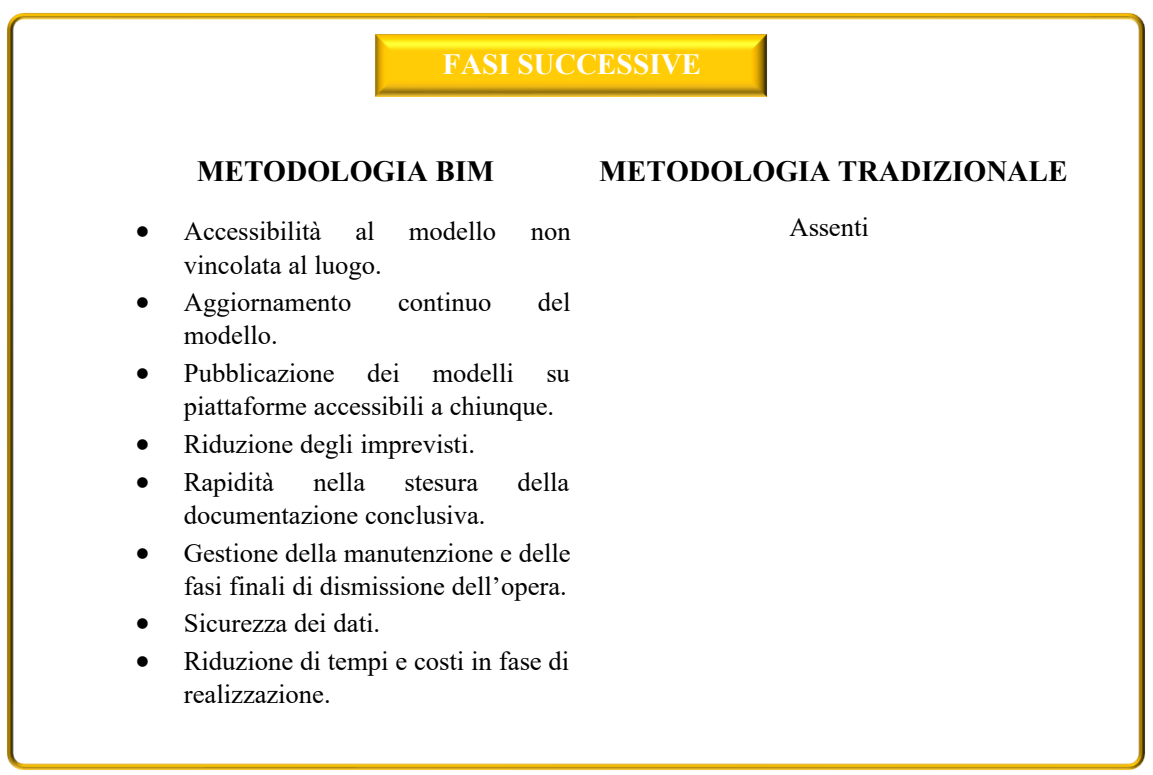

I vantaggi per la metodologia tradizionale sono molto più contenuti rispetto a quella in BIM, cosa che non si può dire per gli svantaggi che pesano considerevolmente sulla prima. La progettazione classica può risultare più semplice in quanto più immediata nella sua applicazione e in alcuni casi specifici potrebbe essere anche più efficace dell'altra, ma ha dei limiti che il BIM ha reso molto evidenti: difficoltà nella gestione delle varianti con tempi molto dilatati, imprevisti in cantiere, mancanza di gestione dell'opera durante il suo ciclo di vita, stime di tempi e costi di realizzazione meno attendibili, documentazione affetta da errori e incongruenze, difficoltà di aggiornamento delle informazioni, complicazioni nella visione degli elaborati in luoghi distanti dallo studio di progettazione, limitate informazioni presenti negli elaborati, frequentemente si ha una progettazione mono-disciplinare, verifiche e processi di progettazione non automatizzati, presenza di interferenze, mancanza di modelli digitali del contesto e dell'opera per evidenziare limiti e comunicare ottimamente al pubblico e agli addetti ai lavori le caratteristiche dell'opera ecc. Le potenzialità dell'Infra-BIM sono notevoli e i risultati raggiunti nell'ultimo periodo erano impensabili fino a qualche anno fa.

*Politecnico di Torino Relatore: Prof. Orazio Baglieri Co-relatore: Ing. Davide Masera Candidato: Alessandro Lenzi*

Alcune delle fonti utilizzate per la redazione del paragrafo 6.3 [fare sempre riferimento alla bibliografia]:

- [99] Geoportale Regione Piemonte, BDTRE: DB topografico, carta tecnica, ortofoto, DTM, shapefile ecc.
- [100] «Consultazione cartografia catastale WMS,» Agenzia delle Entrate
- [101] «Il Rilievo al tempo del BIM: laser scanner e restituzione grafica», Graphisoft Italia, 2020
- [102] G. Perego, «Cattura la strada esistente dalla nuvola di punti», GIS, BIM e Infrastrutture, 2014
- [103] V. D. Palma, *La metodologia BIM per una efficiente manutenzione in sicurezza*, Politecnico di Torino, 2018.
- [104] G. Perego, «MASTER BIM MANAGER 2019-2020, BIM. Metodi, modelli e applicazioni,» Politecnico di Milano, 2022
- [109] «GIS, BIM e Infrastrutture» Arch. Giovanni Perego, blog italiano [Online]. Available: https://www.gisinfrastrutture.it/author/giovanni-perego/.

[110] «L'abc del professionista delle Infrastrutture» Ing. Salvatore Macrì, Autodesk. [Online] Available: https://www.autodesk.it/solutions/lpinfrastructure.

205

# **7 ANALISI FINALE E CONCLUSIONI**

Con il presente elaborato è stato chiarito il livello attuale e di sviluppo del BIM per le infrastrutture nel settore AEC. Un percorso di trasformazione della progettazione che progressivamente sta abbandonando il metodo tradizionale per privilegiare gli strumenti e le procedure del BIM. Il ritardo registrato nel corso degli anni del BIM orizzontale rispetto al BIM verticale potrebbe essere ridotto notevolmente in tempi piuttosto brevi, grazie all'attuale spinta e a quella che arriverà ancora di più nel breve e medio periodo da parte delle stazioni appaltanti che, anche per questioni normative, utilizzeranno in modo consistente la nuova metodologia.

Dopo aver analizzato nel dettaglio i vantaggi, le criticità, aver utilizzato alcuni strumenti e aver eseguito un progetto completo su software BIM, si può affermare che ci sono tutti i presupposti affinché nel medio periodo il BIM possa prevalere sulla metodologia tradizionale. La convenienza, su molti fronti, che si ottiene adottando la metodologia BIM è di gran lunga superiore alle limitate criticità che si riscontrano e che probabilmente nel breve termine saranno risolte. Gli elementi che potrebbero ritardare il verificarsi di questo scenario sono principalmente due: le dimensioni medio piccole della maggior parte delle realtà del settore AEC e la mancanza di una strategia condivisa ed elaborata a livello centrale per l'adozione di strumenti e procedure BIM, lasciando che il mercato si possa autoregolare e definire autonomamente il proprio equilibrio.

Una parte consistente del presente elaborato è stato dedicato all'utilizzo di alcuni software e nello specifico di Autodesk Civil 3D e Autodesk InfraWorks. I due programmi sono stati impiegati su un caso studio caratterizzato dalle piccole dimensioni, dal contesto urbanizzato e che consisteva in un intervento di allargamento di un'infrastruttura esistente. Rispetto al caso originario sono state introdotte numerose semplificazioni, legate alla necessità di adattare il caso studio alle competenze apprese tramite corsi di formazioni specifici. Detto questo, l'unico vero inconveniente, è rappresentato dall'impossibilità di inserire rotatorie con geometrie non conformi a quelle definite dalla normativa. Un limite che si potrebbe avere quando si eseguono lavori sul contesto esistente e che impone di passare dal metodo tradizionale per gestirne le verifiche e quindi la geometria finale. Non è impossibile rappresentarlo nel modello tramite procedimenti alternativi, ma risulterebbe comunque un procedimento incompleto. Le piccole dimensioni non hanno rappresentato un problema e si sono riscontrati gli stessi benefici che si avrebbero sulle grandi opere, con consistenti risparmi di tempo da dedicare alla progettazione, in particolare di fronte a correzioni. Il contesto esistente non è una barriera per i software, ma lo può essere per il progettista inesperto nell'utilizzo di tale strumento.

Le Software House stanno lavorando molto per ottenere dei prodotti sempre più performanti e nonostante il livello generale della diffusione del BIM orizzontale sia piuttosto basso, questo non si può dire per i software che hanno raggiunto un livello pregevole e delle capacità tali da essere applicati in ogni contesto.

Quanto visto con il lavoro su questa tesi ci porta a dire che i vantaggi originati dall'impiego del BIM e dagli strumenti BIM siano troppo importanti per non essere presi in considerazione.

La tesi ha evidenziato anche un aspetto molto importante che è rappresentato dal ruolo della formazione, rimarcato anche con l'applicazione pratica del caso studio. In assoluto, il primo passaggio da compiere quando si ha intenzione di impiegare il BIM in azienda è proprio formare il personale in modo adeguato. Le procedure di lavoro in BIM possono essere complesse e per evitare inutili perdite di tempo e inconvenienti spiacevoli è opportuno dedicare un idoneo budget alla formazione.

Il quadro generale che è emerso è di un ambiente, quello delle aziende del settore AEC, che sempre più si sta avvicinando al BIM e recentemente non soltanto al BIM verticale ma anche all'orizzontale, ma soprattutto si nota il forte coinvolgimento delle stazioni appaltanti che a breve interesserà a caduta tutti gli altri attori del settore. Le criticità sono presenti, specie da un punto di vista di investimento inziale in termini economici e di organico, ma con i vantaggi che saranno sempre più evidenti e i limiti sempre più contenuti, il passaggio al BIM diventerà, quasi, inevitabile.

## **BIBLIOGRAFIA**

- [1] E. Meloni, «La rivoluzione digitale dell'edilizia: il BIM o Building Information Modeling,» infobuild, 2021. [Online]. Available: https://www.infobuild.it/approfondimenti/bim-rivoluzione-digitale-edilizia-buildinginformation-modeling/.
- [2] Guida all'introduzione del BIM in azienda, BIM-Infrastrutture, della Camera di Commercio, Industria, Artigianato e Agricoltura di Bolzano - Punto impresa digitale, Bolzano: Camera di commercio, industria, artigianato e agricoltura di Bolzano.
- [3] «Le 10 dimensioni del BIM: un modo intuitivo per schematizzare l'eterogeneità dei dati informativi in una progettazione "BIM based",» BibLus BIM, [Online]. Available: https://biblus.acca.it/focus/le-7-dimensioni-del-bim/.
- [4] A. Viola, Sviluppo di un modello BIM per la manutenzione delle infrastrutture stradali, Politecnico di Torino, Corso di Laurea magistrale in Ingegneria Civile, 2018, Rel. Orazio Baglieri, Anna Osello, 2018.
- [5] «Le 7 dimensioni del BIM,» Cadline Software, 2022. [Online]. Available: https://www.cadlinesw.com/le-7-dimensioni-del-bim/.
- [6] «BIM workflow, Efficienza e qualità del lavorare in BIM,» SierraSoft, [Online]. Available: https://www.sierrasoft.com/it/bim/bim-workflow/.
- [7] «Webinar Le nuove frontiere del BIM per le infrastrutture,» Graitec, 2020. [Online]. Available: https://www.youtube.com/watch?v=tA-x-kYTxE4.
- [8] G. Perego, «GIS, BIM e Infrastrutture,» [Online]. Available: www.gisinfrastrutture.it.
- [9] G. Perego, «Webinar Acquedotti, fognature e reti del gas: la progettazione BIM,» 17 02 2022. [Online]. Available: https://www.gisinfrastrutture.it/2022/02/guarda-ilwebinar-registrato-progettazione-bim-di-acquedotti-fognature-e-reti-del-gas/.
- [10] «Building Information Modeling per l'Architecture, Engineering and Construction,» one team , [Online]. Available: https://www.oneteam.it/.
- [11] «Il Bim degli altri: a che punto siamo in Europa,» 01building, 2021. [Online]. Available: https://www.01building.it/bim/bim-in-europa/.
- [12] «Il BIM nel Mondo: obblighi e standards accelerando l'adozione della digitalizzazione,» NKE, 2021. [Online]. Available: https://www.nke360.com/il-bimnel-mondo-obblighi-standards/.
- [13] «Il BIM nel Mondo: come il Building Information Modeling sta rivoluzionando il settore AEC,» BibLus BIM , 2020. [Online]. Available: https://bim.acca.it/bim-nelmondo/.
- [14] «BIM in Cina: 3 casi studio di edifici realizzati con il BIM,» BibLus BIM, 2019. [Online]. Available: https://bim.acca.it/bim-in-cina/.
- [15] «Livelli di maturità del BIM, il Regno Unito si avvicina al traguardo del Livello 3 per il 2020,» BibLus BIM, 2018. [Online]. Available: https://bim.acca.it/livelli-maturitabim-regno-unito-traguardo-livello-3-2020/.
- [16] «BIM Adoption in Europe,» PlanRadar, 2021. [Online]. Available: https://www.planradar.com/gb/bim-adoption-in-europe/.
- [17] OICE, «Rapporto sulle gare BIM 2021 e sulla digitalizzazione,» Report 2022.
- [18] Decreto Ministeriale numero 560 del 01/12/2017, Ministero delle Infrastrutture e dei Trasporti.
- [19] ASSOBIM, «BIM Report 2021,» 2021.
- [20] «Le infrastrutture in Italia: dotazione, programmazione, realizzazione,» Banca d'Italia , 2011. [Online]. Available: https://www.bancaditalia.it/pubblicazioni/collana-seminariconvegni/2011-0007/7\_infrastrutture\_italia.pdf.
- [21] Transport in the European Union, Current Trends and Issues, Commissione Europea, Marzo 2019.
- [22] ISTAT, Atlante Statistico Territoriale delle Infrastrutture, [Online]. Available: https://asti.istat.it/asti/.
- [23] «Appalti bloccati: l'84% fermi prima del via ai cantieri,» Il Sole 24 Ore, giugno 2019. [Online]. Available: https://www.ilsole24ore.com/art/appalti-bloccati-l-84percentofermi-prima-via-cantieri-ACq68YR.
- [24] «Recovery plan, ecco che cosa funziona e quello che non va bene,» Il Corriere della Sera , 2020. [Online]. Available: https://www.corriere.it/economia/finanza/20\_dicembre\_08/recovery-plan-ecco-checosa-funziona-quello-che-non-va-bene-4e7fd678-399e-11eb-97f0- 6f118c19c928.shtml.
- [25] Piano Nazionale di Ripresa e Resilienza (PNRR), Ministero dello Sviluppo Economico , 2021.
- [26] «Sistema Informativo Legge Opere Strategiche,» [Online]. Available: https://silos.infrastrutturestrategiche.it/.
- [27] «Webinar La progettazione stradale in bim,» Graitec, [Online]. Available: https://www.youtube.com/watch?v=qqcvudogjlq.
- [28] Decreto Ministeriale numero 312 del 02/08/2021, Ministero delle Infrastrutture e dei Trasporti.
- [29] Linee guida per la redazione del progetto di fattibilità tecnica ed economica da porre a base dell'affidamento di contratti pubblici di lavori del PNRR e del PNC, Ministero

209

delle Infrastrutture e della Mobilità Sostenibili assieme al Consiglio Superiore dei Lavori Pubblici, 2021.

- [30] UNI 11337:2017, Gestione Digitale dei Processi Informativi delle Costruzioni (BIM).
- [31] UNI EN ISO 19650:2019 "Organizzazione e digitalizzazione delle informazioni relative all'edilizia e alle opere di ingegneria civile, incluso il Building Information Modelling–Gestione informativa mediante il Building Information Modelling".
- [32] «Decreto BIM: le regole e le scadenze per gli appalti pubblici,» BibLus BIM , 2018. [Online]. Available: https://biblus.acca.it/pubblicato-il-decreto-bim-le-nuove-regoleentrano-vigore-tra-15-giorni/.
- [33] M. Bizzotto, «"Decreto Baratono" DM n. 560 del 1 dicembre 2017,» 2019. [Online]. Available: https://www.marcobizzotto.it/news-1/sottocategoria/news-1/sottocategoria/news-1/sottocategoria/news-1/bim/normativa-bim/decreto-baratono-560-del-dicembre-2017.html.
- [34] «Decreto Semplificazioni 2021 e il BIM,» ingenio, 2021. [Online]. Available: https://www.ingenio-web.it/30942-decreto-semplificazioni-2021-e-il-bim.
- [35] «Webinar Dibattito a 3 voci sullo stato delle infrastrutture in Italia,» NKE e Autodesk, 2021. [Online]. Available: https://www.youtube.com/watch?v=qibpkEGzRc.
- [36] «Webinar Il BIM: un contributo decisivo alla sostenibilità delle infrastrutture,» normeUNI e Associazione Infrastrutture Sostenibili, 2021. [Online]. Available: https://www.youtube.com/watch?v=Z7os9QXmE4Q.
- [37] «Governo Italiano, Presidenza del Consiglio dei Ministri,» [Online]. Available: HTTPS://WWW.GOVERNO.IT.
- [38] «Norma UNI 11337 sul BIM: nuove parti 9 e 10,» ingenio , 2020. [Online].
- [39] «Sistema dei LOD italiano: UNI 11337-4 2017,» ingenio, 2018. [Online]. Available: https://www.ingenio-web.it/18667-sistema-dei-lod-italiano-uni-11337-4-2017.
- [40] A. Clerici, Il BIM negli appalti pubblici delle infrastrutture, Politecnico di Milano , 2019.
- [41] «BIM 4D, cos'è e a cosa serve,» BibLus BIM , 2021. [Online]. Available: https://bim.acca.it/modello-bim-4d-cose-e-a-cosa-serve/.
- [42] «Cos'è il BIM?,» ACCA Software , [Online]. Available: https://www.acca.it/bimbuilding-informationmodeling#:~:text=BIM%20%C3%A8%20l'acronimo%20di,prestazionali%20e%20fun zionali%20dell'edificio.
- [43] «Geographic Information System (GIS),» Cartogis , [Online]. Available: https://www.cartogis.it/gis/.
- [44] G. Perego, «La sostenibilità delle infrastrutture richiede l'integrazione tra BIM e GIS,» GIS, BIM e Infrastrutture , [Online]. Available: https://www.gisinfrastrutture.it/2022/01/la-sostenibilita-delle-infrastrutture-richiedelintegrazione-tra-bim-e-gis/#more-19854.
- [45] «Integrazione BIM e GIS: le nuove prospettive della progettazione,» Prosoft, [Online]. Available: https://www.prosoftweb.it/integrazione-bim-e-gis.
- [46] «Integrazione BIM-GIS: a che punto siamo?,» one team , [Online]. Available: https://gis.oneteam.it/index.php/2022/01/21/integrazione-bim-gis-a-che-punto-siamo/.
- [47] «Cos'è il GIS?,» esri, [Online]. Available: https://www.esri.com/it-it/what-isgis/overview.
- [48] «Cos'è il GIS: Definizione, Come funziona, Utilizzo, Corso Qgis,» Pedago, [Online]. Available: https://www.pedago.it/blog/gis-come-funziona-definizione-uso-softwareqgis.htm.
- [49] «Che cos'è il WebGis?,» Autorità di bacino distrettuale dell'Appennino Centrale , [Online]. Available: https://www.autoritadistrettoac.it/che-cose-il-webgis.
- [50] «Indagine CER-OICE 2021: Rilevazione annuale sul settore delle società italiane di ingegneria.,» 2021.
- [51] «Smart working,» Ministero del Lavoro e delle Politiche Sociali , [Online]. Available: https://www.lavoro.gov.it/strumenti-e-servizi/smart-working/Pagine/default.aspx.
- [52] «Smart Working e BIM: il futuro della progettazione,» Wiparchitetti, [Online]. Available: https://www.wiparchitetti.com/smart-working-e-bim-il-futuro-dellaprogettazione/.
- [53] «Il Dizionario della Digitalizzazione: I come IFC,» ingenio, [Online]. Available: https://www.ingenio-web.it/19950-il-dizionario-della-digitalizzazione-i-come-ifc.
- [54] [Online]. Available: http://www.landxml.org/.
- [55] E. Cosenza, «BIM ed Infrastrutture, un importante tema particolarmente studiato nella Scuola di Ingegneria napoletana,» ingenio, [Online]. Available: https://www.ingenioweb.it/ordini-ingegneri/1-ordine-degli-ingegneri-della-provincia-di-napoli/20490-bimed-infrastrutture-un-importante-tema-particolarmente-studiato-nella-scuola-diingegneria-napoletana.
- [56] «Manuale per l'introduzione del BIM da parte della domanda pubblica in Europa,» EUBIM Taskgroup Handbook, 2017.
- [57] «Agenzia nazionale per le nuove tecnologie, l'energia e lo sviluppo economico sostenibile,» [Online]. Available: enea.it.
- [58] «La logica dell'anticipazione del BIM,» Politecnico di Bari, [Online]. Available: https://docs.dicatechpoliba.it/filemanager/25/a,a,%202018- 19/BIM/Anticipazione%20nel%20BIM.pdf.

211

- [59] «Passare al BIM: quanto costa allo Studio?,» Archicad Italia , 2020. [Online]. Available: https://blog.archicad.it/bim/passare-al-bim-quanto-costa-allo-studio.
- [60] M. Mangia, «Analisi costi-benefici del Building Information Modeling (BIM) mediante casi studio e simulazione,» Università di Bologna , 2019.
- [61] «Stato dell'arte degli strumenti, degli standard e dei metodi per il Building Information Modeling (BIM) per edifici ad alta efficienza energetica,» ENEA, 2019. [Online]. Available: https://www.enea.it/it/Ricerca\_sviluppo/documenti/ricerca-di-sistemaelettrico/adp-mise-enea-2019-2021/tecnologie-efficienza-risparmio-edifici/reportrds\_ptr\_2019\_038.pdf.
- [62] «ROI: Cos'è, Come si Calcola e Come si Massimizza,» Sprint Lab , 2021. [Online]. Available: https://www.sprintlab.it/blog/roi/#:~:text=La%20formula%20del%20ROI%20utilizzata ,investimento%20fatto)%20%2F%20Capitale%20investito.
- [63] «Achieving Strategic ROI,» Autodesk , [Online]. Available: https://damassets.autodesk.net/content/dam/autodesk/www/solutions/pdf/Is-it-Timefor-BIM-Achieving-Strategic-ROI-in-Your-Firm%20\_ebook\_BIM\_final\_200.pdf.
- [64] «Il funzionamento della blockchain,» Blockchain Team , [Online]. Available: https://www.blockchainteam.it/2019/04/04/cosa-e-la-blockchain/.
- [65] «Internet non esisterebbe senza decentralizzazione,» il Bitcoin, 2018. [Online]. Available: https://www.ilbitcoin.news/internet-non-esisterebbe-senzadecentralizzazione/.
- [66] «Blockchain e BIM: vantaggi e potenzialità,» BibLus BIM , 2021. [Online]. Available: https://bim.acca.it/blockchain-e-bim-vantaggi-e-potenzialita/.
- [67] «Cos'è la tecnologia blockchain?,» IBM , [Online]. Available: https://www.ibm.com/itit/topics/what-is-blockchain.
- [68] «Blockchain e smart contract: funzionamento e applicazioni,» Altalex, 2019. [Online]. Available: https://www.altalex.com/documents/news/2019/04/29/tecnologiablockchain-e-smart-contract.
- [69] «Smart contract: cosa sono (e come funzionano) le clausole su blockchain,» il Sole 24 Ore , 2019. [Online]. Available: https://www.ilsole24ore.com/art/smart-contract-cosasono-e-come-funzionano-clausole-blockchain-ACsDo2P.
- [70] «BIMChain: l'applicazione blockchain per la gestione dei file BIM,» Blockchain4innovation, 2021. [Online]. Available: https://www.blockchain4innovation.it/mercati/logistica-e-trasporti/bimchainlapplicazione-blockchain-per-la-gestione-dei-file-bim/.
- [71] «L'importanza di BIM e Blockchain nei processi trasformativi nel settore delle Costruzioni,» ingenio, 2021. [Online]. Available: https://www.ingenio-web.it/30294-

limportanza-di-bim-e-blockchain-nei-processi-trasformativi-nel-settore-dellecostruzioni.

- [72] «BIM+Blockchain e il futuro della filiera edilizia,» Smart city, 2022. [Online]. Available: https://www.radio24.ilsole24ore.com/programmi/smartcity/puntata/bimblockchain-e-futuro-filiera-edilizia--1a-parte-195101-AE9Y235.
- [73] [Online]. Available: https://www.sassobrighi.com/wp-content/uploads/svilupposostenibile.gif.
- [74] «Obiettivi dello sviluppo sostenibile,» Centro Regionale di Informazione delle Nazioni Unite , [Online]. Available: https://unric.org/it/agenda-2030/.
- [75] «Bim e sostenibilità, il futuro della digitalizzazione delle costruzioni,» 01building , 2022. [Online]. Available: https://www.01building.it/bim/bim-sostenibilita-futurodigitalizzazione-costruzioni/.
- [76] «Il BIM a supporto della progettazione sostenibile mediante l'integrazione di analisi LCA,» ingenio, 2014. [Online]. Available: https://www.ingenio-web.it/3673-il-bim-asupporto-della-progettazione-sostenibile-mediante-lintegrazione-di-analisi-lca.
- [77] «Sostenibilità: significato, obiettivi e perché è importante,» ESG360, [Online]. Available: https://www.esg360.it/esg-world/sostenibilita-significato-obiettivi-e-perchee-importante/.
- [78] «BIM e sostenibilità: un binomio digitale per il futuro dell'edilizia,» Infobuildenergia, 2022. [Online]. Available: https://www.infobuildenergia.it/approfondimenti/bimsostenibilita-binomio-digitale-futuro-edilizia/.
- [79] «EUBIM Task Group pubblica il Manuale per l'introduzione del BIM da parte della domanda pubblica in Europa,» BIMportale, 2018. [Online]. Available: https://www.bimportale.com/manuale-lintroduzione-del-bim-parte-della-domandapubblica-europa/.
- [80] «Quali sono i vantaggi e svantaggi di BIM?,» GuidaEdilizia , [Online]. Available: https://www.guidaedilizia.it/bim/vantaggi-e-svantaggi/.
- [81] G. Perego, «Formato IFC per le infrastrutture: quale futuro?,» GIS, BIM e Infrastrutture , [Online]. Available: https://www.gisinfrastrutture.it/2021/01/formatoifc-per-le-infrastrutture-quale-futuro/.
- [82] «Cos'è IFC e cosa è necessario sapere?,» cadline software , 2017. [Online]. Available: https://www.cadlinesw.com/cos-e-ifc-e-cosa-e-necessario-conoscere/.
- [83] Decreto Ministeriale numero 6792 del 05/11/2001, Ministero delle Infrastrutture e dei Trasporti .
- [84] «Il BIM applicato alle infrastrutture: dal rilievo al modello digitale al modello collaborativo,» ingenio , 2022. [Online]. Available: https://www.ingenio-web.it/33745-
il-bim-applicato-alle-infrastrutture-dal-rilievo-al-modello-digitale-al-modellocollaborativo.

- [85] «Civil 3D,» Autodesk, [Online]. Available: https://www.autodesk.it/products/civil-3d/overview?us\_oa=dotcom-us&us\_si=d83a9f28-eef2-4c78-92f3- 4bf2bdb98d47&us\_st=civil%203d&us\_pt=CIV3D&term=1- YEAR&tab=subscription&plc=CIV3D.
- [86] «Civil 3D: cos'è e a cosa serve,» Prosoft, [Online]. Available: https://www.prosoftweb.it/post/bim-gis-cim-tutto-%C3%A8-possibile-grazie-civil-3d.
- [87] G. Perego, «Disponibile il Country Kit italiano per Autodesk Civil 3D 2022,» GIS, BIM e Infrastrutture , [Online]. Available: https://www.gisinfrastrutture.it/2021/05/disponibile-il-country-kit-italiano-perautodesk-civil-3d-2022/#more-18914.
- [88] «Che cos'è InfraWorks?,» Autodesk, [Online]. Available: https://www.autodesk.it/products/infraworks/overview?us\_oa=dotcomus&us\_si=bb34e342-43ef-49c6-b1adee7c4ded8e4e&us\_st=INFRAWORKS&us\_pt=INFMDR&term=1- YEAR&tab=subscription&plc=IW360P.
- [89] «Imparare Subassembly Composer per rendere più intelligenti i modelli BIM di infrastrutture,» GIS, BIM e Infrastrutture , [Online]. Available: https://www.gisinfrastrutture.it/2021/09/imparare-subassembly-composer-per-renderepiu-intelligenti-i-modelli-bim-di-infrastrutture/#more-10347.
- [90] «Subassembly Composer,» Autodesk, [Online]. Available: https://www.autodesk.it/solutions/lpinfrastructure.
- [91] G. Perego, «Novità di Autodesk Revit 2022 per le infrastrutture,» GIS, BIM e Infrastrutture, 2022. [Online]. Available: https://www.gisinfrastrutture.it/?s=revit+infrastrutture.
- [92] «Che cos'è Revit?,» Autodesk, [Online]. Available: https://www.autodesk.it/products/revit/overview?term=1- YEAR&tab=subscription&plc=RVT.
- [93] «Webcast Come automatizzare le fasi del workflow nella progettazione BIM di infrastrutture lineari,» One Team , 2018. [Online]. Available: https://www.youtube.com/watch?v=DS7yqXs7yW0.
- [94] «BIM Building Information Modeling: i principi di una rivoluzione,» bis-lab , [Online]. Available: https://www.bis-lab.eu/2017/02/28/bim-building-informationmodeling-i-principi-di-una-rivoluzione/.
- [95] «Sei sicuro che BIM stia aumentando il tuo ROI? Ecco 4 modi per aiutarti a valutarlo,» GRAITEC , 2018. [Online]. Available: https://www.graitec.it/blog/entry/sei-sicuroche-bim-stia-aumentando-il-tuo-roi-ecco-4-modi-per-aiutarti-a-valutarlo.
- [96] «La metodologia BIM nello scenario normativo italiano: l'innovazione si fa attendere?,» Graphisoft Italia , 2019. [Online]. Available: https://blog.archicad.it/bim/la-metodologia-bim-nello-scenario-normativo-italianolinnovazione-si-fa-attendere.
- [97] G. Dell'Acqua, «BIM per Infrastrutture Lineari,» ingenio, 2017. [Online]. Available: https://webapi.ingenioweb.it/immagini/file/byname?name=BIM%20per%20Infrastrutture%20Lineari-Dell%27Acqua-ingenio.pdf.
- [98] «BIM, GIS, CIM... TUTTO È POSSIBILE GRAZIE A CIVIL 3D,» Prosoft, [Online]. Available: https://www.prosoftweb.it/post/bim-gis-cim-tutto-%C3%A8-possibilegrazie-civil-3d.
- [99] «Geoportale Piemonte,» [Online]. Available: https://www.geoportale.piemonte.it/cms/. BDTRE
- [100] «Consultazione cartografia catastale WMS,» Agenzia delle Entrate, [Online]. Available: https://www.agenziaentrate.gov.it/portale/it/web/guest/schede/fabbricatiterreni/consulta zione-cartografia-catastale/servizio-consultazione-cartografia.
- [101] «Il Rilievo al tempo del BIM: laser scanner e restituzione grafica,» Graphisoft Italia , 2020. [Online]. Available: https://blog.archicad.it/bim/il-rilievo-al-tempo-delbim#:~:text=Fra%20le%20tecniche%20di%20rilievo,automaticamente%20le%20linee %20nel%20CAD.
- [102] G. Perego, «Cattura la strada esistente dalla nuvola di punti,» GIS, BIM e Infrastrutture, 2014. [Online]. Available: https://www.gisinfrastrutture.it/2014/08/cattura-la-strada-esistente-dalla-nuvola-dipunti/.
- [103] V. D. Palma, La metodologia BIM per una efficiente manutenzione in sicurezza, Politecnico di Torino, 2018.
- [104] G. Perego, «MASTER BIM MANAGER 2019-2020, BIM. Metodi, modelli e applicazioni,» Politecnico di Milano, 2022. [Online]. Available: https://www.bimabc.polimi.it/index.php?option=com\_sppagebuilder&view=page&id= 32&Itemid=165.
- [105] G. Perego, «Il BIM per le infrastrutture secondo NKE,» GIS, BIM e Infrastrutture, [Online]. Available: https://www.gisinfrastrutture.it/2021/05/il-bim-per-leinfrastrutture-secondo-nke/.
- [106] «Accelerating Digital Transformation Through BIM,» Dodge Construction Networks Autodesk , [Online]. Available: https://www.construction.com/toolkit/reports/Digital-Transformation-Through-BIM.
- [107] «IFC: Cos'è? E come è fatto?,» iBIMi, [Online]. Available: https://www.ibimi.it/ifccose-e-come-e-fatto/ iBIMi, IFC: cos'è? E come è fatto?.

215

- [108] «Webcast on demand: elementi parametrici» Autodesk, [Online]. Available: https://www.autodesk.it/solutions/lpinfrastructure/elementi-parametrici.
- [109] «GIS, BIM e Infrastrutture» Arch. Giovanni Perego, blog italiano [Online]. Available: https://www.gisinfrastrutture.it/author/giovanni-perego/.
- [110] «L'abc del professionista delle Infrastrutture» Ing. Salvatore Macrì, Autodesk. [Online] Available: https://www.autodesk.it/solutions/lpinfrastructure.
- [111] «The Global Competitiveness Report 2018» World Economic Forum.
- [112] Materiale didattico del corso di BIM e Infra BIM del Politecnico di Torino tenuto dalla Professoressa Anna Osello.
- [113] «Google maps e street viewer». [Online] Available: https://www.google.it › maps › preview